#### ةيوهلا تامدخ كرحم عم يكلساللا BYOD Ī

#### المحتويات

[المقدمة](#page-1-0) [المتطلبات الأساسية](#page-1-1) [المتطلبات](#page-1-2) [المكونات المستخدمة](#page-1-3) [طوبولوجيا](#page-2-0) [الاصطلاحات](#page-2-1) [نظرة عامة على وحدة تحكم الشبكة المحلية اللاسلكية NAC RADIUS و CoA](#page-2-2) [تدفق ميزات NAC RADIUS و CoA لوحدة تحكم الشبكة المحلية \(LAN \(اللاسلكية](#page-3-0) [نظرة عامة على تصنيف ISE](#page-4-0) [إنشاء مستخدمي الهوية الداخلية](#page-5-0) [إضافة وحدة تحكم في الشبكة المحلية \(LAN \(اللاسلكية إلى ISE](#page-7-0) [تكوين ISE للمصادقة اللاسلكية](#page-8-0) [وحدة التحكم في شبكة LAN اللاسلكية ل Bootstrap](#page-10-0) [توصيل WLC بشبكة](#page-10-1) [إضافة خوادم المصادقة \(ISE \(إلى WLC](#page-11-0) [إنشاء الواجهة الديناميكية لموظف WLC](#page-12-0) [إنشاء واجهة ديناميكية لضيف WLC](#page-15-0) [802.1x WLAN إضافة](#page-17-0) [إختبار الواجهات الديناميكية WLC](#page-21-0) [المصادقة اللاسلكية لنظام التشغيل iPad/iPhone \(iOS\(](#page-25-0) [إضافة قائمة التحكم في الوصول \(ACL \(لإعادة توجيه الوضع إلى WLC](#page-31-0) [تمكين إختبارات إنشاء ملف التعريف على ISE](#page-34-0) [تمكين نهج ملف تعريف ISE للأجهزة](#page-37-0) [ملف تعريف تخويل ISE لإعادة توجيه اكتشاف الوضع](#page-39-0) [إنشاء ملف تعريف تخويل ISE للموظف](#page-42-0) [إنشاء ملف تعريف تخويل ISE للمقاول](#page-43-0) [نهج التخويل الخاص بوضعية الجهاز/إنشاء ملفات التعريف](#page-44-0) [إختبار سياسة إصلاح الوضع](#page-46-0) [سياسة التخويل للوصول المميز](#page-47-0) [إختبار CoA للوصول المميز](#page-52-0) [WLC Guest WLAN](#page-59-0) [إختبار الشبكة المحلية اللاسلكية \(WLAN \(للضيف وبوابة الضيوف](#page-63-0) [وصول ضيف برعاية Wireless ISE](#page-67-0) [ضيف رعاية](#page-70-0) [إختبار الوصول إلى بوابة الضيوف](#page-74-0) [تكوين الشهادة](#page-75-0) [Windows 2008 Active Directory تكامل](#page-85-0)

[إضافة مجموعات Directory Active](#page-88-0) [إضافة تسلسل مصدر الهوية](#page-91-0) [وصول الضيف الذي ترعاه Wireless ISE مع إعلان مدمج](#page-94-0) [شكلت فسحة بين دعامتين على المفتاح](#page-99-0) [المرجع: المصادقة اللاسلكية لنظام التشغيل X OS Mac Apple](#page-99-1) [المرجع: مصادقة لاسلكية لنظام XP Windows Microsoft](#page-105-0) [المرجع: المصادقة اللاسلكية لنظام التشغيل 7 Windows Microsoft](#page-109-0) [معلومات ذات صلة](#page-111-0)

## <span id="page-1-0"></span>المقدمة

محرك خدمات الهوية من ISE (Cisco (هو خادم سياسات الجيل التالي من Cisco الذي يوفر البنية الأساسية للمصادقة والتفويض لحل TrustSec Cisco. كما يوفر خدمتين حيويتين أخريين:

- ∙ تتمثل الخدمة الأولى في توفير طريقة لتوصيف نوع جهاز نقطة النهاية تلقائيا استنادا إلى السمات التي يتلقاها ISE Cisco من مصادر معلومات مختلفة. توفر هذه الخدمة (التي تسمى Profiler (وظائف مكافئة لما قدمته Cisco سابقا مع جهاز تعريف NAC Cisco.
- من الخدمات المهمة الأخرى التي يقدمها Cisco ISE مسح التوافق مع نقطة النهاية؛ على سبيل المثال، تثبيت برنامج AS/AV وصلاحية ملف التعريف الخاص به (المعروف باسم Posture(. كانت Cisco توفر سابقا وظيفة الوضع هذه فقط مع جهاز NAC Cisco.

يوفر Cisco ISE مستوى مكافئ من الوظائف، ويتم دمجه مع آليات مصادقة 802.1X.

يمكن أن توفر ISE Cisco المدمجة مع وحدات التحكم في الشبكة المحلية اللاسلكية (WLCs (آليات تصنيف الأجهزة المحمولة مثل أجهزة iPhone (iDevices Apple، و iPad، و iPod(، والهواتف الذكية القائمة على نظام التشغيل Android، وغيرها. بالنسبة لمستخدمي X،802.1 يمكن أن يوفر ISE Cisco نفس مستوى الخدمات مثل إنشاء ملفات التعريف والمسح الضوئي للوضع. كما يمكن دمج خدمات الضيوف على Cisco ISE مع Cisco WLC عن طريق إعادة توجيه طلبات مصادقة الويب إلى ISE Cisco للمصادقة.

يقدم هذا المستند الحل اللاسلكي لجلب الجهاز الخاص بك (BYOD(، مثل توفير وصول مميز بناء على نقاط النهاية المعروفة ونهج المستخدم. لا يوفر هذا المستند الحل الكامل ل BYOD، ولكنه يعمل على عرض حالة إستخدام بسيطة للوصول الديناميكي. وتتضمن أمثلة التكوين الأخرى إستخدام بوابة رعاية ISE، حيث يمكن للمستخدم ذي الامتيازات رعاية ضيف لتوفير وصول الضيف اللاسلكي.

## <span id="page-1-1"></span>المتطلبات الأساسية

#### <span id="page-1-2"></span>المتطلبات

لا توجد متطلبات خاصة لهذا المستند.

#### <span id="page-1-3"></span>المكونات المستخدمة

تستند المعلومات الواردة في هذا المستند إلى إصدارات البرامج والمكونات المادية التالية:

- وحدة التحكم في شبكة LAN اللاسلكية 2504 أو 2106 من Cisco مع إصدار البرنامج 7.2.103
	- 8 3560 Catalyst منافذ
		- WLC 2504 •
	- محرك خدمات تعريف MR1.0) إصدار صورة خادم VMware(

• خادم Windows 2008 (صورة VMware) — قرص سعة 512 ميجابايت و 20 جيجابايتخدمة Active DirectoryDNSDHCPخدمات الشهادات

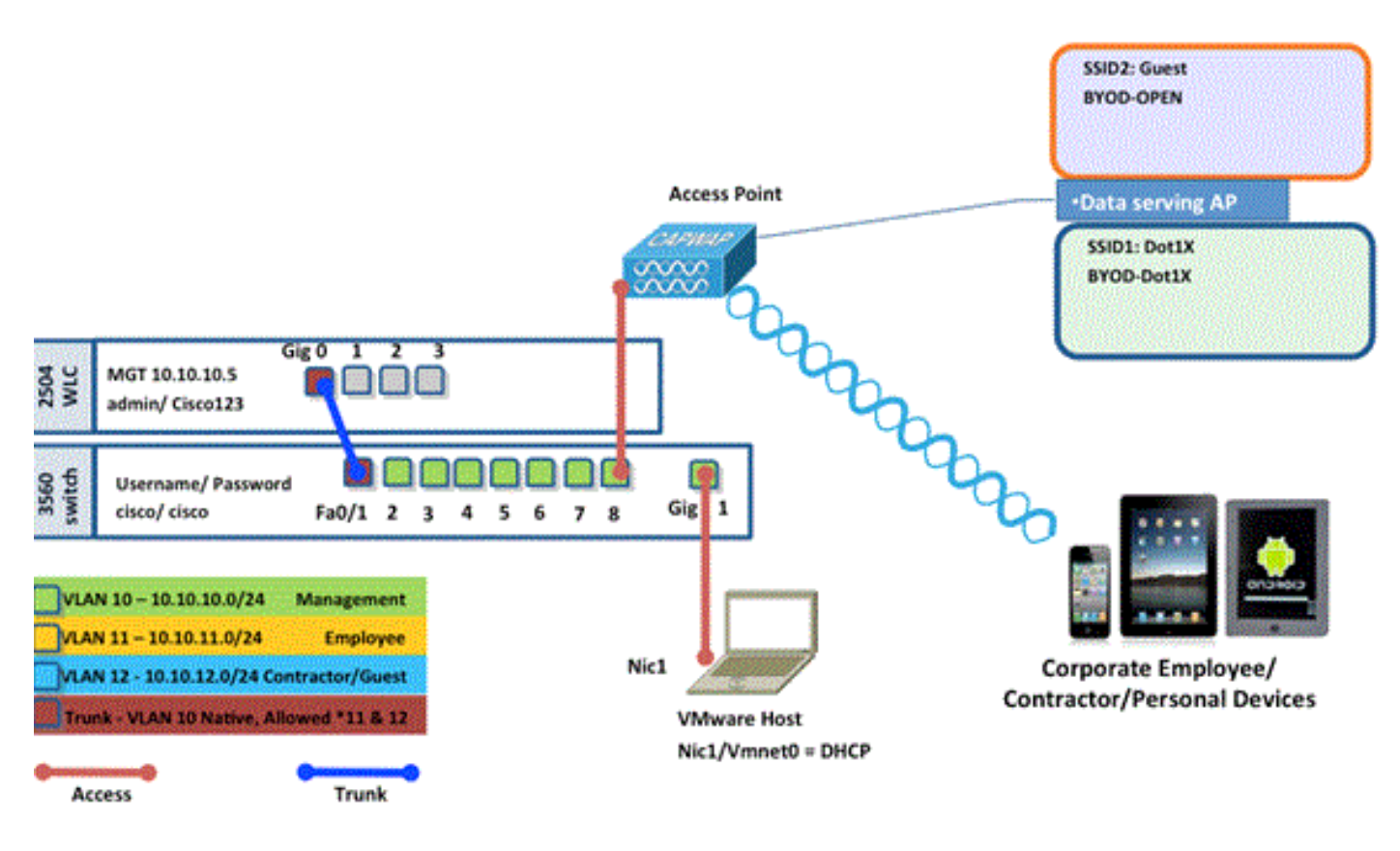

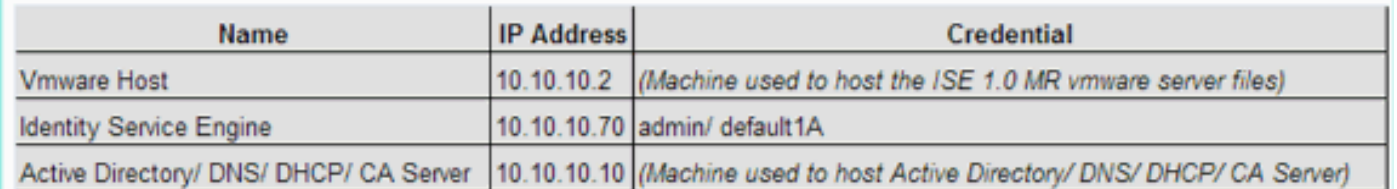

#### <span id="page-2-1"></span>الاصطلاحات

راجع [اصطلاحات تلميحات Cisco التقنية للحصول على مزيد من المعلومات حول اصطلاحات المستندات.](/c/ar_ae/support/docs/dial-access/asynchronous-connections/17016-techtip-conventions.html)

## <span id="page-2-2"></span>نظرة عامة على وحدة تحكم الشبكة المحلية اللاسلكية NAC RADIUS و **CoA**

يمكن هذا الإعداد عنصر التحكم في الشبكة المحلية اللاسلكية (WLC (من البحث عن أزواج AV الخاصة بإعادة توجيه URL القادمة من خادم RADIUS ISE. هذا فقط على شبكة WLAN المرتبطة بواجهة مع تمكين إعداد RADIUS NAC. عند تلقي زوج AV من Cisco لإعادة توجيه URL، يتم وضع العميل في حالة REQD\_POSTURE. وهو في الأساس نفس حالة REQD\_Webauth داخليا في جهاز التحكم.

عندما يقرر خادم RADIUS ISE أن العميل متوافق مع Compliant\_Posture، فإنه يصدر إعادة مصادقة CoA. يتم إستخدام ID\_Session لربطه معا. مع هذا مصادقة جديدة (reauth (لا يرسل هو ال pair-av redirec-url. نظرا لعدم وجود أزواج AV لإعادة توجيه URL، تعرف وحدة التحكم في الشبكة المحلية اللاسلكية (WLC (أن العميل لم يعد يتطلب الوضع.

#### <span id="page-2-0"></span>طوبولوجيا

إذا لم يتم تمكين إعداد NAC RADIUS، فإن WLC يتجاهل VSA Redirect URL.

Reauth-CoA: يتم تمكين هذا مع إعداد 3576 RFC. تمت إضافة قدرة إعادة المصادقة إلى أوامر CoA الحالية التي تم دعمها سابقا.

يكون إعداد NAC RADIUS حصريا بشكل متبادل من هذه الإمكانية، رغم أنها مطلوبة لكي تعمل CoA.

قائمة التحكم في الوصول (ACL (للوضع المسبق: عندما يكون العميل في حالة REQ\_POSTURE، يكون السلوك الافتراضي لمركز التحكم في الشبكة المحلية اللاسلكية (WLC (هو حظر جميع حركات المرور باستثناء DNS/DHCP. يتم تطبيق قائمة التحكم في الوصول (ACL (السابقة للوضعية (والتي يطلق عليها في زوج AV الخاص بقوائم التحكم في الوصول (ACL-Redirect-URL (على العميل، وما هو مسموح به في قائمة التحكم في الوصول هذه هو ما يمكن للعميل الوصول إليه.

تجاوز قائمة التحكم في الوصول (ACL (السابقة للمصادقة مقابل شبكة VLAN: لا يتم دعم شبكة VLAN الخاصة بالحجر الصحي أو شبكة AuthC التي تختلف عن شبكة VLAN الخاصة ب VLAN-Access في .1MR.7.0 إن يثبت أنت VLAN من السياسة نادل، هو سيكون ال VLAN لجلسة كامل. لا توجد حاجة إلى تغييرات VLAN بعد AuthZ الأول.

#### <span id="page-3-0"></span>تدفق ميزات NAC RADIUS و CoA لوحدة تحكم الشبكة المحلية (LAN( اللاسلكية

يوفر <u>الشكل</u> التالي تفاصيل تبادل الرسائل عند مصادقة العميل إلى الخادم الخلفي والتحقق من وضع NAC.

- .1 تتم مصادقة العميل باستخدام مصادقة x1dot.
- 2. يحمل "قبول الوصول إلى RADIUS" عنوان URL المعاد توجيهه للمنفذ 80 وقوائم التحكم في الوصول (ACL) السابقة للمصادقة التي تتضمن السماح لعناوين IP والمنافذ، أو شبكة VLAN المعزولة.
- ستتم إعادة توجيه العميل إلى عنوان URL المتوفر في قبول الوصول، وسيتم وضعه في حالة جديدة حتى يتم .3 التحقق من صحة الوضع. يتحدث العميل في هذه الحالة إلى خادم ISE ويتحقق من صحة نفسه مقابل السياسات التي تم تكوينها على خادم NAC ISE.
- يقوم عميل NAC على بدء التحقق من صحة الوضع (حركة المرور إلى المنفذ 80): يرسل العميل طلب اكتشاف .4 HTTP إلى المنفذ 80 الذي تقوم وحدة التحكم بإعادة توجيهه إلى URL المتوفر في قبول الوصول. ويدرك مدير البنية الأساسية المحسن (ISE (أن العميل يحاول الوصول إلى العميل والاستجابة له مباشرة. بهذه الطريقة يتعلم العميل حول بروتوكول IP Server ISE، ومن الآن فصاعدا، يتحدث العميل مباشرة مع خادم ISE.
	- 5. يسمح WLC لحركة المرور هذه لأنه تم تكوين قائمة التحكم في الوصول (ACL) للسماح بحركة المرور هذه. في حالة تجاوز شبكة VLAN، يتم ربط حركة مرور البيانات حتى تصل إلى خادم ISE.
- 6. بمجرد اكتمال تقييم ISE-client، يتم إرسال RADIUS CoA-Req مع خدمة الوصول إلى عنصر التحكم في الشبكة المحلية اللاسلكية (WLC(. يؤدي هذا إلى بدء إعادة مصادقة العميل (بإرسال START-EAP(. وبمجرد نجاح عملية إعادة المصادقة، يرسل ISE قبول الوصول باستخدام قائمة تحكم في الوصول (ACL (جديدة (إن وجدت) وعدم إعادة توجيه عنوان URL أو شبكة VLAN للوصول.
	- 7. يدعم WLC CoA-Req و Disconnect-Req وفقا ل RFC 3576. تحتاج وحدة التحكم في الشبكة المحلية اللاسلكية (WLC (إلى دعم Req-CoA لخدمة إعادة المصادقة، وفقا لمعيار 5176 RFC.
- 8. بدلا من قوائم التحكم في الوصول (ACL) القابلة للتنزيل، يتم إستخدام قوائم التحكم في الوصول (ACL) التي تم تكوينها مسبقا على عنصر التحكم في الشبكة المحلية اللاسلكية (WLC(. يرسل خادم ISE اسم قائمة التحكم في الوصول (ACL (فقط، والذي تم تكوينه بالفعل في وحدة التحكم.
- 9. يجب ان يعمل هذا التصميم لكل من حالات شبكات VLAN وقوائم التحكم في الوصول (ACL). في حالة تجاوز شبكة VLAN، فما علينا إلا إعادة توجيه المنفذ 80 والسماح (للجسر) ببقية حركة مرور البيانات على شبكة VLAN المعزولة. بالنسبة لقائمة التحكم في الوصول (ACL(، يتم تطبيق قائمة التحكم في الوصول (ACL( السابقة للمصادقة التي تم تلقيها في قبول الوصول.

يوفر هذا الشكل تمثيلا بصريا لتدفق الميزة هذا:

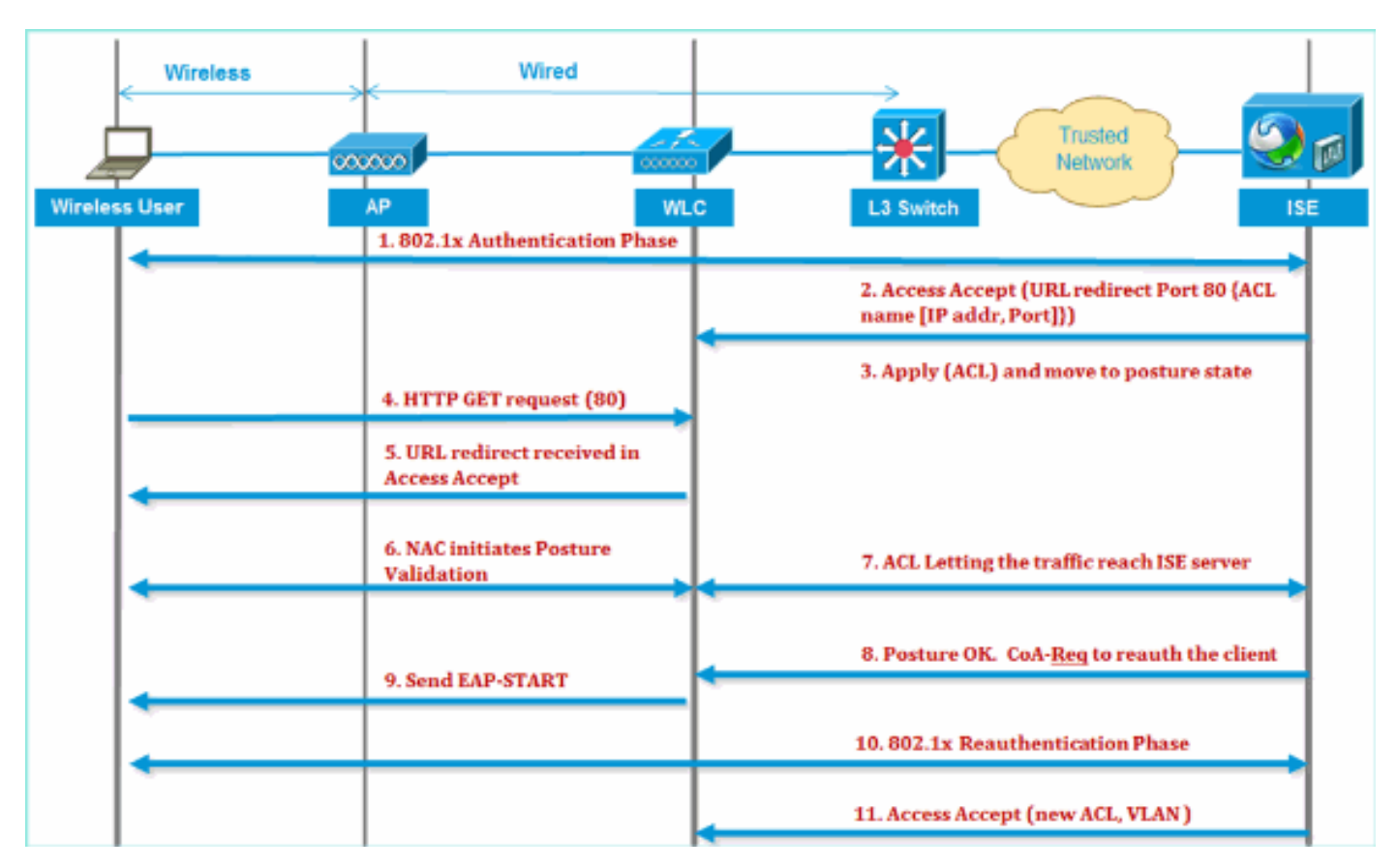

## <span id="page-4-0"></span>نظرة عامة على تصنيف ISE

توفر خدمة منشئ ملفات تعريف ISE من Cisco وظائف اكتشاف جميع نقاط النهاية المرفقة على الشبكة لديك وتحديد مكانها وتحديدها، بغض النظر عن أنواع الأجهزة الخاصة بها، لضمان الوصول المناسب إلى شبكة مؤسستك وصيانته. فهو يقوم في المقام الأول بتجميع سمة أو مجموعة من السمات لكل نقاط النهاية على شبكتك وتصنيفها طبقا لملفات التعريف الخاصة بها.

يتكون منشئ ملفات التعريف من المكونات التالية:

- يحتوي المستشعر على عدد من المسابير. وتلتقط المساطر حزم الشبكة عن طريق الاستعلام عن أجهزة الوصول إلى الشبكة، وإعادة توجيه السمات وقيم سماتها التي يتم تجميعها من نقاط النهاية إلى المحلل.
	- يقوم محلل بتقييم نقاط النهاية باستخدام السياسات التي تم تكوينها ومجموعات الهوية لمطابقة السمات وقيم السمات الخاصة بها التي تم تجميعها، والتي تصنف نقاط النهاية إلى المجموعة المحددة وتقوم بتخزين نقاط النهاية مع ملف التعريف المتطابق في قاعدة بيانات ISE Cisco.

لاكتشاف الجهاز المحمول، من المستحسن إستخدام مجموعة من هذه المسابير لتعريف الجهاز بشكل صحيح:

- (MAC (WI عنوان يوفر :)RADIUS (Call-Station-ID ●
- DHCP (host-name): hostname اسم المضيف الافتراضي يمكن ان يتضمن نوع الجهاز؛ على سبيل المثال: jsmith-ipad
	- DNS) بحث IP عكسي): FQDN اسم المضيف الافتراضي يمكن أن يتضمن نوع الجهاز
		- HTTP) وكيل المستخدم): تفاصيل حول نوع جهاز محمول معين

في هذا المثال على iPad، يلتقط منشئ ملفات التعريف معلومات مستعرض الويب من سمة "وكيل المستخدم"، بالإضافة إلى سمات HTTP الأخرى من رسائل الطلب، وإضافتهم إلى قائمة سمات نقاط النهاية.

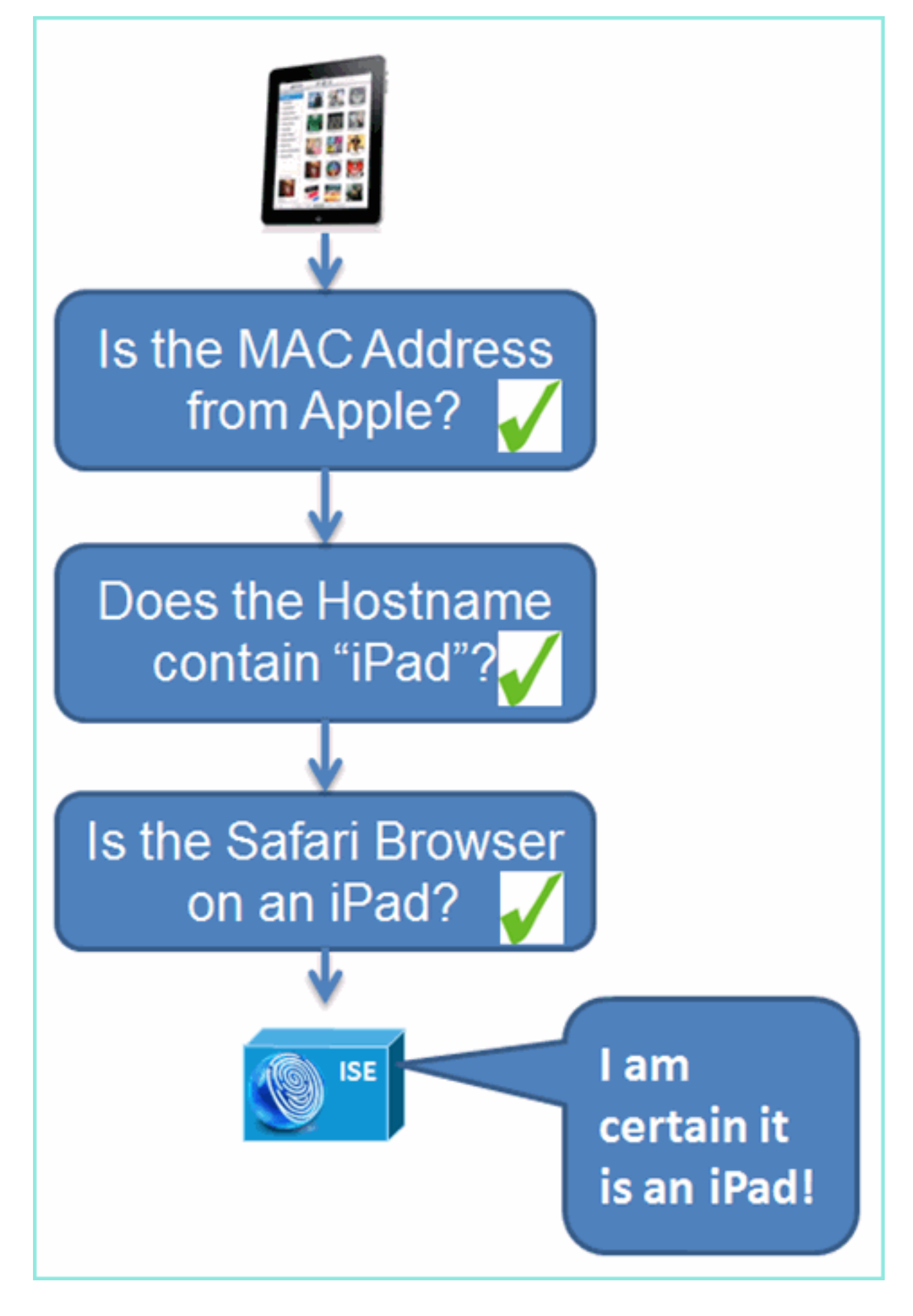

<span id="page-5-0"></span>إنشاء مستخدمي الهوية الداخلية

لا يلزم وجود دليل AD (Directory Active MS (لإثبات المفاهيم ببساطة. يمكن إستخدام ISE كمخزن الهوية الوحيد، والذي يتضمن التمييز بين وصول المستخدمين إلى الوصول والتحكم في السياسة متعدد المستويات.

عند إصدار 1.0 ISE، باستخدام Integration AD، يمكن أن يستخدم ISE مجموعات AD في سياسات التخويل. في حالة إستخدام مخزن مستخدم ISE الداخلي (لا يوجد تكامل AD(، لا يمكن إستخدام المجموعات في السياسات المرتبطة بمجموعات هوية الجهاز (الخطأ المعرف الذي سيتَم حله في ISE 1.1). وبالتالي، يمكن التمييز بين المستخدمين الأفراد فقط، مثل الموظفين أو المقاولين عند إستخدامهم بالإضافة إلى مجموعات هوية الجهاز.

أكمل الخطوات التالية:

- .1 افتح نافذة المستعرض على عنوان ISEip://https.
	- 2. انتقل إلى إدارة > إدارة الهوية >

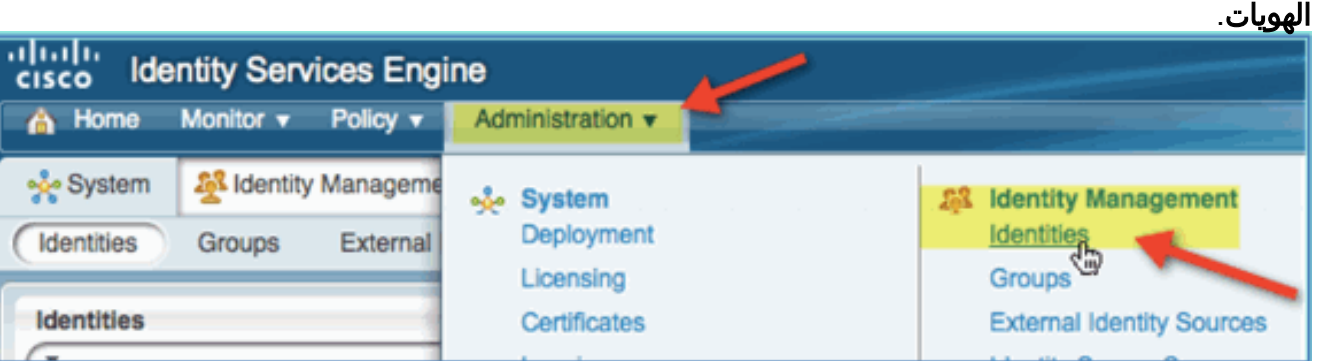

3. حدد **مستخدمين**، ثم انقر فوق **إضافة** (مستخدم الوصول إلى الشبكة). ادخل قيم المستخدم هذه وقم بتعيينها إلى مجموعة الموظفين:الاسم: الموظفكلمة المرور: XXXX

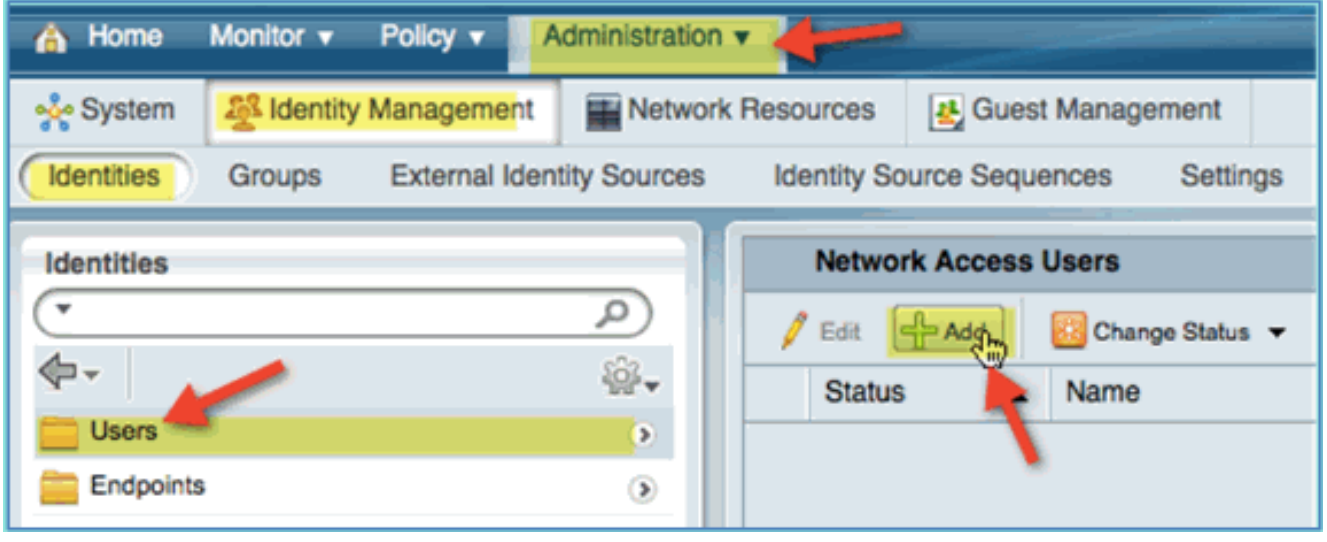

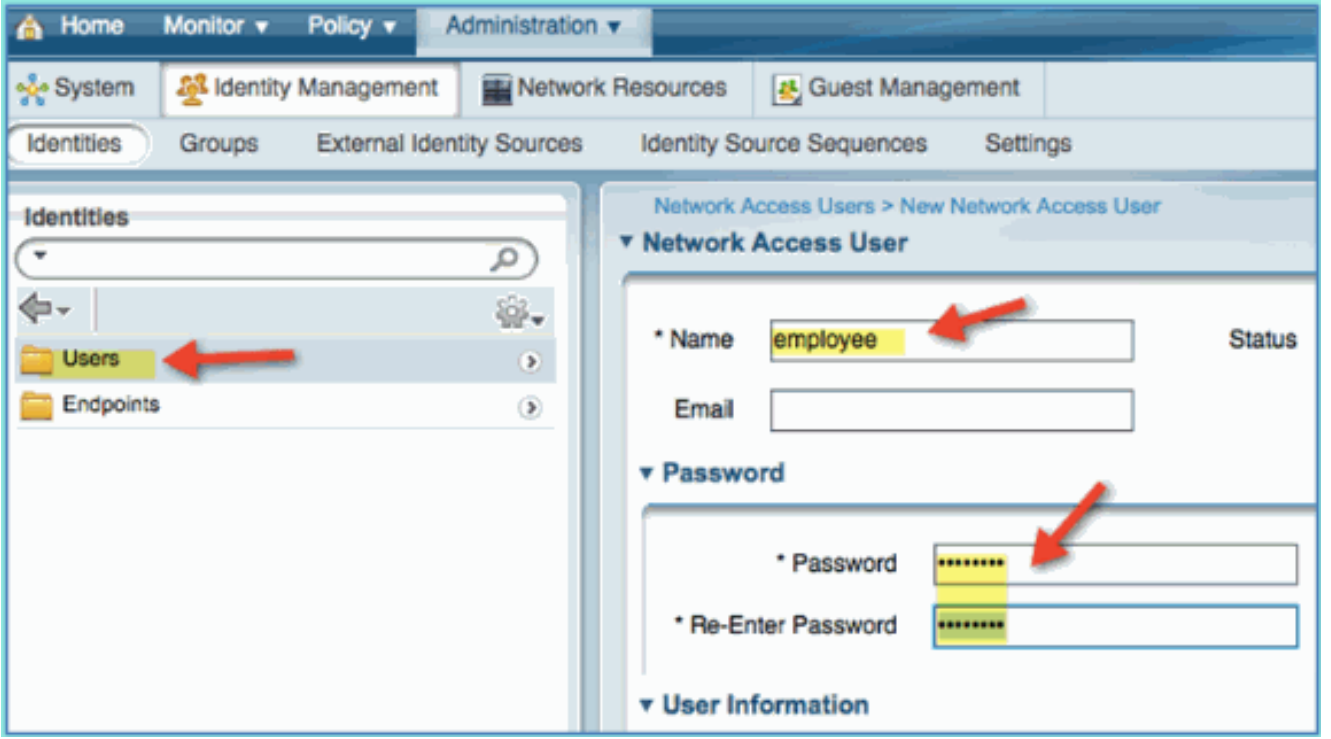

- .4 انقر على إرسال.الاسم: المقاولكلمة المرور: XXXX
	- 5. تاكيد إنشاء كلا

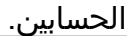

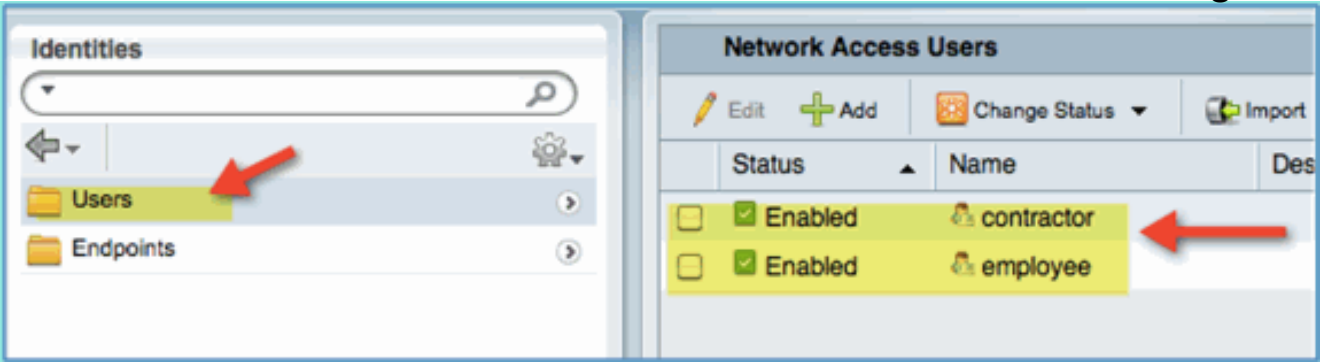

# <span id="page-7-0"></span>إضافة وحدة تحكم في الشبكة المحلية (LAN (اللاسلكية إلى ISE

يجب أن يكون لأي جهاز يقوم ببدء طلبات RADIUS إلى ISE تعريف في ISE. يتم تحديد أجهزة الشبكة هذه استنادا إلى عنوان IP الخاص بها. يمكن أن تحدد تعريفات جهاز شبكة ISE نطاقات عناوين IP وبالتالي السماح للتعريف بتمثيل أجهزة فعلية متعددة.

وبعيدا عما هو مطلوب لاتصال RADIUS، تحتوي تعريفات جهاز شبكة ISE على إعدادات لاتصال ISE/الجهاز الآخر، مثل SNMP و SSH.

هناك جانب آخر مهم لتعريف جهاز الشبكة وهو تجميع الأجهزة بشكل مناسب حتى يمكن الاستفادة من هذا التجميع في سياسة الوصول إلى الشبكة.

في هذا التمرين، يتم تكوين تعريفات الأجهزة المطلوبة لمختبرك.

أكمل الخطوات التالية:

من ISE انتقل إلى الإدارة > موارد الشبكة > أجهزة .1الشبكة.

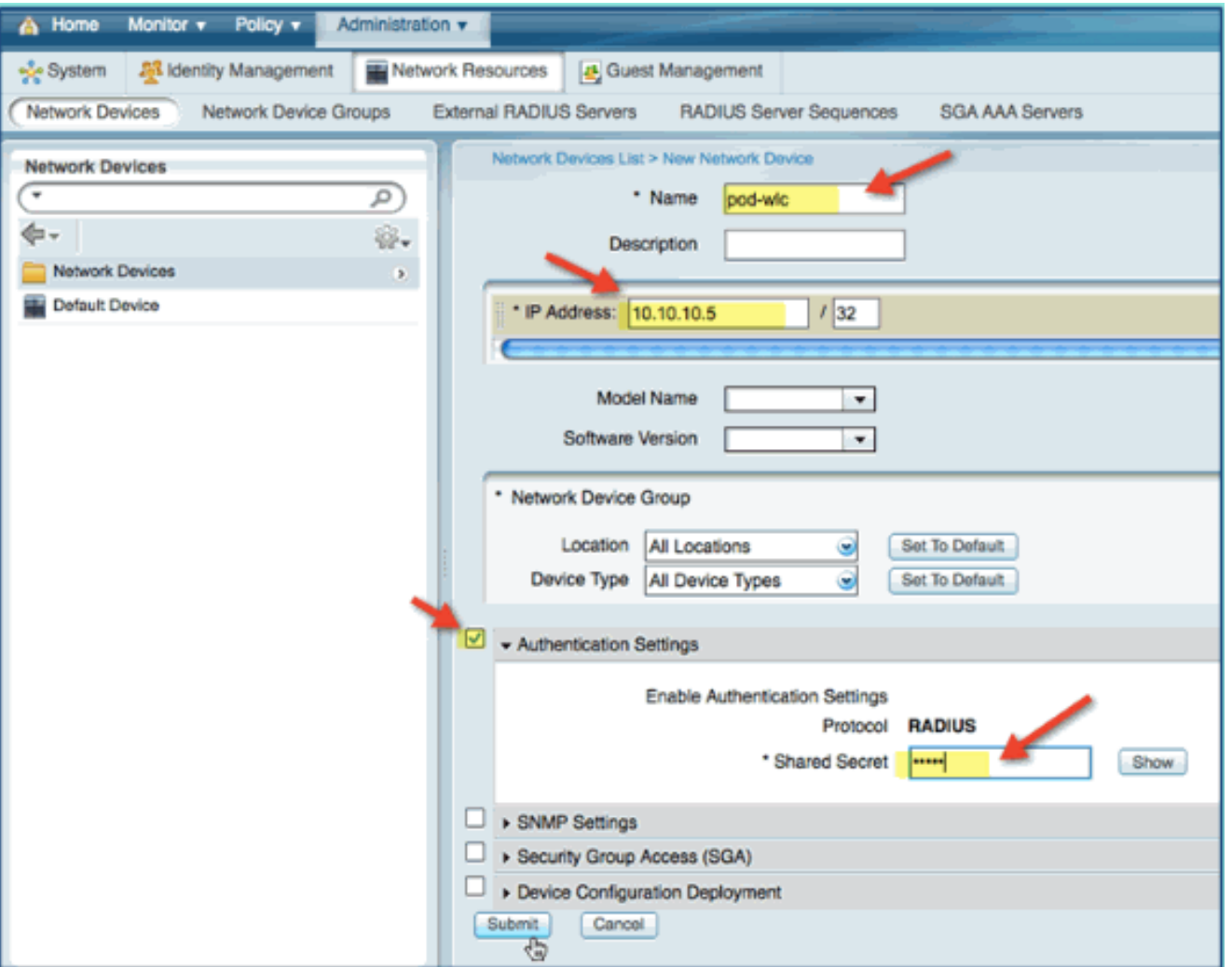

- 2. من اجهزة الشبكة، انقر فوق **إضافة**. دخلت عنوان، قناع تدقيق صحة هوية إعداد، بعد ذلك دخلت "cisco" ل يشارك سر.
	- قم بحفظ إدخال WLC، وتأكيد وحدة التحكم في .3 القائمة.

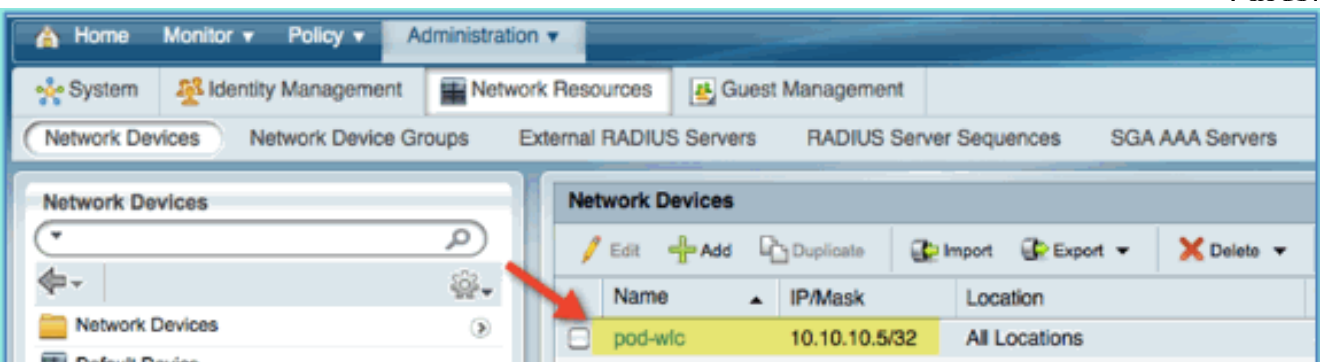

## <span id="page-8-0"></span>تكوين ISE للمصادقة اللاسلكية

يلزم تكوين ISE لمصادقة عملاء شبكة x802.1 اللاسلكية واستخدام Directory Active كمخزن للهوية.

أكمل الخطوات التالية:

.1 من ISE انتقل إلى السياسة > المصادقة. 2. انقر لتوسيع النقطةX802.1X > Wired\_802.1 (-).

.3 انقر على أيقونة العتاد لإضافة حالة من

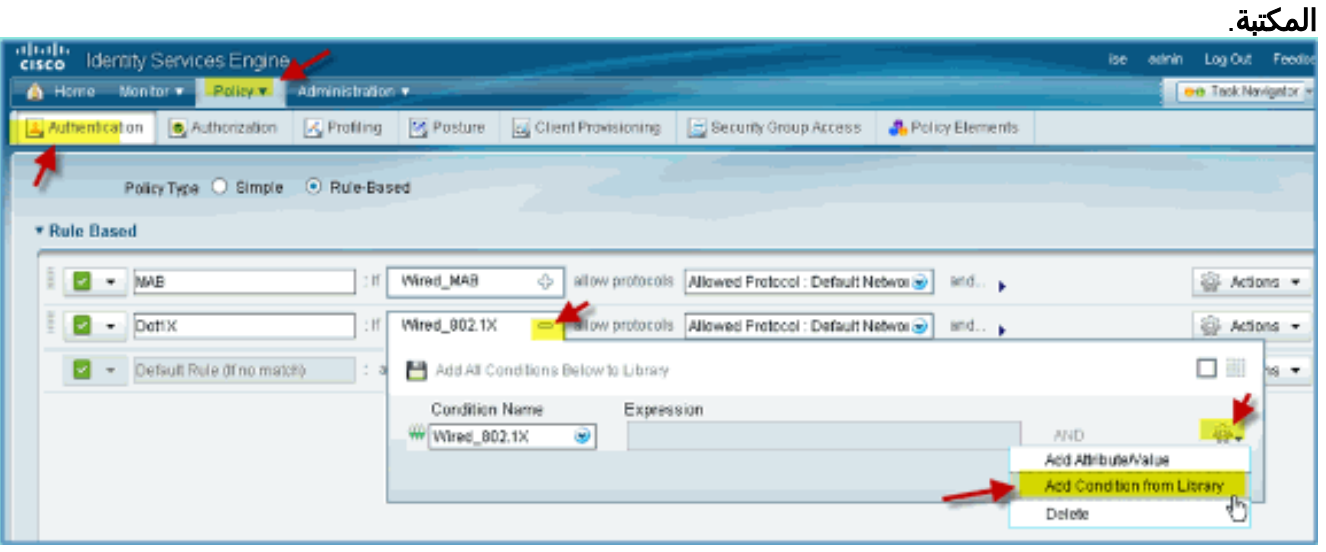

4. من القائمة المنسدلة لتحديد الشرط، اختر **شرط مركب >** .Wireless\_802.1X

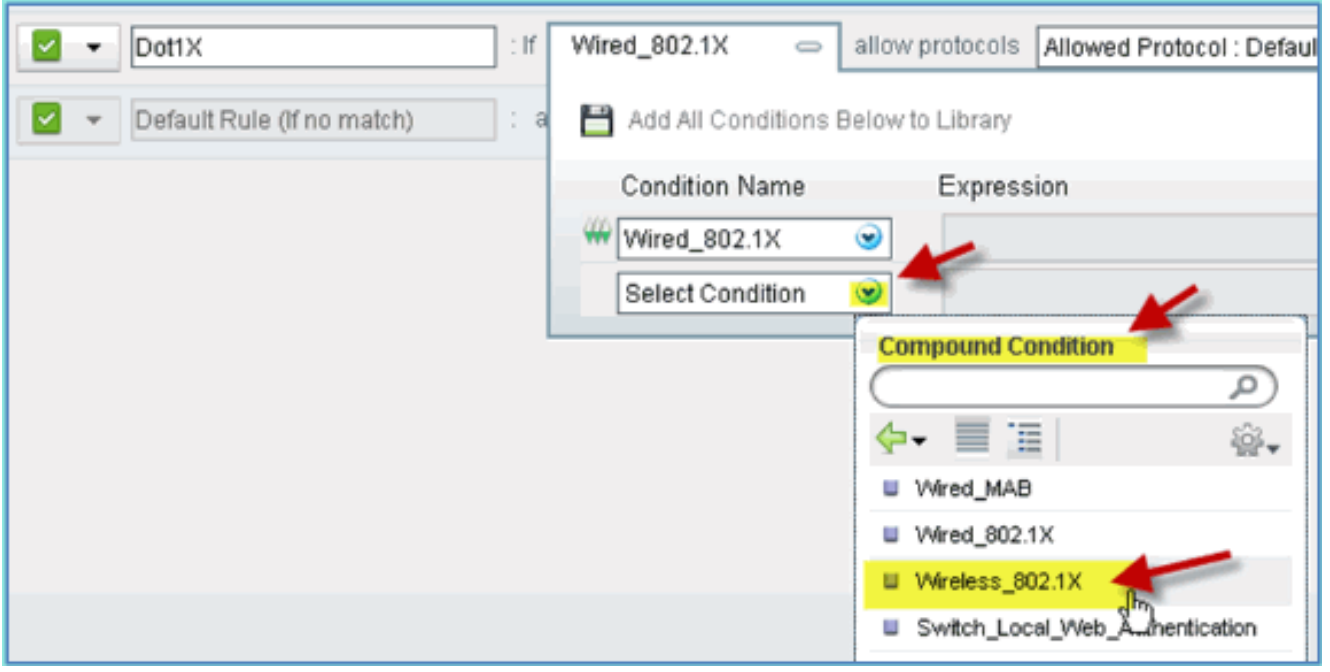

- .5 قم بتعيين الشرط Express إلى OR.
- قم بتوسيع خيار بعد السماح بالبروتوكولات، وقبول المستخدمين الداخليين الافتراضيين .6(الافتراضي).

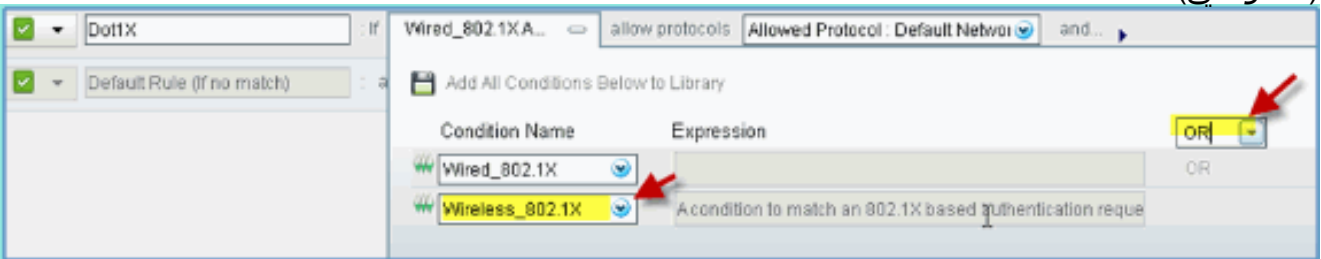

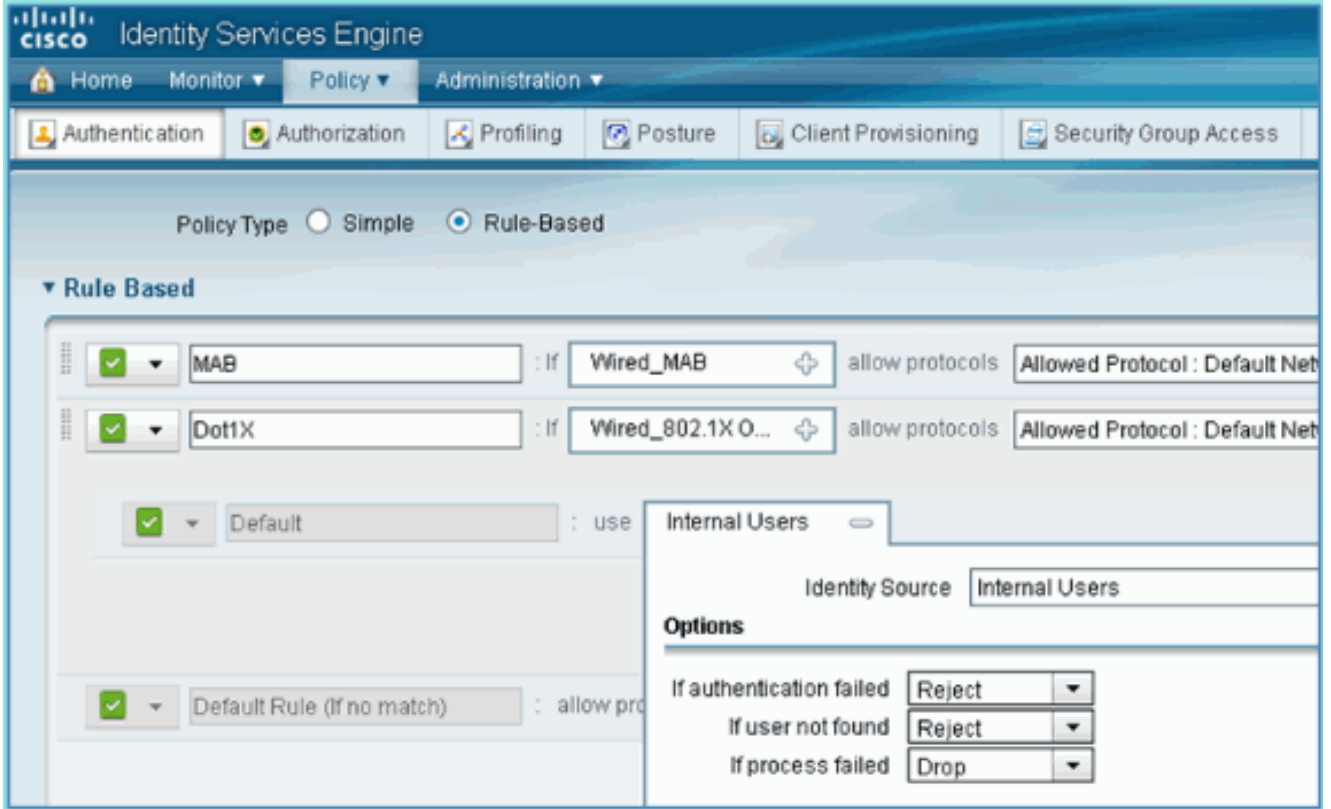

.7 أترك كل شيء آخر في الوضع الافتراضي. انقر فوق حفظ" لإكمال الخطوات.

## <span id="page-10-0"></span>وحدة التحكم في شبكة LAN اللاسلكية ل Bootstrap

#### <span id="page-10-1"></span>توصيل WLC بشبكة

كما يتوفر دليل نشر وحدة تحكم الشبكة المحلية (LAN) اللاسلكية Cisco 2500 في <u>[دليل نشر وحدة التحكم اللاسلكية](/c/ar_ae/support/docs/wireless/2500-series-wireless-controllers/113034-2500-deploy-guide-00.html)</u> [من السلسلة Series 2500 Cisco.](/c/ar_ae/support/docs/wireless/2500-series-wireless-controllers/113034-2500-deploy-guide-00.html)

#### تكوين وحدة التحكم باستخدام معالج بدء التشغيل

(Cisco Controller) Welcome to the Cisco Wizard Configuration Tool Use the '-' character to backup Would you like to terminate autoinstall? [yes]: yes AUTO-INSTALL: process terminated :(no configuration loaded System Name [Cisco\_d9:24:44] (31 characters max -- ISE-Podx Enter Administrative User Name (24 characters max): admin Enter Administrative Password to 24 characters): Cisco123 3) Re-enter Administrative Password: Cisco123 Management Interface IP Address: 10.10.10.5 Management Interface Netmask: 255.255.255.0 Management Interface Default Router: 10.10.10.1 Management Interface VLAN Identifier (0 = untagged): 0 Management Interface Port Num [1 to 4]: 1 Management Interface DHCP Server IP Address: 10.10.10.10 Virtual Gateway IP Address: 1.1.1.1 Mobility/RF Group Name: ISE Network Name (SSID): PODx Configure DHCP Bridging Mode [yes][NO]: no Allow Static IP Addresses [YES][no]: no Configure a RADIUS Server now? [YES][no]: no .Warning! The default WLAN security policy requires a RADIUS server .Please see documentation for more details

Enter Country Code list (enter 'help' for a list of countries) [US]: US Enable 802.11b Network [YES][no]: yes Enable 802.11a Network [YES][no]: yes Enable 802.11g Network [YES][no]: yes Enable Auto-RF [YES][no]: yes Configure a NTP server now? [YES][no]: no Configure the ntp system time now? [YES][no]: yes Enter the date in MM/DD/YY format: mm/dd/yy Enter the time in HH:MM:SS format: hh:mm:ss Configuration correct? If yes, system will save it and reset. [yes][NO]: yes !Configuration saved ...Resetting system with new configuration .Restarting system

#### تكوين المحول المجاور

يتم توصيل وحدة التحكم بمنفذ Ethernet على المحول المجاور (1 Fast Ethernet). يتم تكوين منفذ المحول المجاور كخط اتصال Q802.1 ويسمح لجميع شبكات VLAN على خط الاتصال. ال VLAN أهلي طبيعي 10 يسمح الإدارة قارن من ال WLC أن يكون ربطت.

ال Q802.1 مفتاح تشكيل ميناء كما يلي:

switchport switchport trunk encapsulation dot1q switchport trunk native VLAN 10 switchport mode trunk end

### <span id="page-11-0"></span>إضافة خوادم المصادقة (ISE (إلى WLC

يلزم إضافة ISE إلى عنصر التحكم في الشبكة المحلية اللاسلكية (WLC (لتمكين X802.1 وميزة CoA لنقاط النهاية اللاسلكية.

أكمل الخطوات التالية:

- 1. افتح مستعرض، ثم اتصل ب pod WLC (باستخدام HTTP الآمن) > https://wlc.
	- 2. انتقل إلى **التأمين > المصادقة >**

جديد.

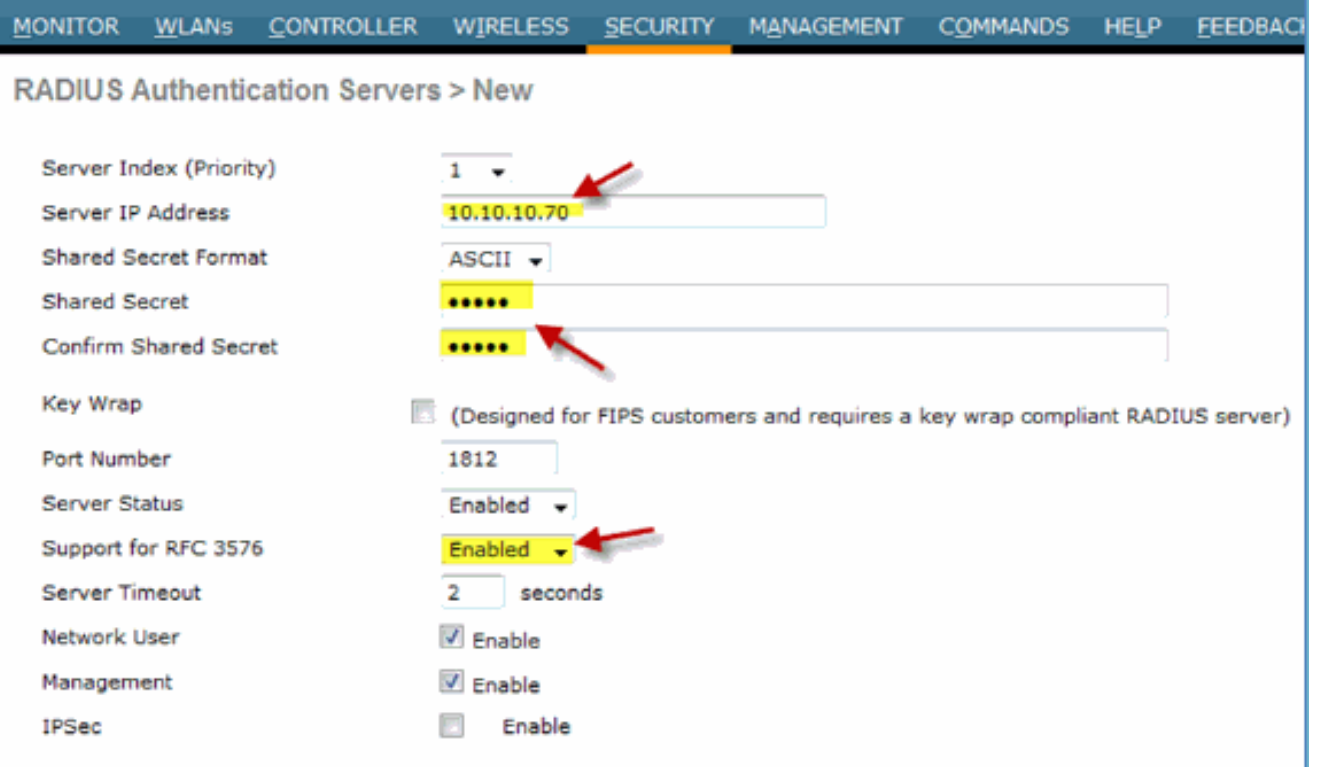

قم بإدخال القيم التالية:عنوان IP للخادم: 10.10.10.70 (مهمة الفحص)سر مشترك: Ciscoدعم 3576 RFC .3 CoA((: ممكن (افتراضي)كل شيء آخر: الافتراضي

- 4. انقر فوق **تطبيق** للمتابعة.
- حدد محاسبة RADIUS < إضافة .5

جديد.

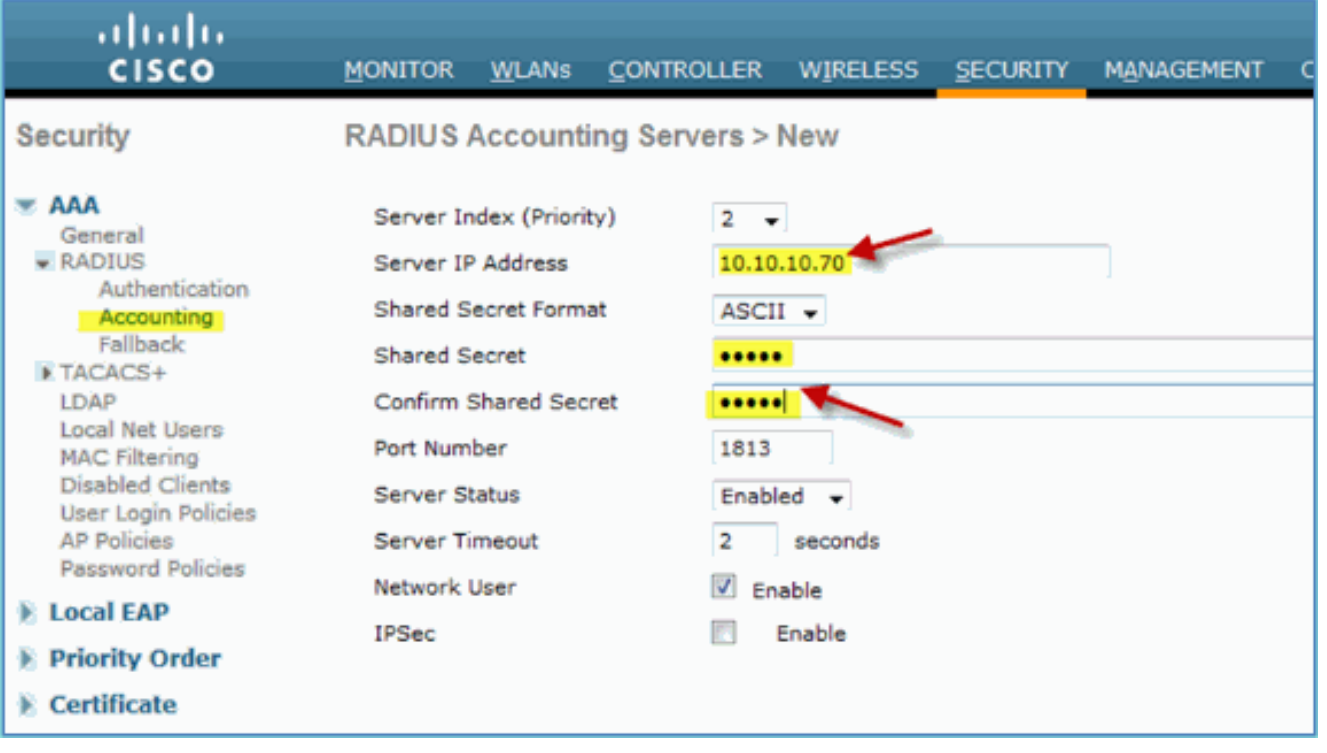

.6 قم بإدخال القيم التالية:عنوان IP للخادم: 10.10.10.70سر مشترك: Ciscoكل شيء آخر: الافتراضي .7 طقطقة يطبق، بعد ذلك ينقذ التشكيل ل ال WLC.

## <span id="page-12-0"></span>إنشاء الواجهة الديناميكية لموظف WLC

أتمت هذا to order in steps أضفت قارن حركي جديد ل ال WLC وخورطتها إلى الموظف VLAN:

1. من عنصر التحكم في الشبكة المحلية اللاسلكية (WLC)، انتقل إلى **وحدة التحكم > الواجهات**. ثم انقر فوق

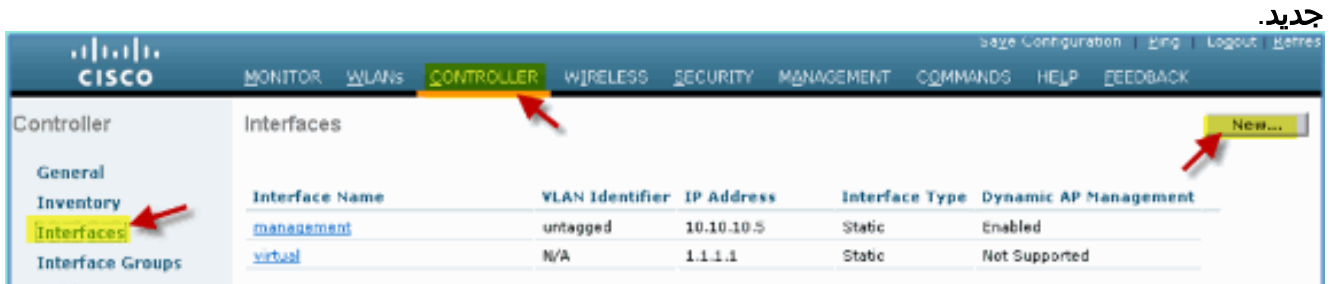

2. من عنصر التحكم في الشبكة المحلية اللاسلكية (WLC)، انتقل إلى **وحدة التحكم > الواجهات**. أدخل ما يلي:اسم الواجهة: الموظفمعرف شبكة :VLAN

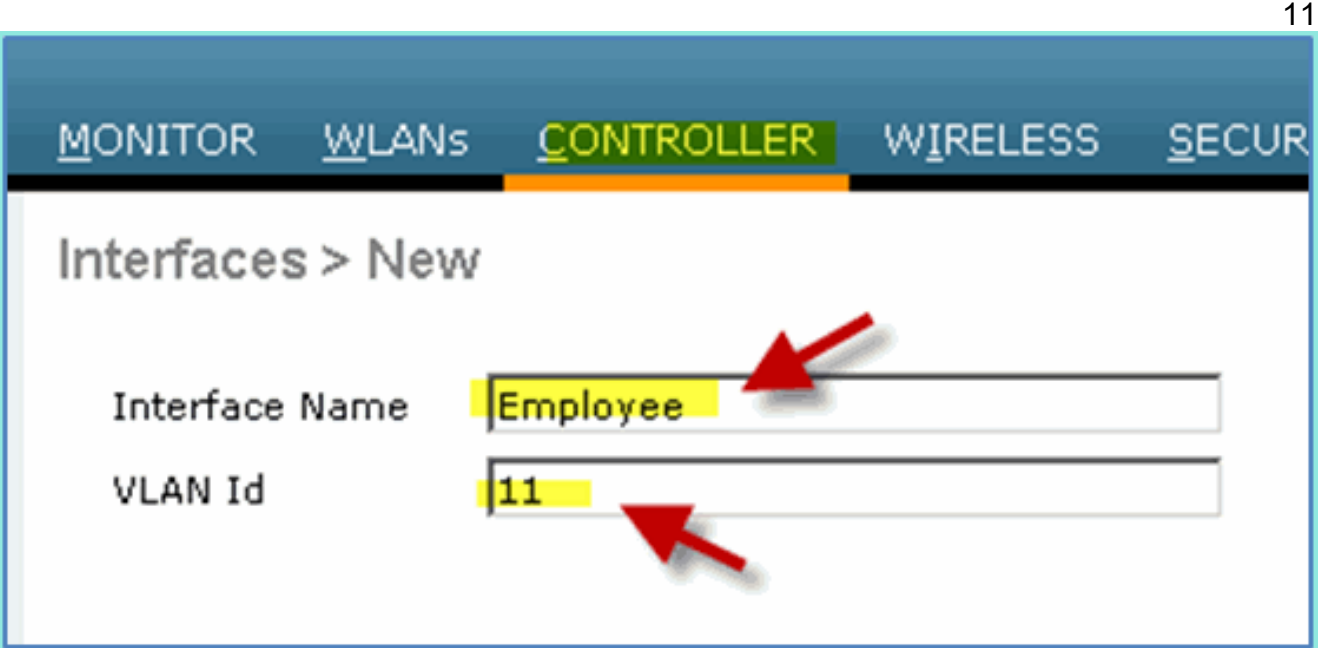

3. أدخل ما يلي لواجهة الموظف:رقم المنفذ: 1معرف شبكة VLAN: 11عنوان :IP: 10.10.11.5NetMask 255.255.255.0البوابة: 10.10.11.1بروتوكول :DHCP 10.10.10.10

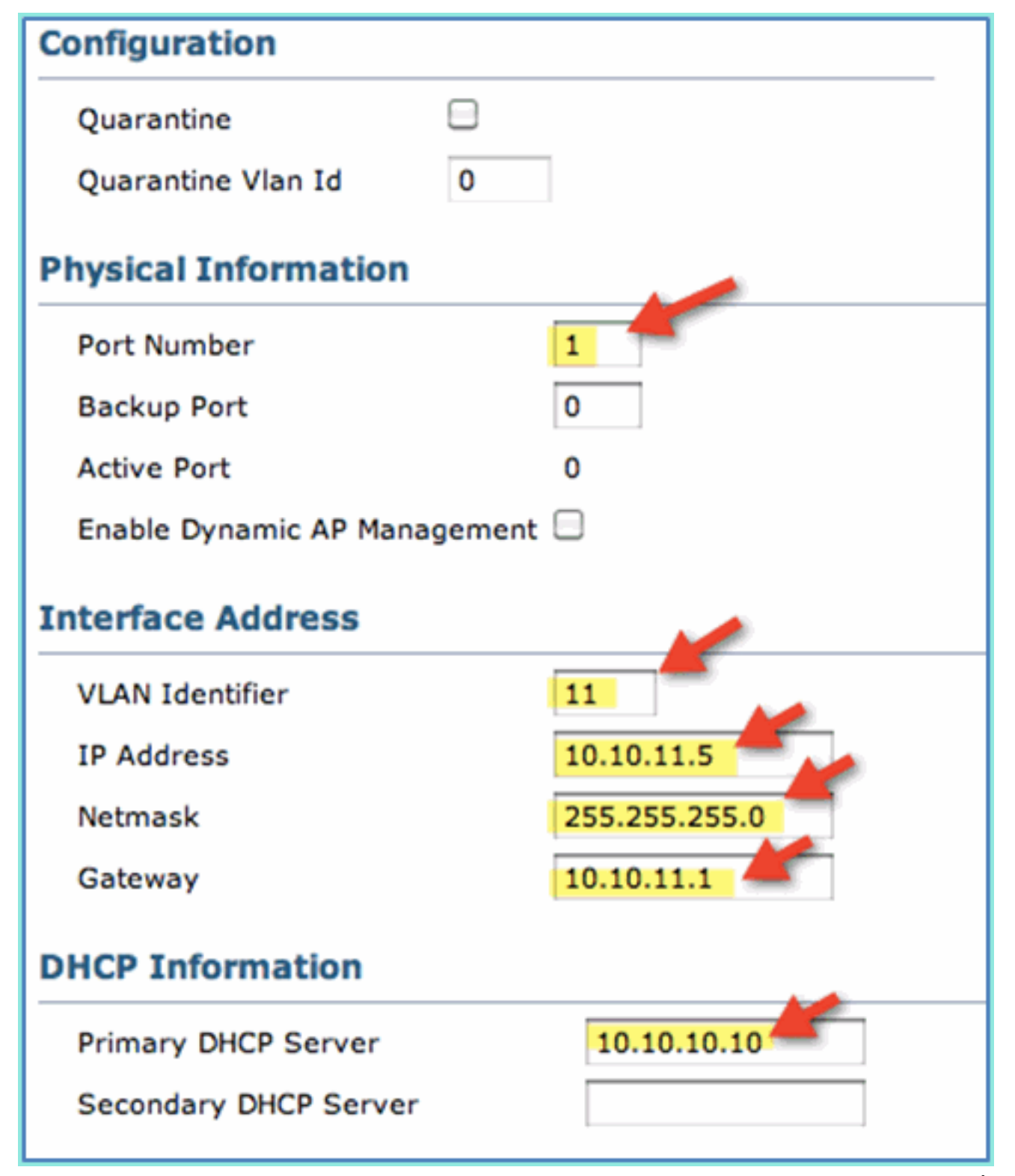

تأكد من إنشاء الواجهة الديناميكية للموظف .4

الجديد.

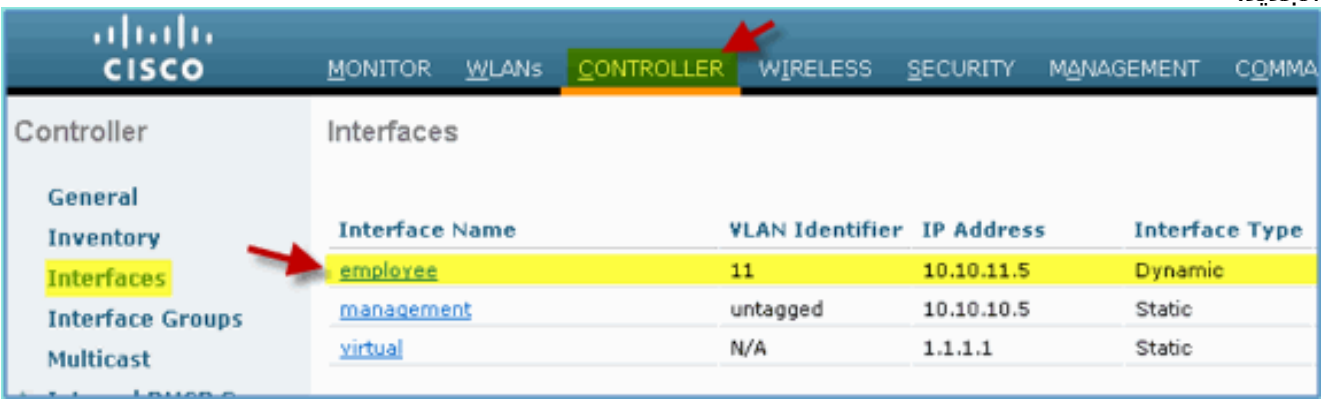

## <span id="page-15-0"></span>إنشاء واجهة ديناميكية لضيف WLC

أتمت هذا to order in steps أضفت قارن ديناميكي جديد ل ال WLC وخريطتها إلى VLAN Guest:

- 1. من عنصر التحكم في الشبكة المحلية اللاسلكية (WLC)، انتقل إلى **وحدة التحكم > الواجهات**. ثم انقر فوق جديد.
	- 2. من عنصر التحكم في الشبكة المحلية اللاسلكية (WLC)، انتقل إلى **وحدة التحكم > الواجهات**. أدخل ما يلي:اسم الواجهة: الضيفمعرف شبكة :VLAN

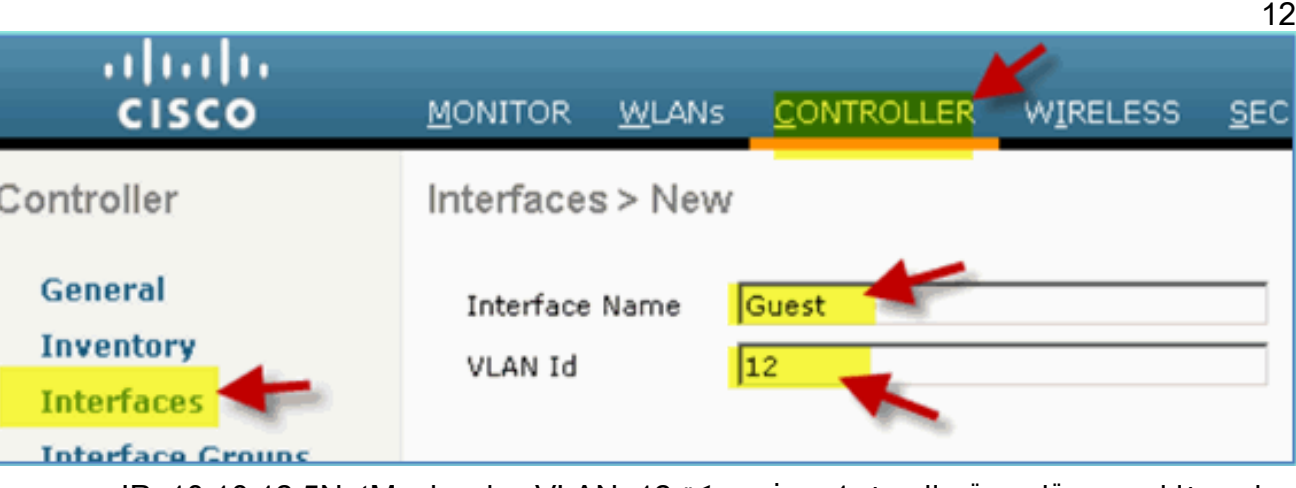

3. دخلت هذا ل ضيف قارن:رقم المنفذ: 1معرف شبكة VLAN: 12عنوان :IP: 10.10.12.5NetMask 255.255.255.0البوابة: 10.10.12.1بروتوكول :DHCP 10.10.10.10

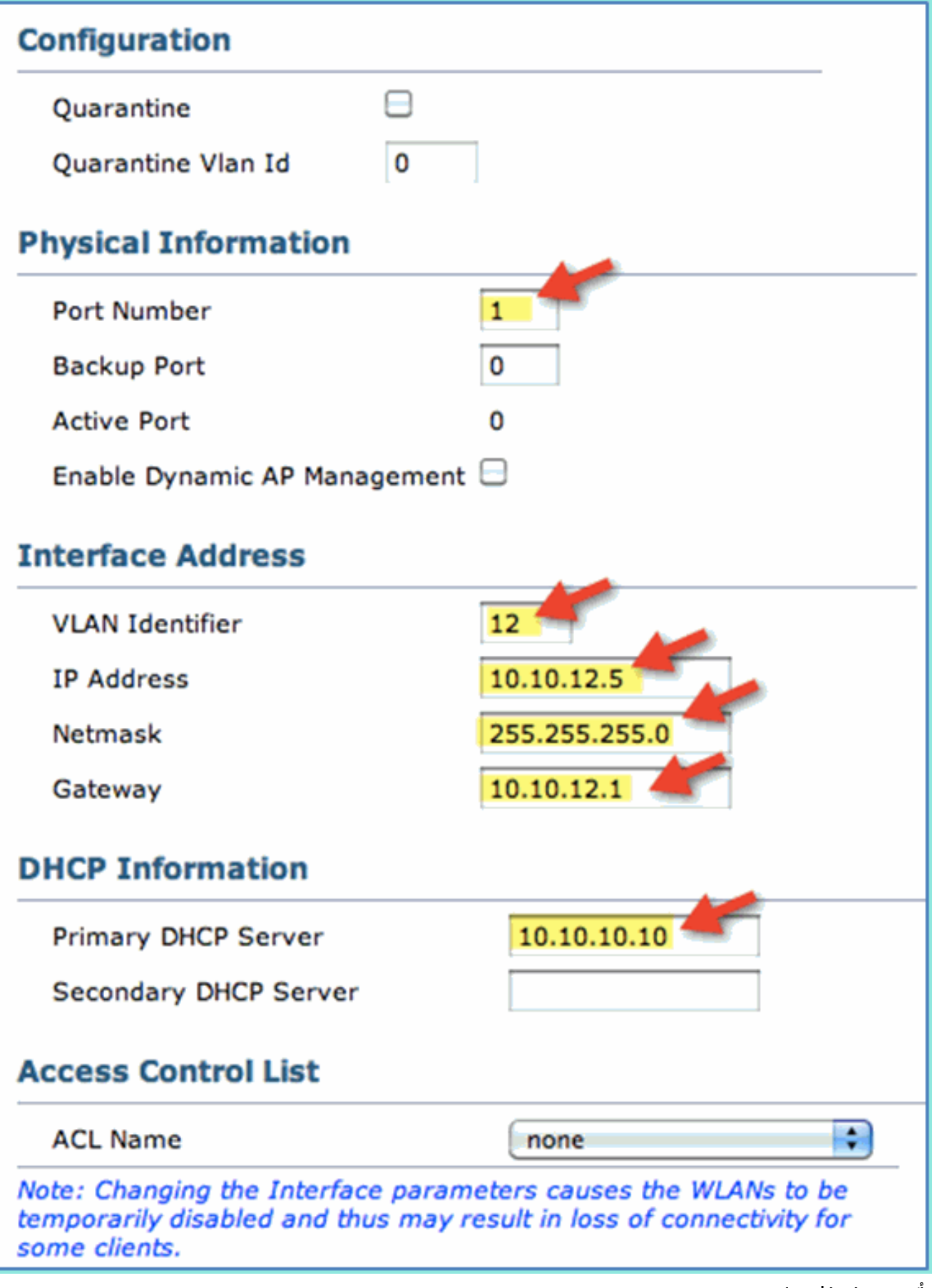

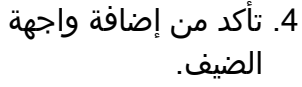

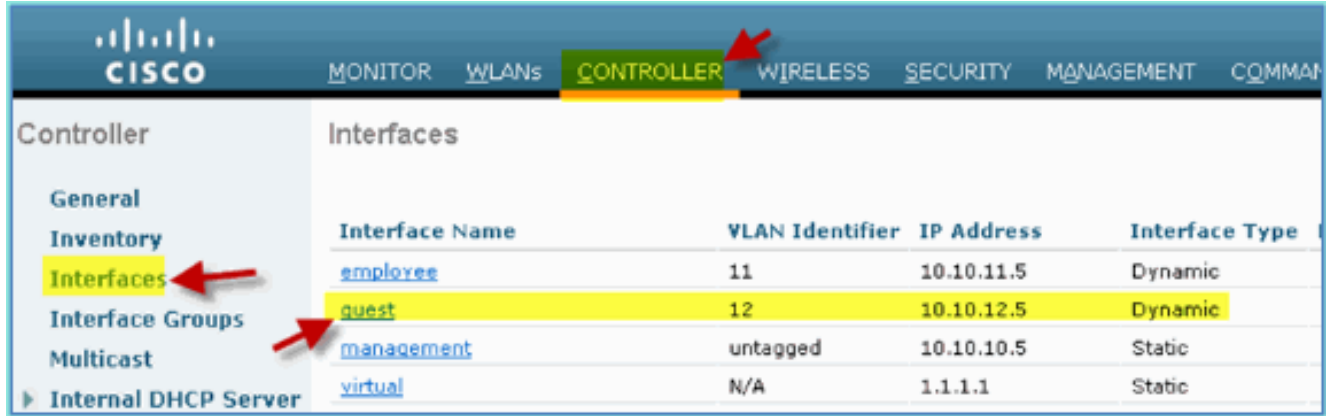

## <span id="page-17-0"></span>802.1x WLAN إضافة

من شريط التمهيد الأولي ل WLC، قد يكون هناك شبكة WLAN افتراضية تم إنشاؤها. إذا كان الأمر كذلك، فعليك بتعديله أو إنشاء شبكة WLAN جديدة لدعم مصادقة X802.1 اللاسلكية كما هو موضح في الدليل.

أكمل الخطوات التالية:

من WLC، انتقل إلى WLAN < إنشاء .1

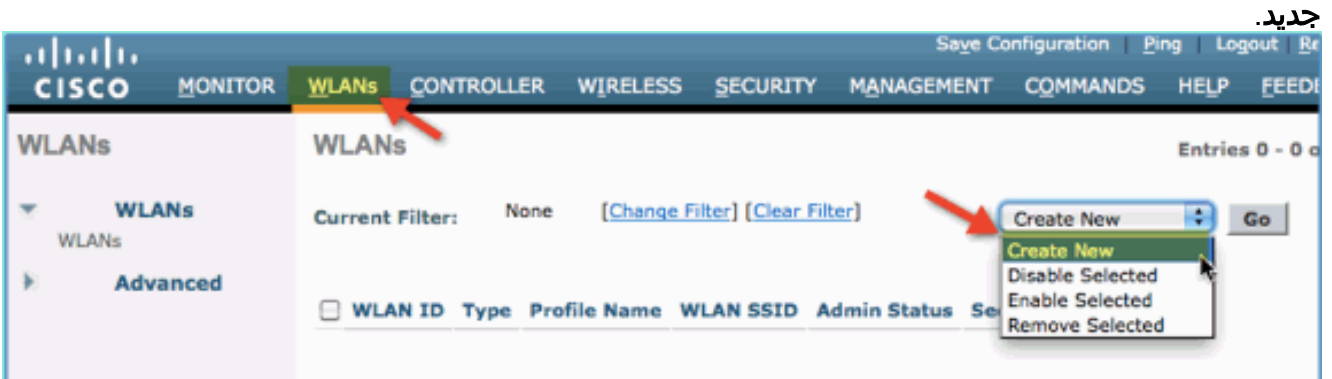

2. بالنسبة للشبكة المحلية اللاسلكية (WLAN)، أدخل ما يلي:اسم ملف التعريف: pod1xSSID:

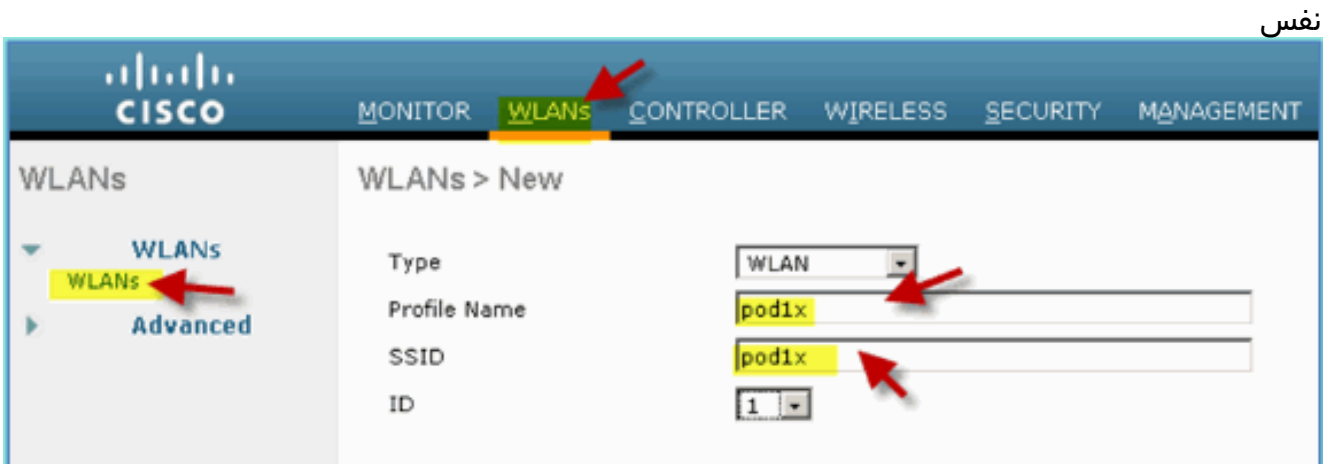

3. لإعدادات WLAN > علامة التبويب "عام"، استخدم ما يلي:سياسة الراديو: الكلالواجهة/المجموعة: الإدارةكل شيء آخر، الافتراضي

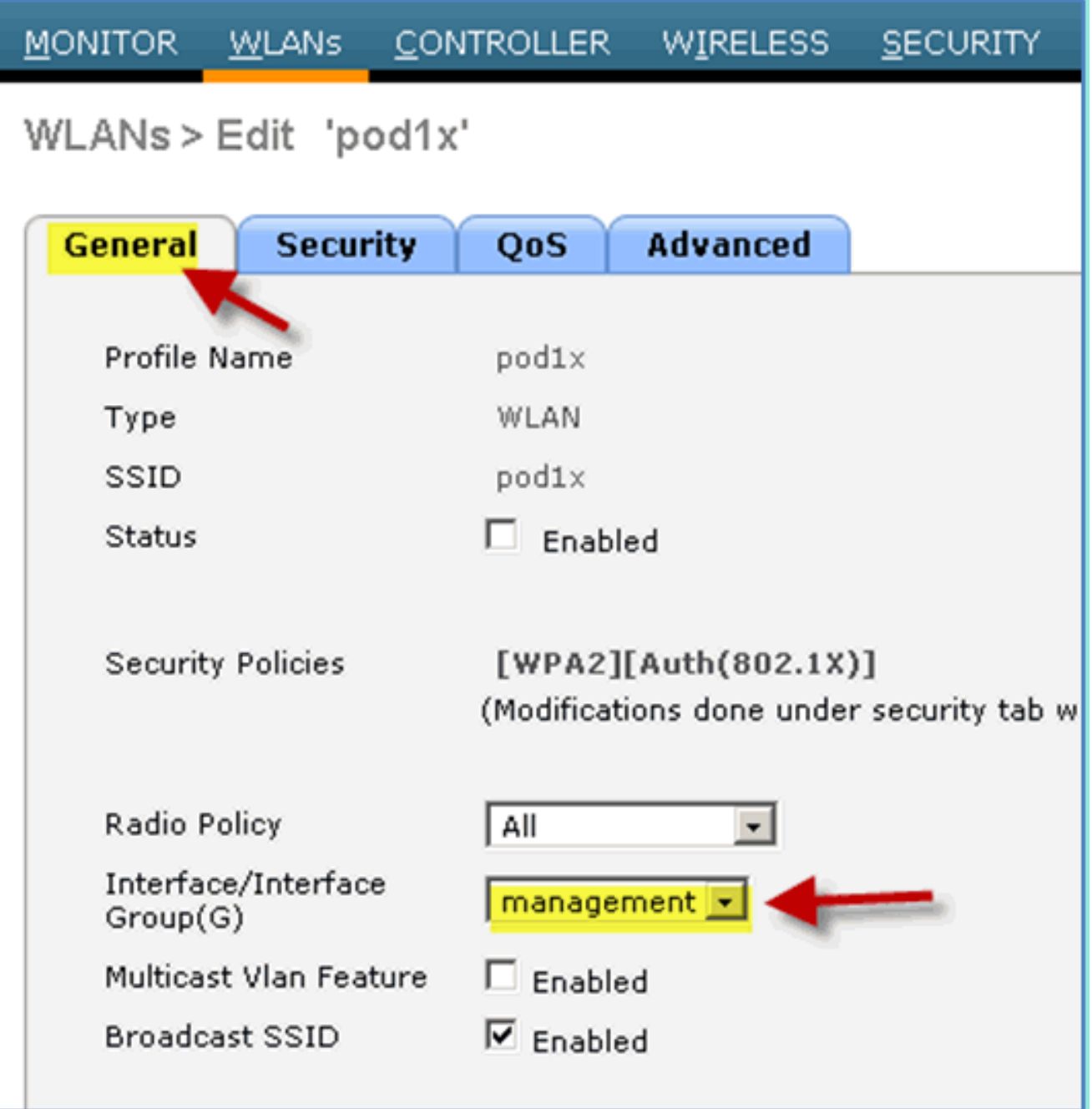

4. للشبكة المحلية اللاسلكية (WLAN) > صفحة التأمين > الطبقة 2، قم بضبط التالي:تأمين الطبقة 2:2WPA+WPAسياسة / تشفير 2WPA: ممكن / AESإدارة مفتاح المصادقة:

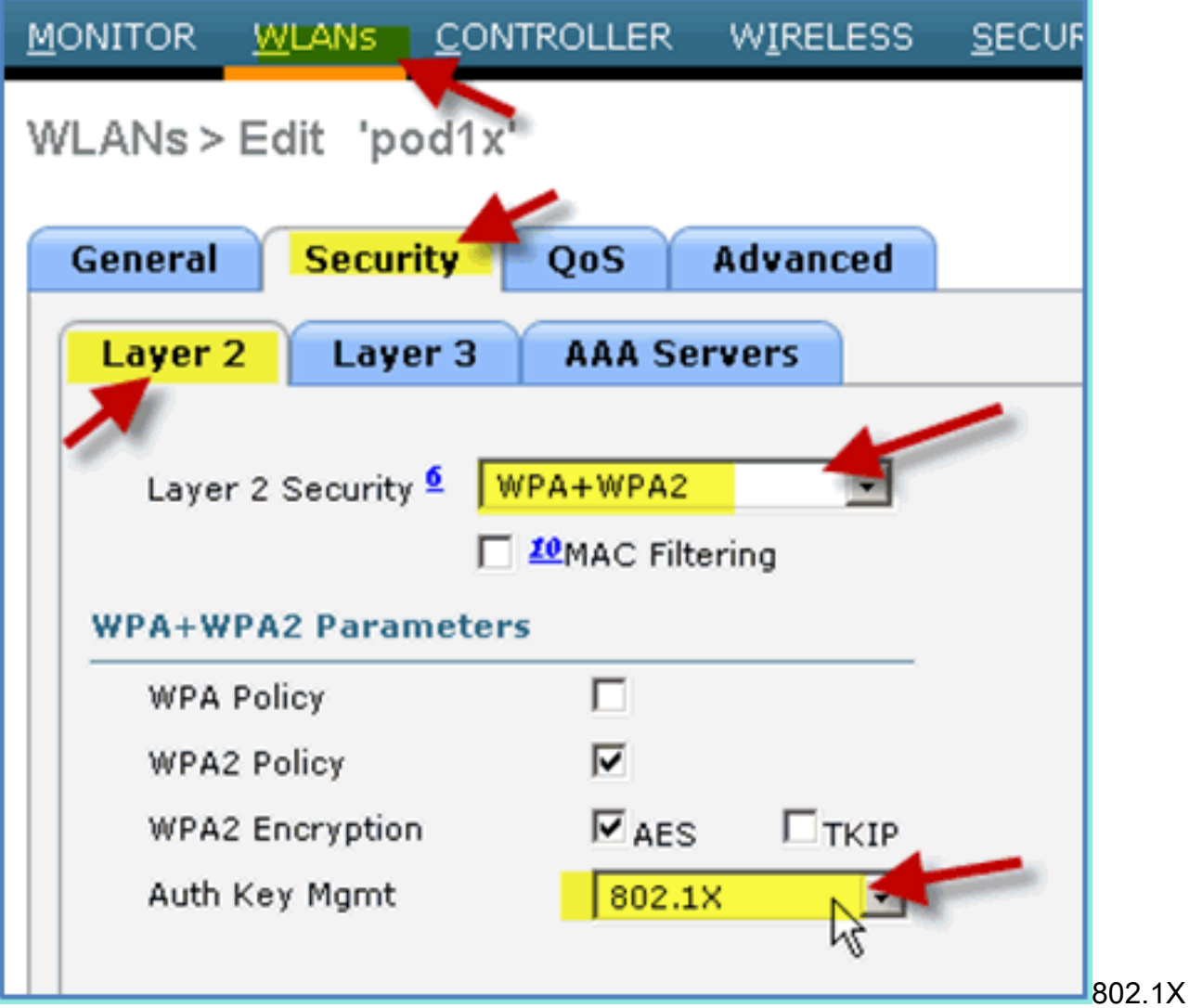

5. بالنسبة للشبكة المحلية اللاسلكية (WLAN) > علامة التبويب "أمان" > خوادم AAA، قم بتعيين ما يلي:واجهة الكتابة فوق خادم الراديو: معطلةخوادم المصادقة/المحاسبة: ممكنةالخادم :1 10.10.10.70

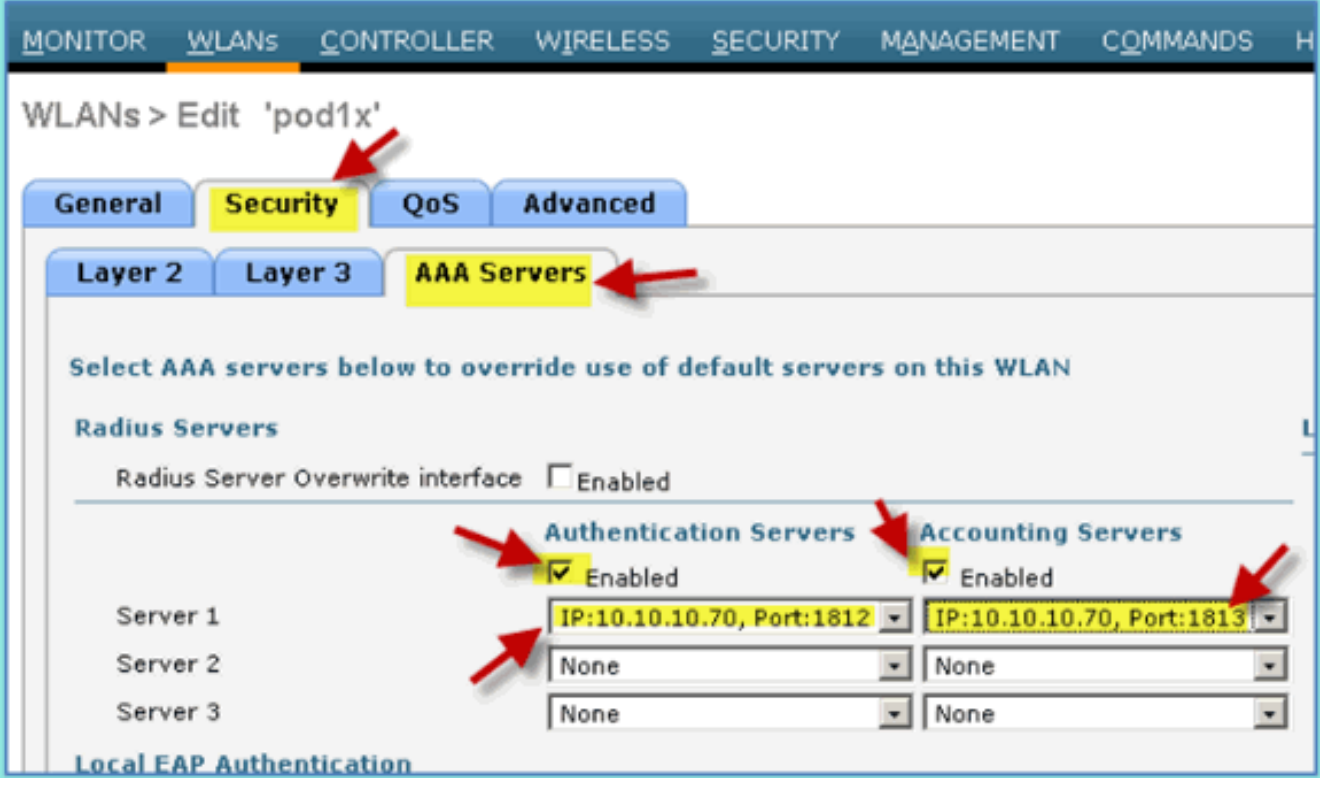

.6 بالنسبة للشبكة المحلية اللاسلكية (WLAN < (علامة التبويب خيارات متقدمة، قم بتعيين ما يلي:السماح بتجاوز

NAC: RADIUS NAC ممكنحالة :AAA

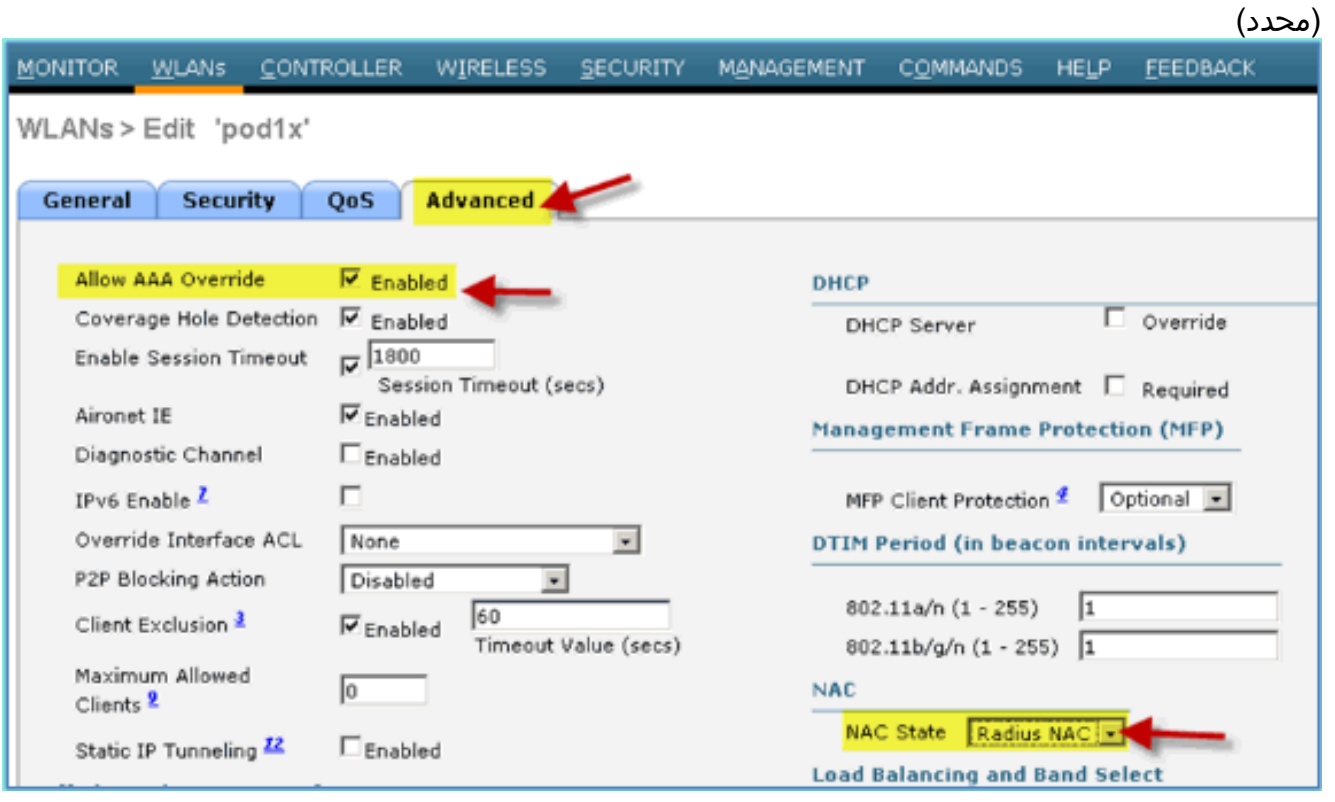

7. رجوع إلى الشبكة المحلية اللاسلكية (WLAN) > علامة التبويب "عام" > تمكين شبكة WLAN (خانة الاختيار).

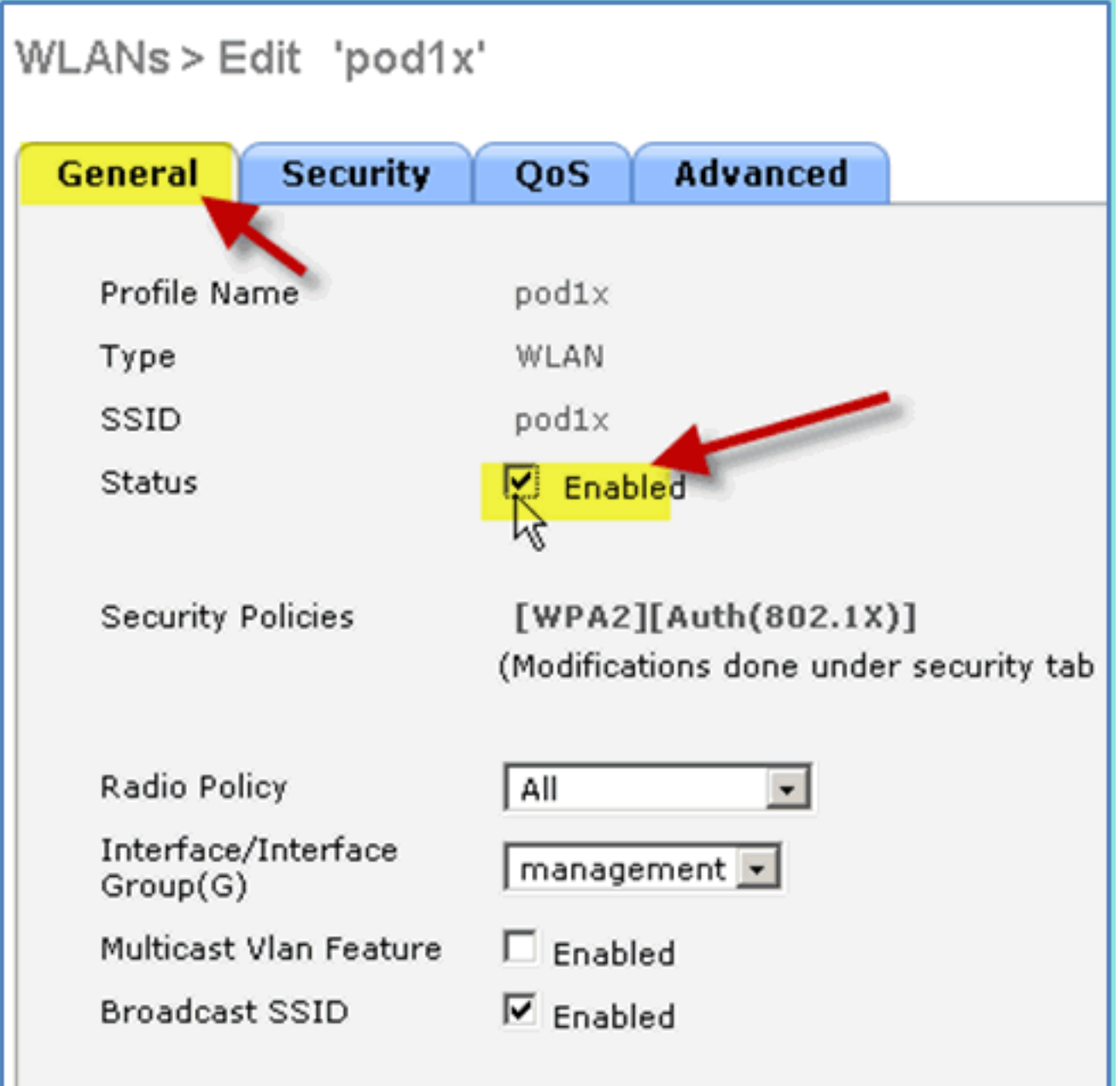

# <span id="page-21-0"></span>إختبار الواجهات الديناميكية WLC

تحتاج إلى إجراء فحص سريع لواجهات الموظفين والضيوف الصحيحة. أستخدم أي جهاز للاقتران بشبكة WLAN، ثم قم بتغيير تعيين واجهة WLAN.

- .1 من WLC، انتقل إلى WLANs > WLAN. انقر لتحرير SSID الآمن الذي تم إنشاؤه في التمرين السابق.
	- 2. قم بتغيير مجموعة الواجهة/الواجهة إلى **الموظف**، ثم انقر فوق تطبيق.

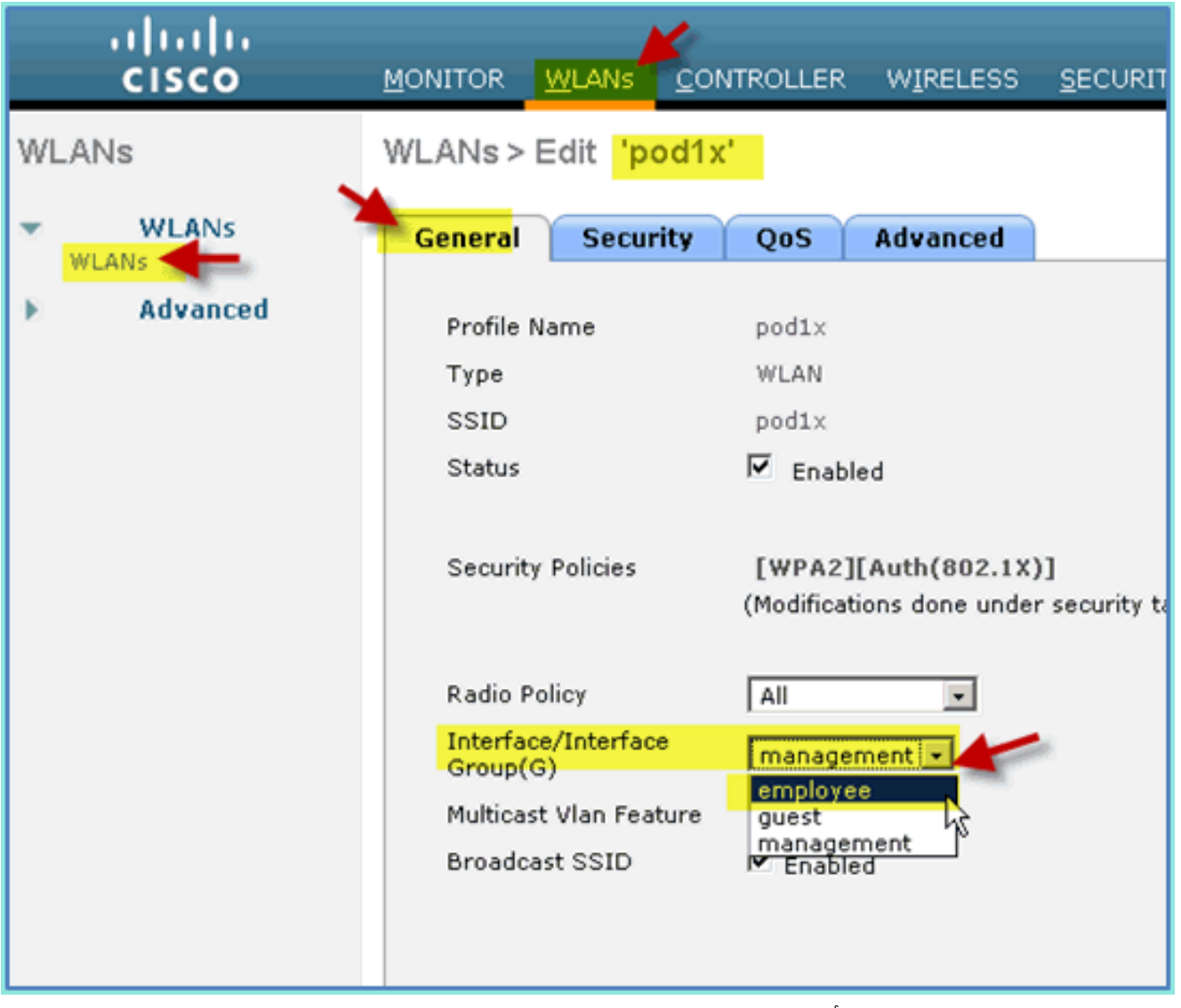

3. إن شكلت بشكل صحيح، يستلم اداة عنوان من الموظف 10.11.0/24) (VLAN (10.10.11.0/24). يوضح هذا المثال جهاز iOS الذي يحصل على عنوان IP

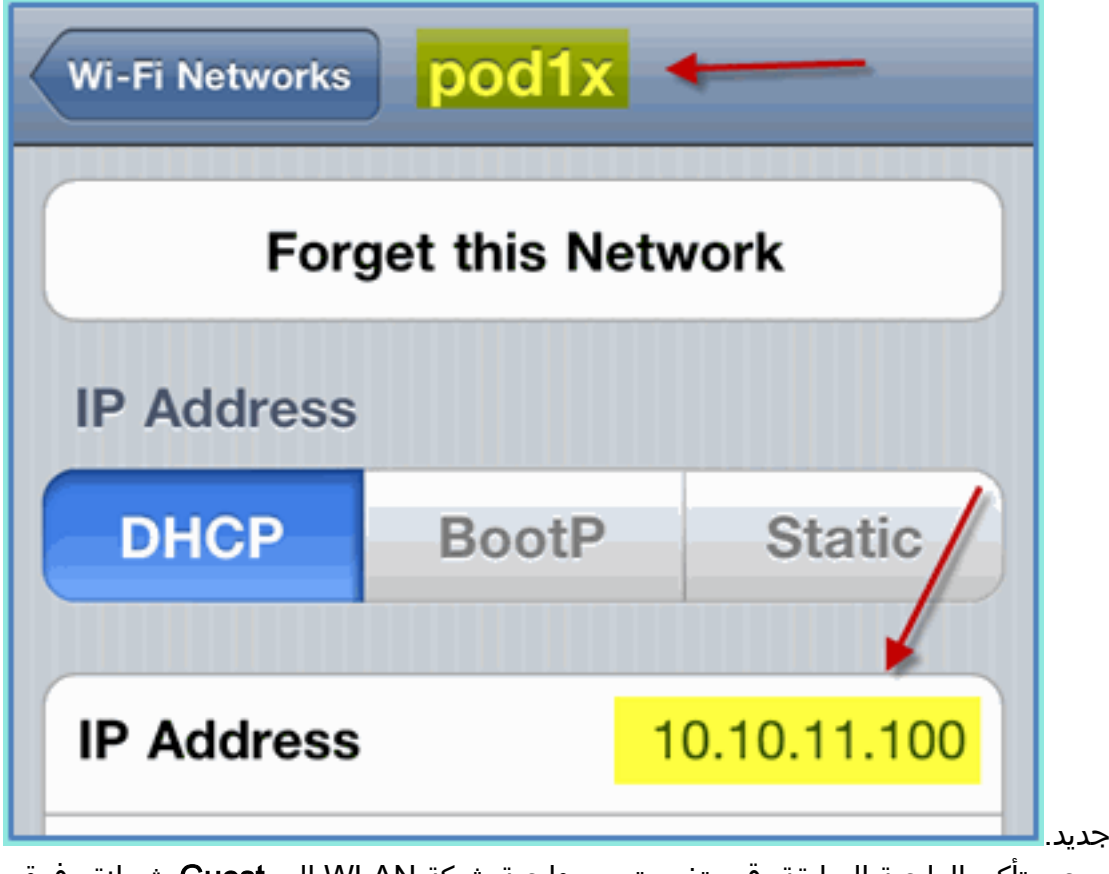

بمجرد تأكيد الواجهة السابقة، قم بتغيير تعيين واجهة شبكة WLAN إلى Guest، ثم انقر فوق .4تطبيق.

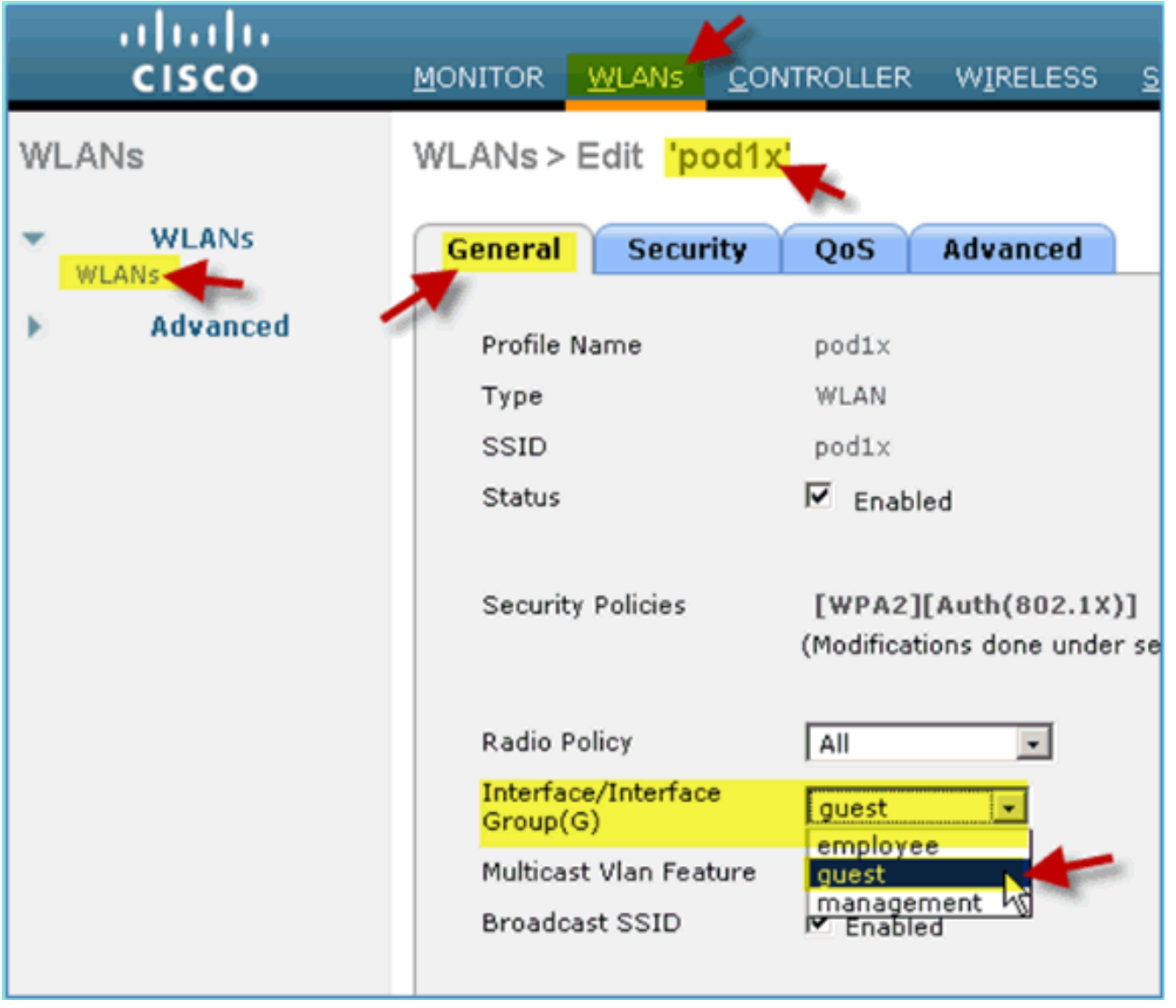

إن شكلت بشكل صحيح، يستلم أداة عنوان من الضيف 10.10.12.0/24) VLAN(. يوضح هذا المثال جهاز iOS الذي يحصل على عنوان IP .5

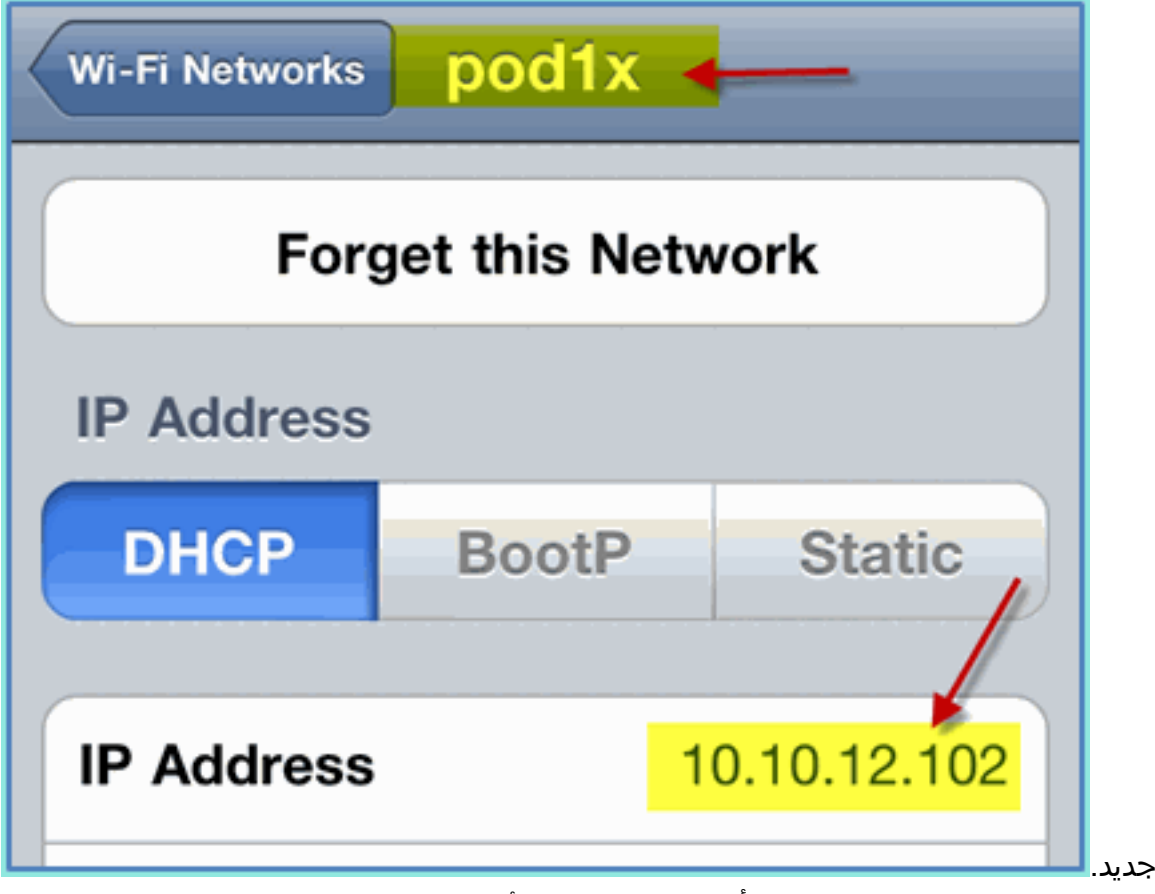

.6 هام: قم بتغيير تعيين الواجهة مرة أخرى إلى الإدارة الأصلية.

.7 طقطقة يطبق ويحفظ التشكيل ل ال WLC.

# <span id="page-25-0"></span>المصادقة اللاسلكية لنظام التشغيل iPad/iPhone (iOS(

أربط عنصر التحكم في الشبكة المحلية اللاسلكية (WLC (من خلال SSID مصدق عليه لمستخدم داخلي (أو مستخدم AD مدمج) باستخدام جهاز يعمل بنظام التشغيل iOS مثل iPhone أو iPad أو iPod. تخطي هذه الخطوات إذا لم تكن قابلة للتطبيق.

- على جهاز iOS، انتقل إلى إعدادات WLAN. قم بتمكين WiFi ثم حدد X802.1 SSID الذي تم إنشاؤه في .1 القسم السابق.
- .2 توفير هذه المعلومات للاتصال:اسم المستخدم: موظف (داخلي موظف) أو مقاول (داخلي مقاول)كلمة

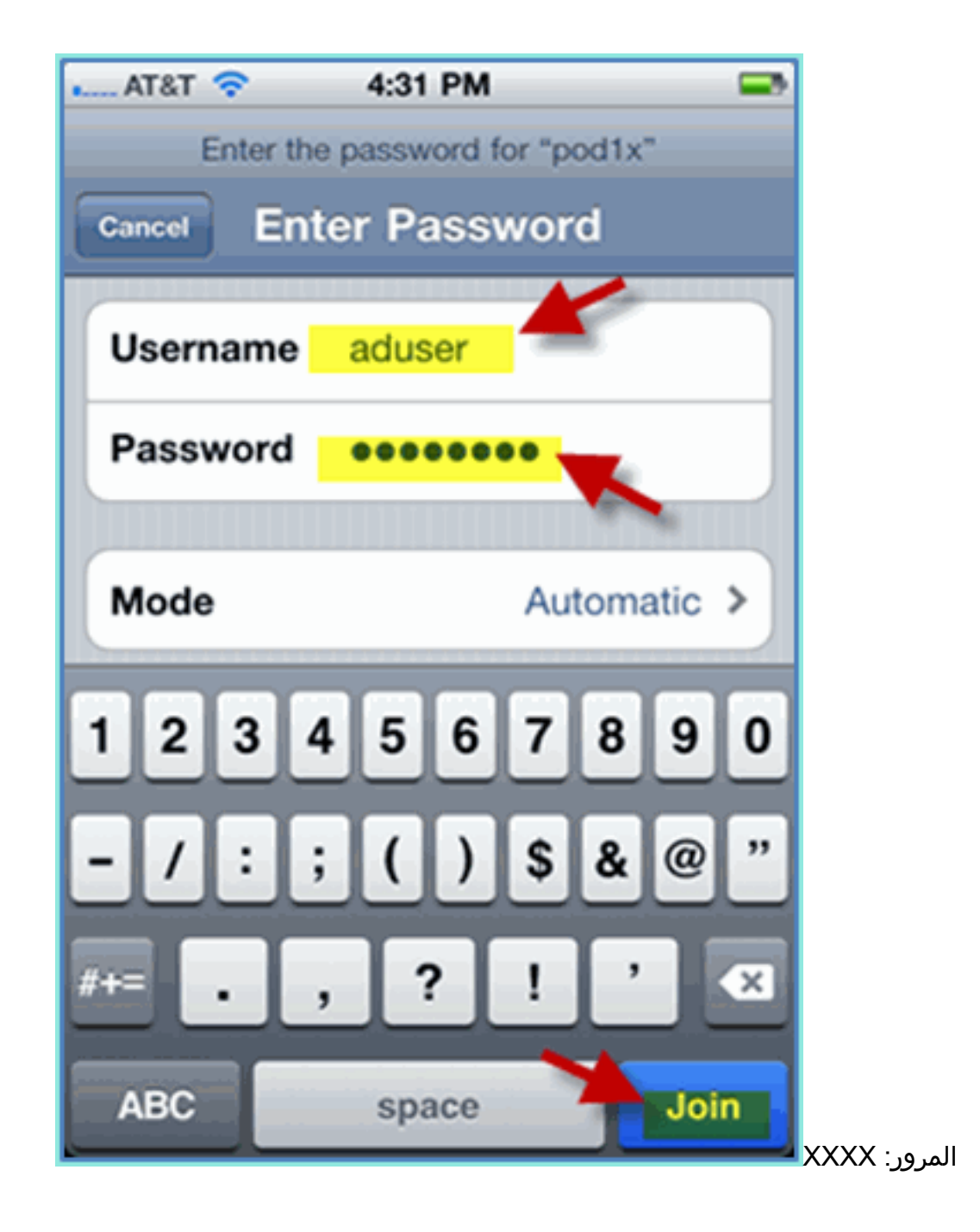

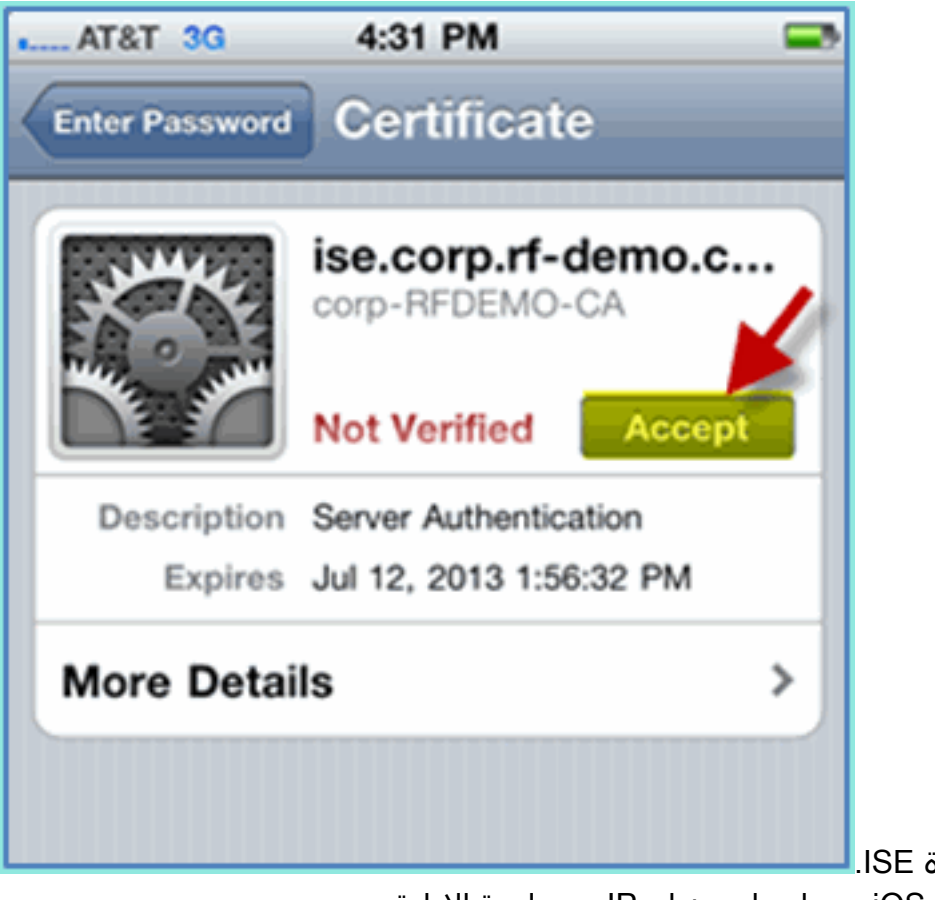

- 3. انقر لقبول شهادة ISE.<mark>I</mark>
- .4 تأكد من أن جهاز iOS يحصل على عنوان IP من واجهة الإدارة

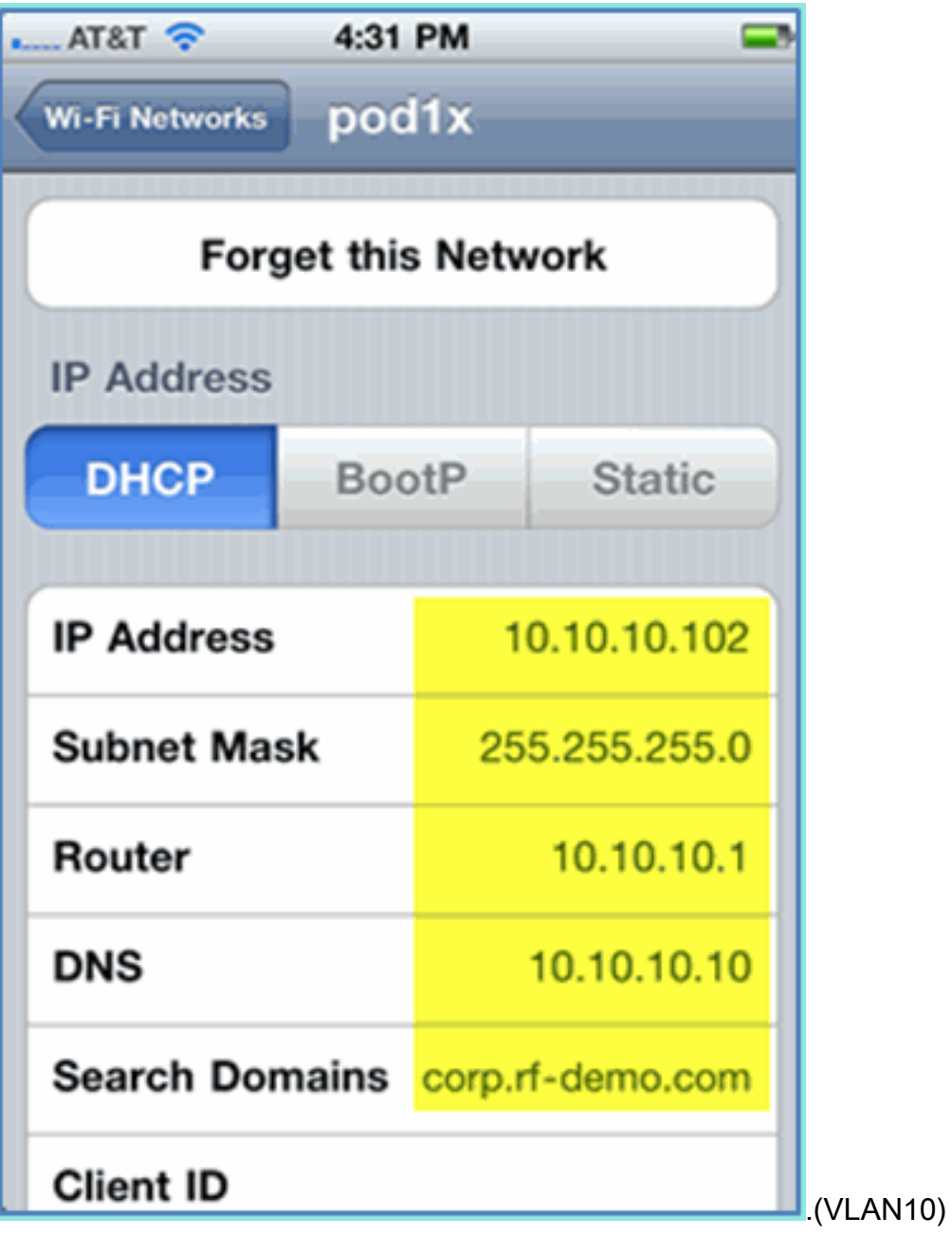

5. على عنصر التحكم في الشبكة المحلية اللاسلكية (WLC) > مراقبة > العملاء، تحقق من معلومات نقطة النهاية بما في ذلك الاستخدام والحالة ونوع .EAP

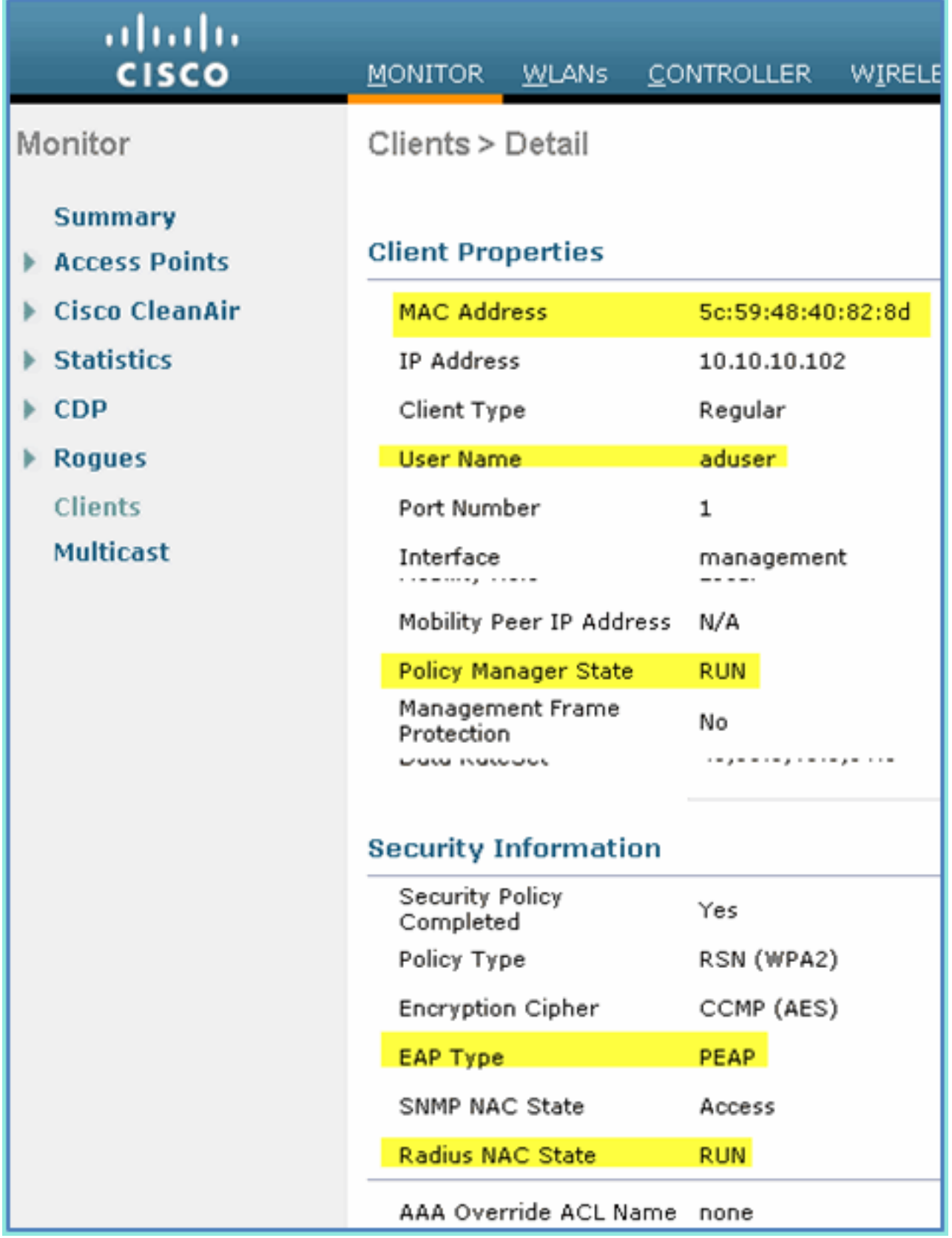

وبالمثل، يمكن توفير معلومات العميل بواسطة Monitor > ISE < صفحة .6المصادقة.

| aludu<br>cisco<br><b>Identity Services Engine</b>                 |              |                  |              |                   |                |                        |              |
|-------------------------------------------------------------------|--------------|------------------|--------------|-------------------|----------------|------------------------|--------------|
| <b>A</b> Home<br>Monitor <b>v</b><br>Policy v<br>Administration v |              |                  |              |                   |                |                        |              |
| <b>O</b> Alarms<br><b>图</b> Authentications                       |              | <b>E</b> Reports | Troubleshoot |                   |                |                        |              |
|                                                                   |              |                  |              |                   |                |                        |              |
|                                                                   |              |                  |              |                   |                |                        |              |
| Add or Remove Columns - 44 Refresh                                |              |                  |              |                   |                |                        |              |
| <b>Time</b><br>۰                                                  | Status       | Details          | Usemame      | Endpoint ID       | Network Device | Authorization Profiles | <b>Ident</b> |
|                                                                   |              |                  |              |                   |                |                        |              |
| Jul 13,11 04:39:36.573 PM                                         | ⋑            | Ō                | aduser       | 5C:59:48:40:82:8D | <b>WLC</b>     | PermitAccess           |              |
| Jul 13,11 04:38:46.285 PM                                         | $\checkmark$ | ۰                | aduser       | 5C:59:48:40:82:8D | <b>WLC</b>     | PermitAccess           |              |

انقر فوق رمز **التفاصيل** للتنقل لأسفل إلى جلسة العمل للحصول على معلومات تفصيلية حول جلسة .7

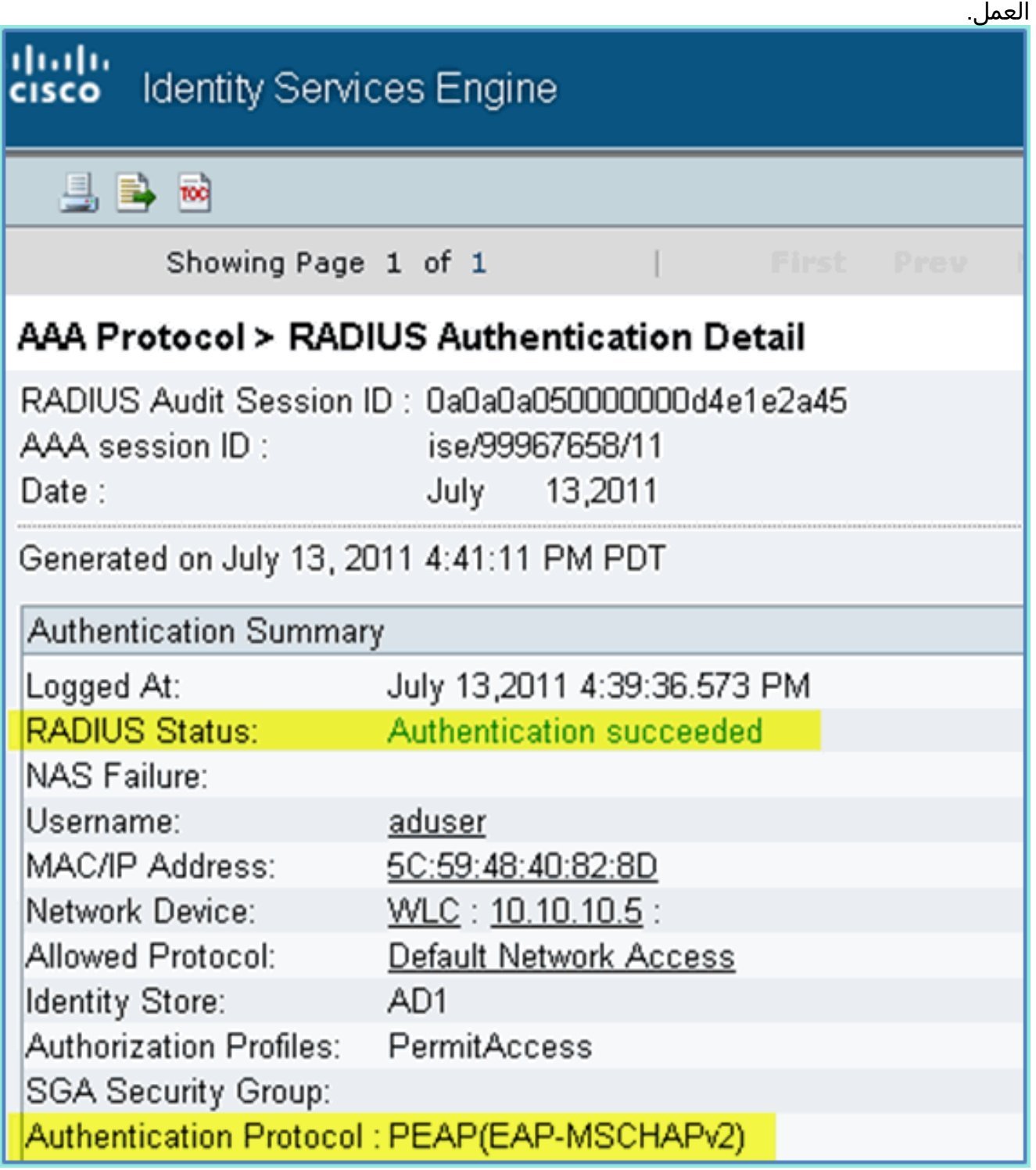

# <span id="page-31-0"></span>إضافة قائمة التحكم في الوصول (ACL (لإعادة توجيه الوضع إلى WLC

تم تكوين قائمة التحكم في الوصول (ACL) لإعادة توجيه الوضع على عنصر التحكم في الشبكة المحلية اللاسلكية (WLC(، حيث سيستخدم ISE لتقييد العميل للوضع. تتيح قائمة التحكم في الوصول (ACL (بشكل فعال وعلى أقل تقدير حركة المرور بين ISE. يمكن إضافة القواعد الاختيارية في قائمة التحكم في الوصول (ACL (هذه إذا لزم الأمر.

انتقل إلى WLC < الأمان > قوائم التحكم في الوصول > قوائم التحكم في الوصول. طقطقت .1

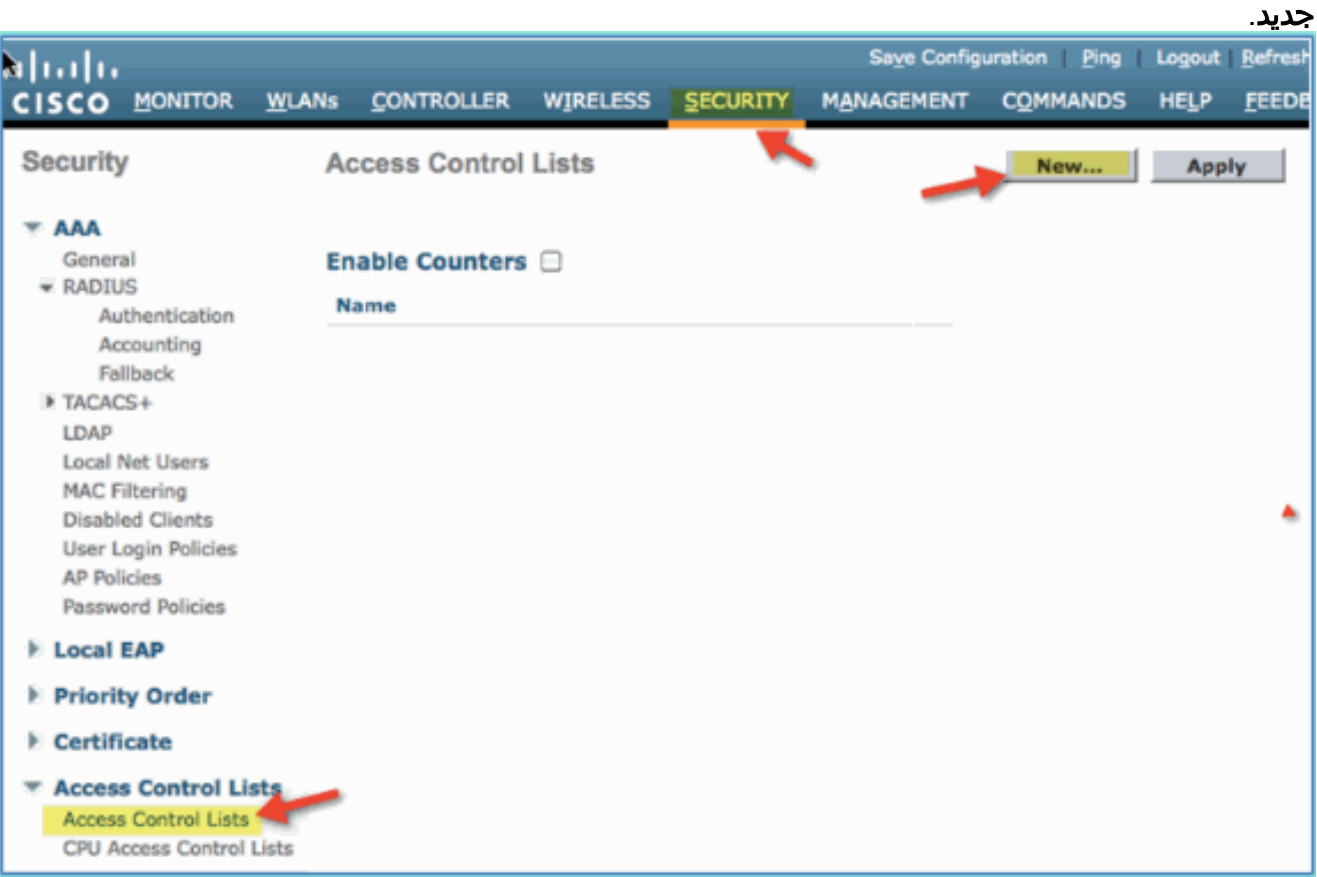

2. توفير اسم (ACL-Posture-Redirect) لقائمة التحكم في الوصول

 $(101)$ 

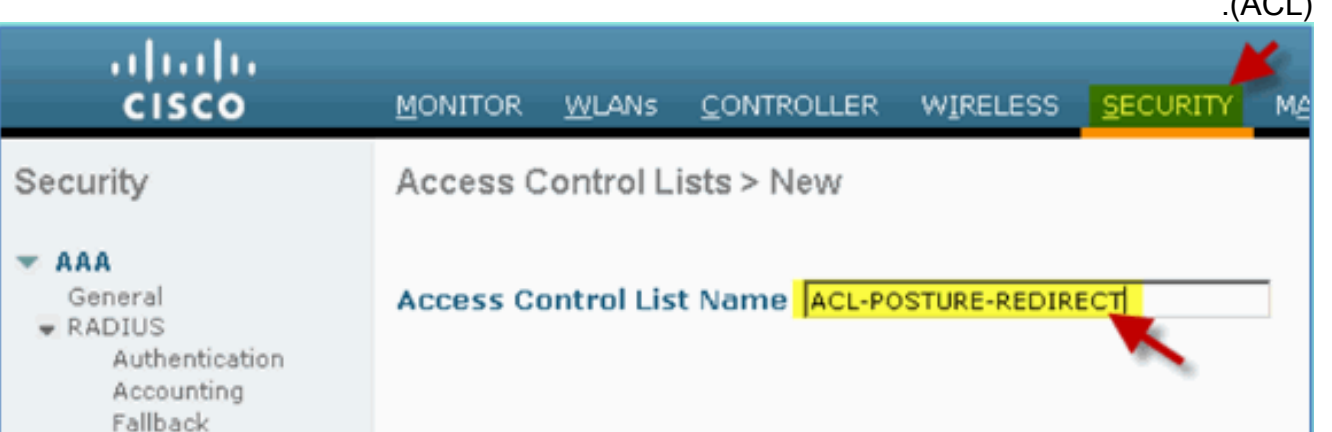

3. انقر فوق **إضافة قاعدة جديدة** لقائمة التحكم في الوصول (ACL) الجديدة. قم بتعيين القيم التالية إلى تسلسل قائمة التحكم بالوصول (#1 (ACL. انقر فوق تطبيق عند الانتهاء.المصدر: أيالوجهة: عنوان 10.10.10.70، IP 255.255.255.255البروتوكول: أيالعمل: الترخيص

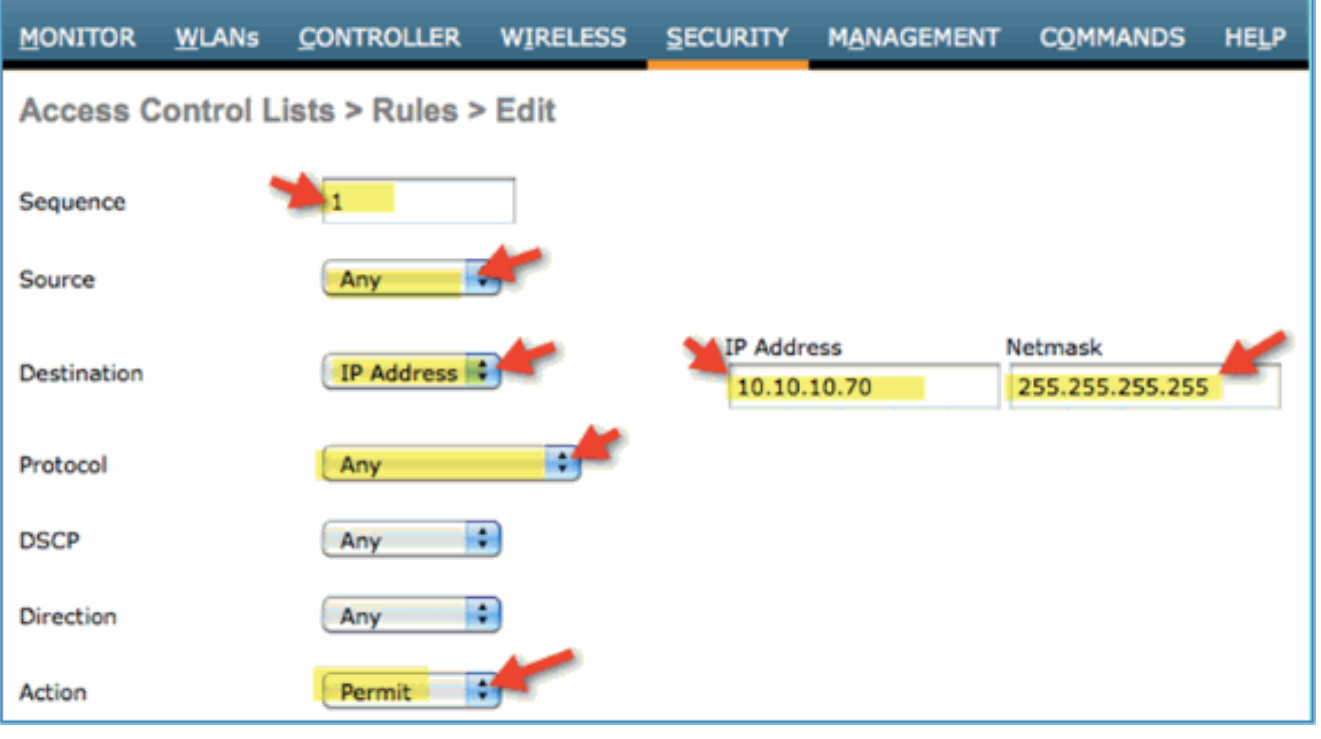

تم إضافة تسلسل .4

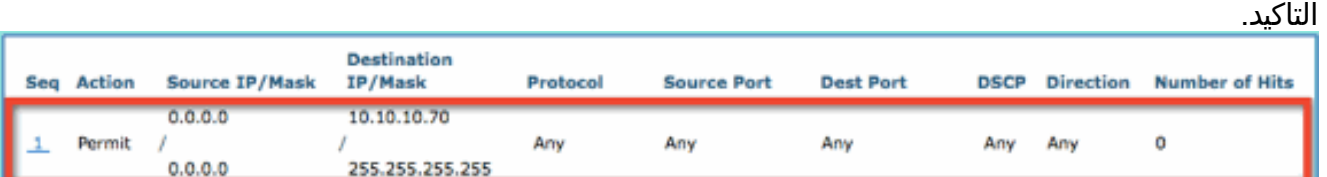

5. انقر فوق **إضافة قاعدة جديدة**. قم بتعيين القيم التالية إلى تسلسل قائمة التحكم بالوصول (ACL) #2. انقر فوق تطبيق عند الانتهاء.المصدر: عنوان 255.255.255.255 10.10.10.70، IPالوجهة: أيالبروتوكول: أيالعمل: الترخيص

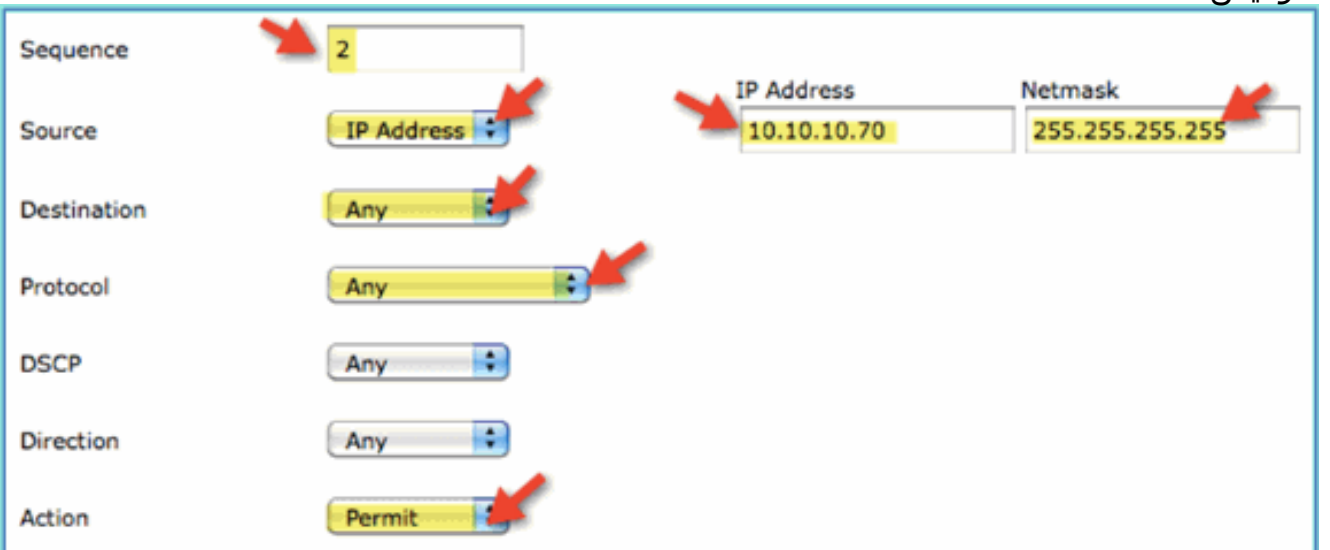

تم إضافة تسلسل .6التأكيد.

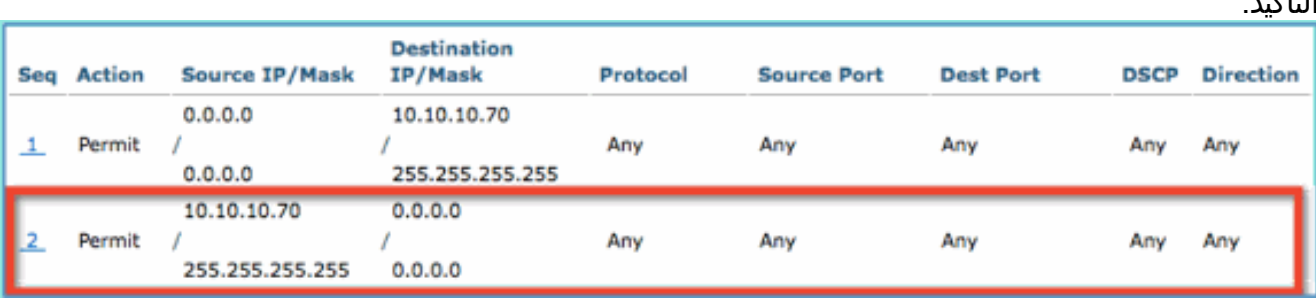

7. قم بتعيين القيم التالية إلى تسلسل قائمة التحكم بالوصول (ACL) #3. انقر فوق **تطبيق** عند الانتهاء.المصدر: أيالوجهة: أيالبروتوكول: UDPمنفذ المصدر: DNSغاية ميناء: أيالعمل:

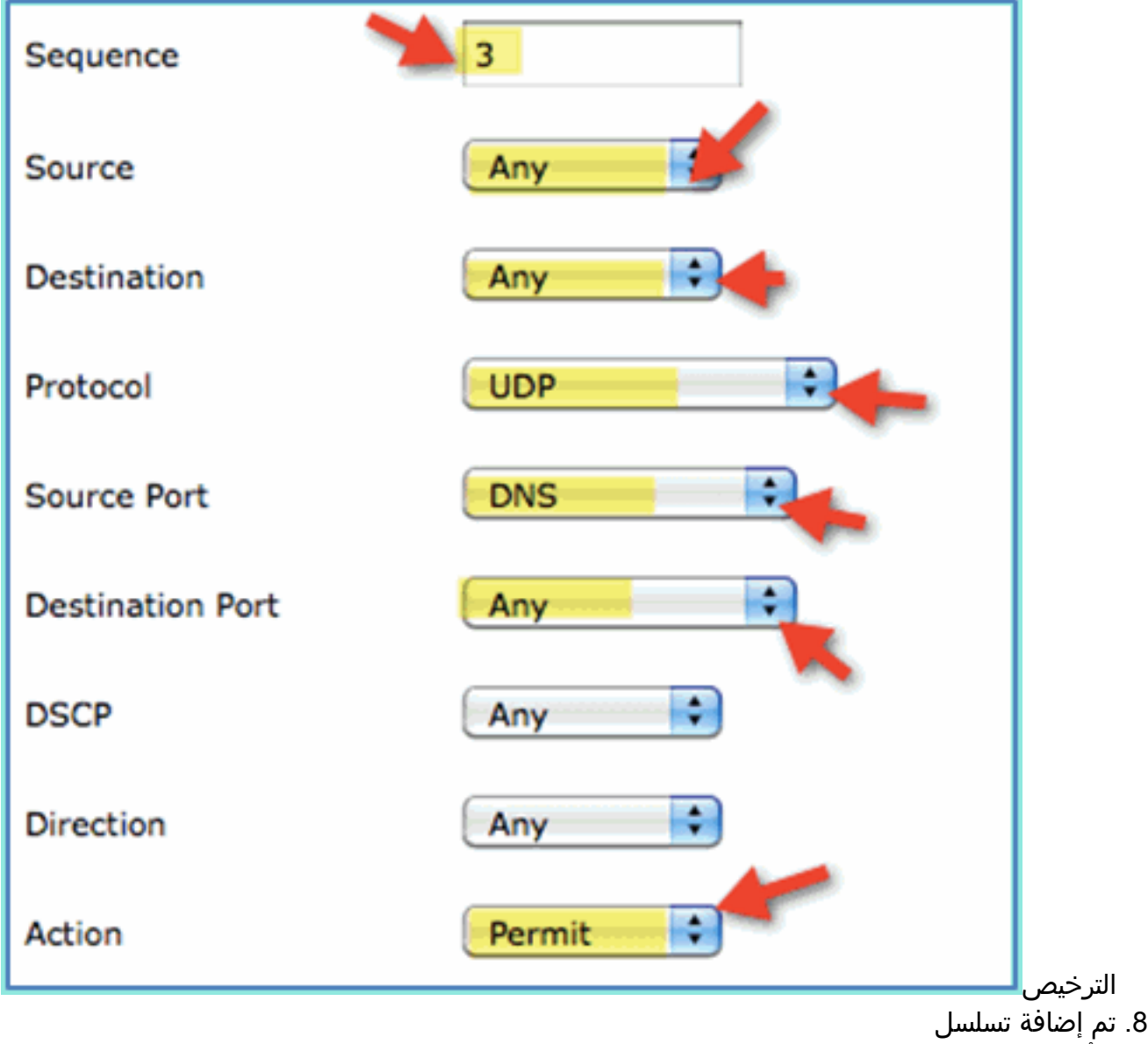

التأكيد.

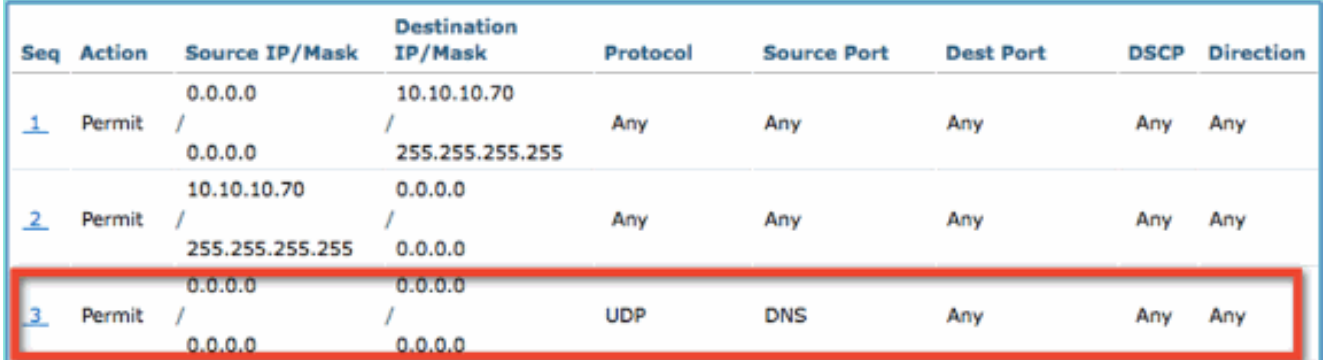

9. انقر فوق **إضافة قاعدة جديدة**. قم بتعيين القيم التالية إلى تسلسل قائمة التحكم بالوصول (ACL) #4. انقر فوق تطبيق عند الانتهاء.المصدر: أيالوجهة: أيالبروتوكول: UDPمنفذ المصدر: أيغاية ميناء: DNSالعمل: الترخيص

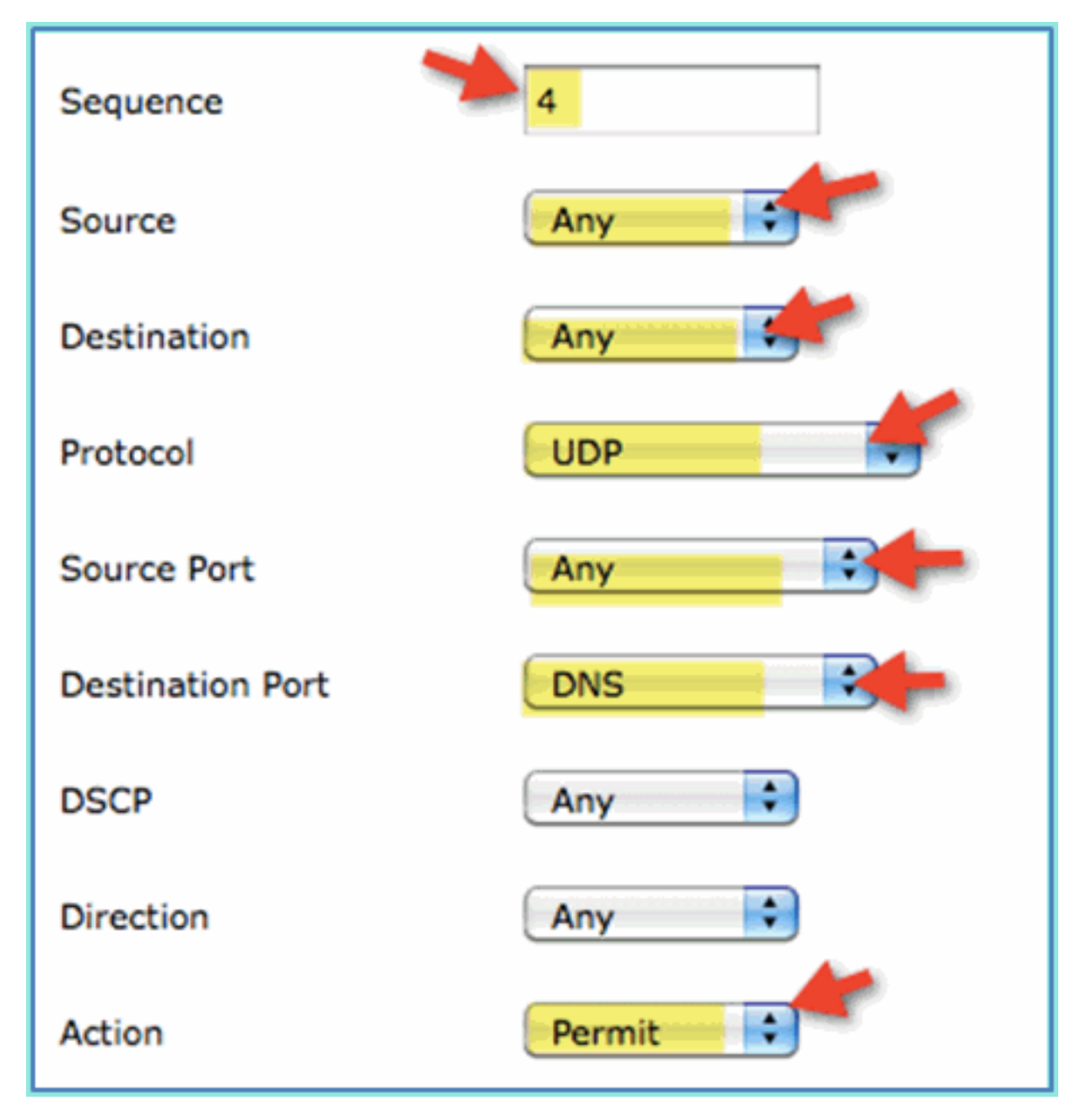

تم إضافة تسلسل .10

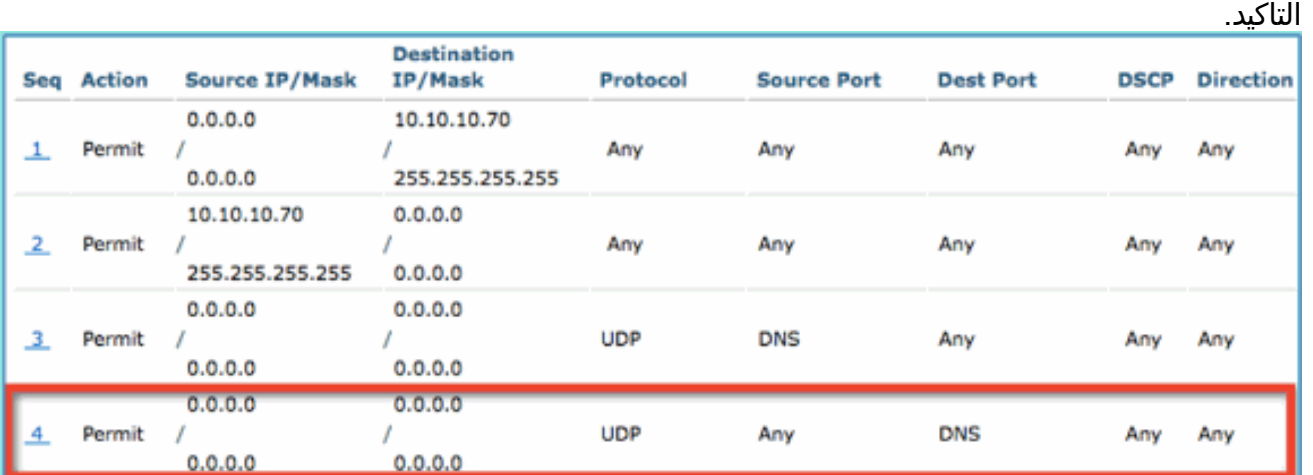

.11 حفظ تكوين WLC الحالي.

# <span id="page-34-0"></span>تمكين إختبارات إنشاء ملف التعريف على ISE

يلزم تكوين ISE على هيئة إختبارات لتخصيص نقاط النهاية بشكل فعال. بشكل افتراضي، تلك الخيارات معطلة. يوضح

هذا القسم كيفية تكوين ISE لتكون تجارب.

1. من إدارة ISE، انتقل إلى **الإدارة > النظام >** 

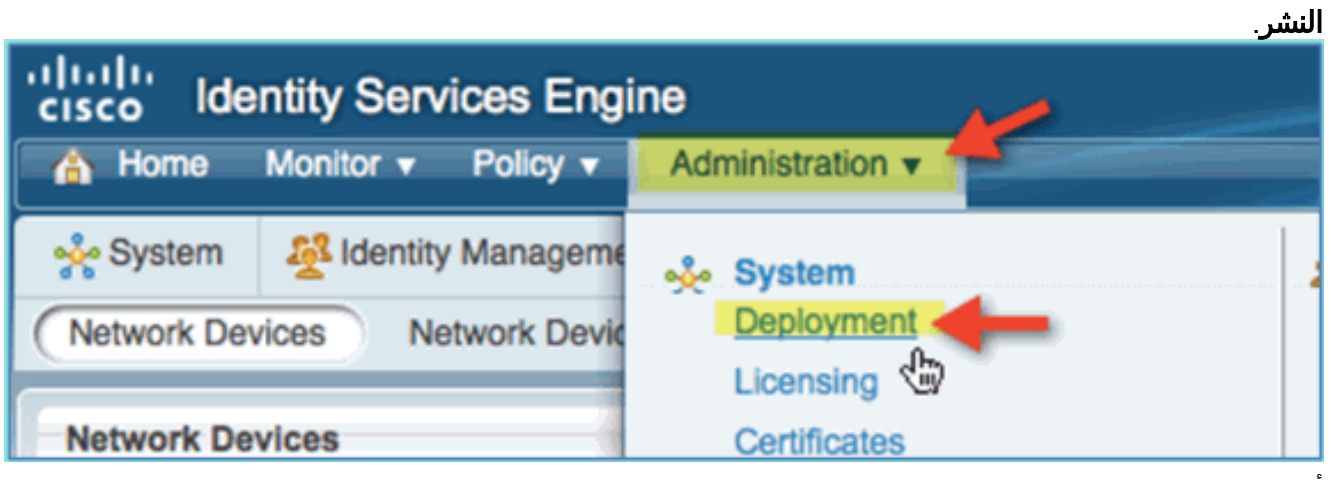

2. اختر ISE. طقطقة **يحرر I**SE

مضيف.

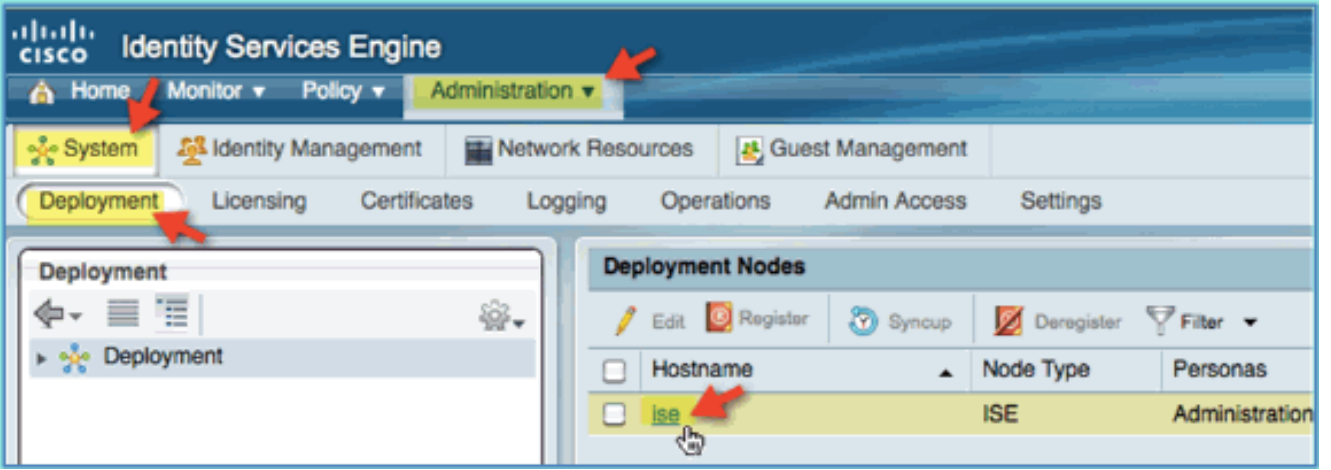

من صفحة تحرير العقدة، حدد تكوين إنشاء ملفات التعريف ثم قم بتكوين ما يلي:DHCP: ممكن، الكل (أو .3الافتراضي)DHCPspan: ممكن، all) أو تقصير)http: ممكن، الكل (أو الافتراضي)RADIUS: ممكن، غير متاحDNS: ممكن، غير متوفر
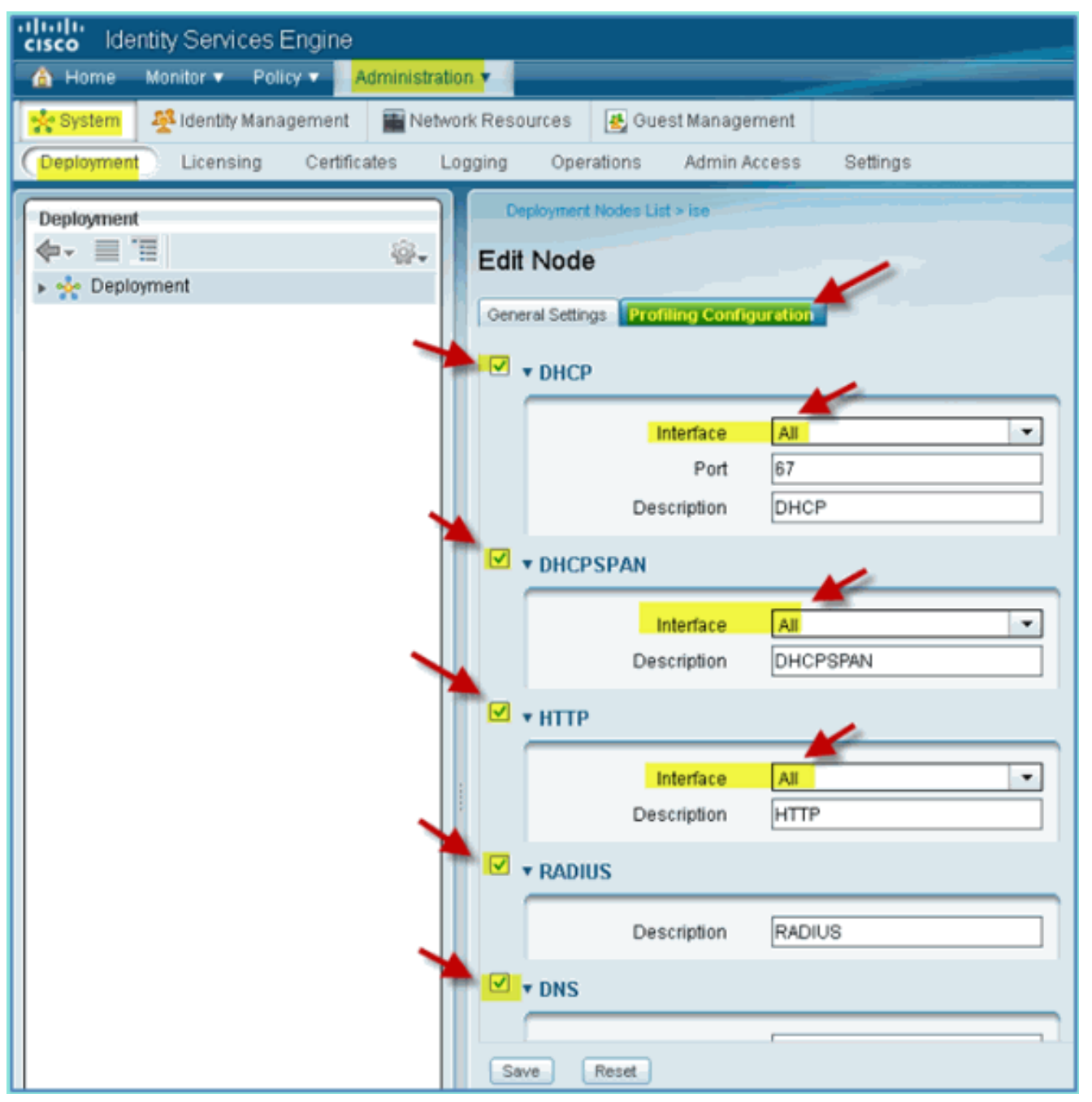

- .4 إعادة ربط الأجهزة (Mac/Droids/iPads/iPhone، وما إلى ذلك).
- 5. تاكيد هويات نقاط نهاية ISE. انتقل إلى **إدارة > إدارة الهوية > الهويات**. انقر فوق نقاط النهاية لسرد ما تم توضيحه.ملاحظة: البيانات الأولية مقدمة من إختبارات .RADIUS

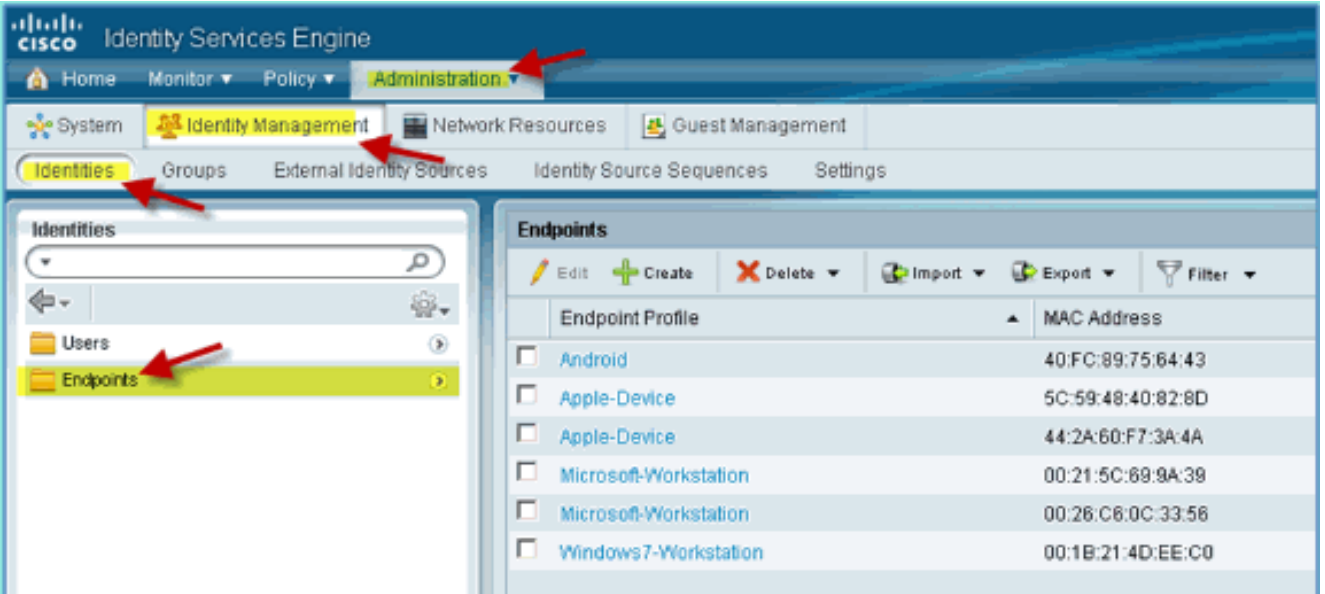

# تمكين نهج ملف تعريف ISE للأجهزة

وخارج هذا المربع، يوفر ISE مكتبة من مختلف ملفات تعريف نقاط النهاية. أكمل الخطوات التالية لتمكين توصيفات الأجهزة:

1. من ISE، انتقل إلى **السياسة >** 

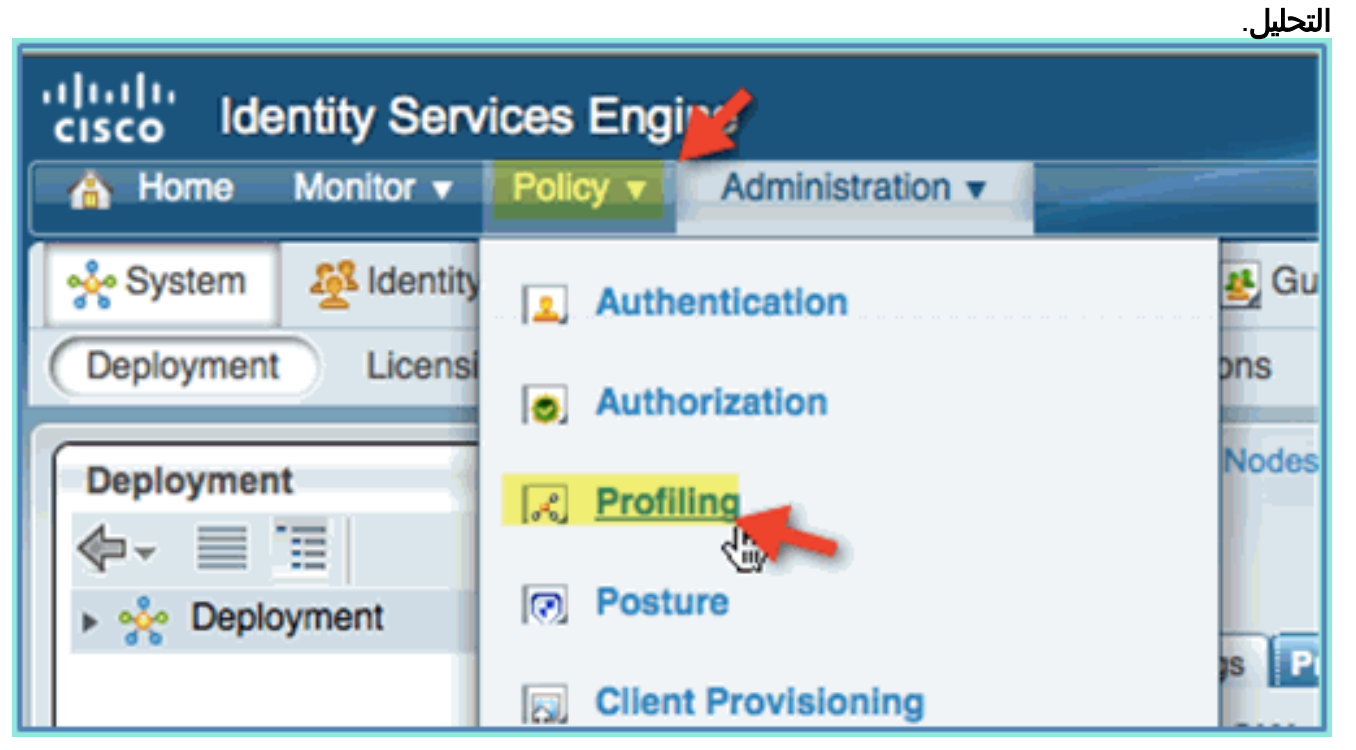

- 2. من الجزء الأيسر، قم بتوسيع ن**هج تحديد الملفات**.
- 3. انقر فوق **جهاز Apple > Apple iPad**، واضبط ما يلي:تم تمكين النهج: ممكنإنشاء مجموعة هوية مطابقة: محددة

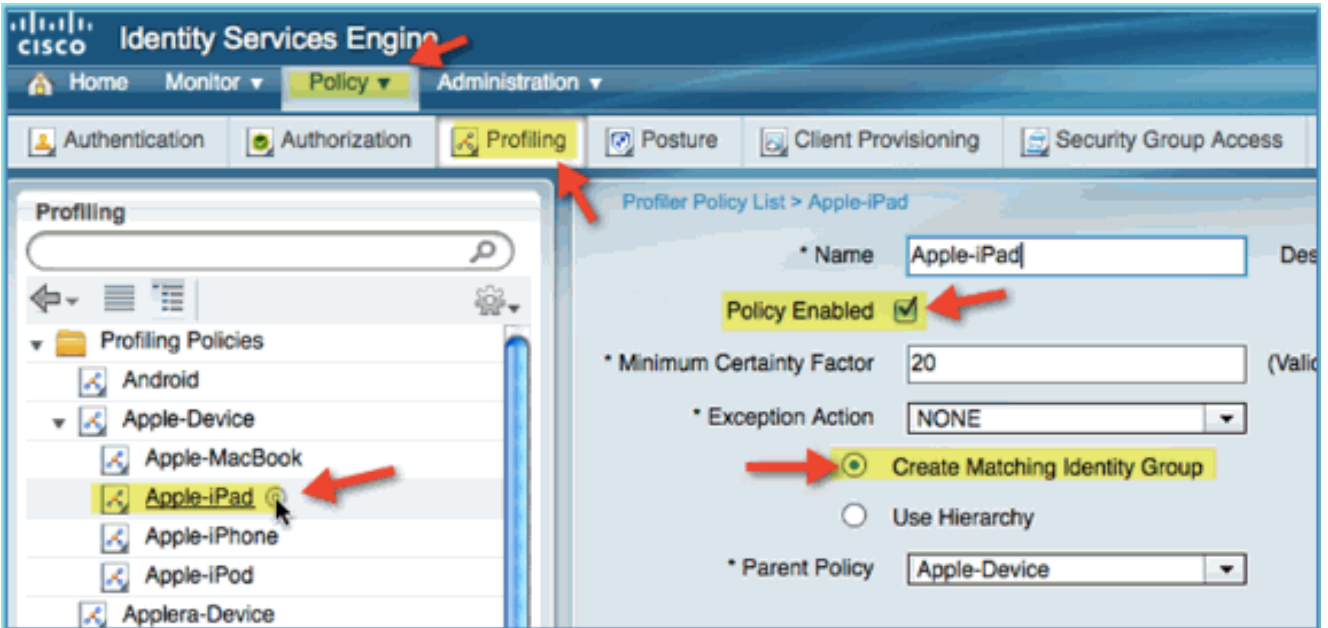

4. انقر فوق **جهاز Apple > Apple iPhone،** قم بتعيين ما يلي:تم تمكين النهج: ممكنإنشاء مجموعة هوية مطابقة:

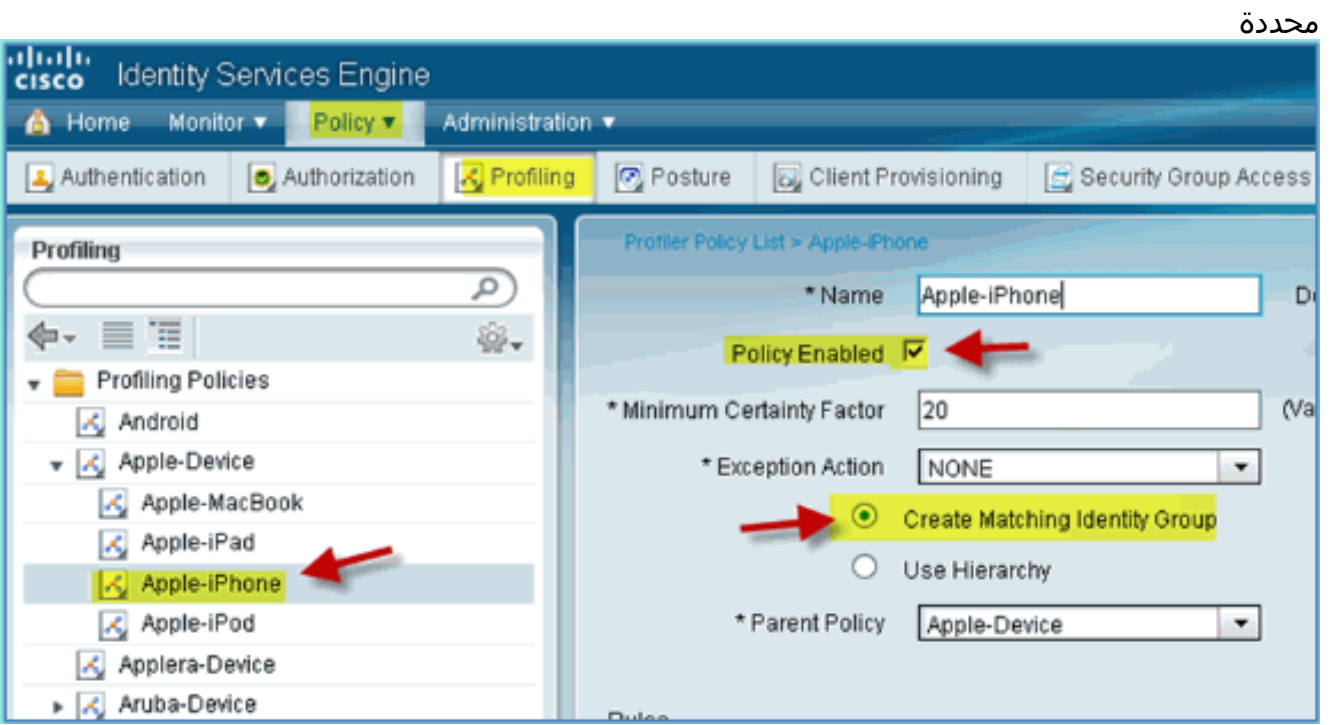

5. طقطقت Android، ثبتت التالي:تم تمكين النهج: ممكنإنشاء مجموعة هوية مطابقة: محددة

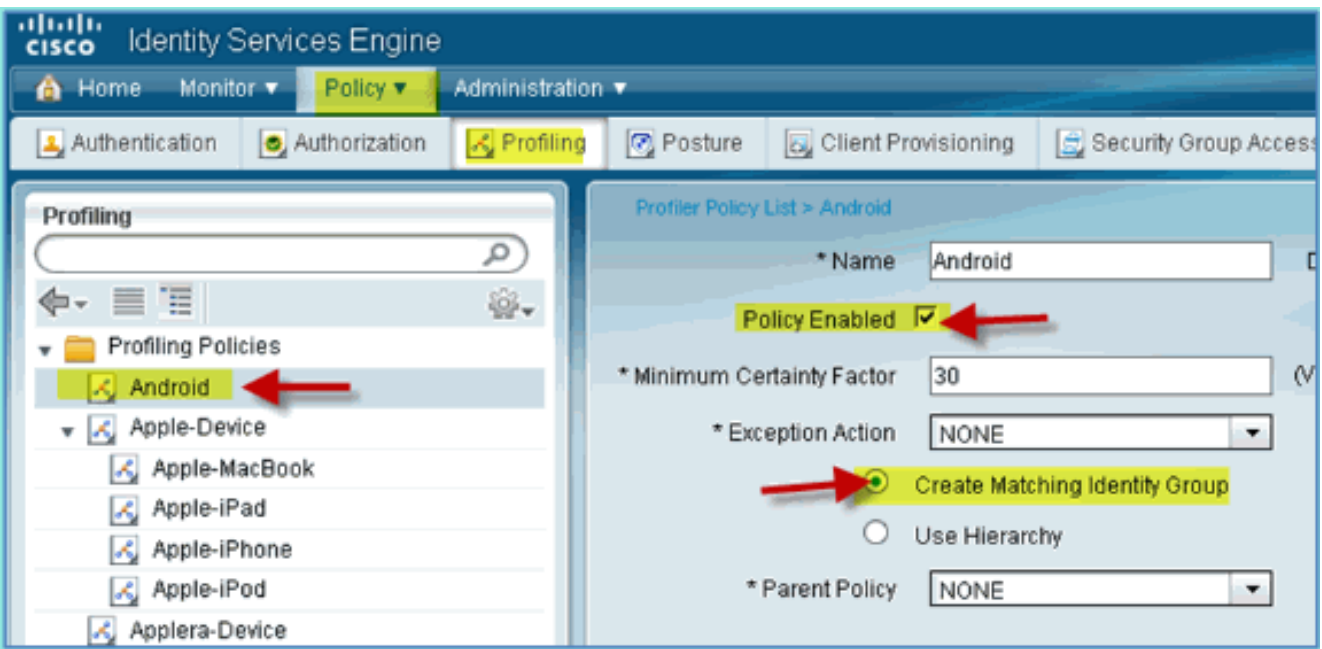

## ملف تعريف تخويل ISE لإعادة توجيه اكتشاف الوضع

أكمل هذه الخطوات لتكوين إعادة توجيه وضع نهج التخويل الذي يسمح بإعادة توجيه الأجهزة الجديدة إلى ISE للاكتشاف المناسب والتنميط:

> من ISE، انتقل إلى السياسة > عناصر السياسة > .1النتائج.

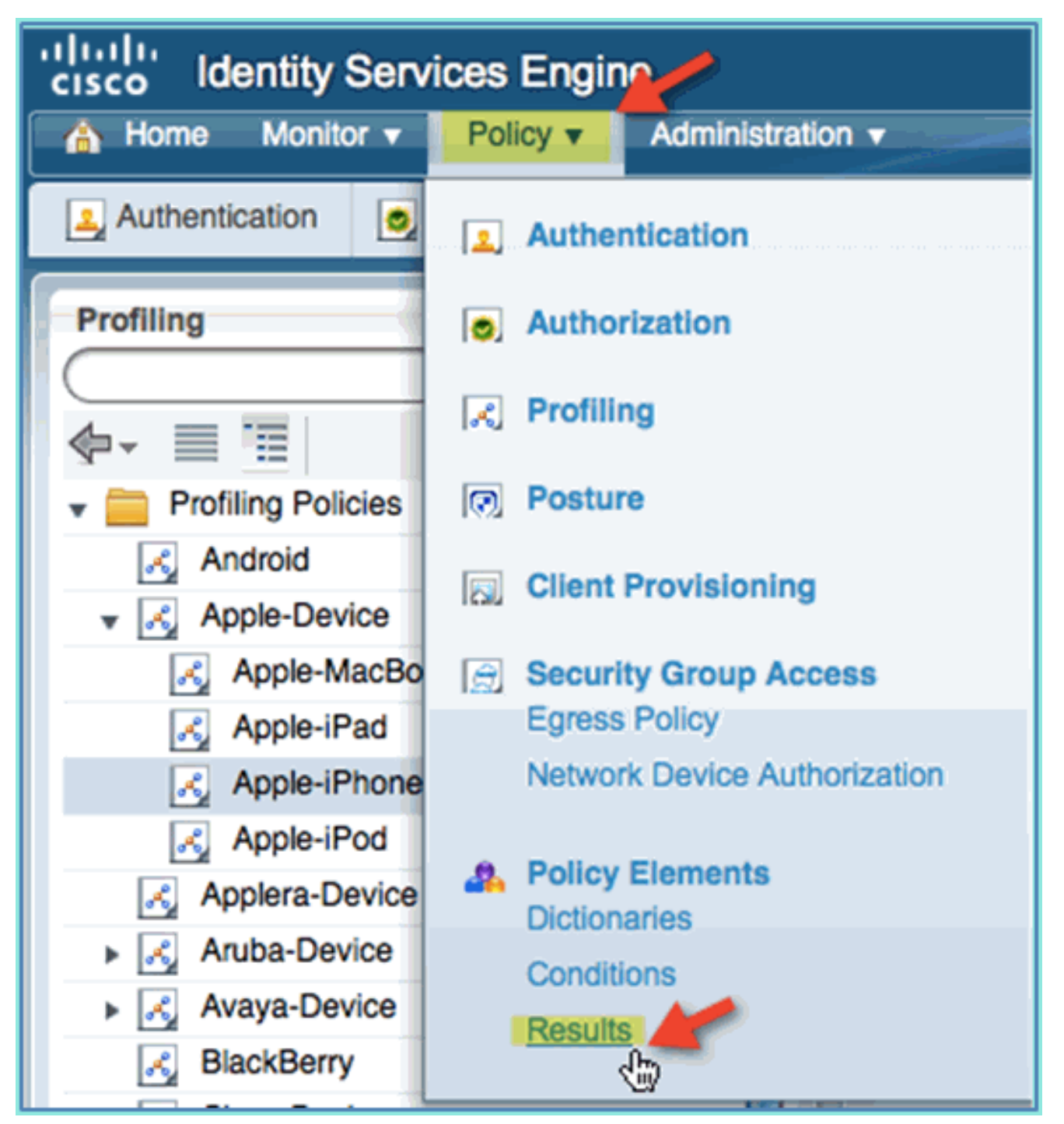

2. توسيع **التفويض**. انقر على **توصيفات التخويل** (اللوحة اليسرى) وانقر إضافة.

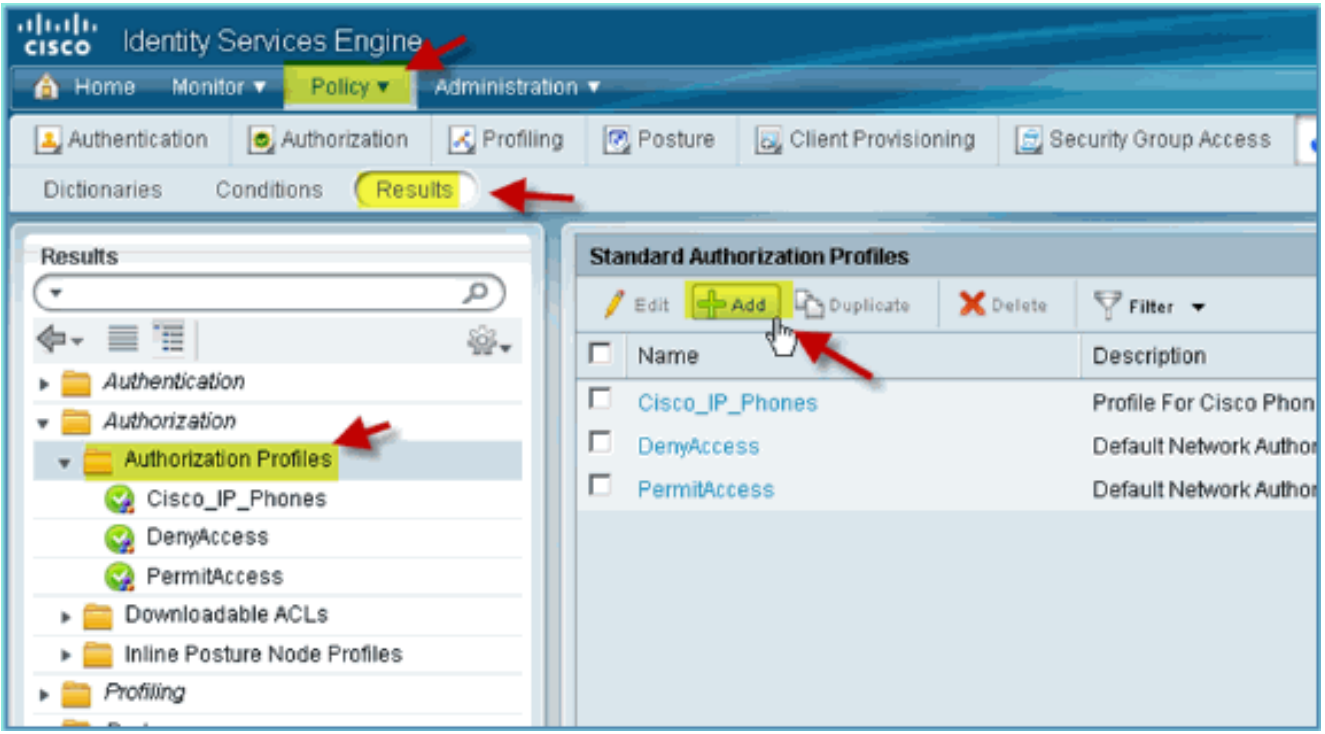

3. قم بإنشاء ملف تعريف التخويل على النحو التالي:الاسم: Posture\_remediationنوع الوصول: accept\_accessالأدوات الشائعة:إكتشاف الوضع، ممكناكتشاف الوضع، قائمة التحكم في الوصول (-(ACL Posture-Redirect

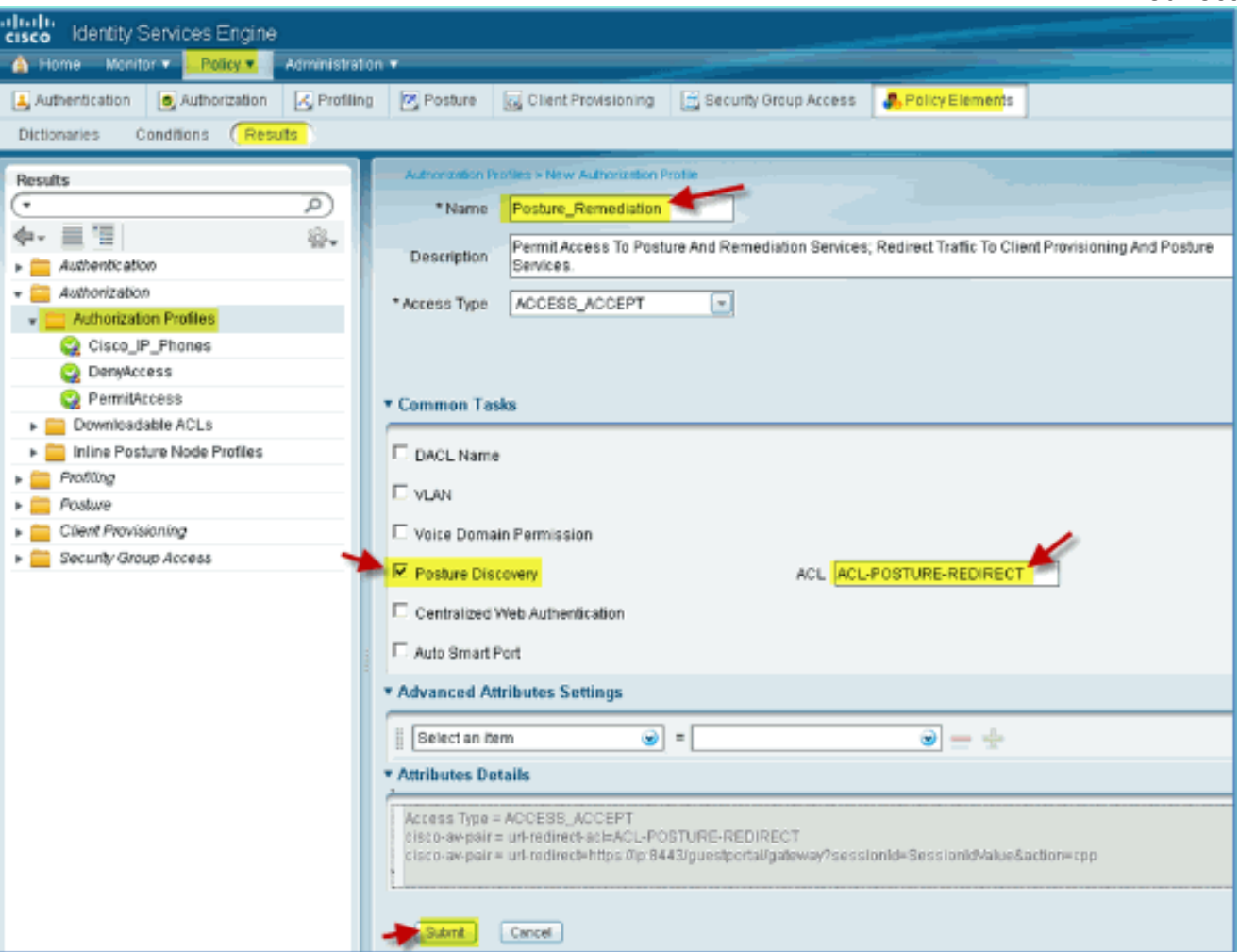

- 4. انقر فوق **إرسال** لإكمال هذه المهمة.
	- 5. تاكد من إضافة ملف تعريف التخويل الجديد.

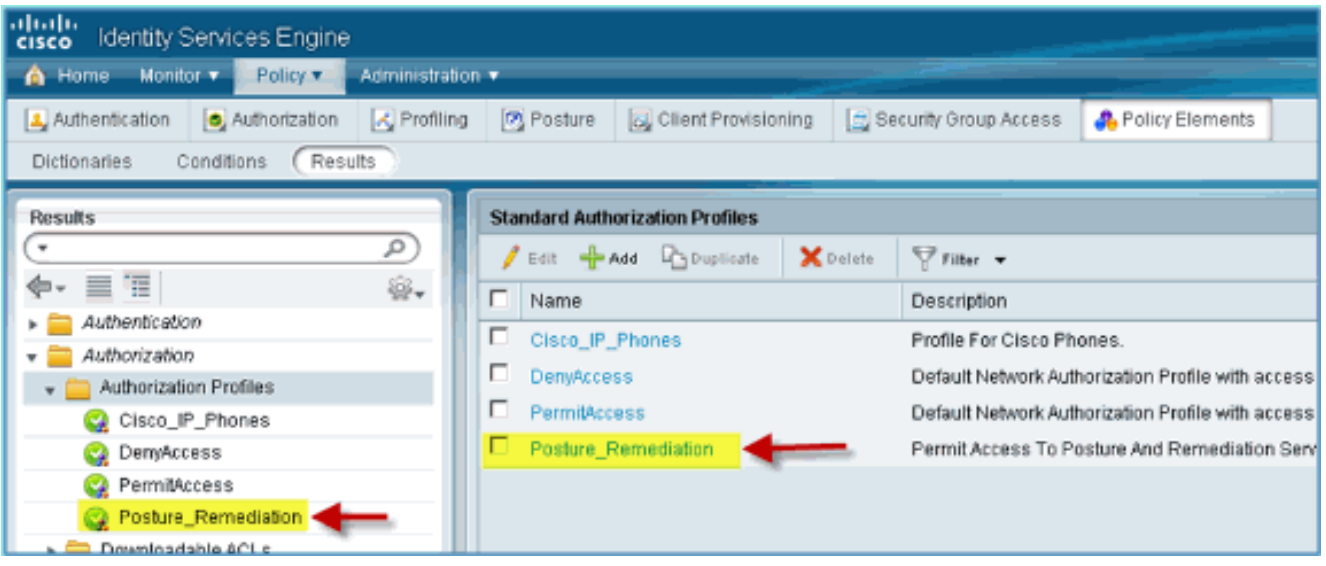

## إنشاء ملف تعريف تخويل ISE للموظف

إن إضافة ملف تعريف تخويل لموظف يسمح لشركة خدمات البنية الأساسية (ISE (بتخويل الوصول والسماح به باستخدام السمات المعينة. يتم تعيين الموظف 11 VLAN في هذه الحالة.

أكمل الخطوات التالية:

1. من ISE، انتقل إلى **السياسة > النتائج**. قم بتوسيع **التفويض**، ثم انقر على **توصيفات التخويل** وانقر على إضافة.

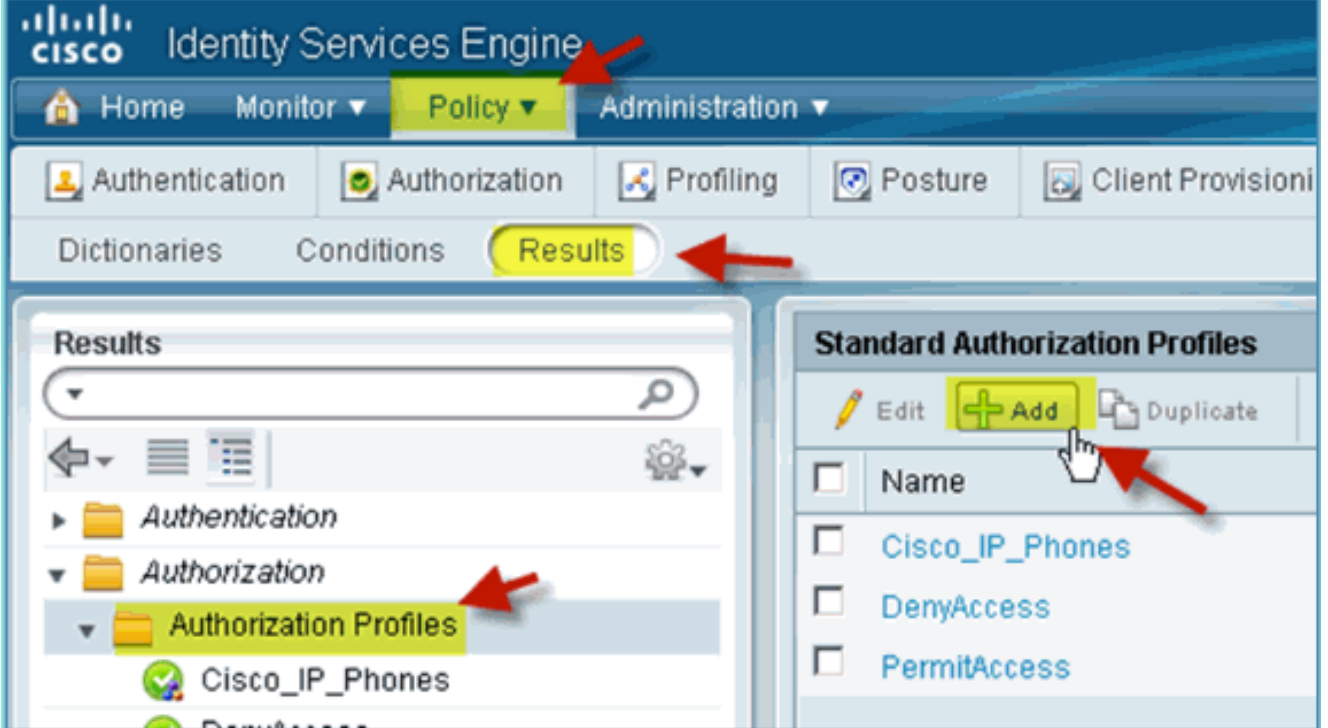

- 2. أدخل ما يلي لملف تعريف تخويل الموظف:الاسم: WLAN:قالمهام المشتركة:VLAN، ممكنVLAN، القيمة الفرعية 11
	- 3. انقر فوق **إرسال** لإكمال هذه المهمة.

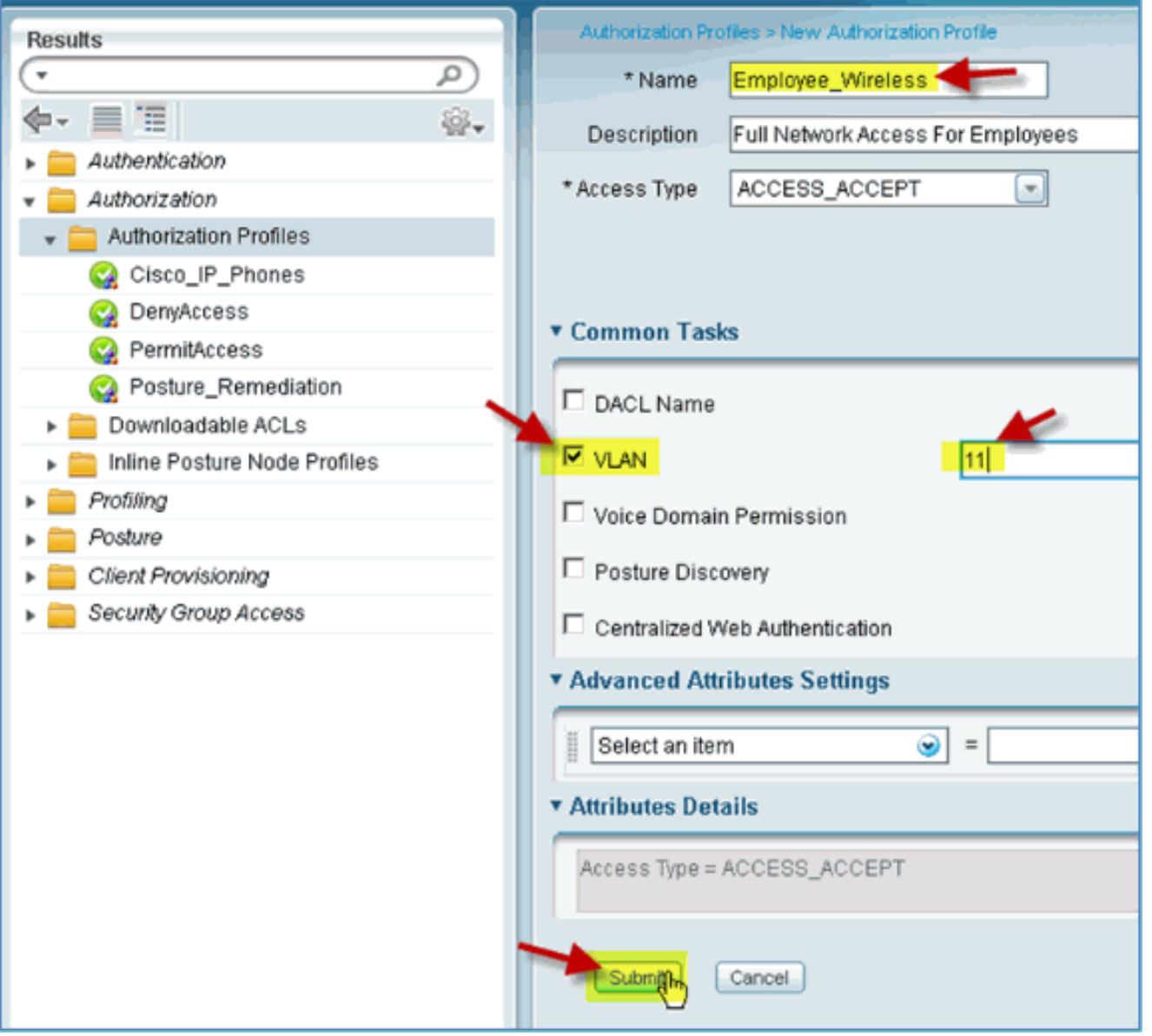

تأكد من إنشاء ملف تعريف تخويل الموظف .4

الجديد.

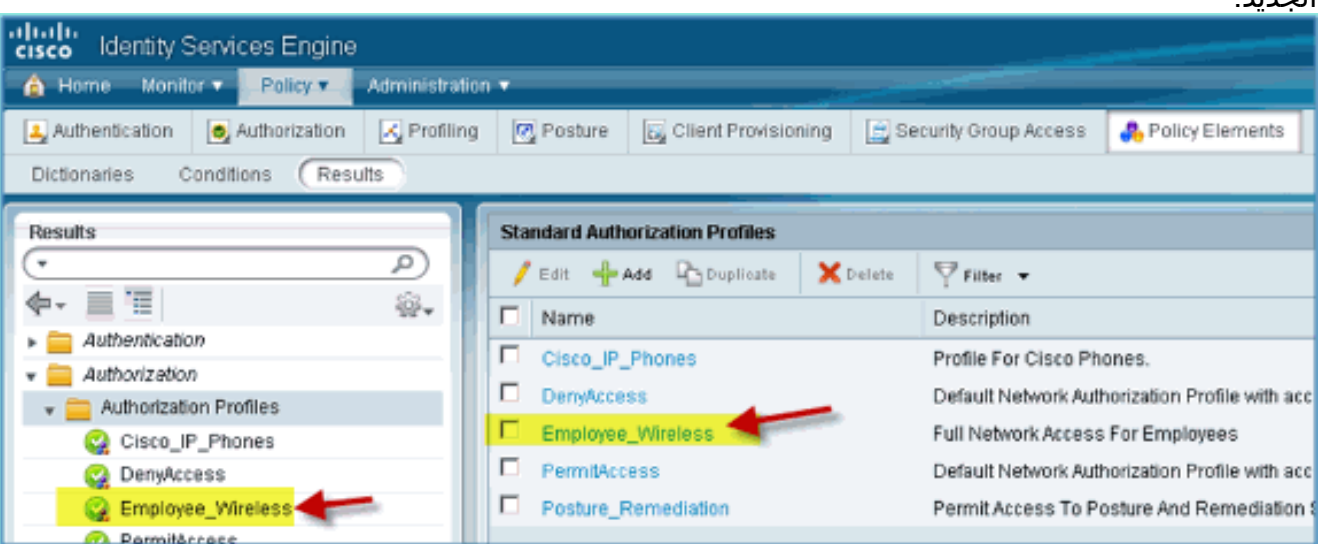

## إنشاء ملف تعريف تخويل ISE للمقاول

إن إضافة ملف تعريف تخويل للمتعاقد يسمح لشركة خدمات البنية الأساسية (ISE (بتفويض الوصول والسماح به باستخدام السمات المعينة. يتم تخصيص شبكة 12 VLAN الخاصة بالمتعاقد في هذه الحالة.

أكمل الخطوات التالية:

- .1 من ISE، انتقل إلى السياسة > النتائج. قم بتوسيع التفويض، ثم انقر على توصيفات التخويل وانقر على إضافة.
- 2. أدخل ما يلي لملف تعريف تخويل الموظف:الاسم: WLAN:قالمهام المشتركة:VLAN، ممكنVLAN، القيمة الفرعية 12

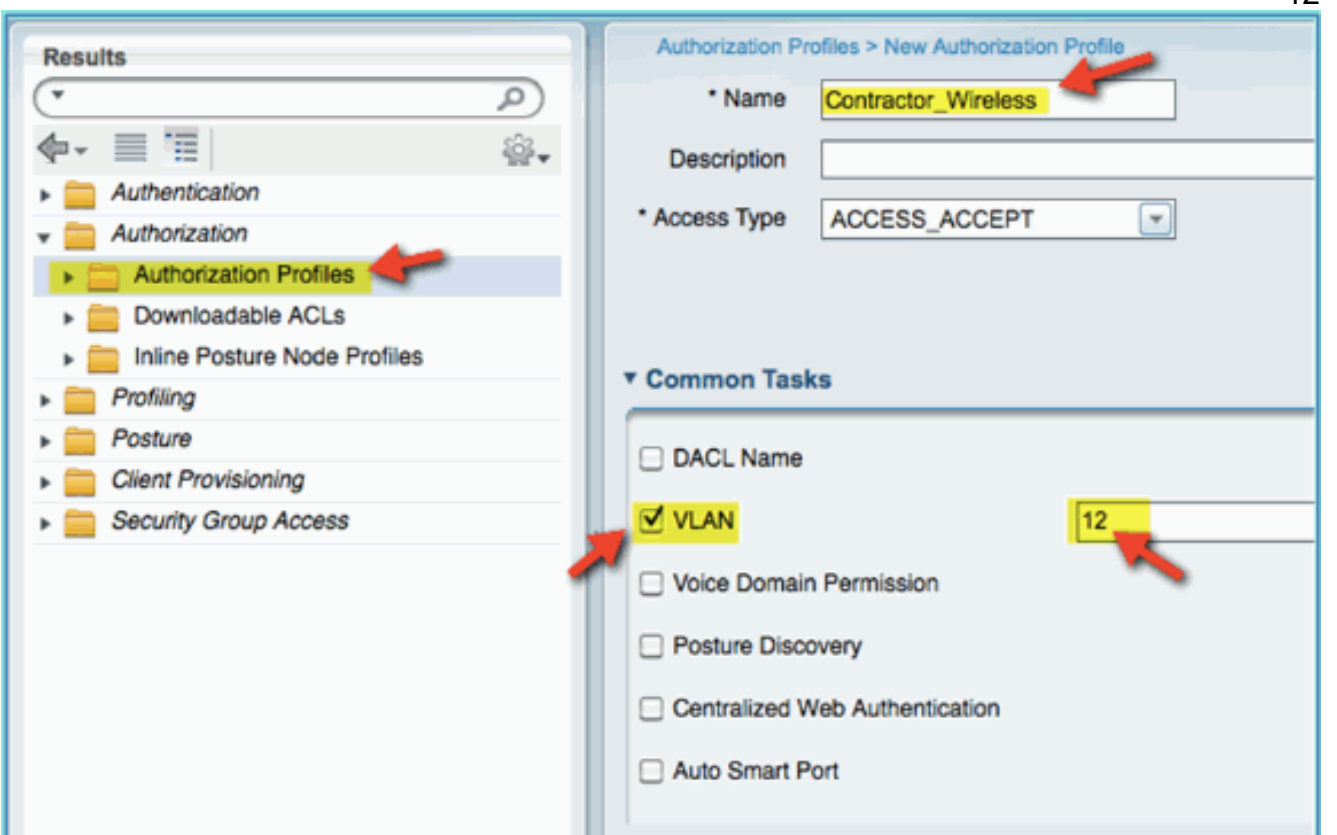

- 3. انقر فوق إرسال لإكمال هذه المهمة.
	- تأكد من إنشاء ملف تعريف تفويض .4 المقاول.

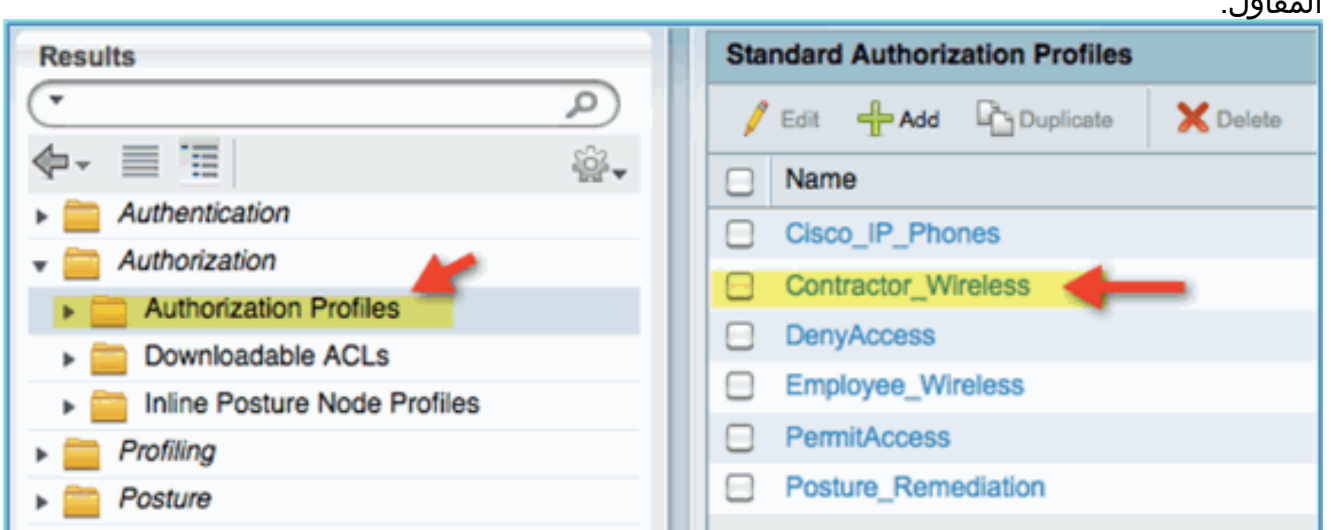

## نهج التخويل الخاص بوضعية الجهاز/إنشاء ملفات التعريف

لا يعرف سوى القليل من المعلومات حول الجهاز الجديد عند دخوله لأول مرة إلى الشبكة، وسيقوم المسؤول بإنشاء السياسة المناسبة للسماح بتعريف نقاط النهاية غير المعروفة قبل السماح بالوصول. وفي هذه العملية، سيتم إنشاء سياسة التخويل بحيث تتم إعادة توجيه جهاز جديد إلى ISE لتقييم الوضع (لأن الأجهزة المحمولة لا تحتاج إلى إستخدام أية برامج، وبالتالي فإن عملية تحديد الهوية هي المهمة فقط)، وسيتم إعادة توجيه نقاط النهاية إلى بوابة ISE الأسيرة

والتعرف عليها.

أكمل الخطوات التالية:

1. من ISE، انتقل إلى **نهج >** 

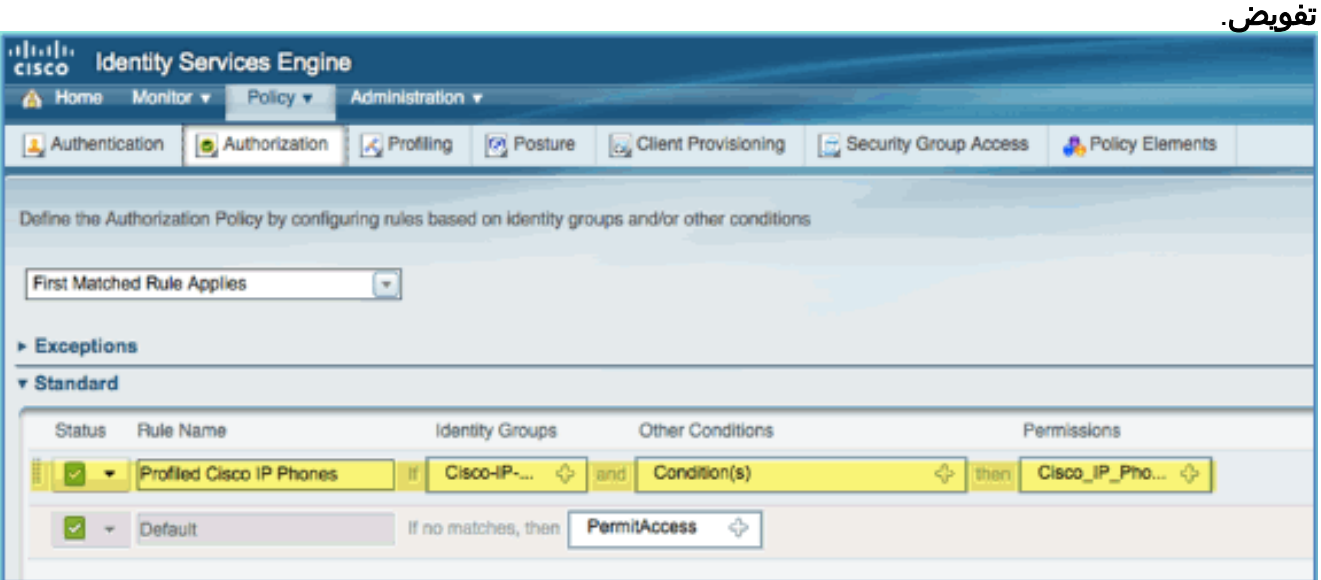

- .2 هناك سياسة لهواتف IP Cisco الموزعة. هذا خارج الصندوق. تحرير هذا كنهج الوضع.
- 3. أدخل القيم التالية لهذا النهج:اسم القاعدة: Posture\_remediationمجموعات الهوية: أيشروط أخرى > إنشاء جديد: (متقدم) جلسة > PostureStatusPostureStatus < يساوي: غير

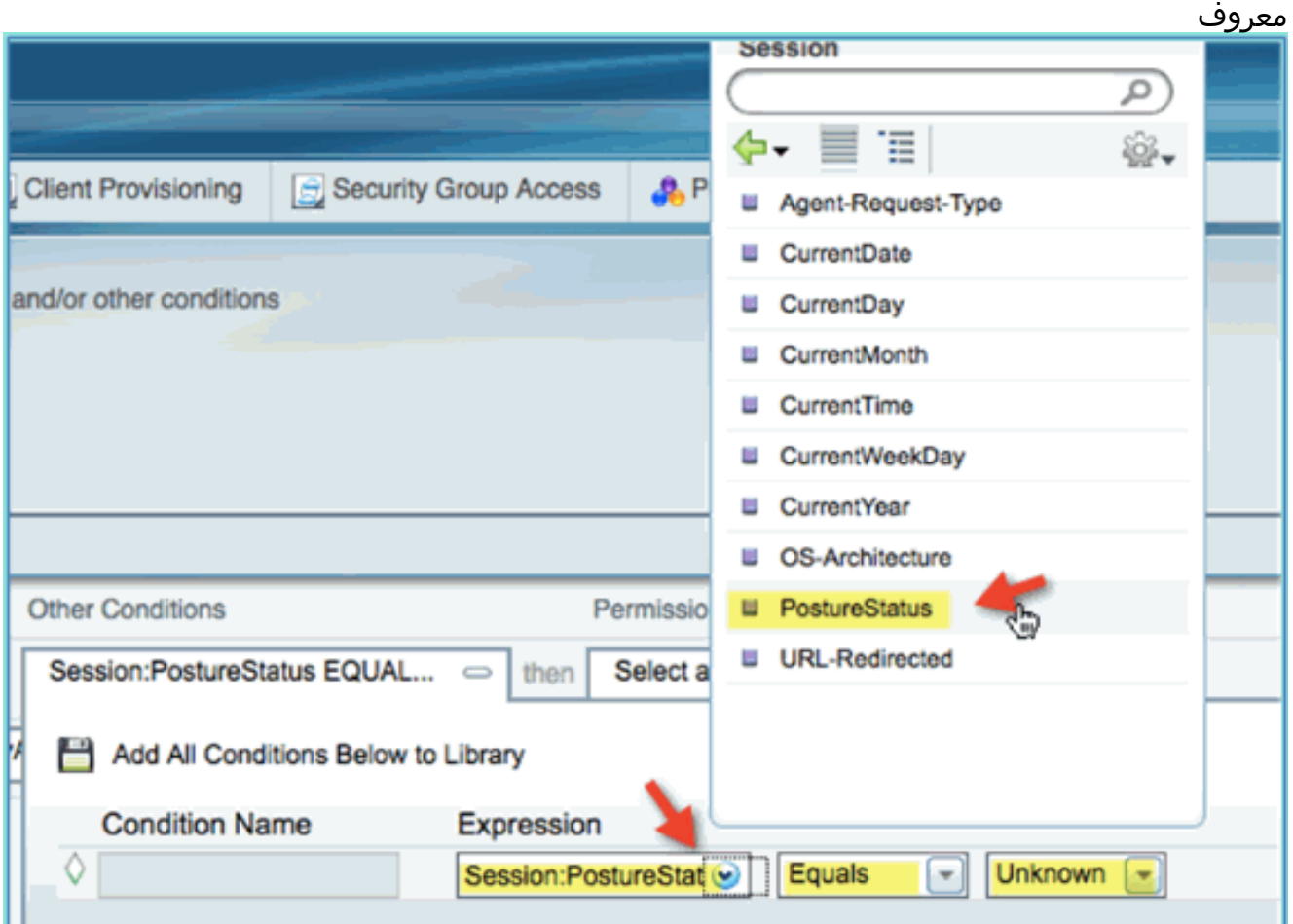

4. قم بتعيين التالي للأذونات:اذون > قياسية: Posture\_Remediation

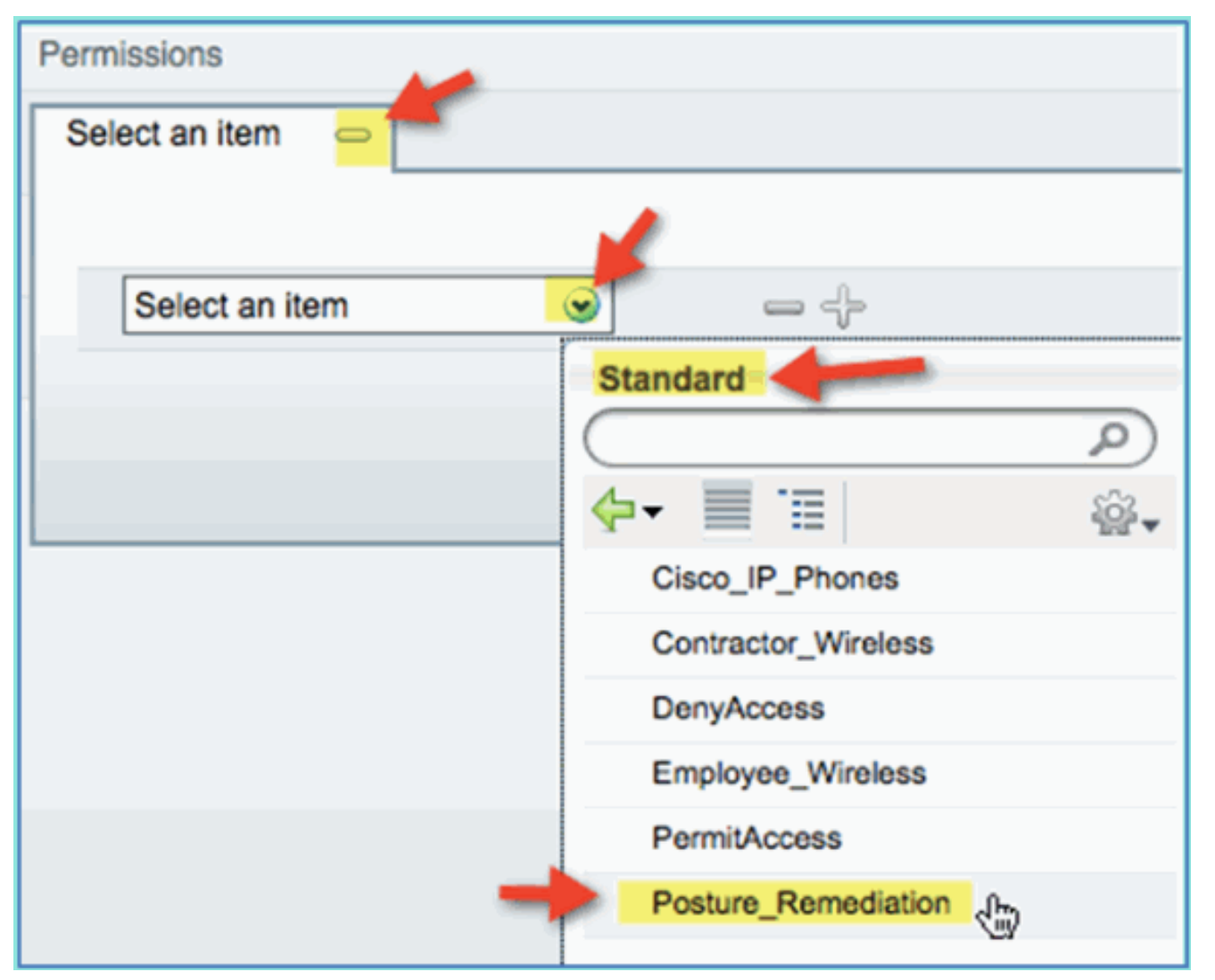

5. طقطقة **حفظ ملاحظة:** يمكن بدلا من ذلك إنشاء عناصر سياسات مخصصة لإضافة سهولة الاستخدام.

### إختبار سياسة إصلاح الوضع

ولتبسيط العرض التوضيحي يمكن القيام به لإظهار أن ISE يقوم بتحديد ملامح جهاز جديد بشكل صحيح استنادا إلى نهج الوضع.

من ISE، انتقل إلى إدارة > إدارة الهوية > .1

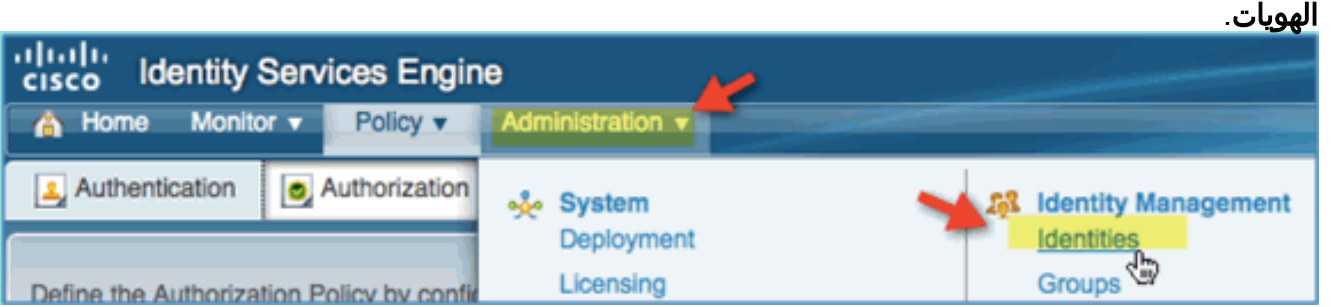

2. انقر **نقاط النهاية**. إقران جهاز وتوصيله (أي فون في هذا المثال).

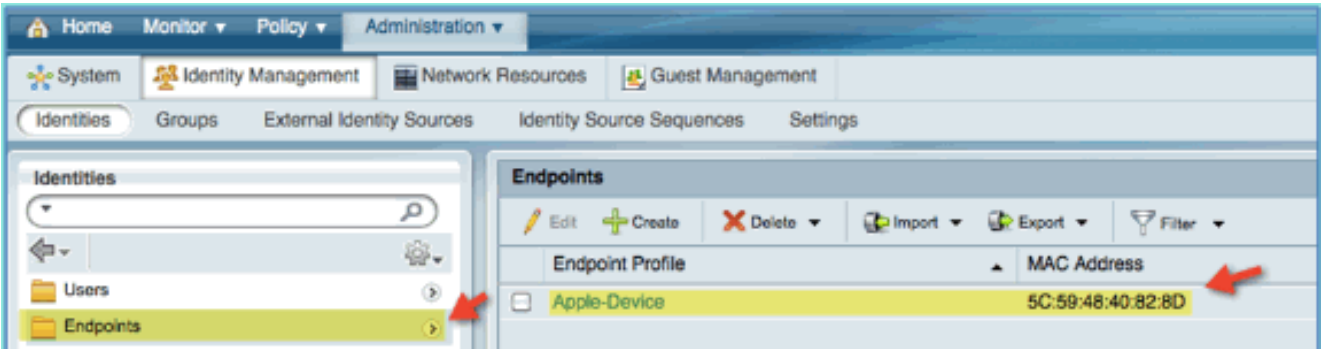

- .3 قم بتحديث قائمة نقاط النهاية. لاحظوا اية معلومات تعطى.
- 4. من جهاز نقطة النهاية، تصفح إلى:URL: http://www (أو 10.10.10.10)تمت إعادة توجيه الجهاز. قبول أية مطالبة للشهادات.
- بعد إعادة توجيه الجهاز المحمول بالكامل، من ISE قم بتحديث قائمة نقاط النهاية مرة أخرى. لاحظوا ما تغير. .5 نقطة النهاية السابقة (على سبيل المثال، Apple-Device) يجب أن تكون قد تغيرت إلى 'Apple-iPhone'. السبب هو أن تحقيق HTTP يحصل بشكل فعال على معلومات وكيل المستخدم، كجزء من عملية إعادة التوجيه إلى المدخل المأهول.

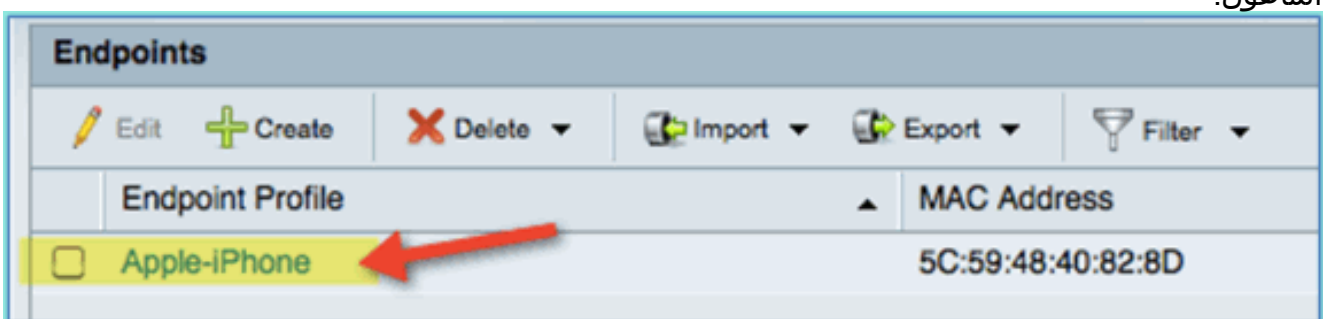

### سياسة التخويل للوصول المميز

بعد إختبار تفويض الوضع بنجاح، استمر في إنشاء سياسات لدعم الوصول المميز للموظف والمتعهد باستخدام أجهزة معروفة وتعيين شبكة VLAN مختلف محدد لدور المستخدم (في هذا السيناريو، الموظف والمتعهد).

أكمل الخطوات التالية:

- .1 انتقل إلى ISE < نهج > تفويض.
- 2. إضافة/إدراج قاعدة جديدة فوق نهج/سطر إصلاح

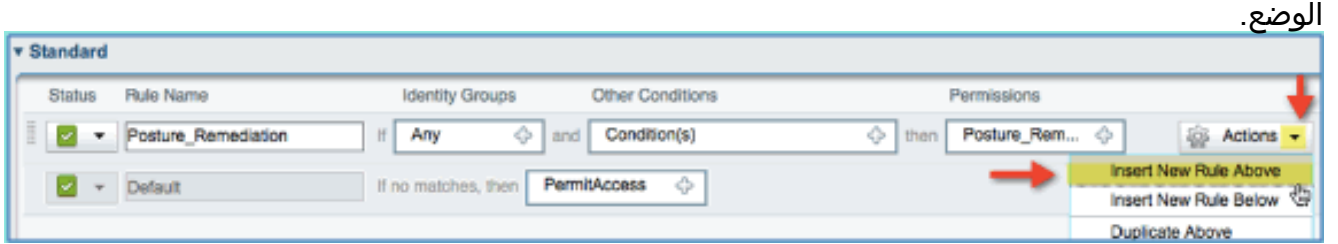

3. ادخل القيم التالية لهذا النهج:اسم القاعدة: الموظفمجموعات الهوية (التوسيع): مجموعات هوية نقاط النهاية

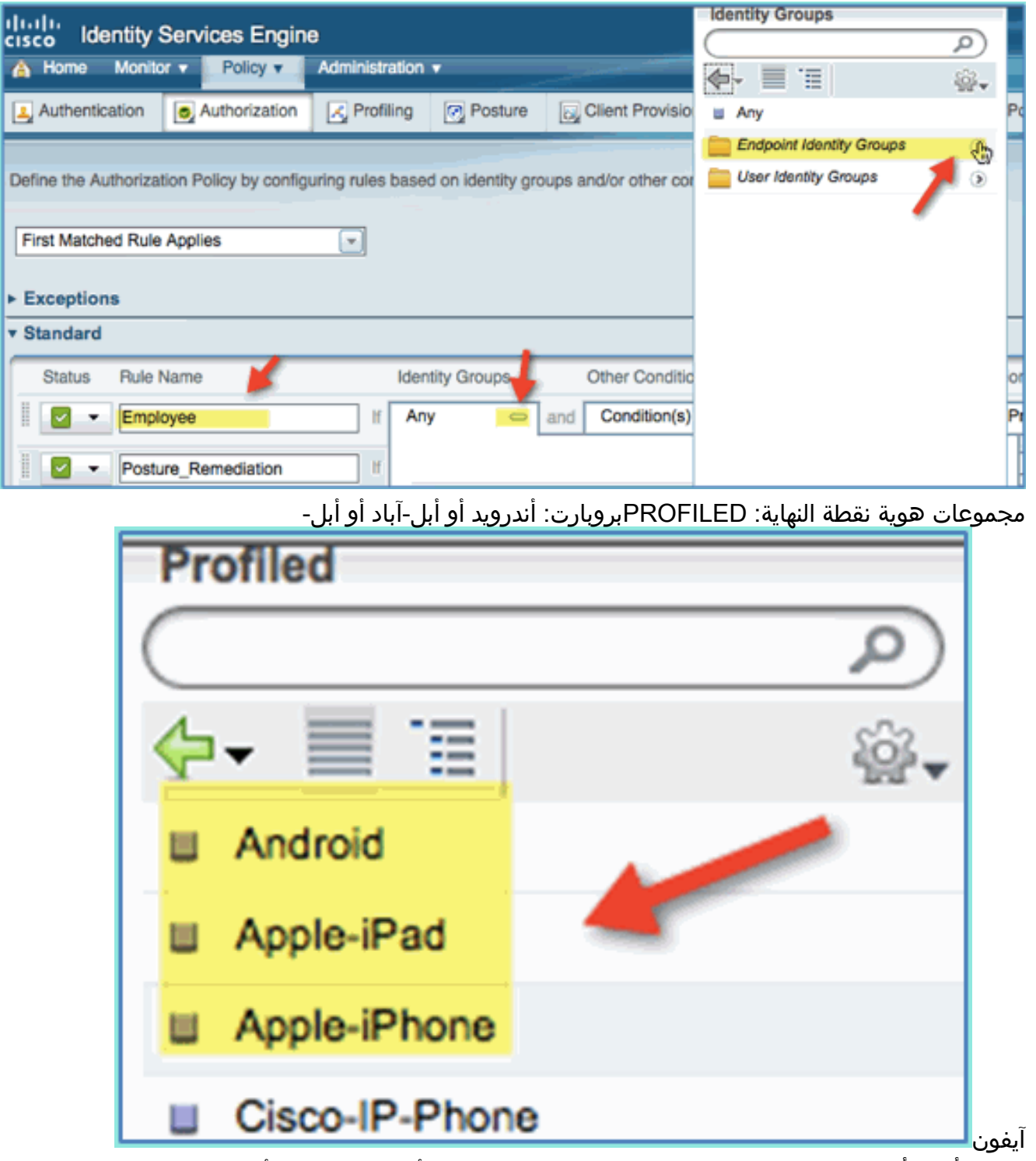

لتحديد أنواع أجهزة إضافية، انقر فوق + وقم بإضافة المزيد من الأجهزة (إذا لزم الأمر):مجموعات هوية نقطة النهاية: PROFILEDبروبارت: أندرويد أو أبل-آباد أو أبل- آيفون .4

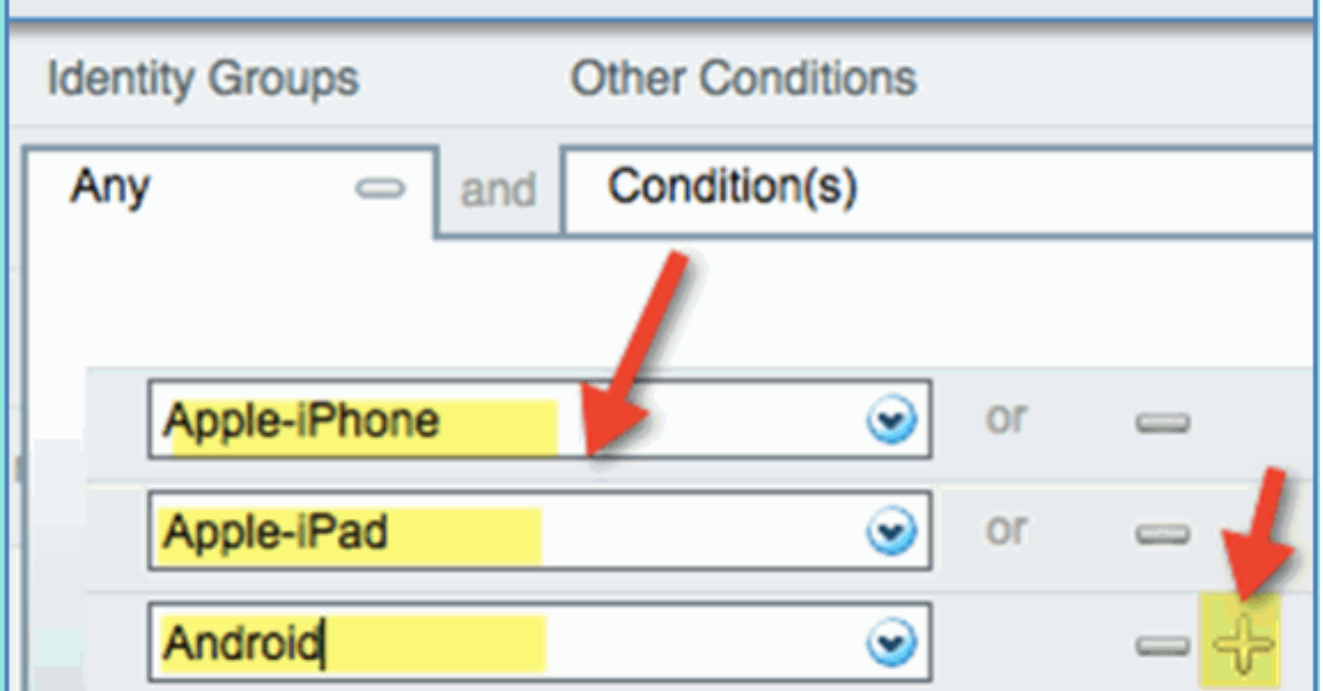

حدد قيم الأذونات التالية لهذا النهج:شروط أخرى (توسيع): إنشاء شرط جديد (خيار .5متقدم)

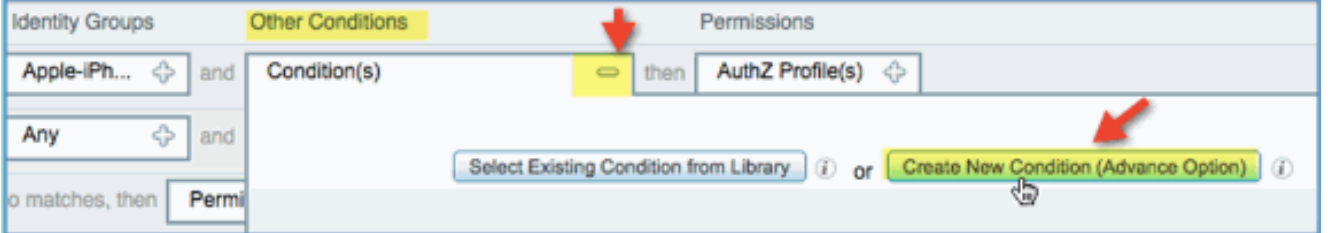

شرط > تعبير (من القائمة): InternalUser<

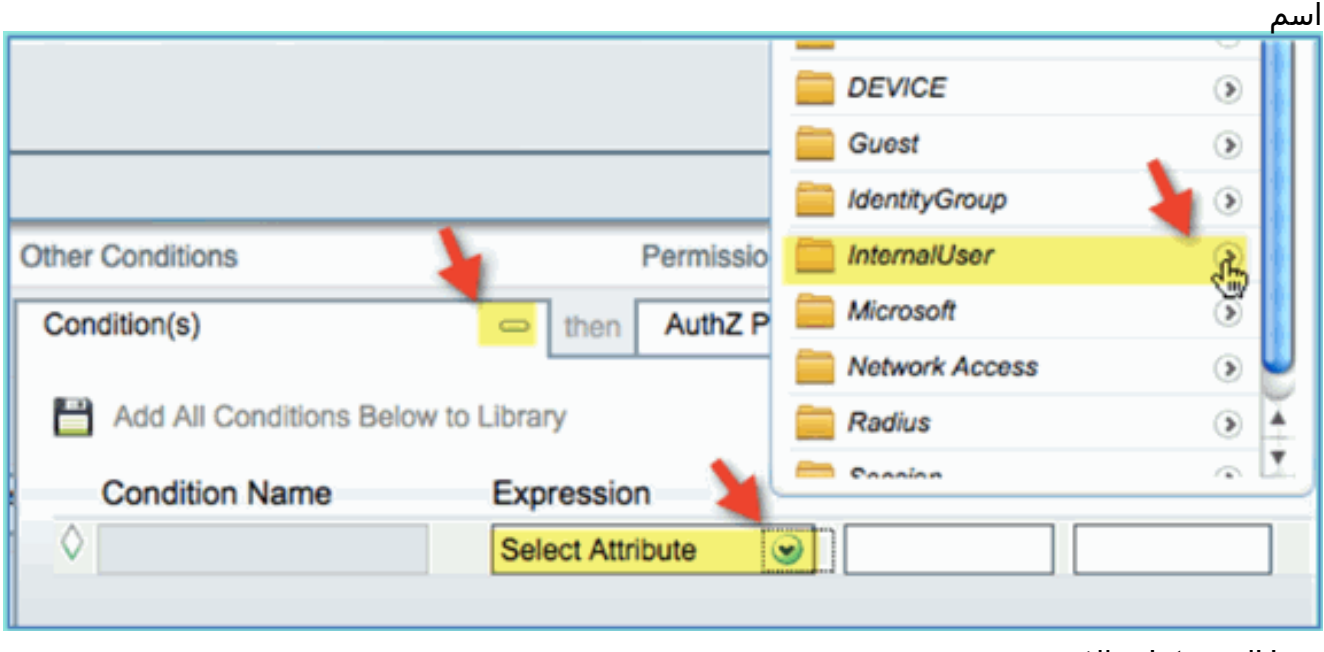

InternalUser < الاسم: الموظف

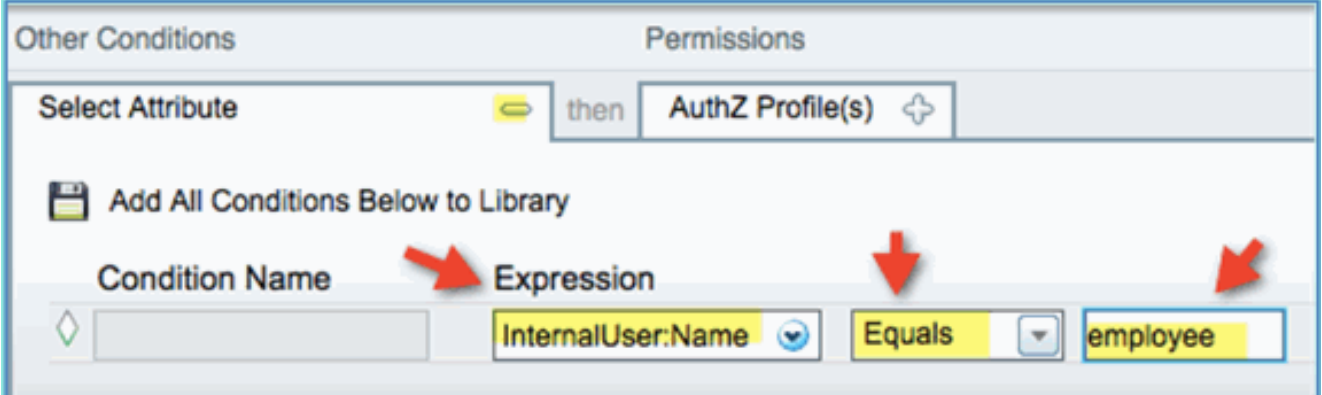

6. إضافة شرط ل Posture جلسة متوافق:اذون > توصيفات > قياسي: EMPLOYEE\_Wireless

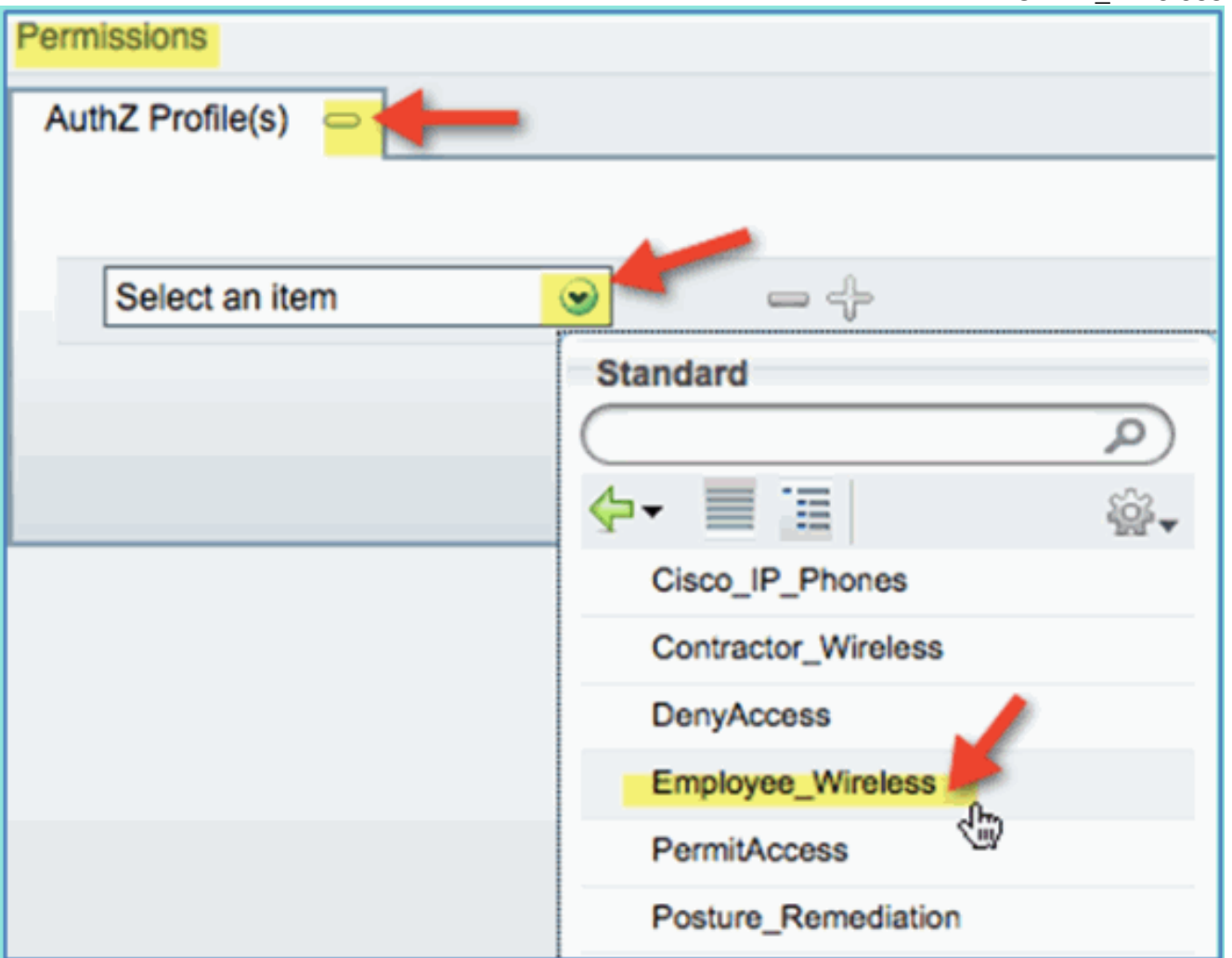

7. طقطقة **حفظ**. تاكد من إضافة النهج بشكل

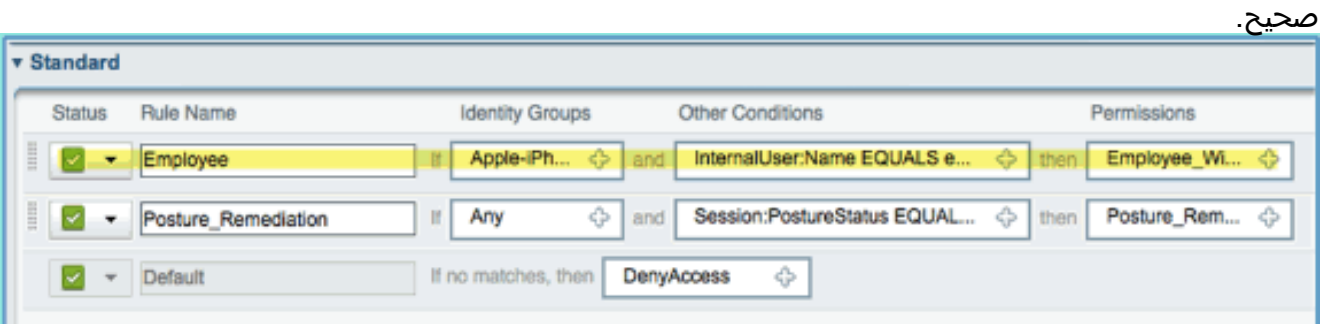

8. المتابعة بإضافة سياسة "المقاول". في هذا المستند، يتم تكرار النهج السابق من اجل تسريع العملية (او، يمكنك التكوين يدويا للممارسة الجيدة).من نهج الموظف > الإجراءات، انقر فوق تكرار

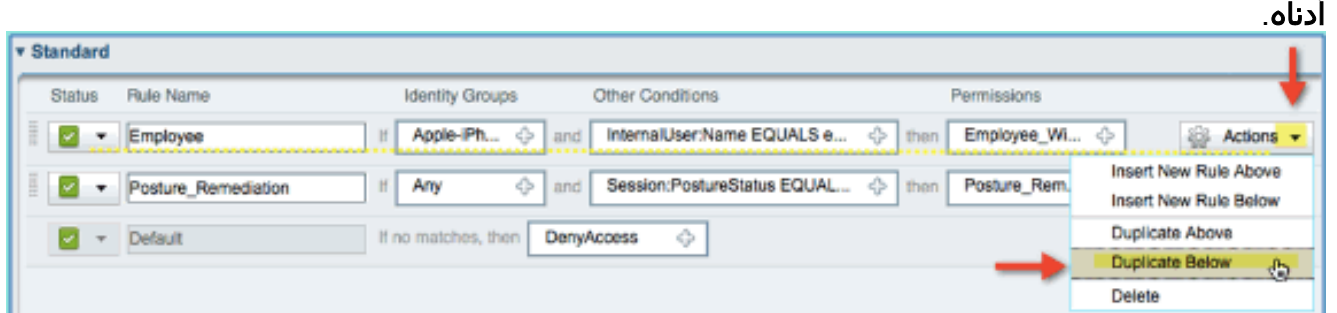

9. تحرير الحقول التالية لهذا النهج (نسخة مكررة):اسم القاعدة: المقاولشروط اخرى > :InternalUser > Name Contractorالأذونات: Contractor\_Wireless

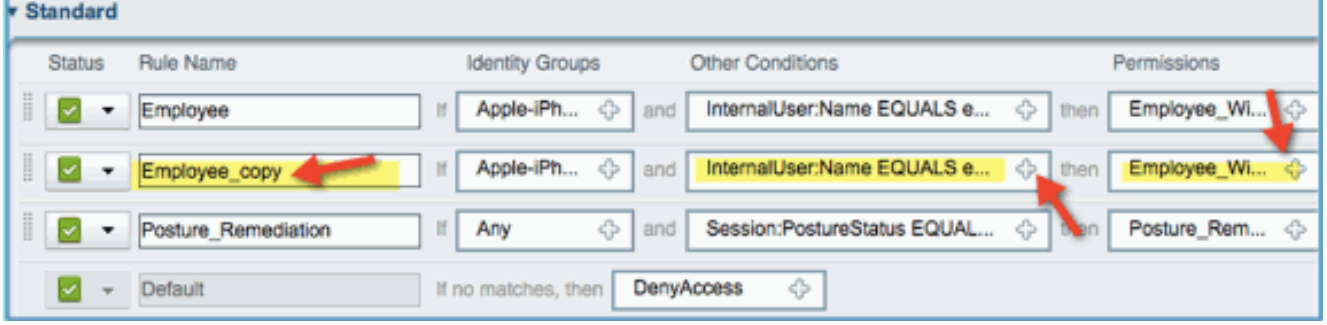

10. طقطقة **حفظ**. تاكد من تكوين النسخة المكررة السابقة (او النهج الجديد) بشكل

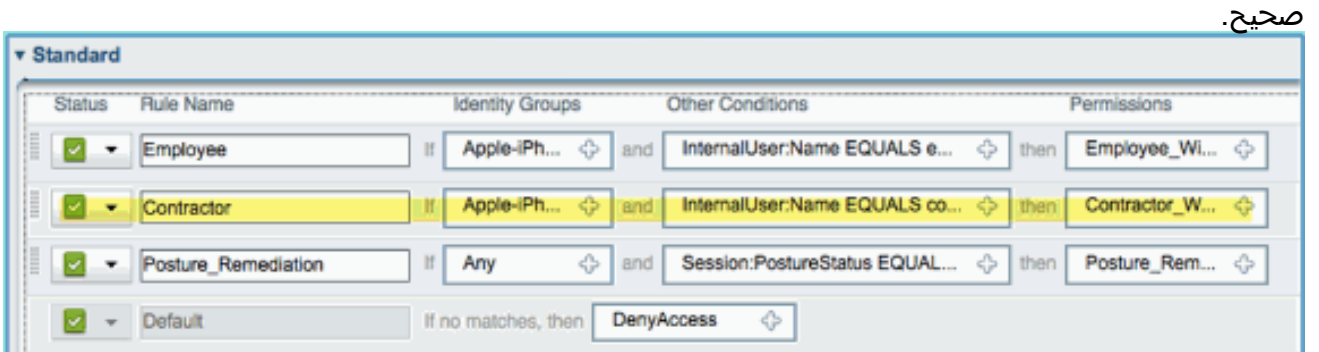

11. لمعاينة السياسات، انقر **نظرة على** 

#### النهج.

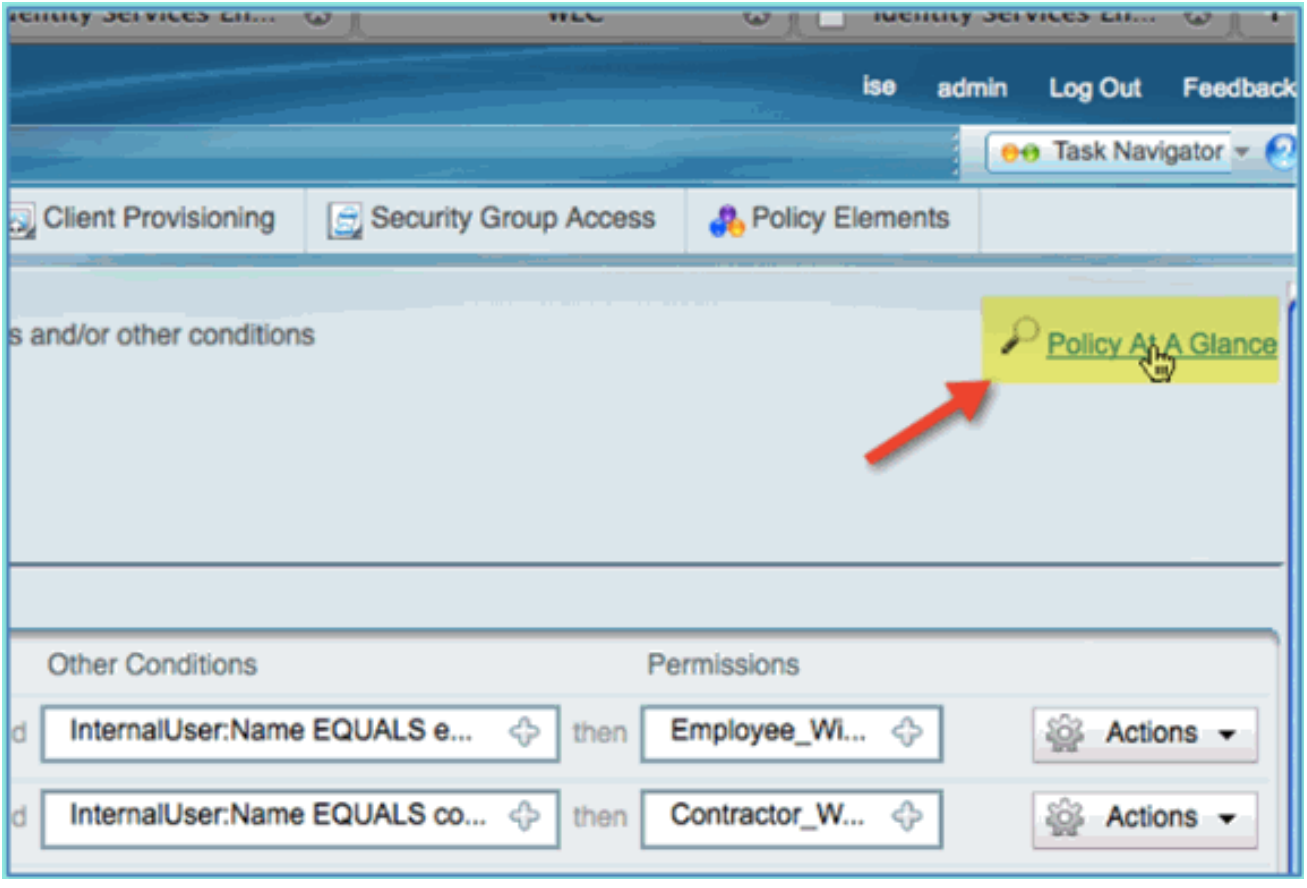

توفر السياسة في نظرة سريعة ملخصا موحدا ويسهل الاطلاع على السياسات.

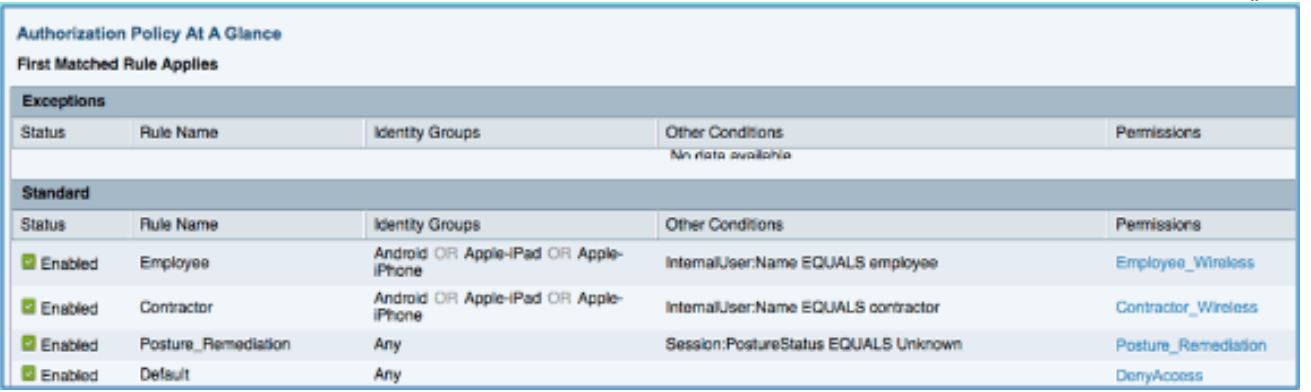

# إختبار CoA للوصول المميز

وقد حان الوقت لاختبار ملفات تعريف التخويل والسياسات المعدة لتمييز الوصول. مع وجود شبكة محلية لاسلكية (WLAN (مؤمنة واحدة، سيتم تعيين شبكة VLAN للموظف وسيكون المقاول لشبكة VLAN للمقاول. يستخدم آبل أي فون/ iPad في الأمثلة التالية.

أكمل الخطوات التالية:

اتصل بالشبكة المحلية اللاسلكية (WLAN (الآمنة (x1POD (مع الجهاز المحمول واستخدم بيانات الاعتماد .1التالية:اسم المستخدم: الموظفكلمة المرور:

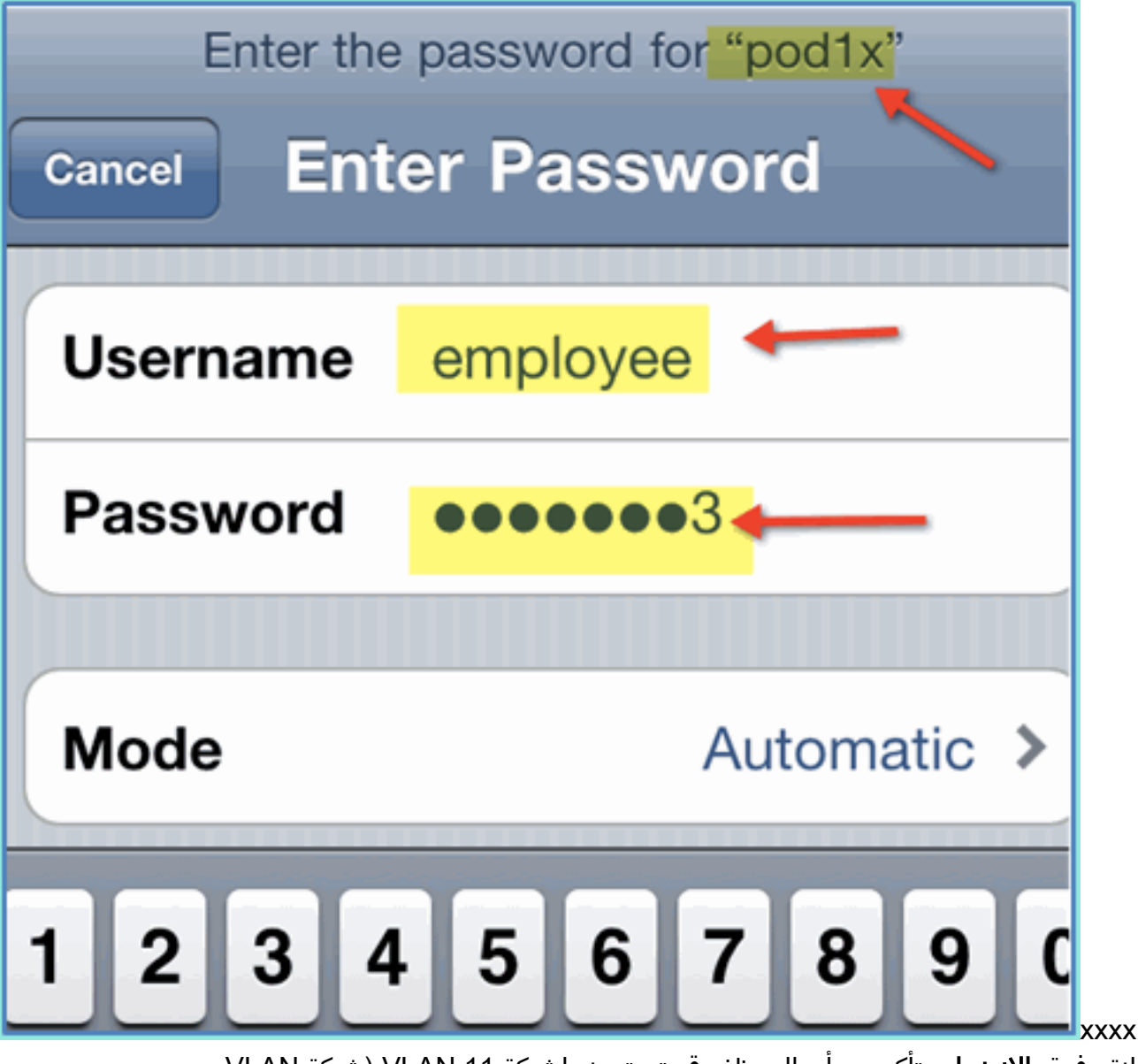

2. انقر فوق **الانضمام**. تأكد من أن الموظف قد تم تعيينه لشبكة VLAN 11 (شبكة VLAN للموظف).

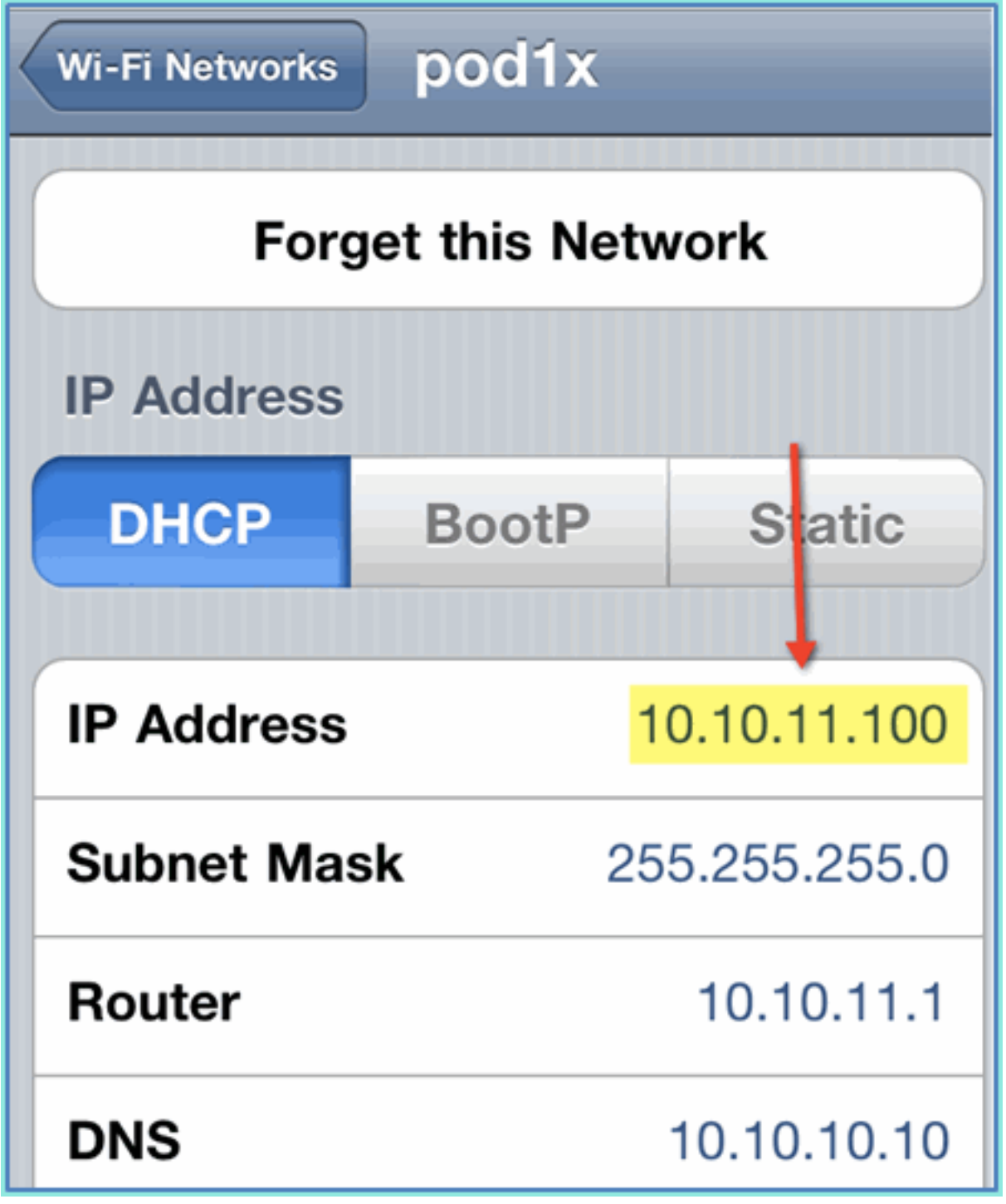

3. انقر على **تجاهل هذه الشبكة**. تأكد بالنقر فوق

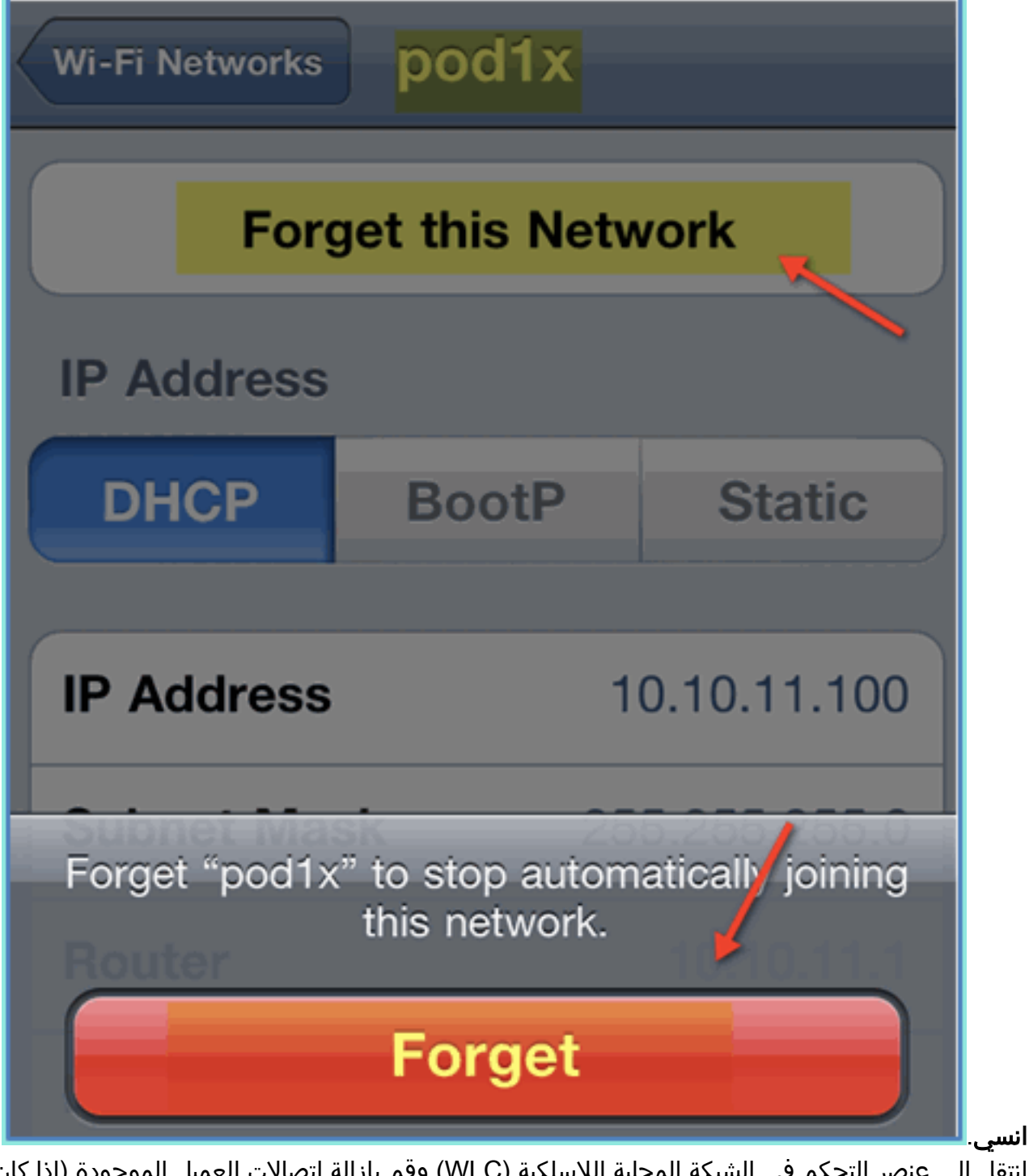

4. انتقل إلى عنصر التحكم في الشبكة المحلية اللاسلكية (WLC) وقم بإزالة إتصالات العميل الموجودة (إذا كان نفس المستخدم قد تم إستخدامه في الخطوات السابقة). انتقل إلى شاشة > عملاء > عنوان MAC، ثم انقر إزالة.

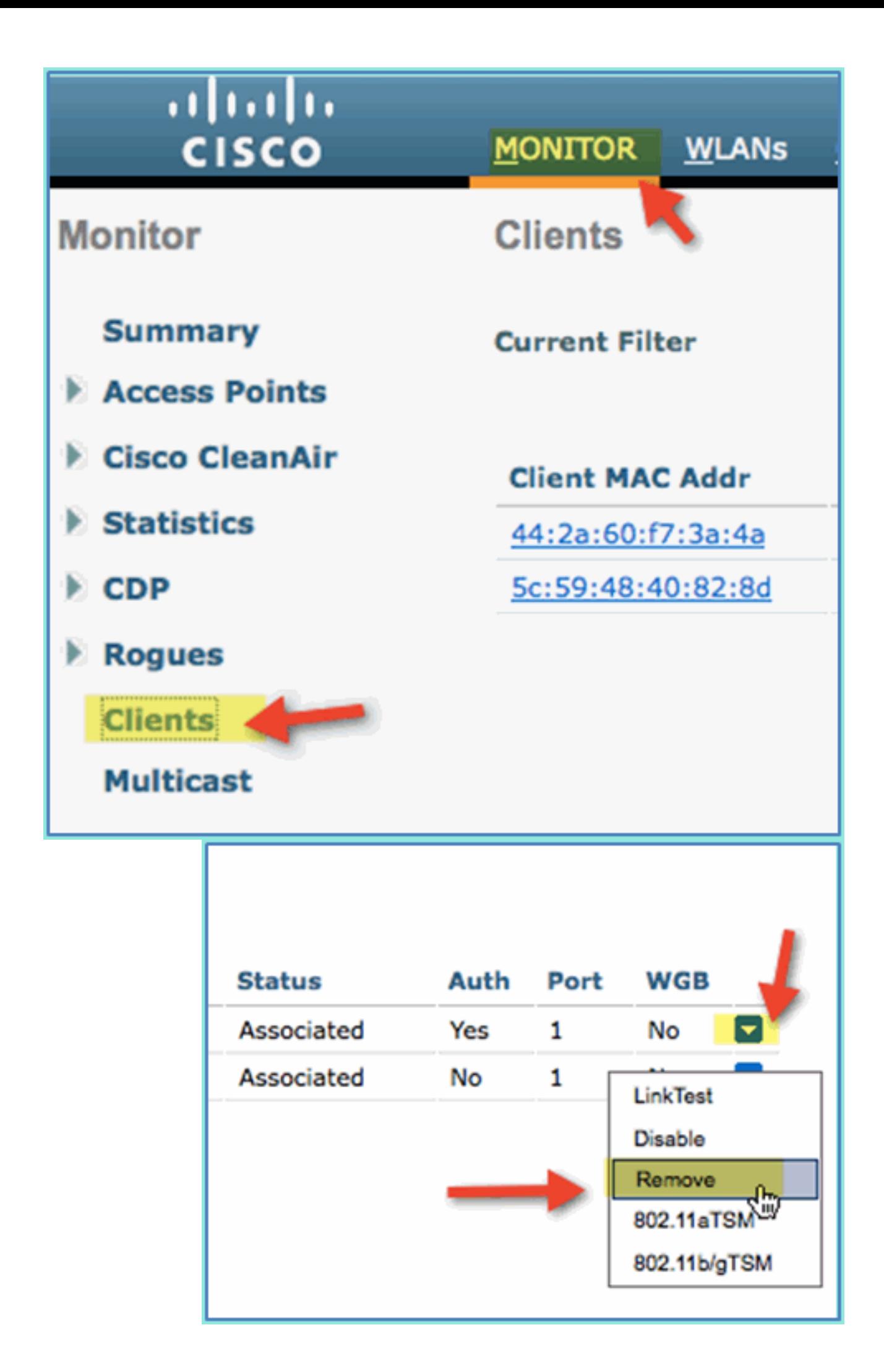

طريقة أخرى مؤكدة لمسح جلسات العميل السابقة هي تعطيل/تمكين شبكة WLAN.انتقل إلى < WLC .5 WLAN > WLANs، ثم انقر فوق الشبكة المحلية اللاسلكية (WLAN (للتحرير.enabled uncheck < تطبيق (أن يعجز).حدد المربع **تمكين > تطبيق** (لإعادة

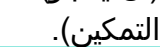

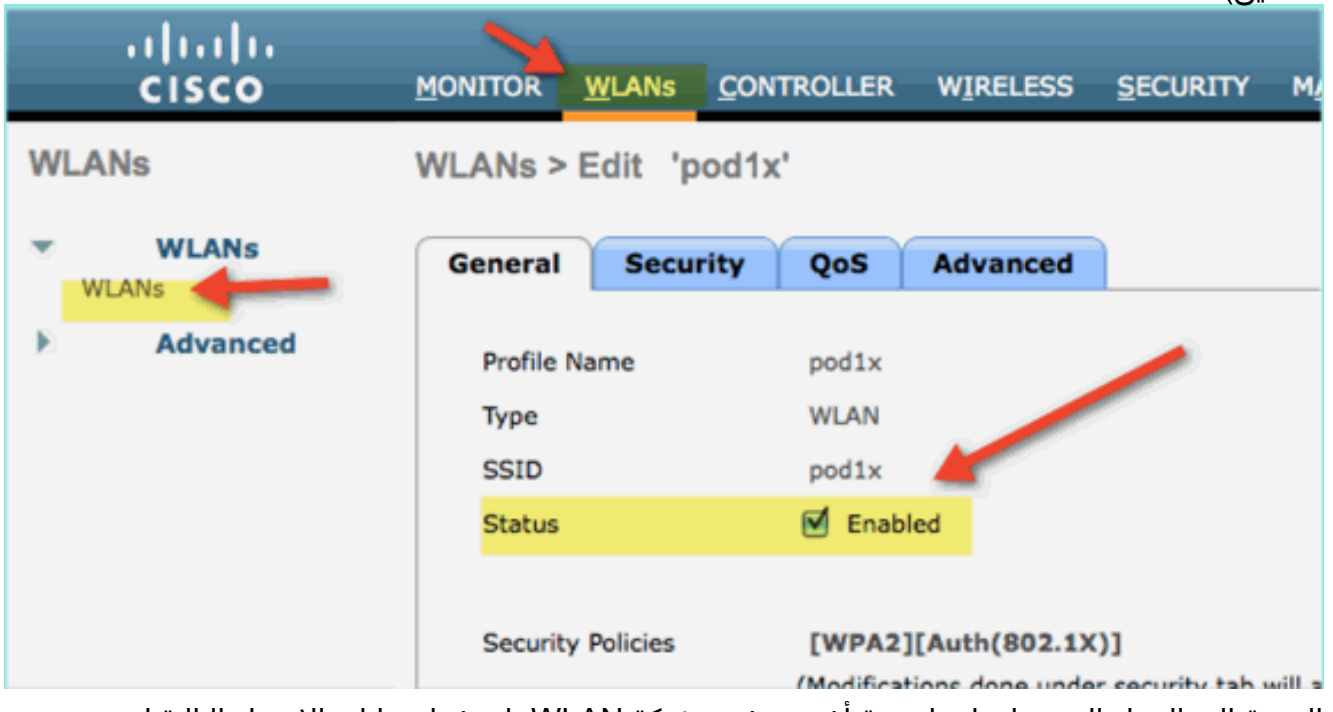

العودة إلى الجهاز المحمول. اتصل مرة أخرى بنفس شبكة WLAN باستخدام بيانات الاعتماد التالية:اسم .6المستخدم: المقاولكلمة المرور:

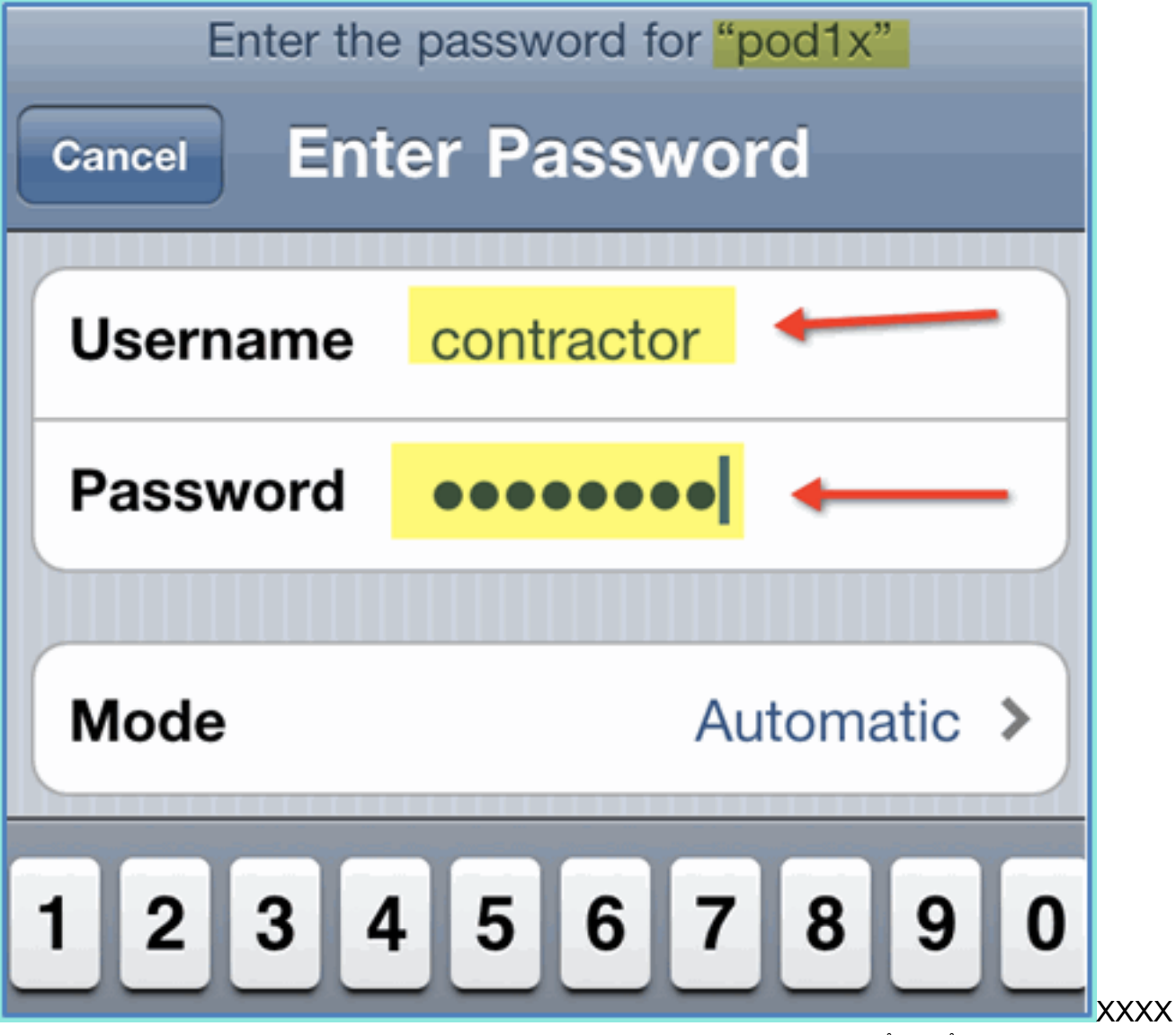

.7 انقر فوق الانضمام. أكدت أن المقاول عينت مستعمل 12 VLAN) مقاول/ضيف

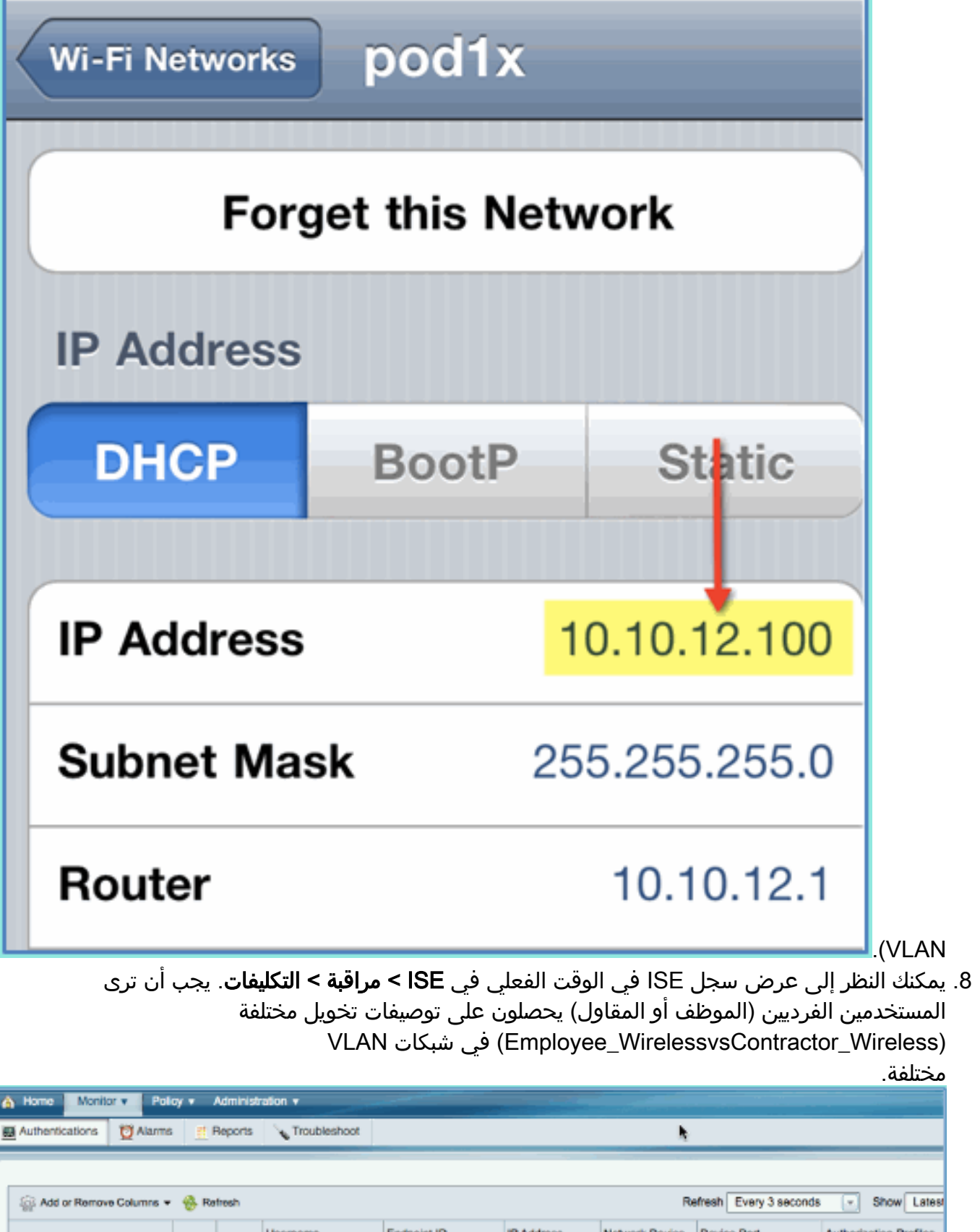

Usemame Endpoint ID **IP Address** Network Device Device Port **Authorization Profiles** Time v Status Details Aug 02.11 03:40:18.331 PM Employee Wireless V Ŀã

SC:S9:48:40:82:80

Aug 02:11 03:36:33:663 PM

Ø

à

# WLC Guest WLAN

Contractor Wissian

أتمت هذا to order in steps أضفت ضيف WLAN أن يسمح ضيف أن ينفذ ال Guest Sponsors ISE مدخل:

- .1 من WLC، انتقل إلى شبكات WLAN > WLAN < إضافة جديد.
- 2. دخلت التالي للضيف جديد WLAN:اسم ملف التعريف: :pod1guestSSID
	- pod1guest

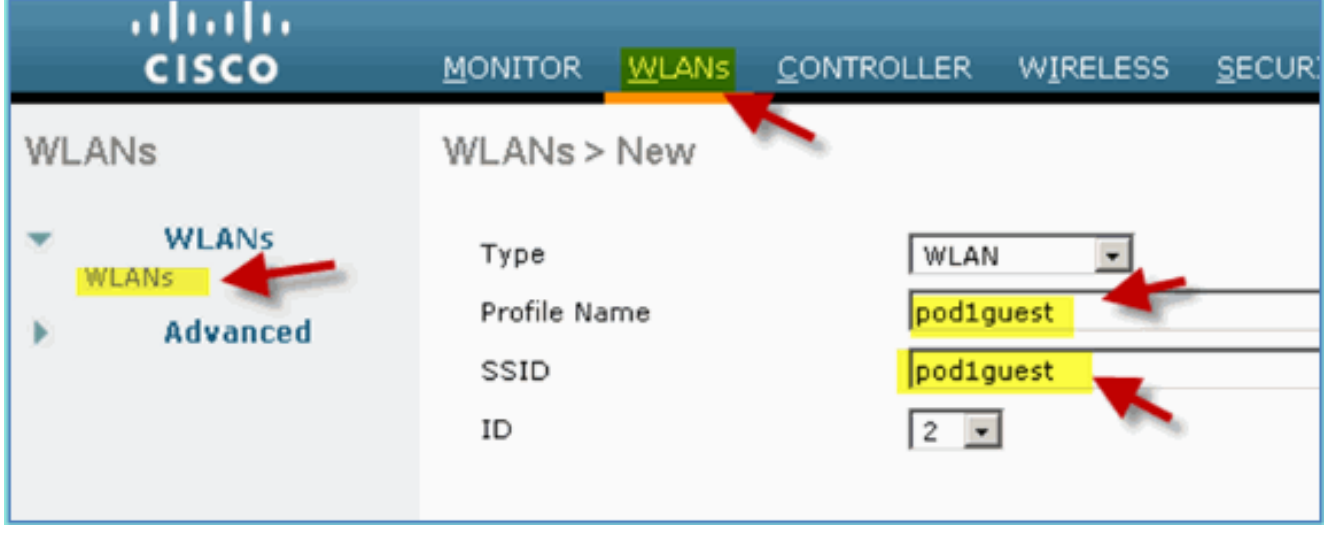

- 3. طقطقة **يطبق**.
- 4. ادخل ما يلي اسفل Guest WLAN > علامة التبويب "عام":الحالة: معطلمجموعة الواجهة/الواجهة: ضيف

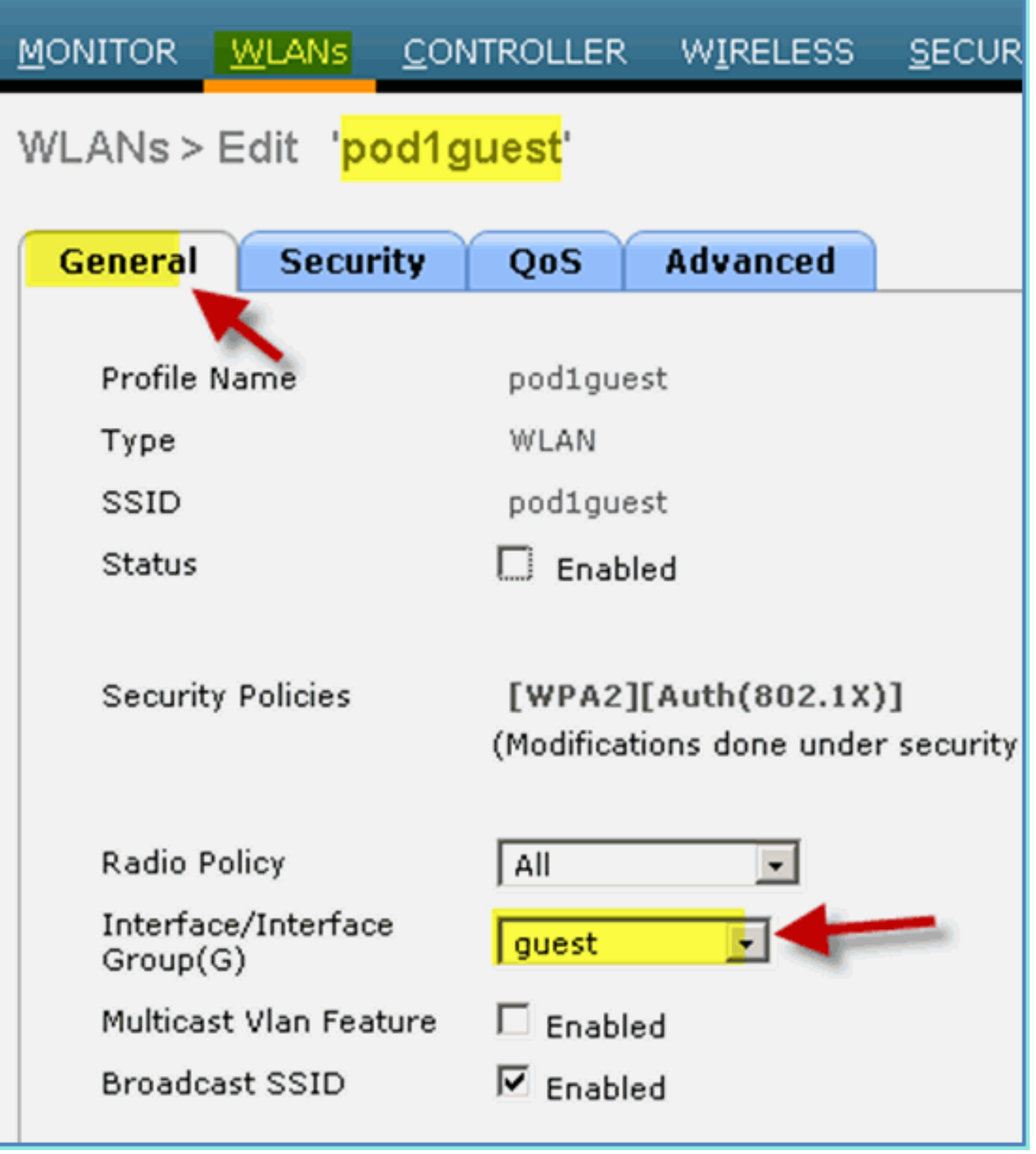

5. انتقل إلى **شبكة WLAN** للضيف **> التأمين > الطبقة** 2 وأدخل ما يلي:أمان الطبقة 2: لا يوجد

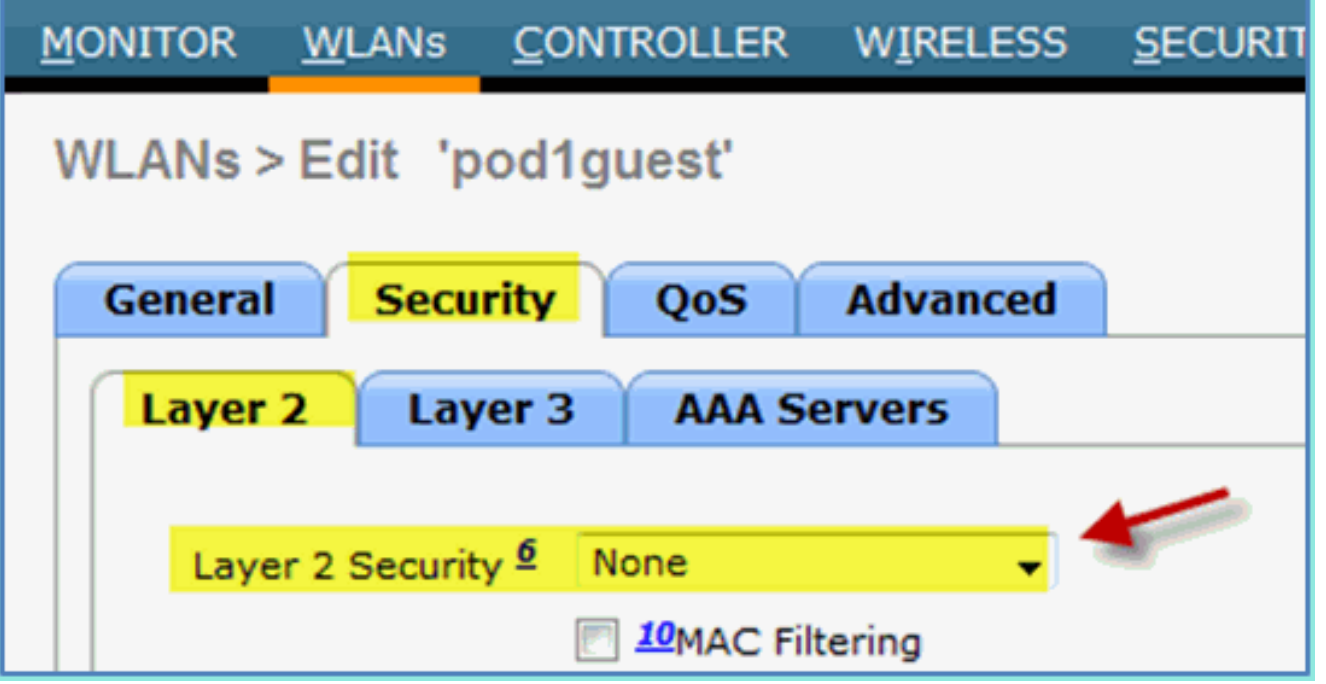

6. انتقل إلى **شبكة WLAN** للضيف **> التأمين >** صفحة **الطبقة** 3 وادخل التالي:امان الطبقة 3: لا يوجدنهج ويب: ممكنالقيمة الفرعية لنهج الويب: المصادقةقائمة التحكم في الوصول (ACL (لما قبل المصادقة: -ACL Redirect-Postureنوع مصادقة الويب: خارجي (إعادة التوجيه إلى خادم خارجي):URL https://10.10.10.70:8443/guestportal/Login.action

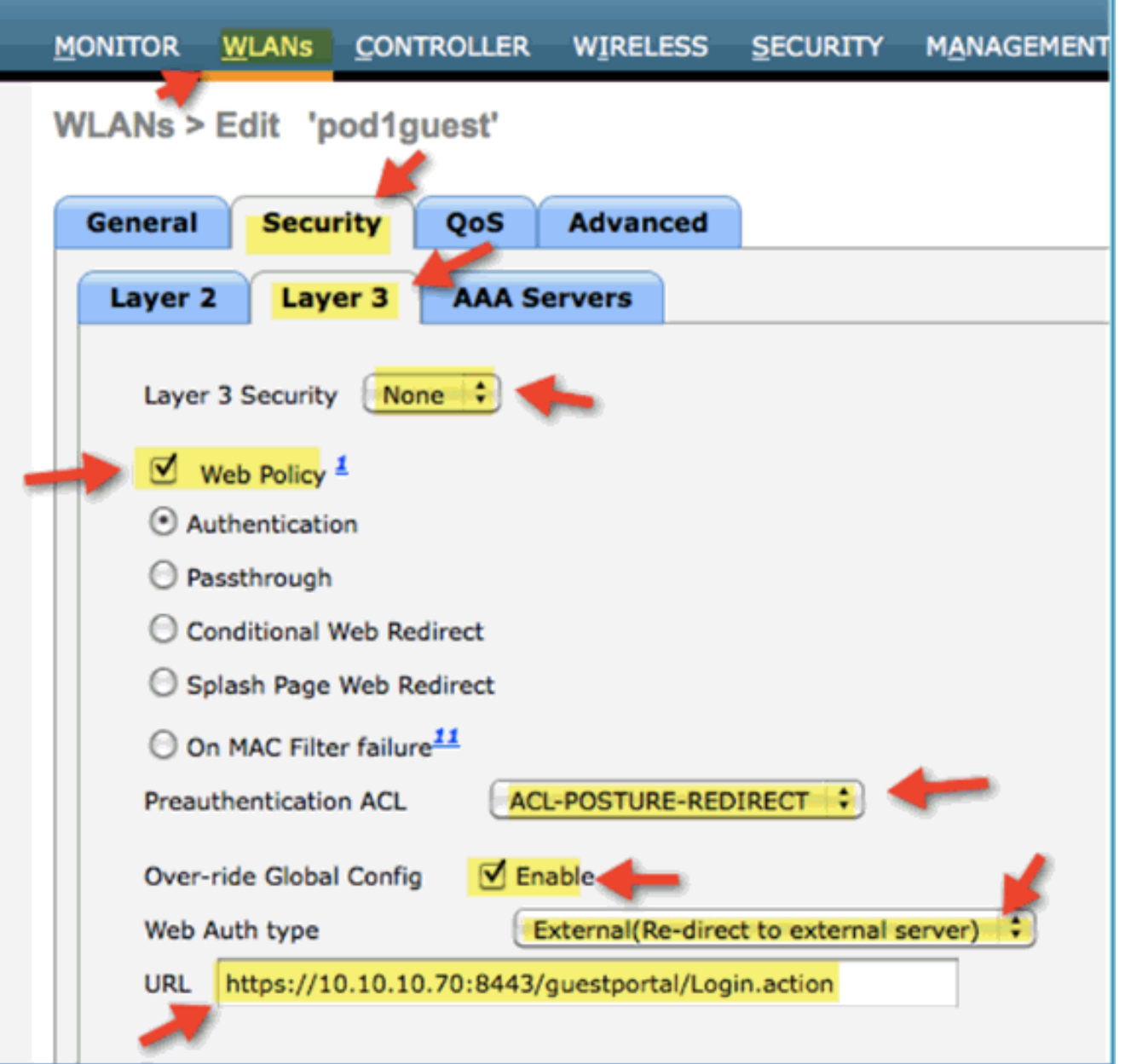

7. طقطقة **يطبق**.

8. تأكد من **حفظ تكوين عنصر التحكم في الشبكة المحلية اللاسلكية (WLC**).

### إختبار الشبكة المحلية اللاسلكية (WLAN (للضيف وبوابة الضيوف

الآن، يمكنك إختبار تكوين شبكة WLAN الضيف. يجب أن تعيد توجيه الضيوف إلى بوابة ضيف ISE.

أكمل الخطوات التالية:

.1 من جهاز iOS مثل iPhone، انتقل إلى شبكات Fi-Wi < تمكين. ثم حدد شبكة ضيف

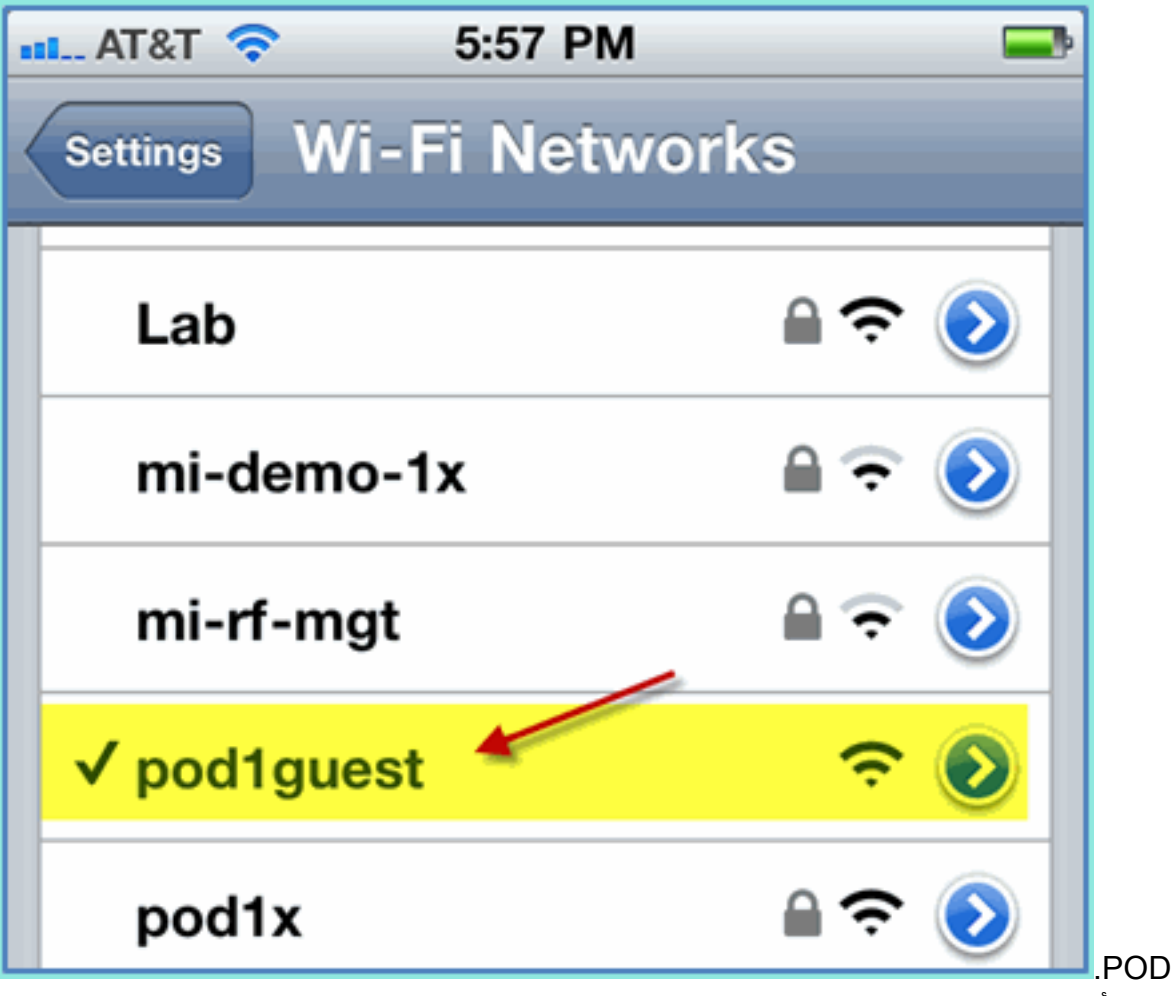

يجب أن يظهر جهاز iOS الخاص بك عنوان IP صالح من شبكة VLAN الضيف .2.(24/10.10.12.0)

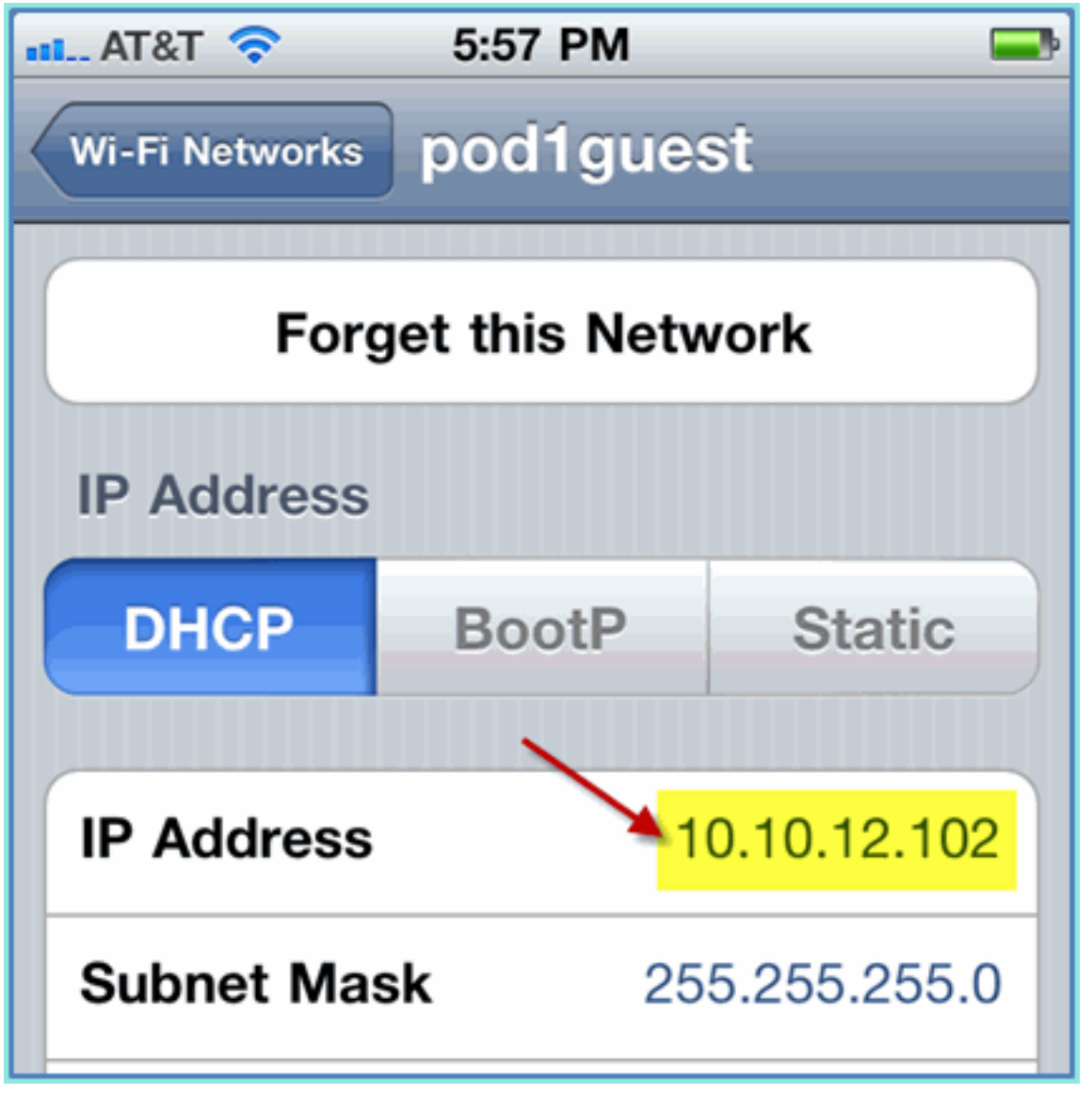

.3 افتح مستعرض Safari واتصل ب://10.10.10.10:http :URLتظهر إعادة توجيه مصادقة ويب. 4. انقر فوق **متابعة** حتى تصل إلى صفحة مدخل ضيف

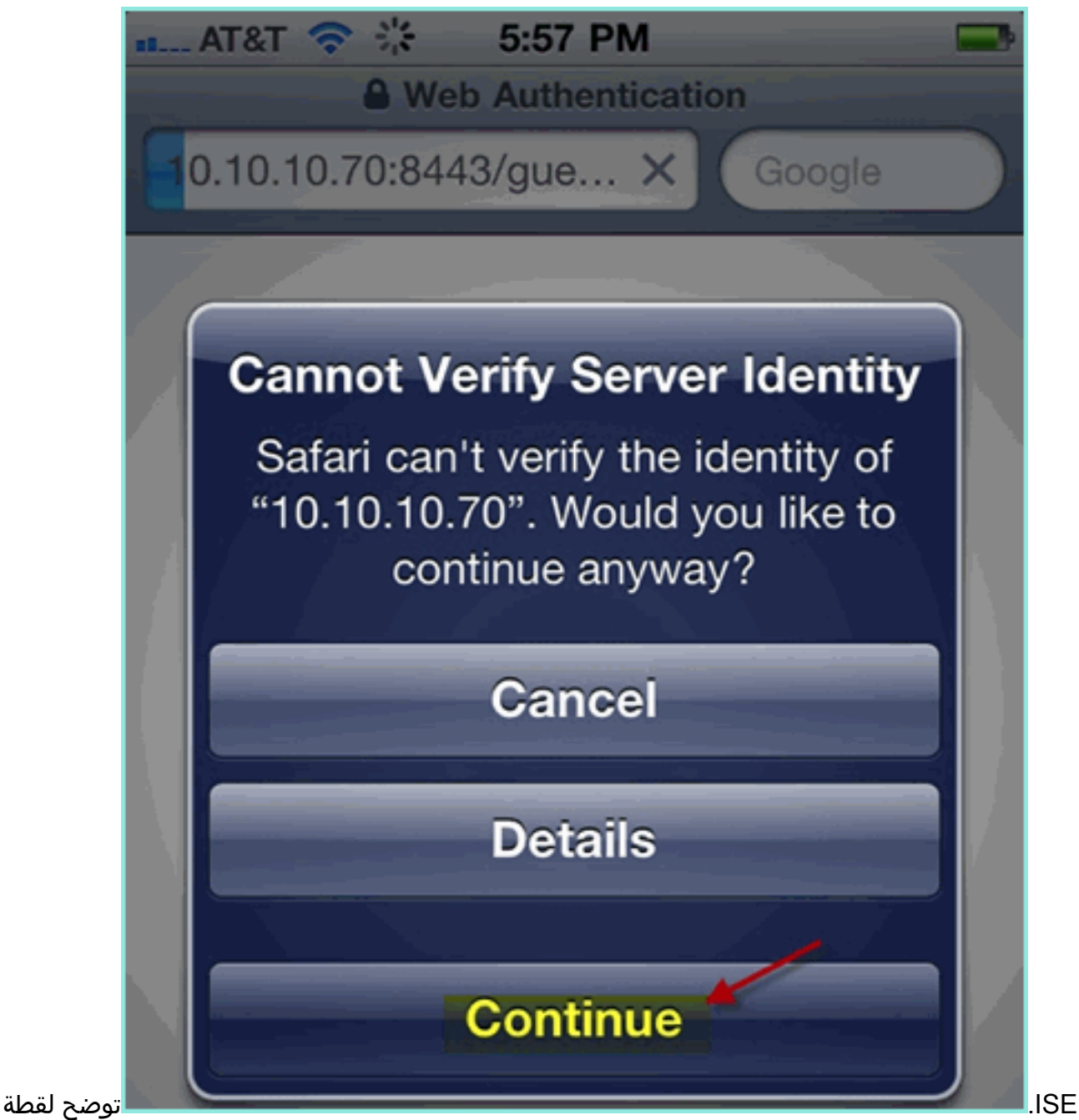

الشاشة التالية جهاز iOS على تسجيل دخول Portal Guest. هذا يؤكد أن الإعداد الصحيح ل WLAN و ISE Guest Portal نشط.

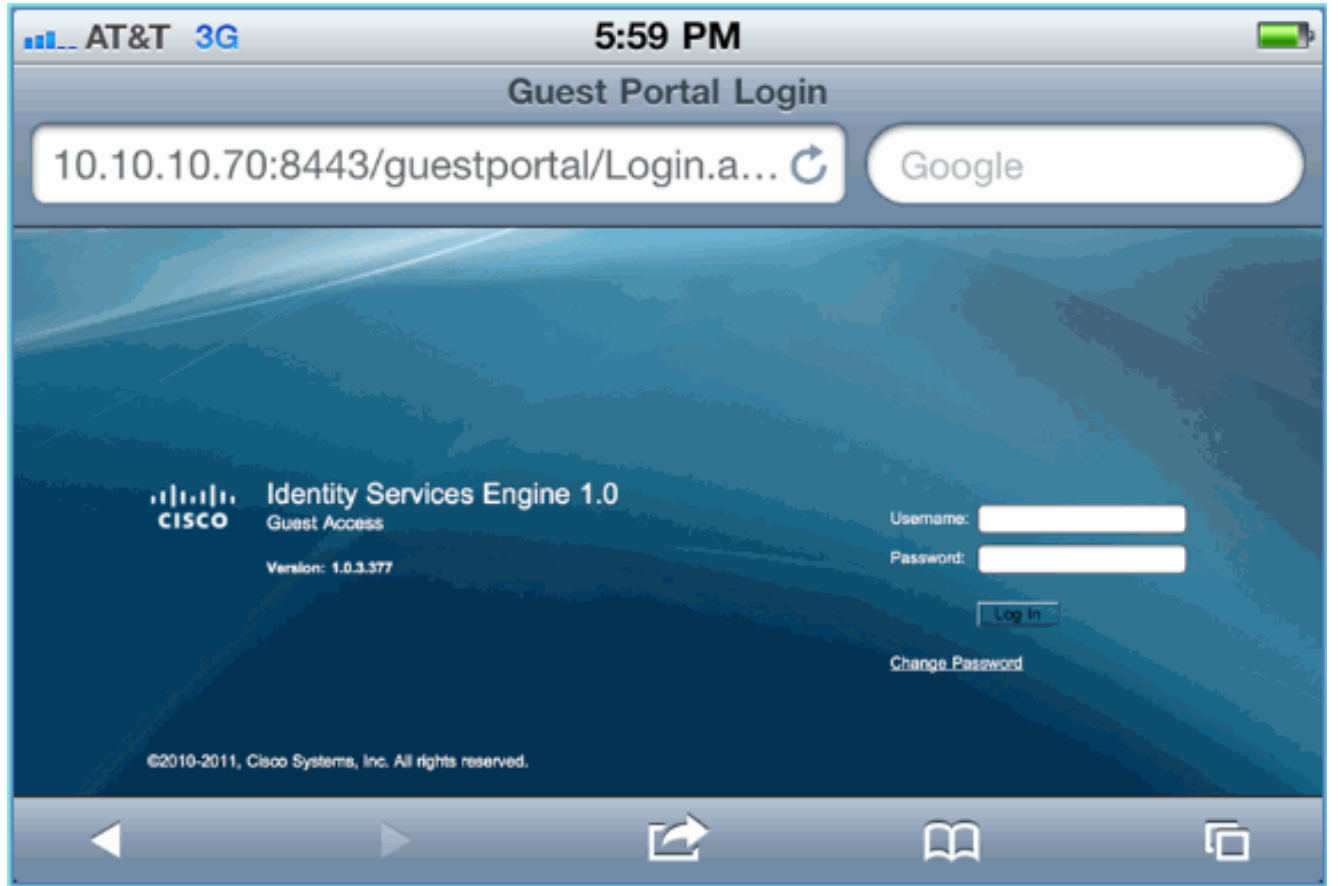

### وصول ضيف برعاية Wireless ISE

يمكن تهيئة ISE للسماح برعاية الضيوف. في هذه الحالة، ستقوم بتكوين نهج ضيف ISE للسماح إما للمستخدمين الداخليين أو مستخدمي مجال AD) في حالة دمجهم) برعاية الوصول للضيف. كما ستقوم بتكوين ISE للسماح للجهات الراعية بعرض كلمة مرور الضيف (إختيارية)، وهو ما يساعد هذا المختبر.

أكمل الخطوات التالية:

إضافة مستخدم موظف إلى مجموعة SponsorAllAccount. هناك طرق مختلفة للقيام بذلك: انتقل مباشرة .1إلى المجموعة، أو قم بتحرير المستخدم وتعيين المجموعة. لهذا المثال، انتقل إلى **إدارة > إدارة الهوية >** مجموعات > مجموعات هوية المستخدم. ثم انقر فوق SponsorAllAccount وقم بإضافة مستخدم موظف.

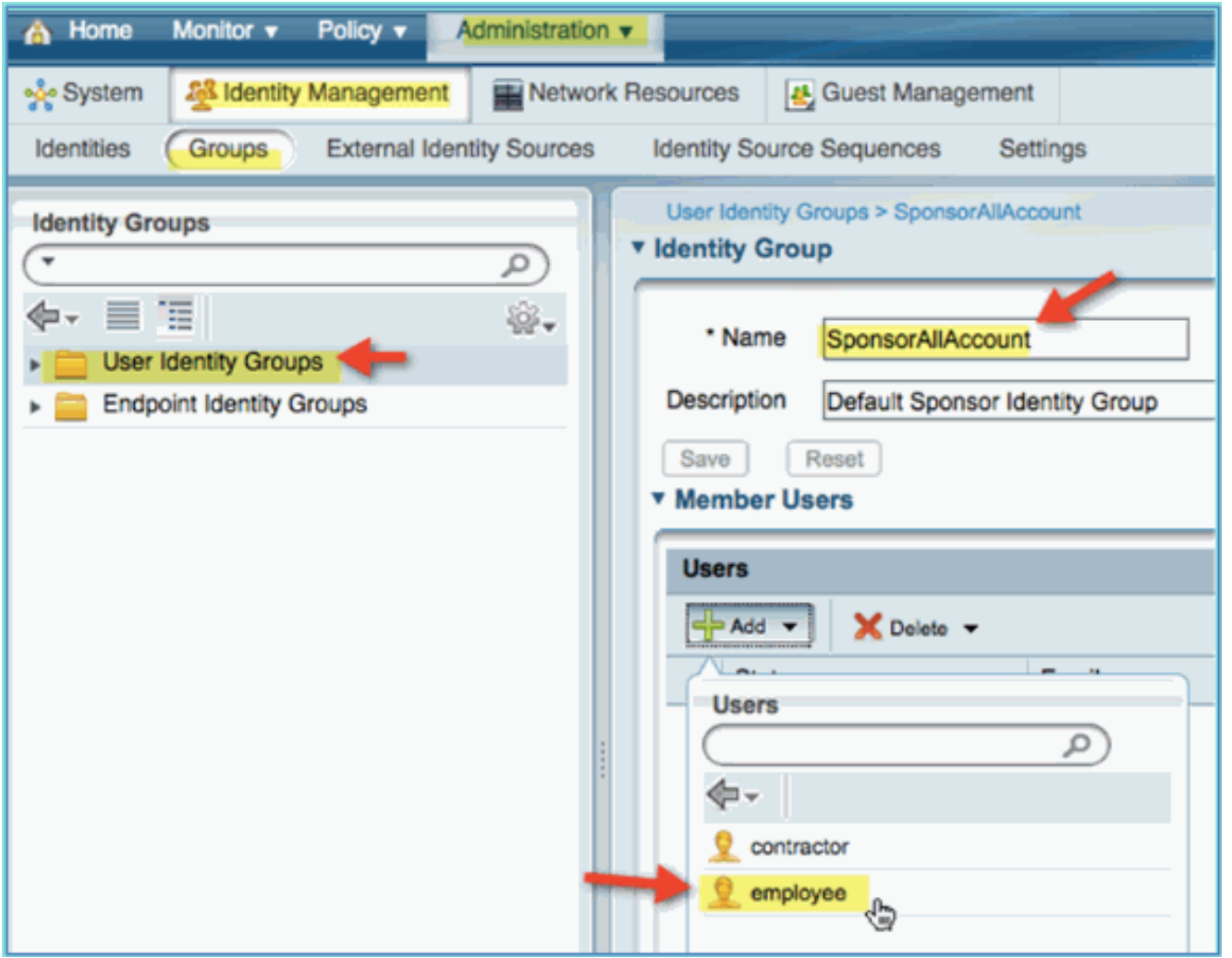

2. انتقل إلى إدارة > إدارة الضيوف > مجموعات الرعاة.

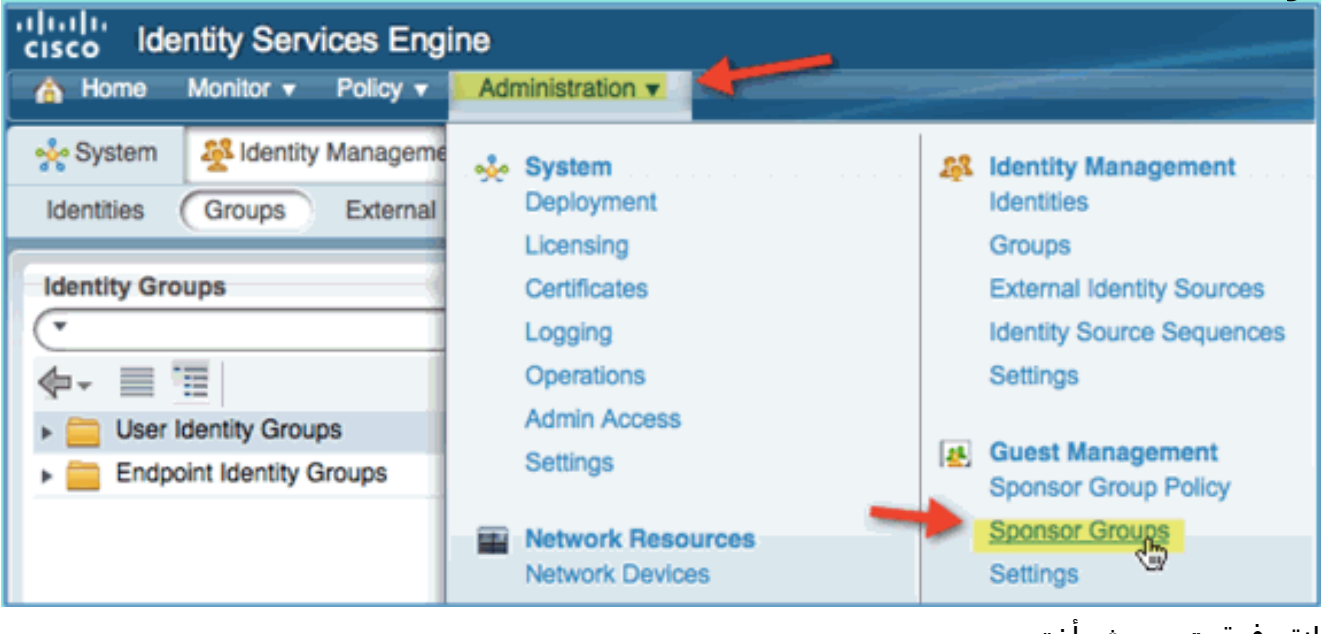

3. انقر فوق **تحرير**، ثم اختر .SponsorAllAccounts

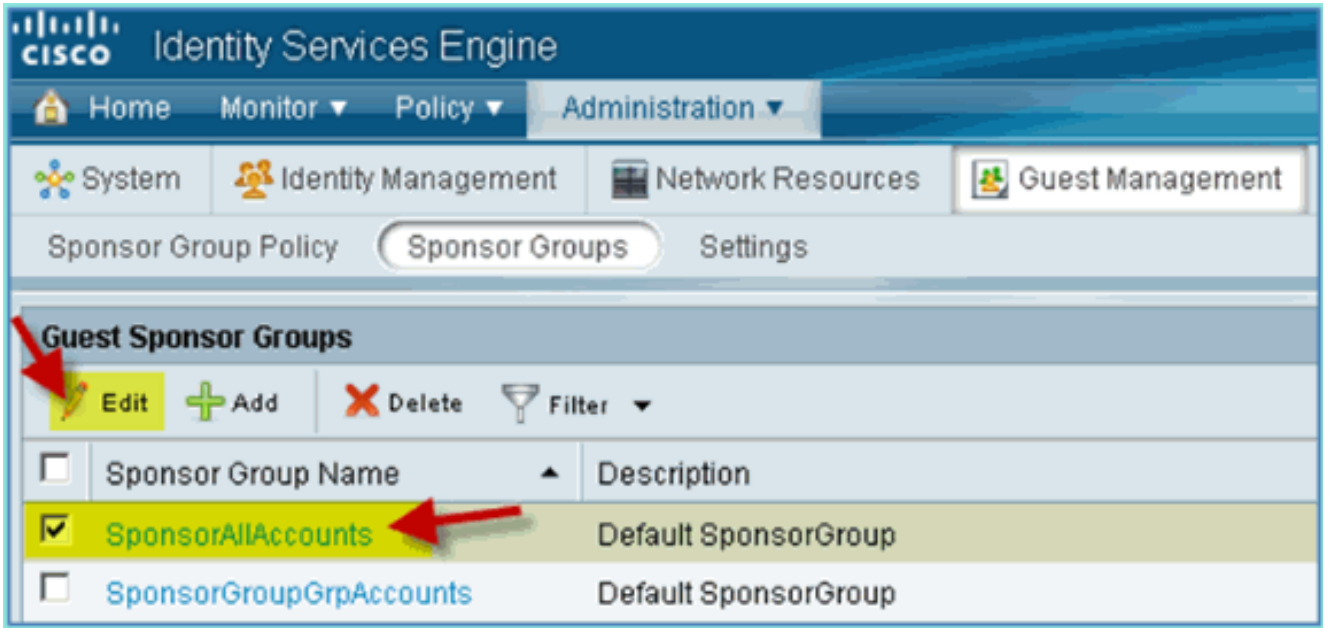

حدد مستويات التخويل، ثم قم بتعيين ما يلي:عرض كلمة مرور الضيف: .4نعم

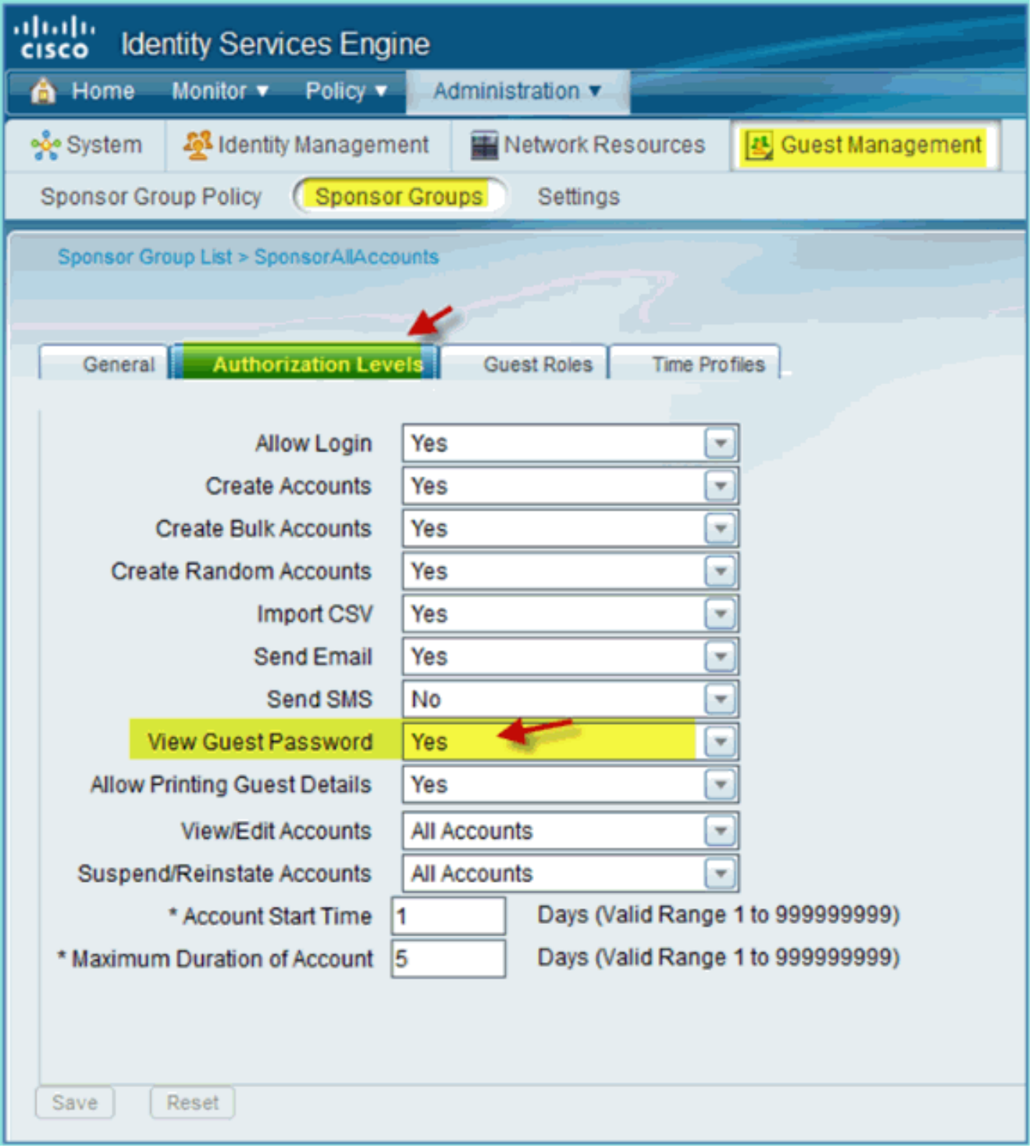

5. طقطقة **حفظ** in order to أتمت هذا مهمة.

### ضيف رعاية

في السابق، قمت بتكوين نهج الضيوف والمجموعات المناسبة للسماح لمستخدم مجال AD بتبني الضيوف المؤقتين. بعد ذلك، ستدخل إلى "بوابة الكفيل" وتنشئ وصولا مؤقتا للضيف.

أكمل الخطوات التالية:

1. من متصفح، انتقل إلى أي من عناوين URL هذه: https://<ise ip>://<ise ip>:8080/sponsorportal/ **أو h**ttps:// ip>:8443/sponsorportal/. بعد ذلك، سجل الدخول بما يلي:اسم المستخدم: المستخدم (Active Directory)، الموظف (المستخدم الداخلي)كلمة المرور: XXXX

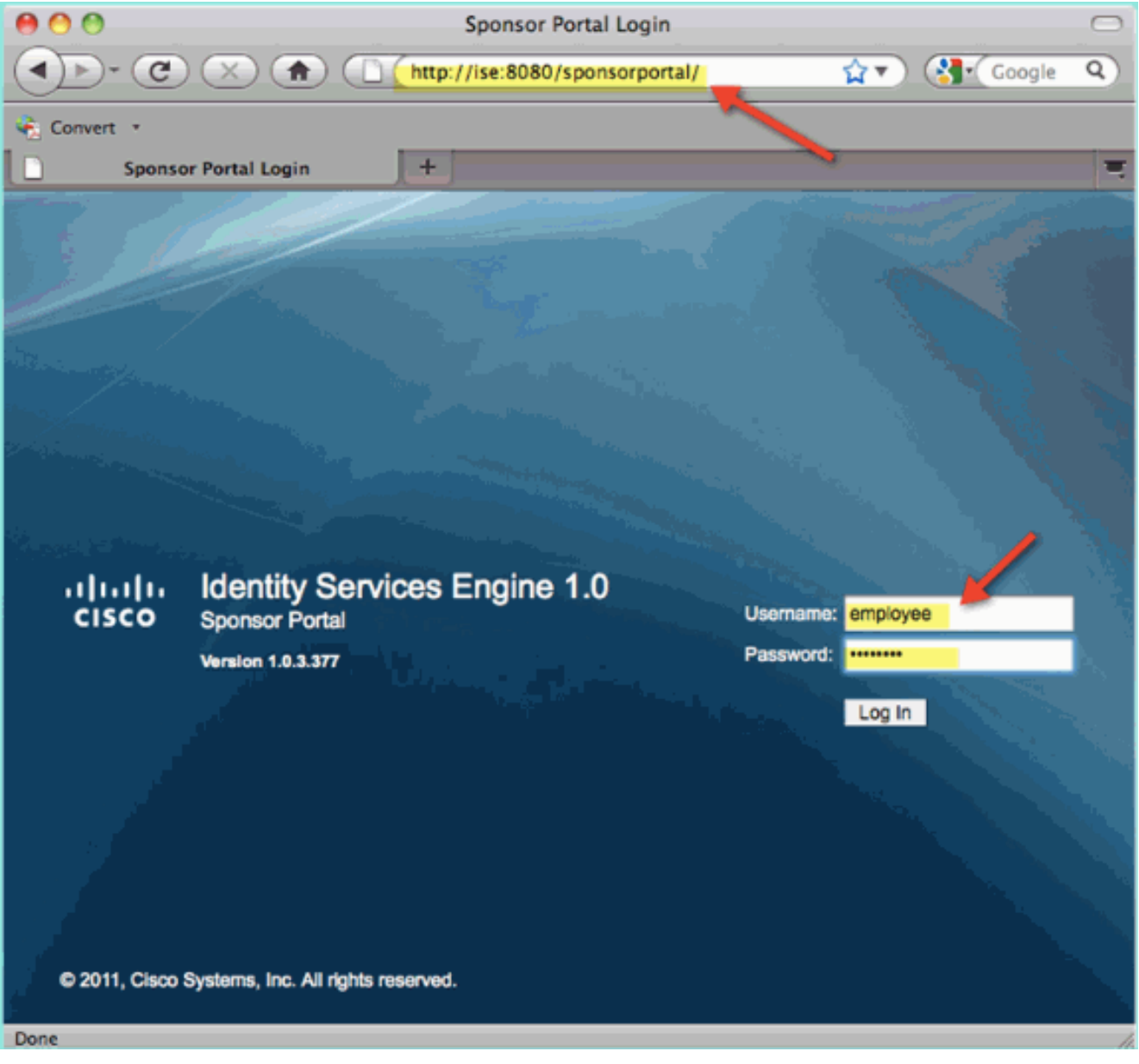

2. من صفحة الكفيل، انقر فوق **إنشاء حساب مستخدم ضيف** واحد.
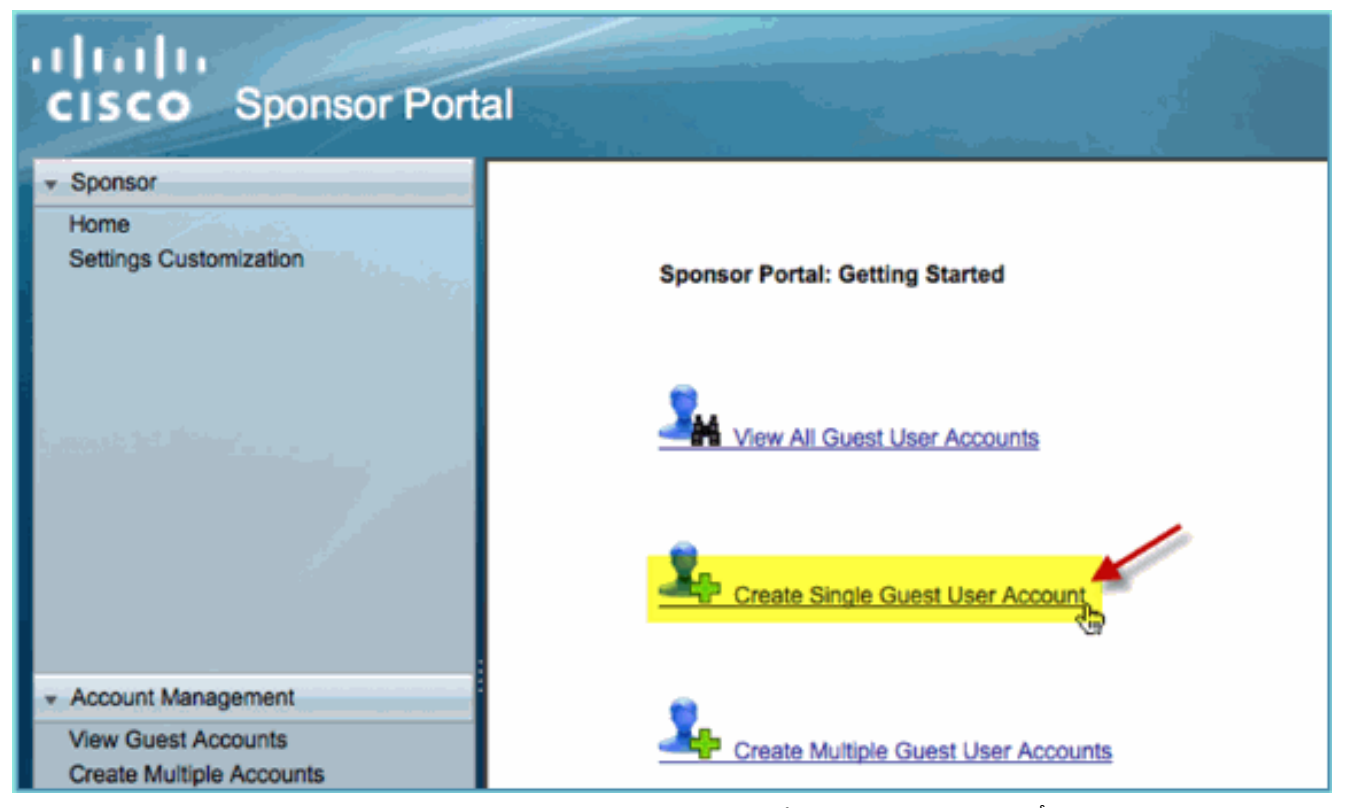

3. بالنسبة للضيف المؤقت، اضف ما يلي:الاسم الأول: مطلوب (على سبيل المثال، Sam)اسم العائلة: مطلوب (على سبيل المثال، Jones(دور المجموعة: ضيفملف تعريف الوقت: DefaultOneHourالمنطقة الزمنية: أي/افتراضي

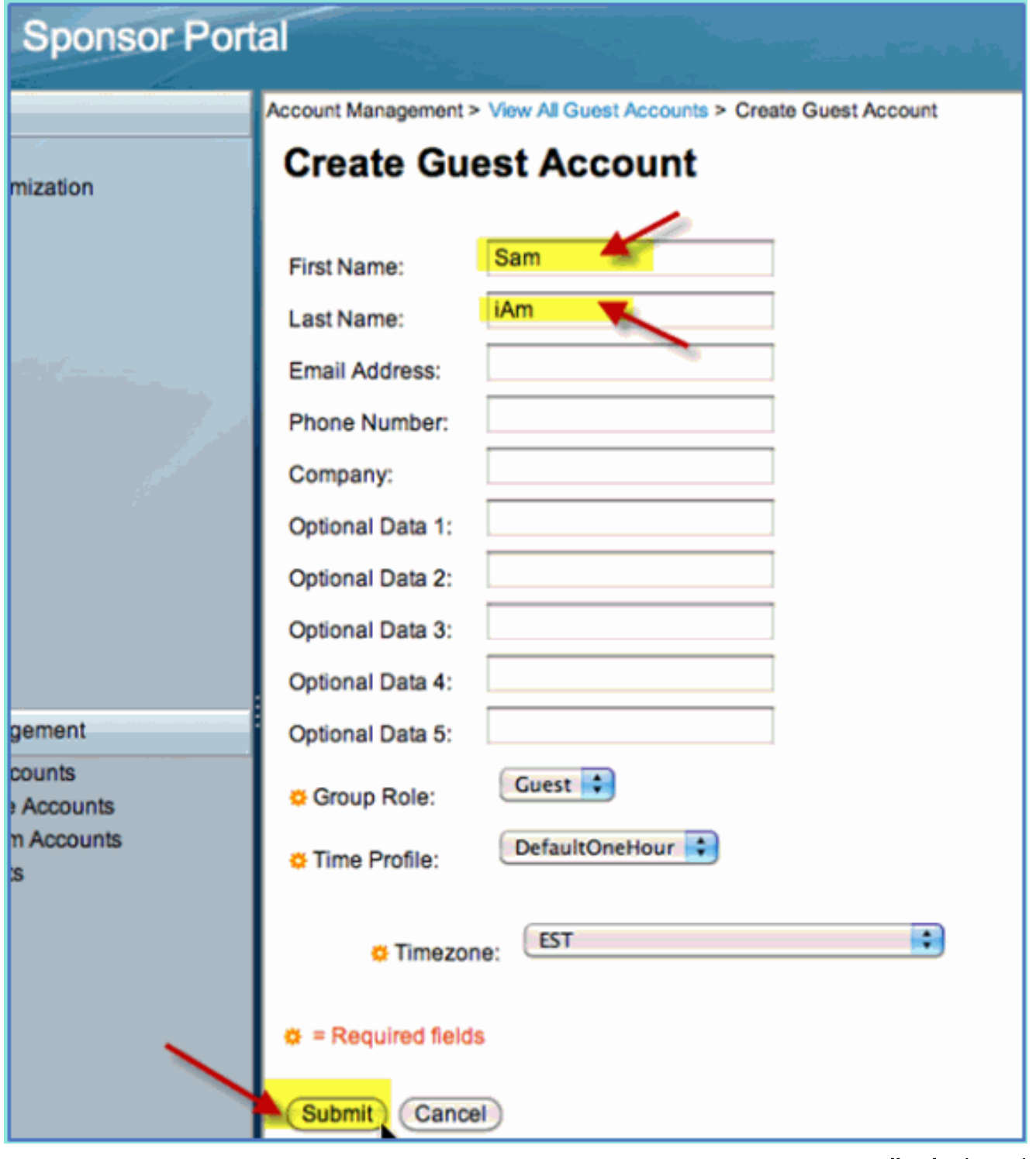

- 4. انقر على **إرسال**.
- 5. يتم إنشاء حساب ضيف استنادا إلى إدخالك السابق. لاحظ ان كلمة المرور مرئية (من تمرين سابق) بدلا من التجزئة \*\*\*.
- 6. اترك هذه النافذة مفتوحة لتظهر اسم المستخدم وكلمة المرور للضيف. سوف تستخدمها لاختبار تسجيل دخول مدخل الضيف (التالي).

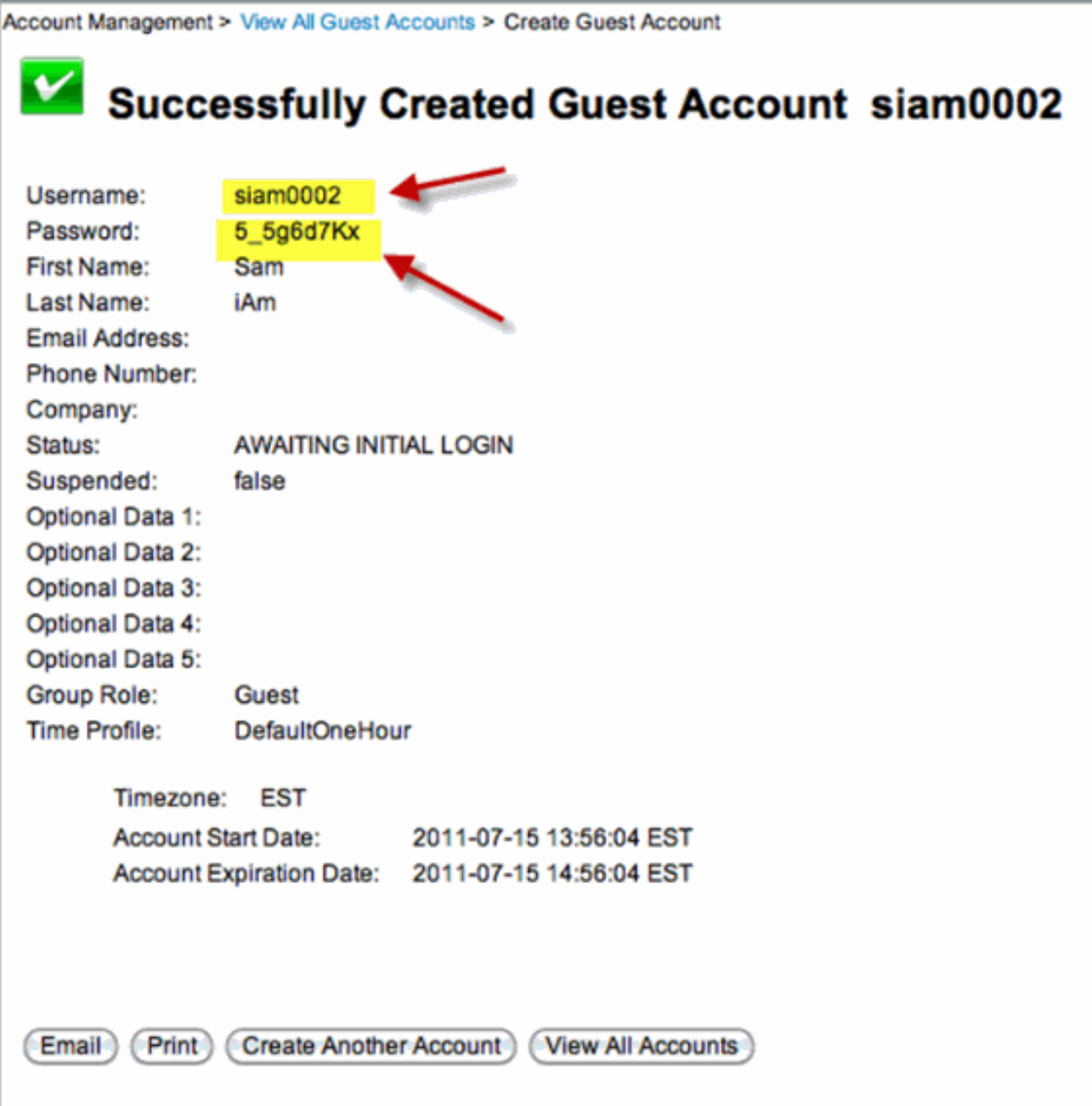

# إختبار الوصول إلى بوابة الضيوف

باستخدام حساب الضيف الجديد الذي تم إنشاؤه من قبل مستخدم/كفيل الإعلان، حان الوقت لاختبار مدخل الضيف والوصول إليه.

أكمل الخطوات التالية:

- على جهاز مفضل (في هذه الحالة iPad / iOS من Apple(، اتصل ب SSID ضيف Pod وتحقق من عنوان IP .1 /الاتصال.
- 2. استخدم المستعرض وحاول التنقل إلى http://www.تتم إعادة توجيهك إلى صفحة تسجيل الدخول إلى مدخل .Guest

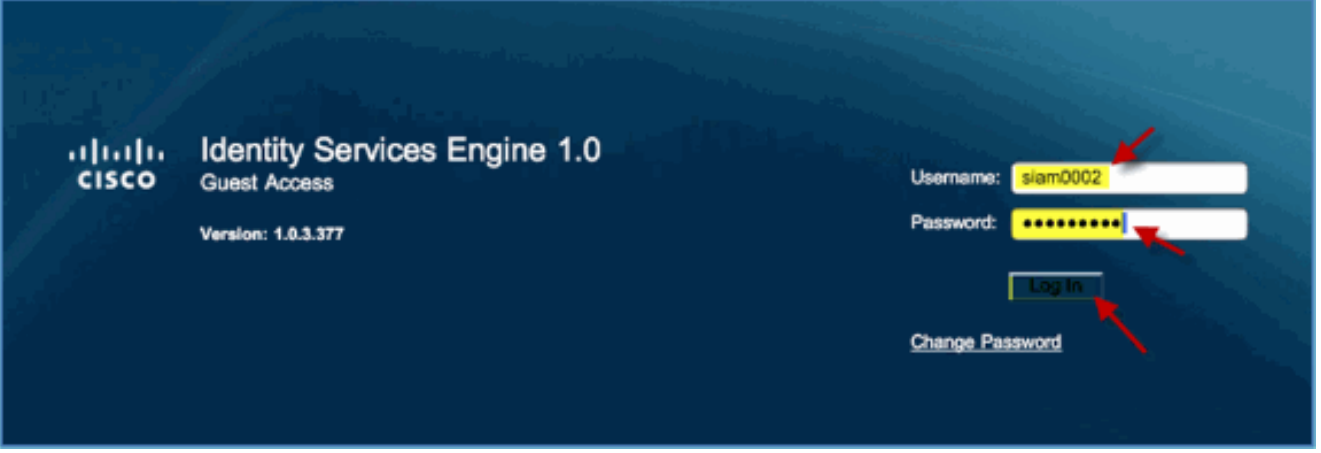

- 3. قم بتسجيل الدخول باستخدام حساب الضيف الذي تم إنشاؤه في التمرين السابق.في حالة نجاح هذه العملية، تظهر صفحة نهج الاستخدام المقبول.
	- 4. تحقق من **شروط وأحكام القبول**، ثم انقر فوق

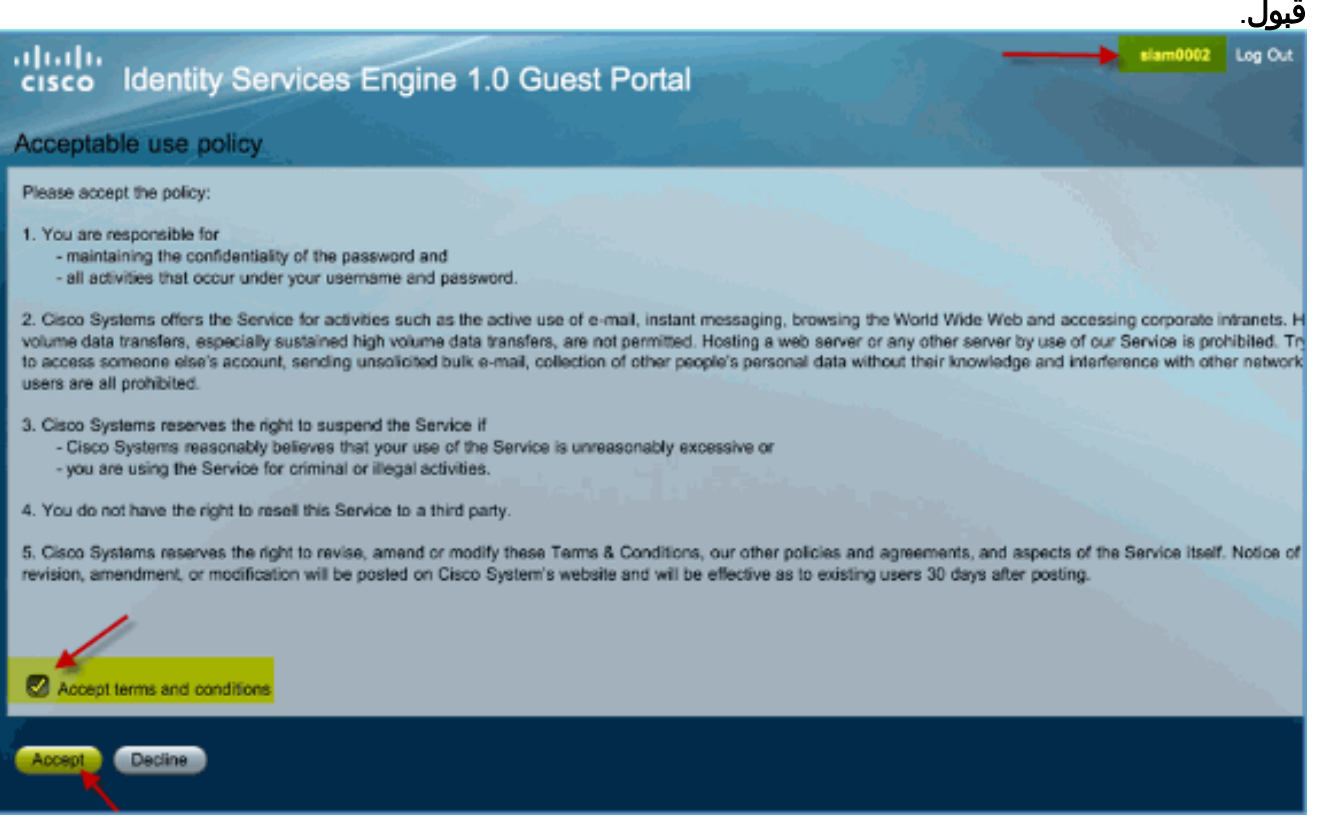

يتم إكمال عنوان URL الأصلي، ويتم السماح بالوصول إلى نقطة النهاية كضيف.

# تكوين الشهادة

من أجل تأمين الاتصالات مع ISE، حدد ما إذا كان الاتصال متصلا بالمصادقة أو لإدارة ISE. على سبيل المثال، للتكوين باستخدام واجهة مستخدم ISE على الويب، يلزم تكوين شهادات X.509 وسلاسل ائتمان الشهادات لتمكين التشفير غير المتماثل.

أكمل الخطوات التالية:

- 1. من الكمبيوتر المتصل السلكي، افتح نافذة مستعرض إلى https://AD/certsrv.**ملاحظة:** استخدم بروتوكول HTTP الآمن.**ملاحظة:** أستخدم Mozilla Firefox أو MS Internet Explorer للوصول إلى ISE.
	- سجل الدخول .2كمسؤول123/Cisco.

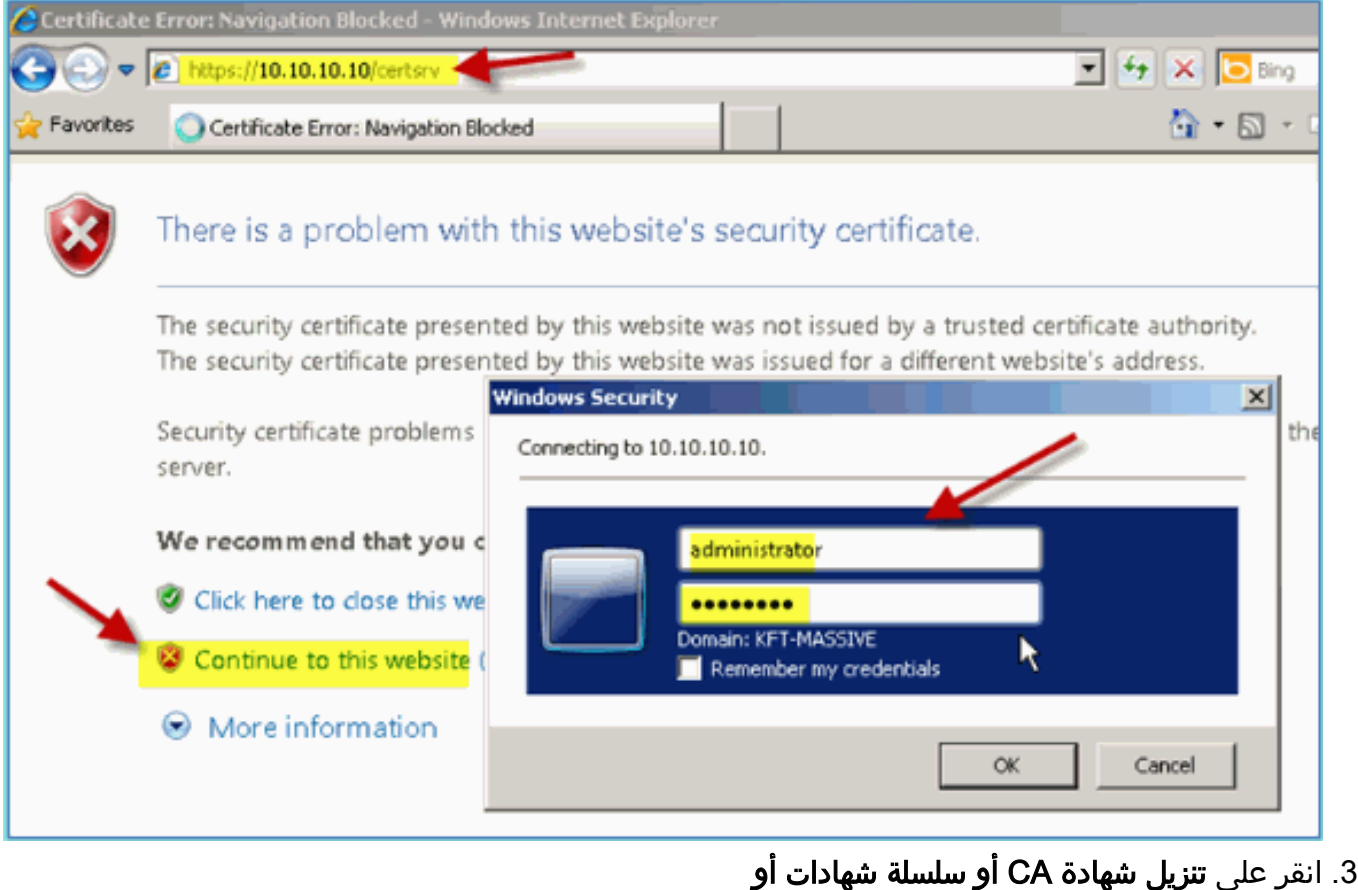

.CRL

Microsoft Active Directory Certificate Services -- corp-RFDEMO-CA

### Welcome

Use this Web site to request a certificate for your Web browser, eyour identity to people you communicate with over the Web, sign a you request, perform other security tasks.

You can also use this Web site to download a certificate authority (CRL), or to view the status of a pending request.

For more information about Active Directory Certificate Services.

### Select a task:

Request a certificate

View the status of a pending certificate request

Download a CA certificate, certificate chain, or CRI

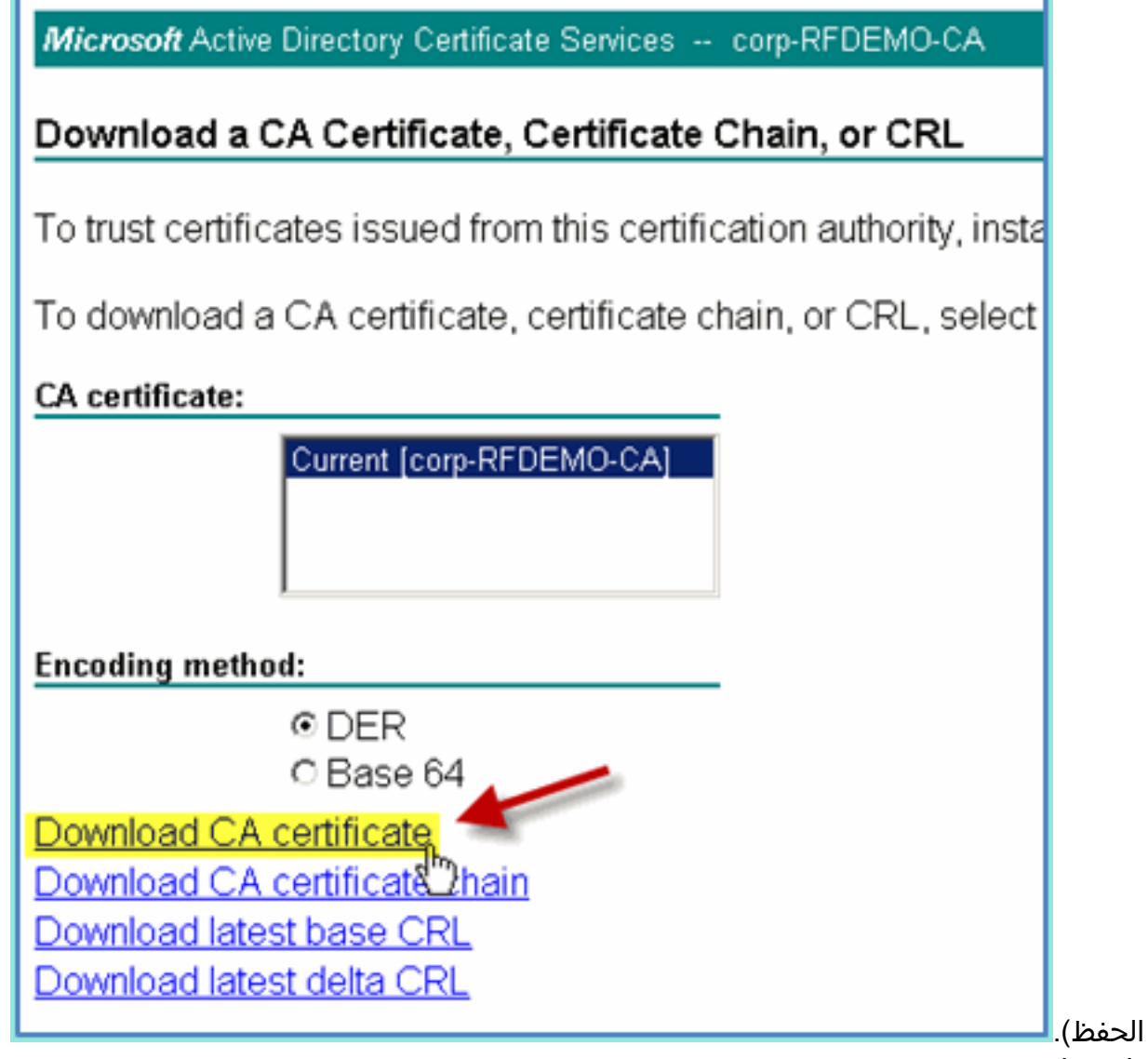

- 5. افتح نافذة مستعرض على https://<Pod-ISE>.
- انتقل إلى إدارة > نظام > شهادات > شهادات مرجع .6 شهادات.

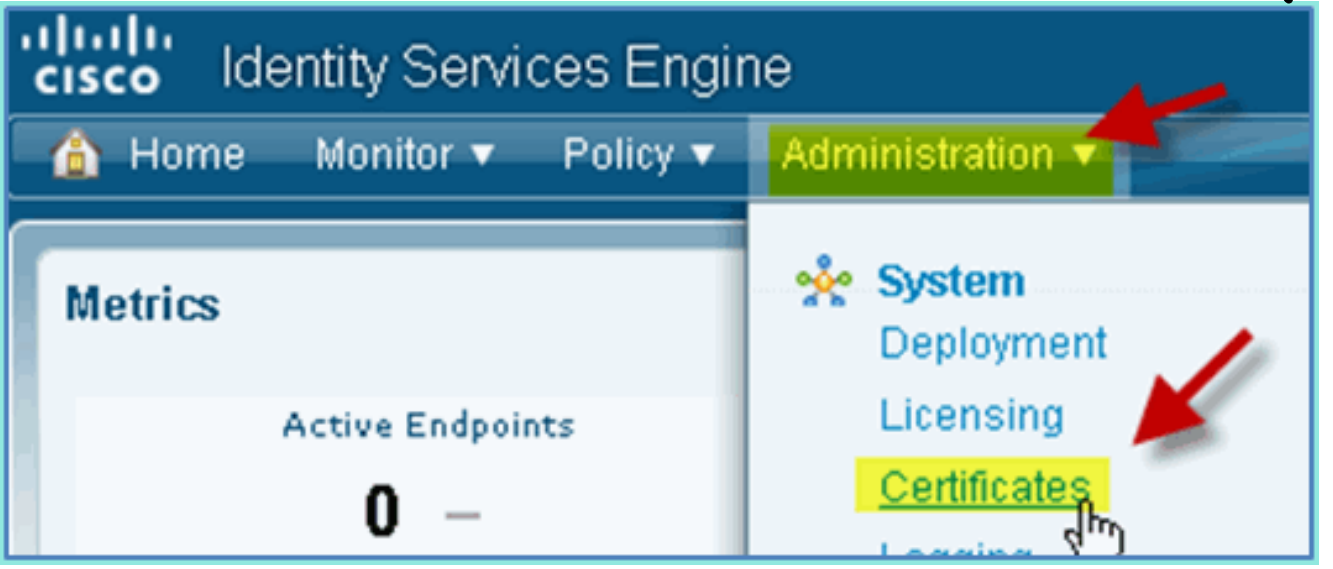

.7 حدد عملية شهادات المرجع المصدق واستعرض إلى شهادة المرجع المصدق التي تم تنزيلها سابقا.

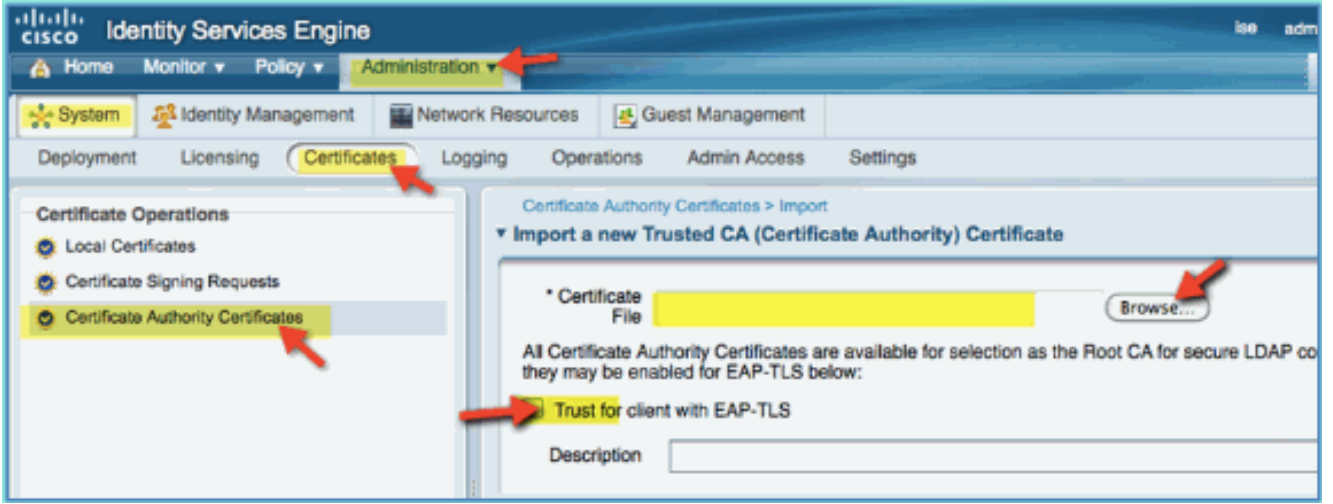

تأكد من إضافة المرجع المصدق كمرجع مصدق .9

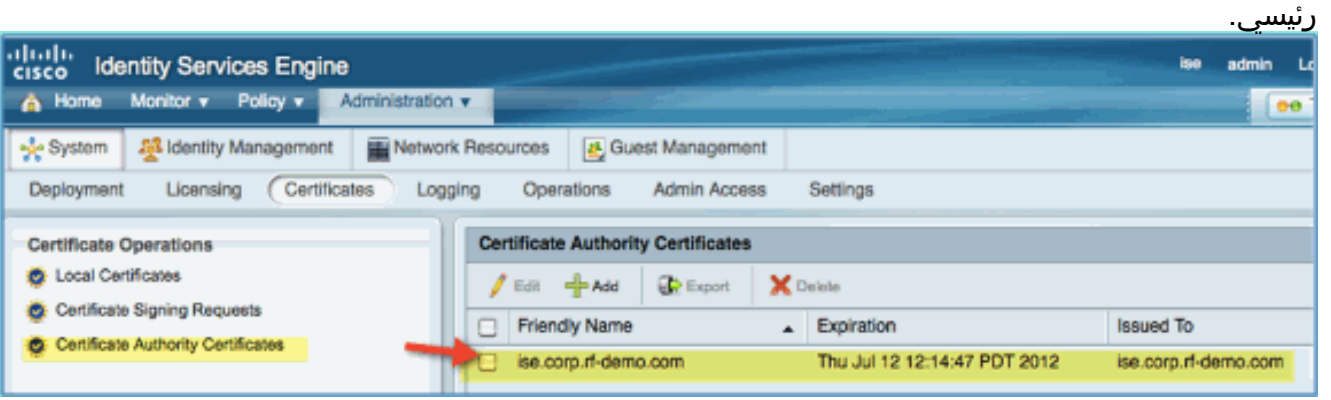

- .10 من متصفح، انتقل إلى إدارة > نظام > شهادات > شهادات مرجع الشهادات.
	- 11. انقر فوق **إضافة**، ثم **إنشاء طلب توقيع**

شهادة. ababi<br>cisco Identity Services Engine A Home Monitor ▼ Policy ▼ Administration v Identity Management Network Resources မွန္နီး System Guest Management Certificates Logging Deployment Licensing Operations Admin Access Settings **Certificate Operations Local Certificates** C Local Certificates X Delete  $I$  Edit  $=$  Add **DR** Export C Certificate Signing Requests Import Local Server Certificate п Frien Issu Certificate Authority Certificates Generate Self-Signed Certificate п ise.co ise. Generate Certificate Signing Request **Bind CA Certificate** 

12. إرسال هذه القيم:موضوع الشهادة: cn=ise.corp.rf-demo.comصلول المفتاح: 2048

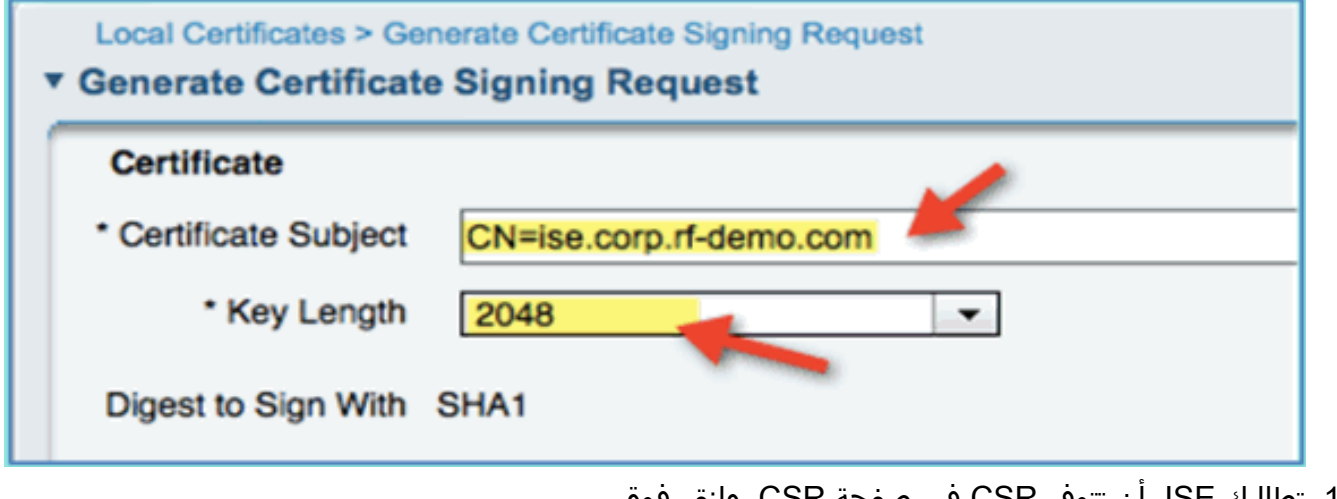

تطالبك ISE بأن تتوفر CSR في صفحة CSR. وانقر فوق .13

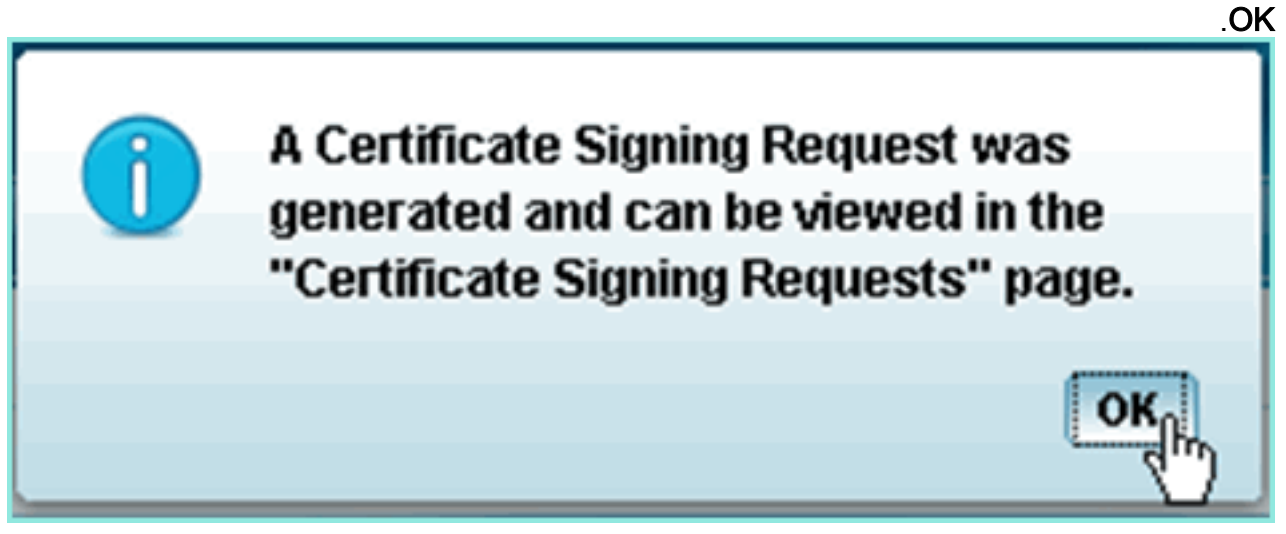

- .14 حدد CSR من صفحة CSR ISE وانقر فوق تصدير.
- .15 قم بحفظ الملف في أي موقع (على سبيل المثال، التنزيلات، إلخ)
	- سيتم حفظ الملف باسم .16

.pem.\*

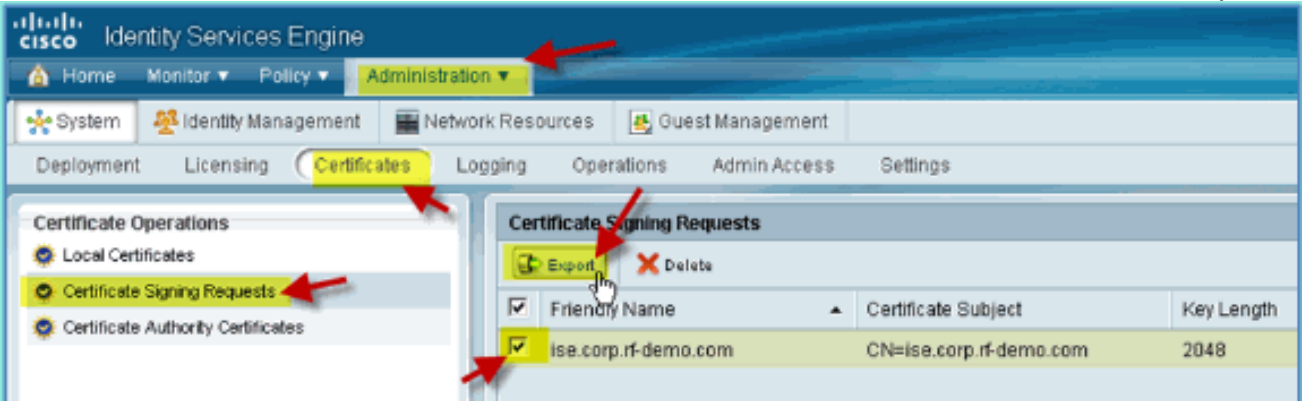

- .17 حدد موقع ملف CSR وتحريره باستخدام TextEdit/Wordpad/Notepad.
	- انسخ المحتوى (حدد الكل > .18نسخ).

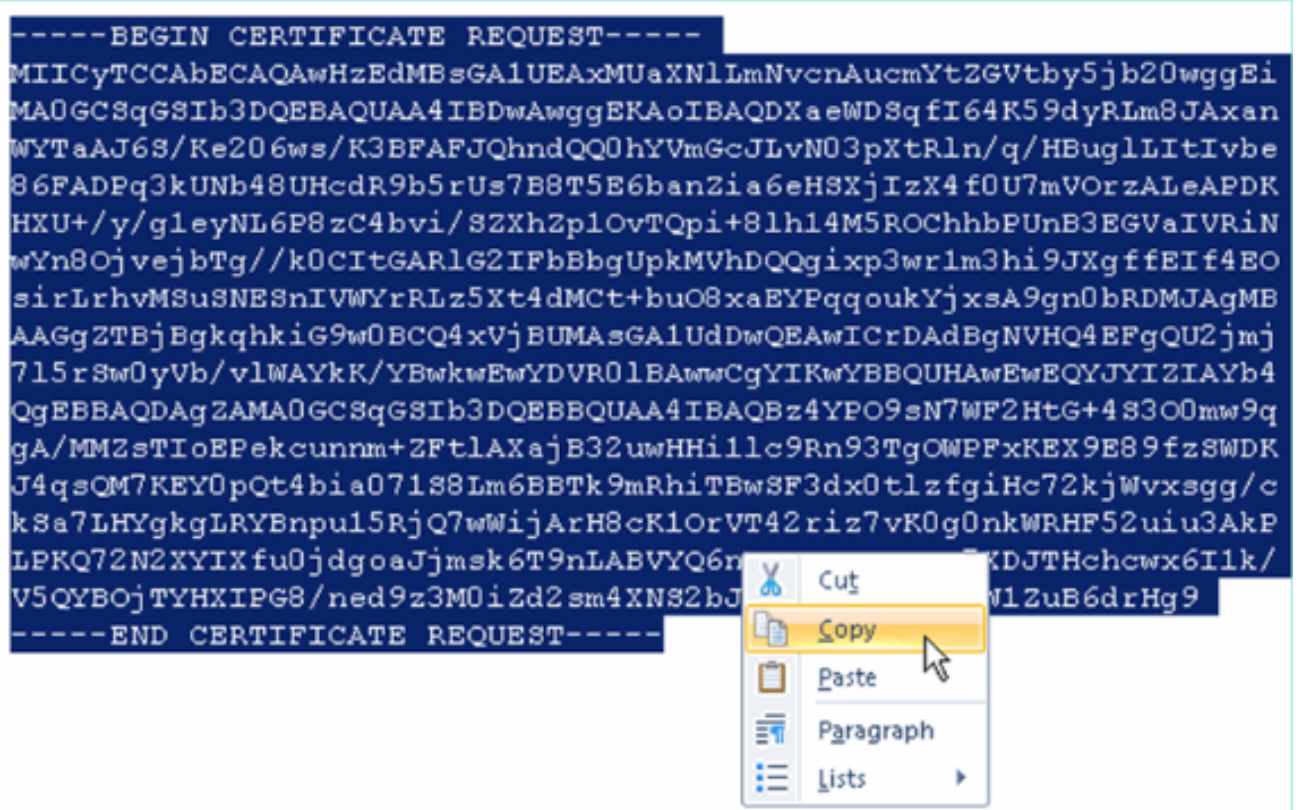

- 19. افتح نافذة المستعرض على https://<Pod-AD>/certsrv.
	- 20. انقر على **طلب**

شهادة.

Microsoft Active Directory Certificate Services -- corp-RFDEMO-CA

# Welcome

Use this Web site to request a certificate for your Web brow communicate with over the Web, sign and encrypt message

You can also use this Web site to download a certificate au pending request.

For more information about Active Directory Certificate Ser

## Select a task:

Request a certificate

View the status of a Lending certificate request Download a CA certificate, certificate chain, or CRL

21. انقر لإرسال **طلب شهادة** 

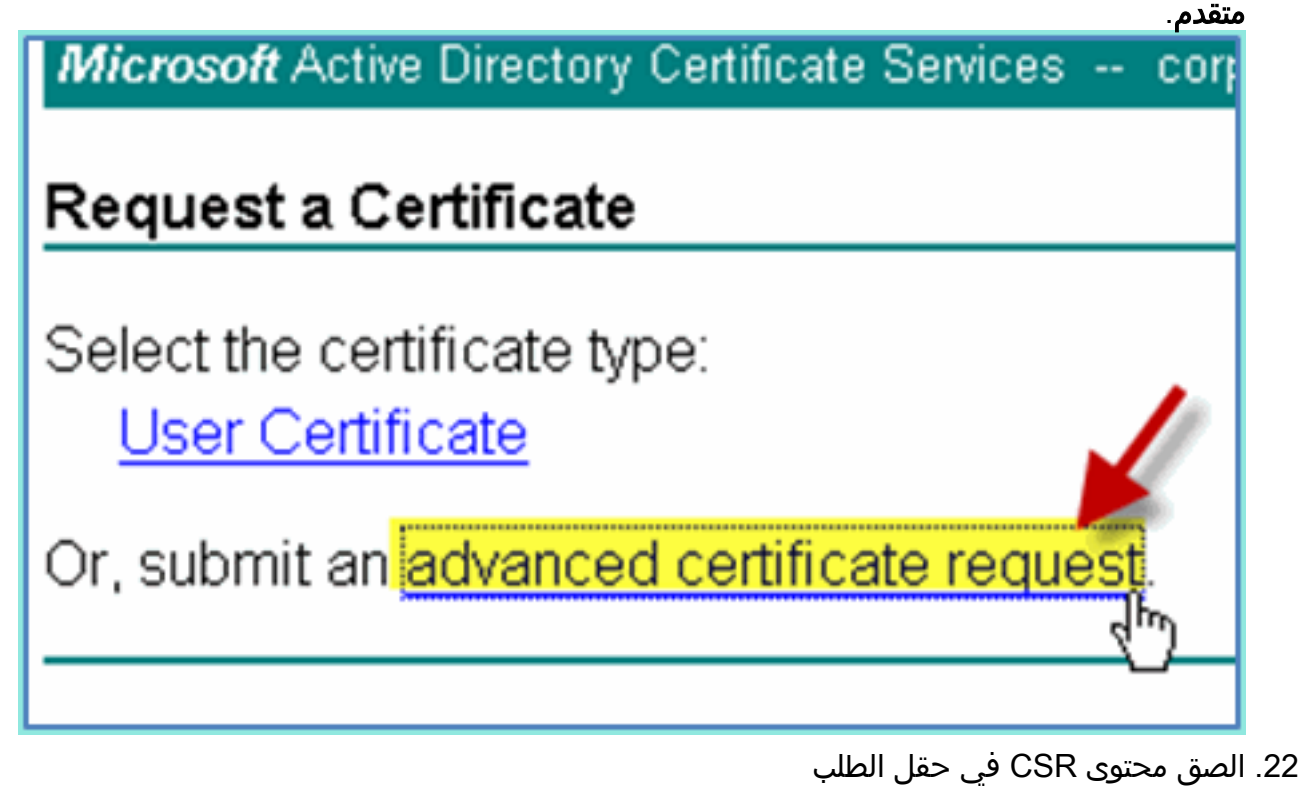

المحفوظ.

Microsoft Active Directory Certificate Services -- corp-RFDEMO-CA

### Submit a Certificate Request or Renewal Request

To submit a saved request to the CA, paste a base-64-encoded CM source (such as a Web server) in the Saved Request box.

#### **Saved Request:**

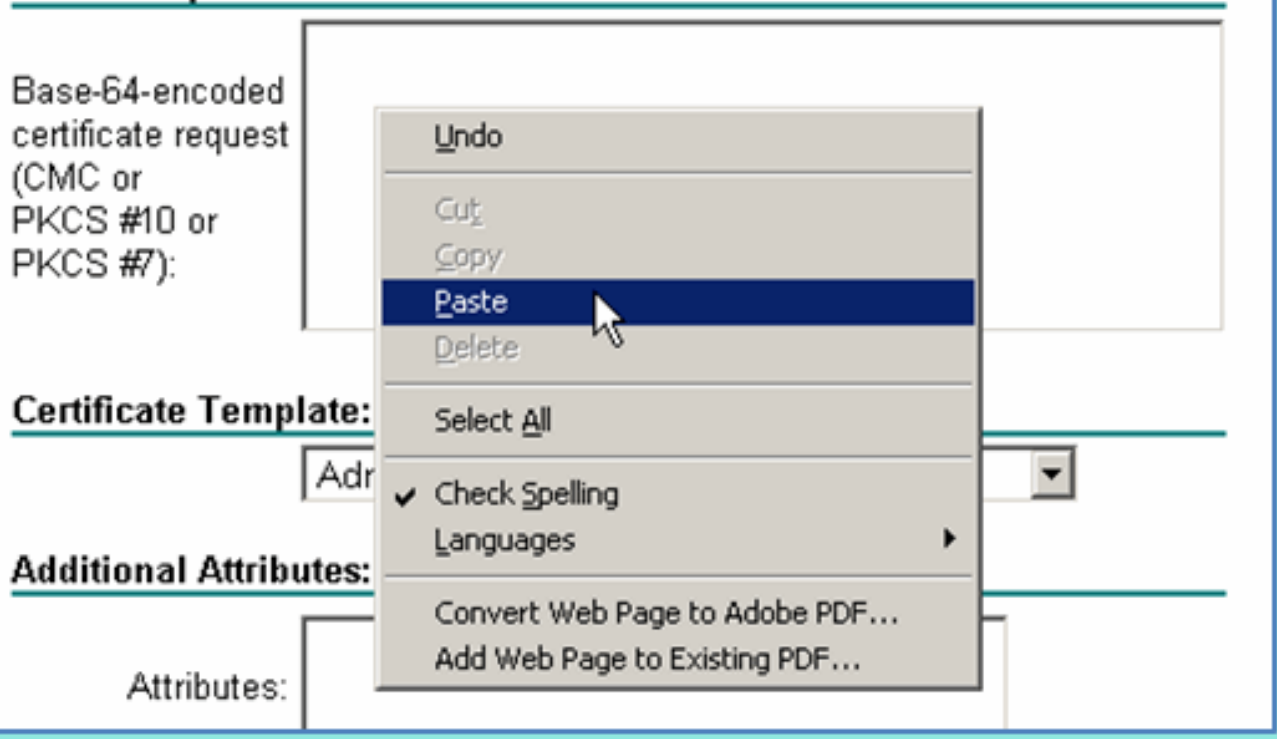

23. حدد **خادم ويب** كقالب الشهادة، ثم انقر على

إرسال.

Microsoft Active Directory Certificat...

Microsoft Active Directory Certificate Services -- corp-RFDEMO-CA

#### Submit a Certificate Request or Renewal Request

To submit a saved request to the CA, paste a base-64-encoded CM source (such as a Web server) in the Saved Request box.

#### **Saved Request:**

(CMC or

 $PKCS$  #7):

gA/MMZsTIoEPekcunnm+ZFt1AXajB32uwHH.11c9 J4qsQM7KEYOpQt4bia071S8Lm6BBTk9mRhiTBwSF Base-64-encoded certificate request | kSa7LHYgkgLRYBnpu15RjQ7wWijArH8cK1OrVT42 LPKQ72N2XYIXfu0jdgoaJjmsk6T9nLABVYQ6nKQx PKCS#10 or V5QYBOjTYHXIPG8/ned9z3M0iZd2sm4XNS2bJf0/ --END CERTIFICATE REQUEST- $\blacksquare$  $\ddot{\phantom{1}}$ 

 $\mathcal{A}_{\mathcal{A}}$ 

#### Certificate Template:

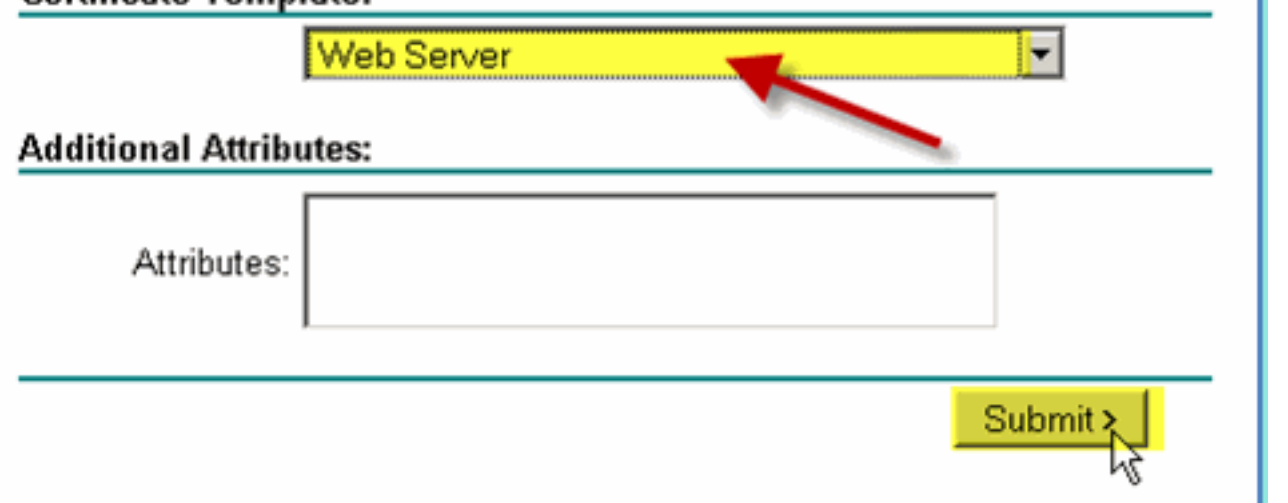

حدد DER المرمز، ثم انقر تنزيل .24الشهادة.

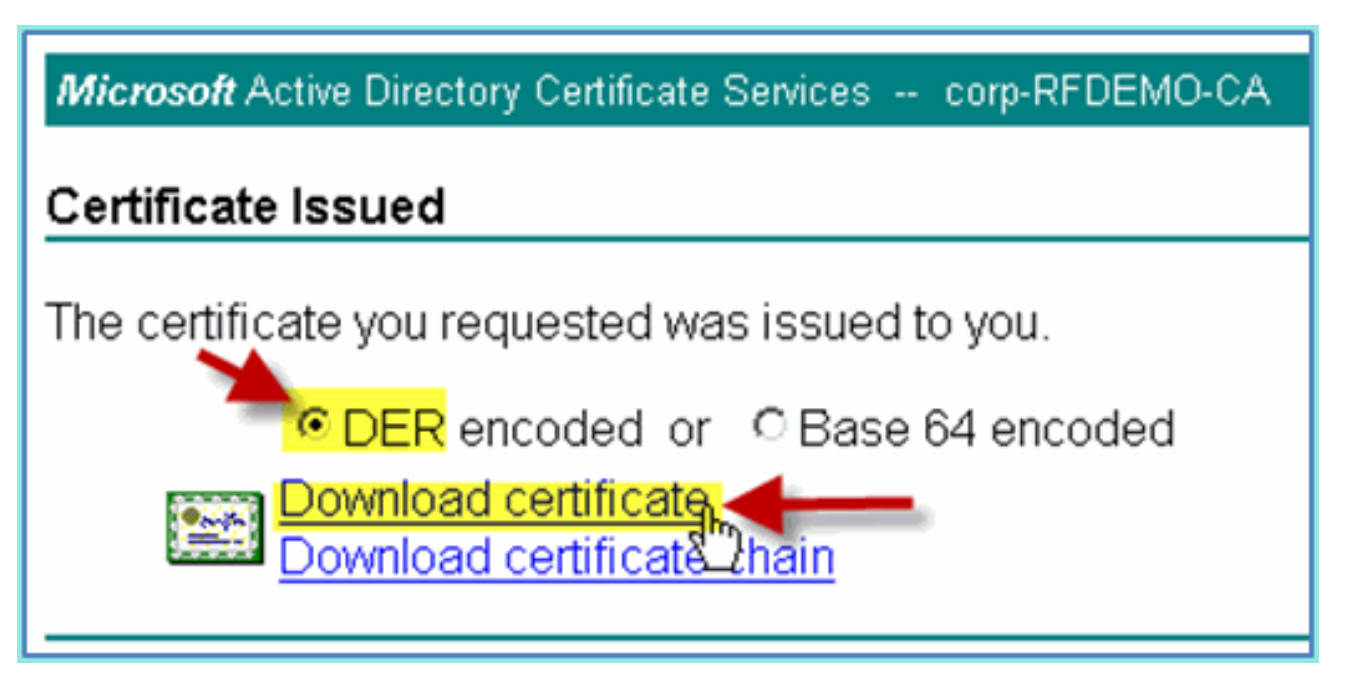

.25 حفظ الملف في موقع معروف (على سبيل المثال، التنزيلات) انتقل إلى إدارة > نظام > شهادات > شهادات مرجع .26

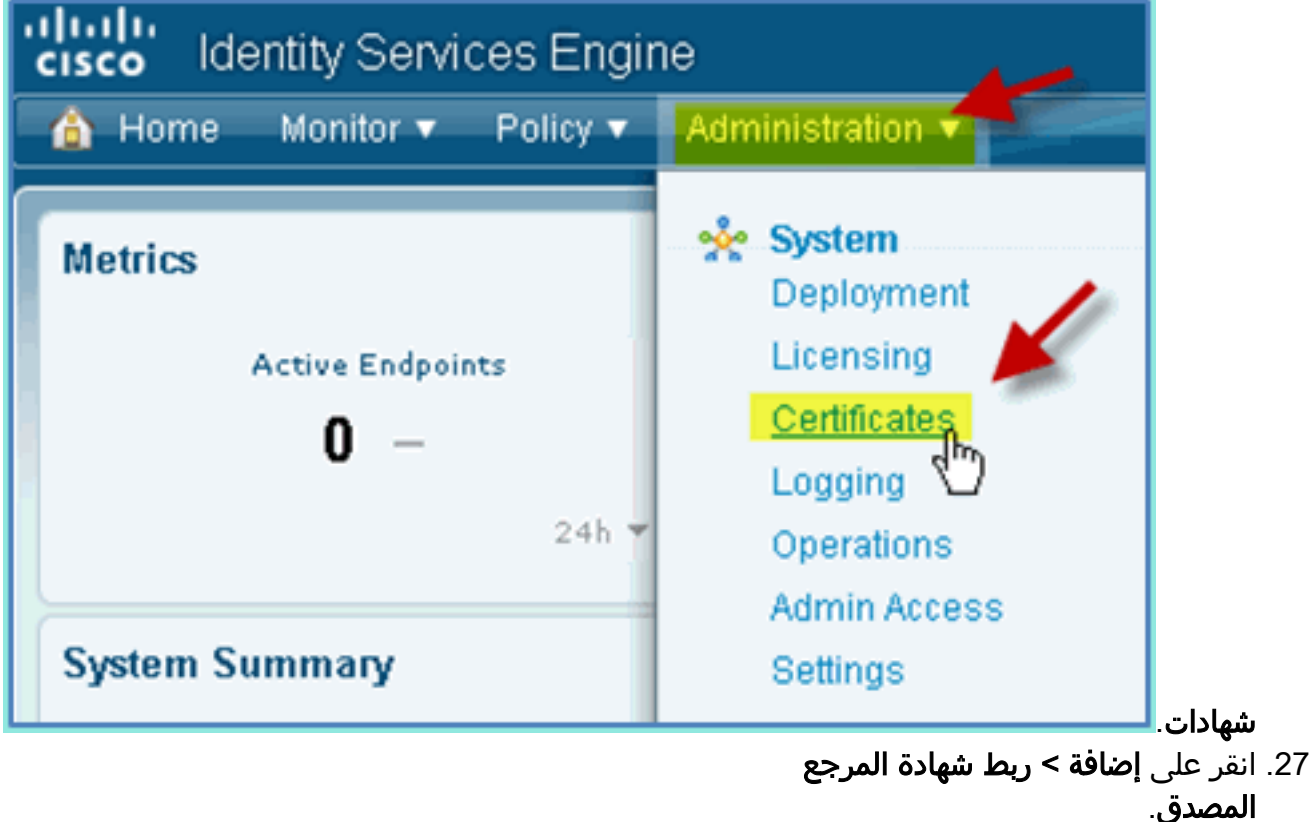

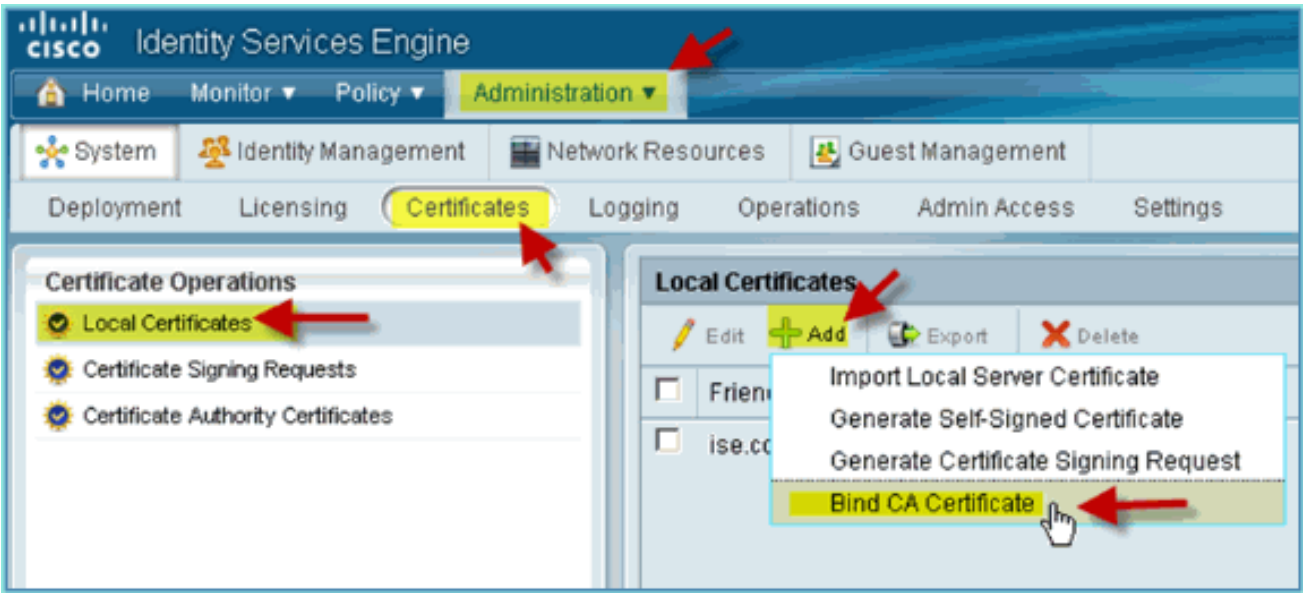

تصفح إلى شهادة المرجع المصدق التي تم تنزيلها .28 سابقا.

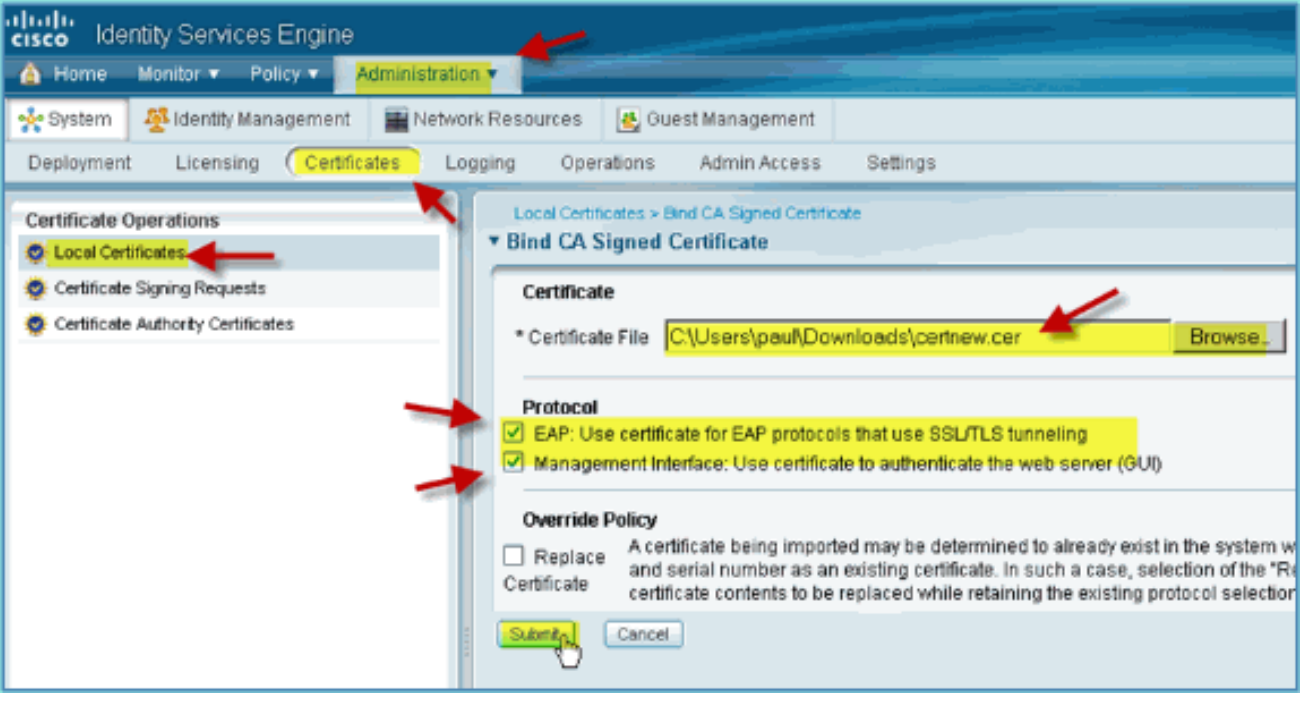

- .29 حدد كل من بروتوكول EAP وواجهة الإدارة، ثم انقر على إرسال.
	- تأكد من إضافة المرجع المصدق كمرجع مصدق .30

رئيسي.

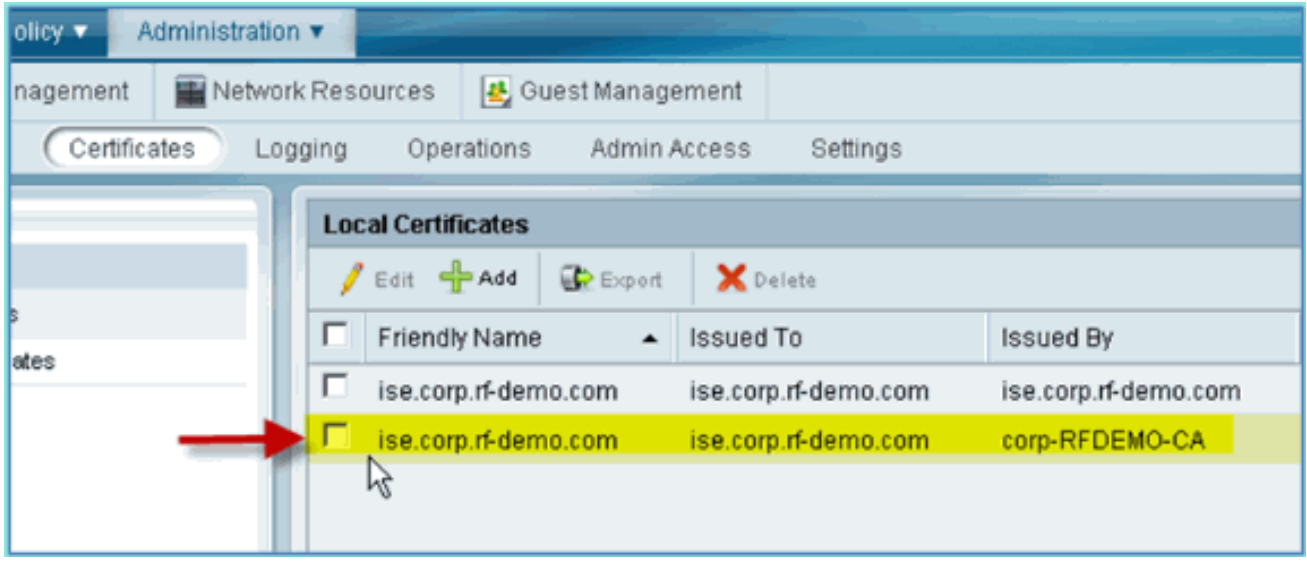

# Windows 2008 Active Directory تكامل

يمكن أن يتصل ISE مباشرة مع AD (Directory Active (لمصادقة المستخدم/الجهاز أو لاسترداد سمات مستخدم معلومات التخويل. من أجل الاتصال ب AD، يجب أن يكون ISE" منضما" إلى مجال AD. في هذا التمرين ستنضم إلى ISE إلى مجال AD، وتأكد من أن اتصال AD يعمل بشكل صحيح.

أكمل الخطوات التالية:

من أجل الانضمام إلى ISE إلى مجال AD، انتقل من ISE إلى الإدارة > إدارة الهوية > مصادر الهوية .1 الخارجية.

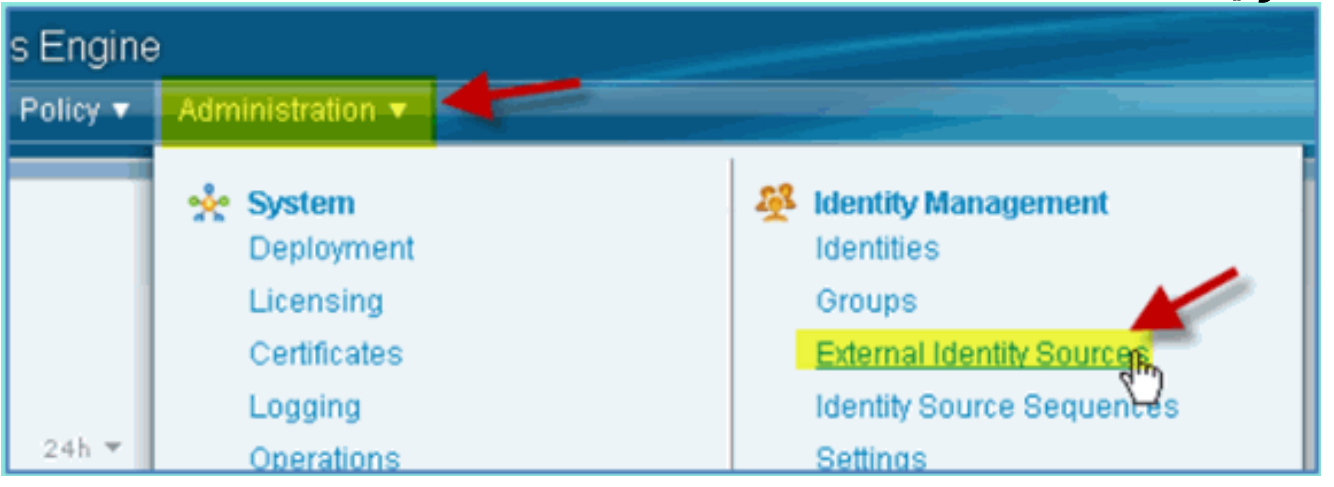

- .2 من الجزء الأيسر (مصادر الهوية الخارجية)، حدد Directory Active.
- 3. على الجانب الأيمن، حدد علامة التبويب **توصيل** وادخل ما يلي:اسم المجال: corp.rf-demo.comاسم مخزن الهوية:

AD1

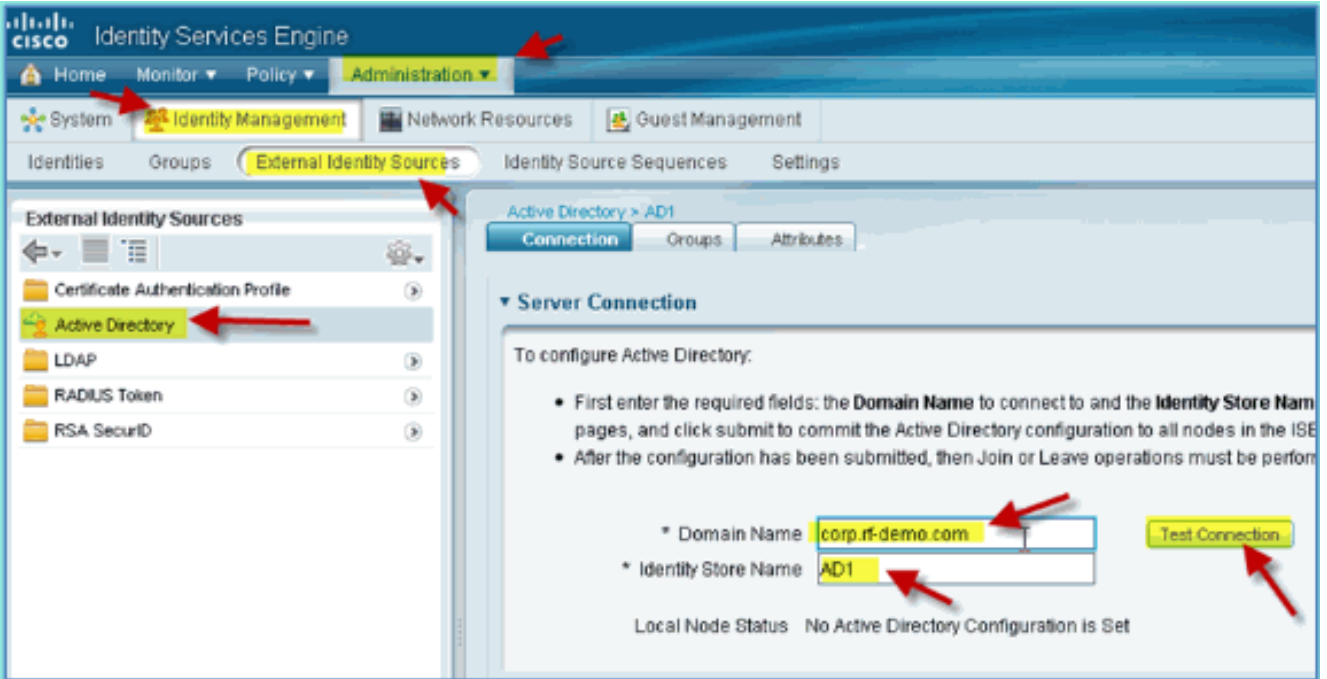

4. انقر على **إختبار الاتصال**. دخلت AD username (aduser/Cisco123)، بعد ذلك طقطقت .ok

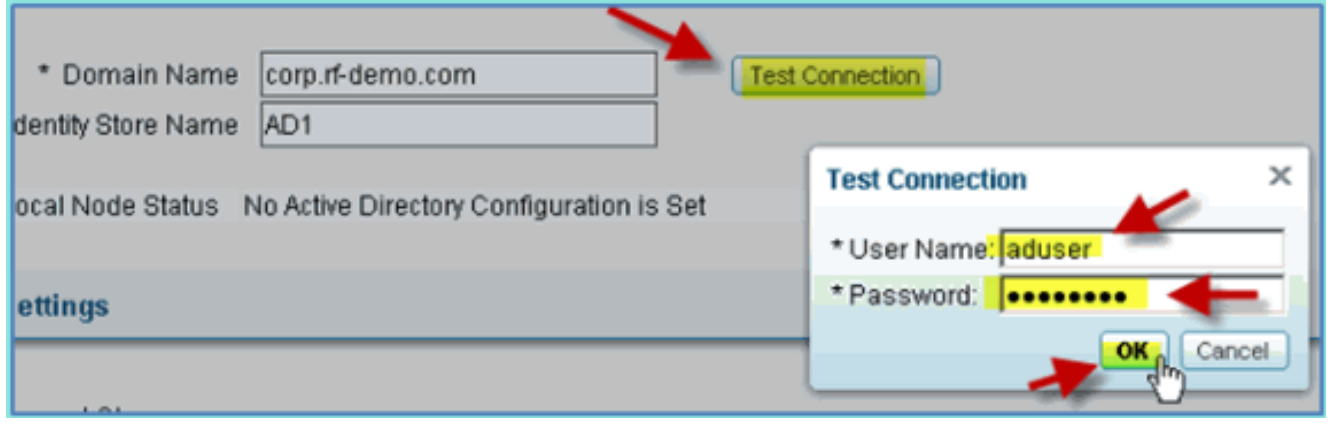

- 5. تأكد من أن **إختبار** الحالة **نجح**.
- 6. حدد إظهار السجل التفصيلي وملاحظة التفاصيل المفيدة لاستكشاف الأخطاء وإصلاحها. انقر فوق **موافق**" للمتابعة.

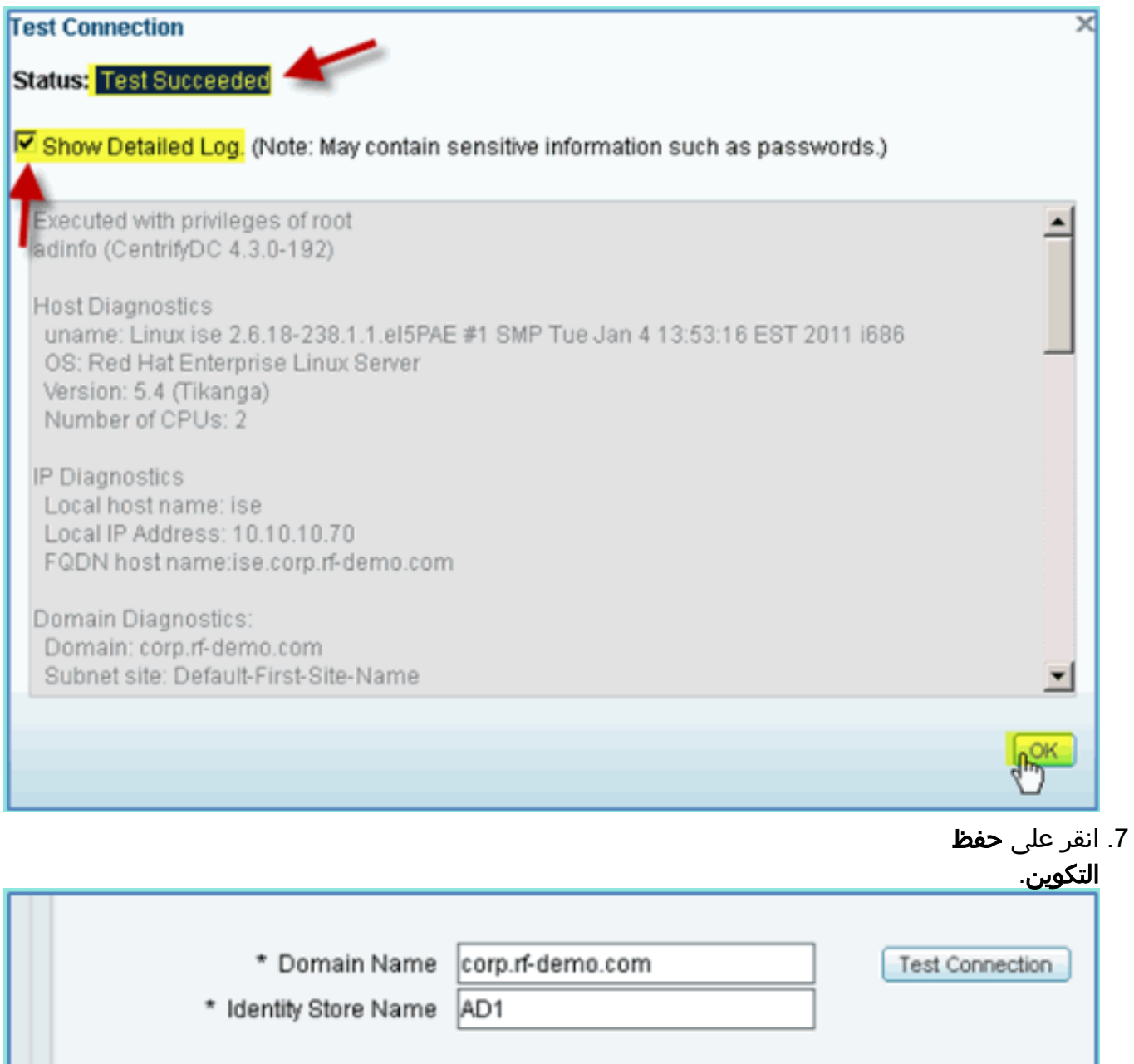

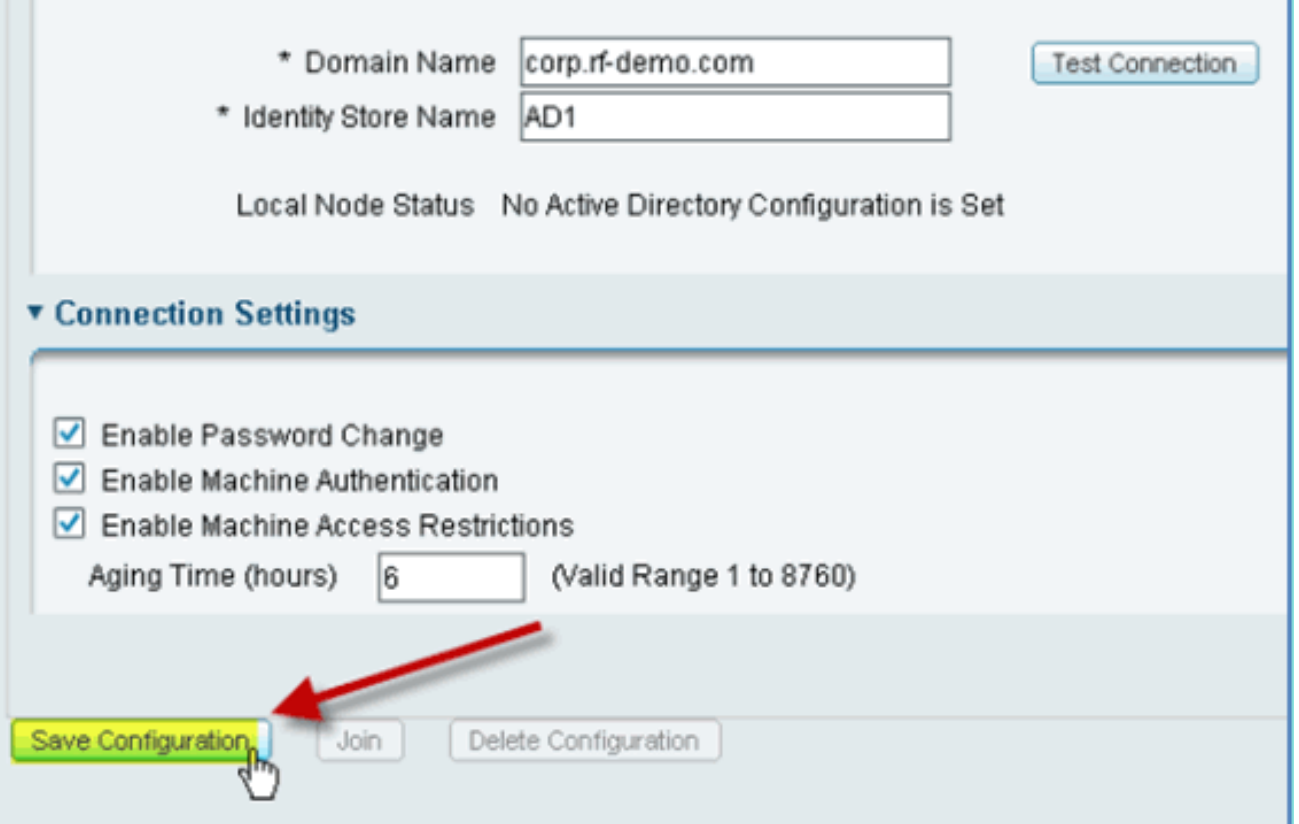

انقر فوق **الانضمام**. ادخل مستخدم الإعلان (administrator/Cisco123)، ثم انقر فوق موافق. .8

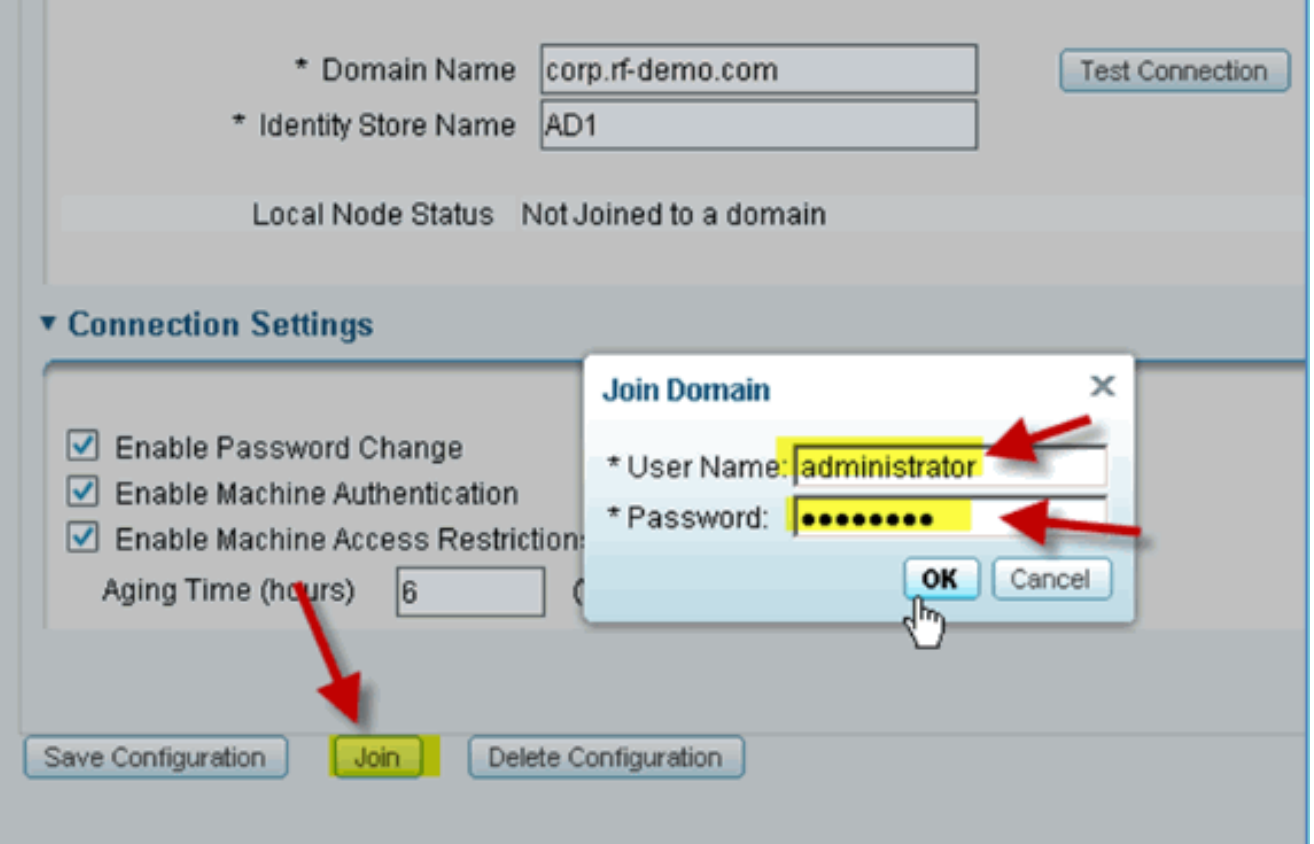

9. تاكد من نجاح عرض حالة عملية الانضمام، ثم انقر فوق **موافق** للمتابعة.تظهر حالة اتصال الخادم **متصلة**. إذا تغيرت هذه الحالة في أي وقت، يساعد "اتصال الاختبار" في أستكشاف أخطاء عمليات AD وإصلاحها.

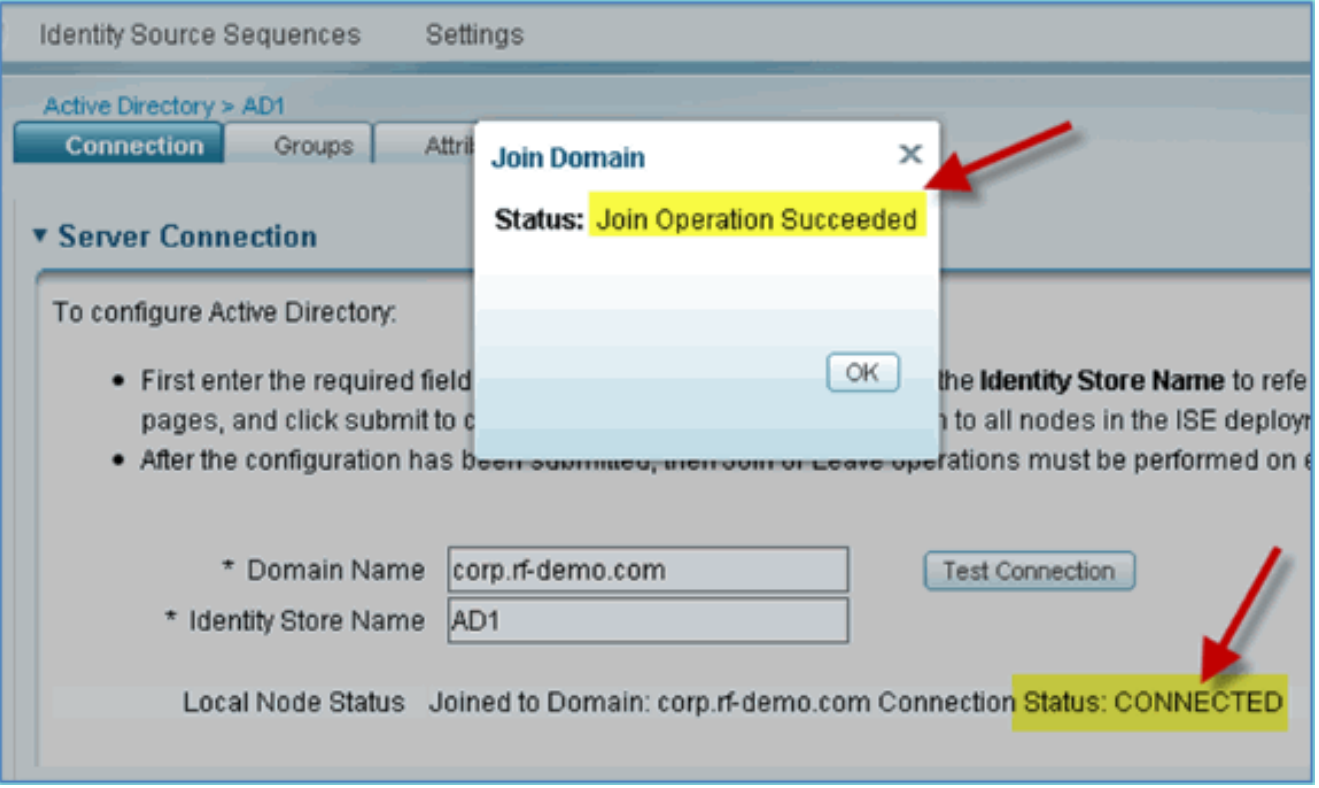

# إضافة مجموعات Directory Active

عند إضافة مجموعات AD، يتم السماح بتحكم أكثر دقة في سياسات ISE. على سبيل المثال، يمكن التمييز بين مجموعات الإعلان (AD) حسب الأدوار الوظيفية، مثل مجموعات الموظفين أو المقاولين، دون حدوث الخطأ ذي الصلة في ممارسات 1.0 ISE السابقة حيث كانت السياسات تقتصر على المستخدمين فقط.

في هذا المختبر، يتم إستخدام مستخدمي المجال و/أو مجموعة الموظفين فقط.

أكمل الخطوات التالية:

- .1 من ISE، انتقل إلى الإدارة > إدارة الهوية > مصادر الهوية الخارجية.
	- 2. حدد Active Directory > علامة التبويب **مجموعات**.
		- 3. انقر فوق **+إضافة**، ثم **حدد مجموعات من**

الدليل.

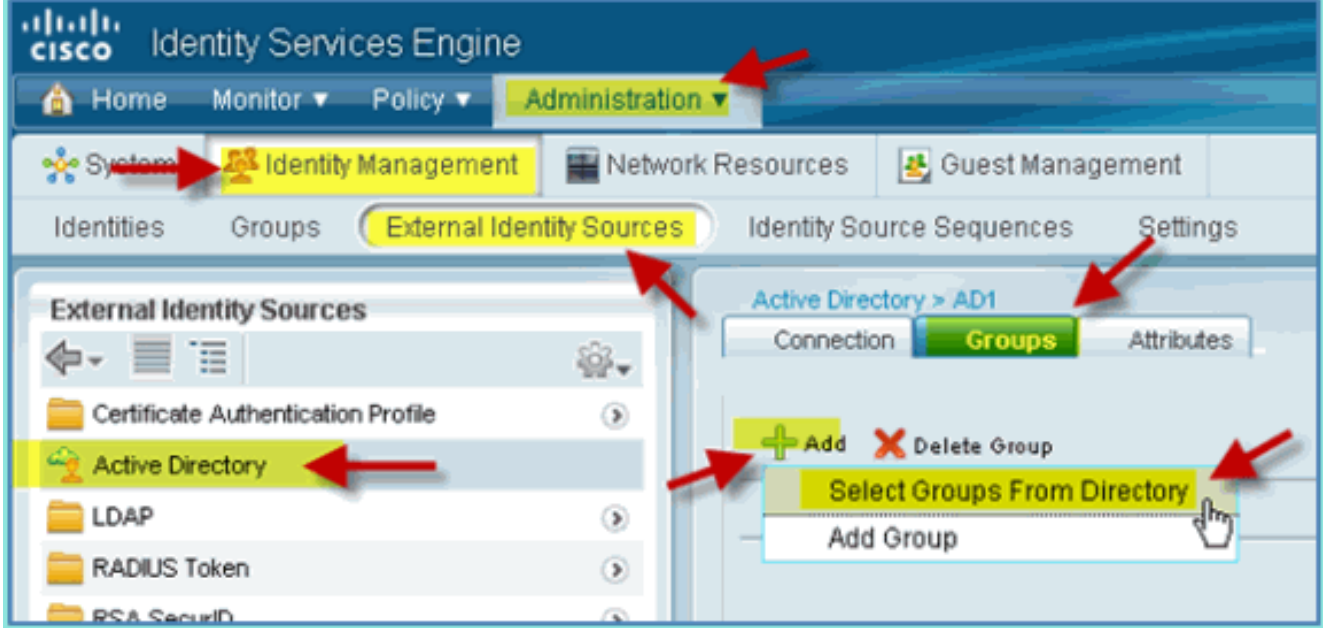

4. في نافذة المتابعة (حدد مجموعات الدليل)، اقبل الافتراضيات للمجال (corp-rf-demo.com) ومرشح (\*). ثم انقر فوق إسترداد المجموعات.

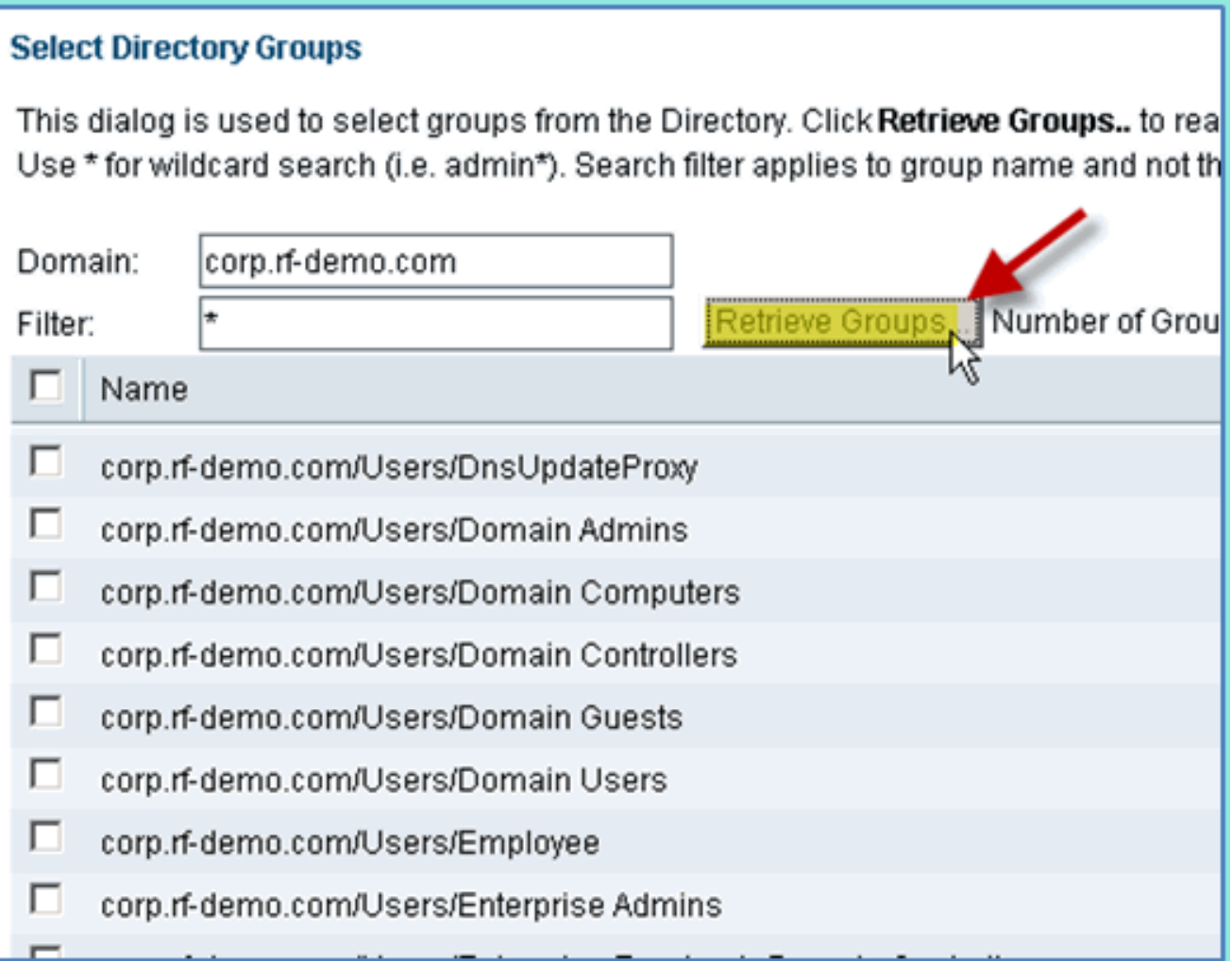

5. حدد المربعات لمستخدمي **المجال** و مجموعات **الموظفين**. طقطقة ok عندما

|   |                                                                | نتهيت                |
|---|----------------------------------------------------------------|----------------------|
|   | corp.ri-demo.com/osers/pomain-computers-                       | <b>ULUDAL</b>        |
| п | corp.rf-demo.com/Users/Domain Controllers                      | GLOBAL               |
| п | corp.rf-demo.com/Users/Domain Guests                           | GLOBAL               |
| ⊽ | corp.rf-demo.com/Users/Domain Users                            | GLOBAL               |
| ⊽ | corp.rf-demo.com/Users/Employee                                | GLOBAL               |
| п | corp.rf-demo.com/Users/Enterprise Admins                       | <b>UNIVERSAL</b>     |
| п | corp.rf-demo.com/Users/Enterprise Read-only Domain Controllers | <b>UNIVERSAL</b>     |
| г | corp.rf-demo.com/Users/Group Policy Creator Owners             | GLOBAL               |
| п | corp.rf-demo.com/Users/RAS and IAS Servers                     | LOCAL                |
| г | corp.rf-demo.com/Users/Read-only Domain Controllers            | GLOBAL               |
|   | corp.rf-demo.com/Users/Schema Admins                           | <b>UNIVERSAL</b>     |
|   |                                                                |                      |
|   |                                                                |                      |
|   |                                                                |                      |
|   |                                                                | OK<br>Cancel<br>$-1$ |
|   |                                                                |                      |

تأكد من إضافة المجموعات إلى .6القائمة.

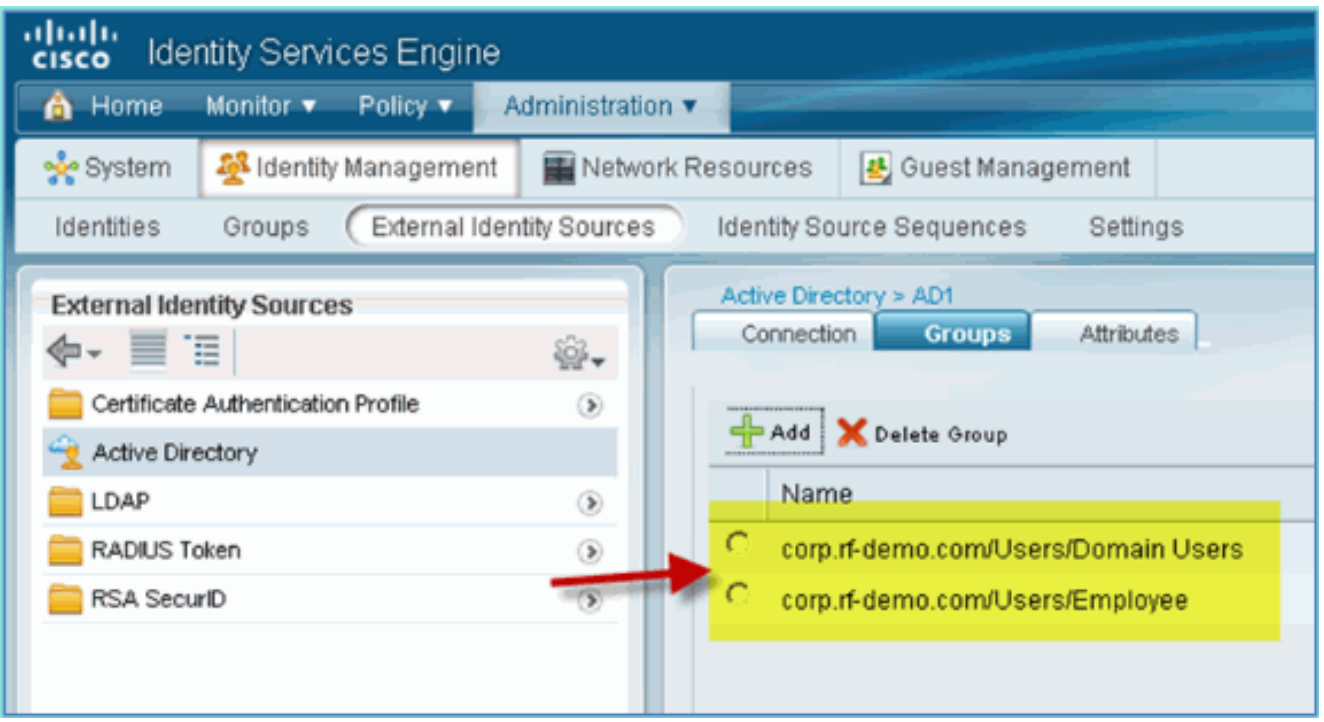

## إضافة تسلسل مصدر الهوية

وبشكل افتراضي، يتم تعيين ISE لاستخدام المستخدمين الداخليين لمخزن المصادقة. في حالة إضافة AD، يمكن إنشاء ترتيب تسلسل ذو أولوية لتضمين AD الذي سيستخدمه ISE للتحقق من المصادقة.

أكمل الخطوات التالية:

من ISE، انتقل إلى إدارة > إدارة الهوية > تسلسلات مصدر .1

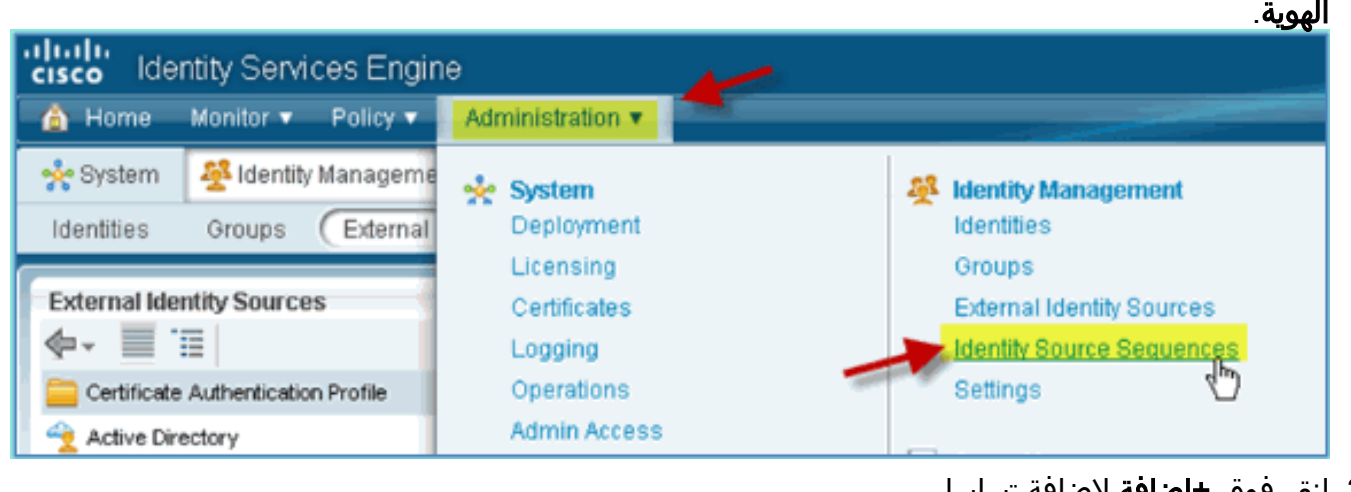

2. انقر فوق **+إضافة** لإضافة تسلسل جديد.

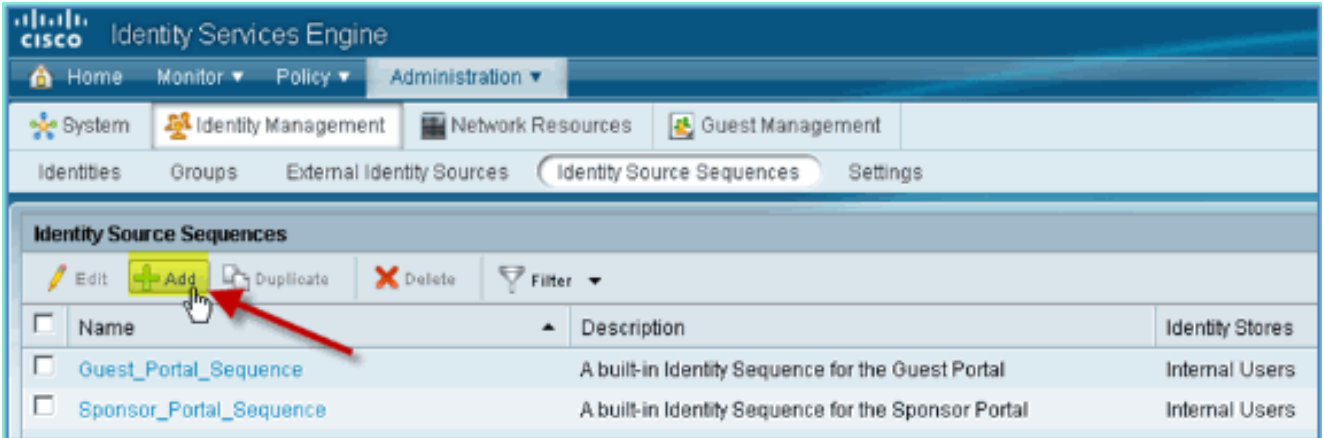

3. ادخل الاسم الجديد: AD\_Internal. إضافة كافة المصادر المتاحة إلى الحقل المحدد. ثم قم بإعادة الترتيب حسب الحاجة بحيث يتم نقل 1AD إلى أعلى القائمة. انقر على إرسال.

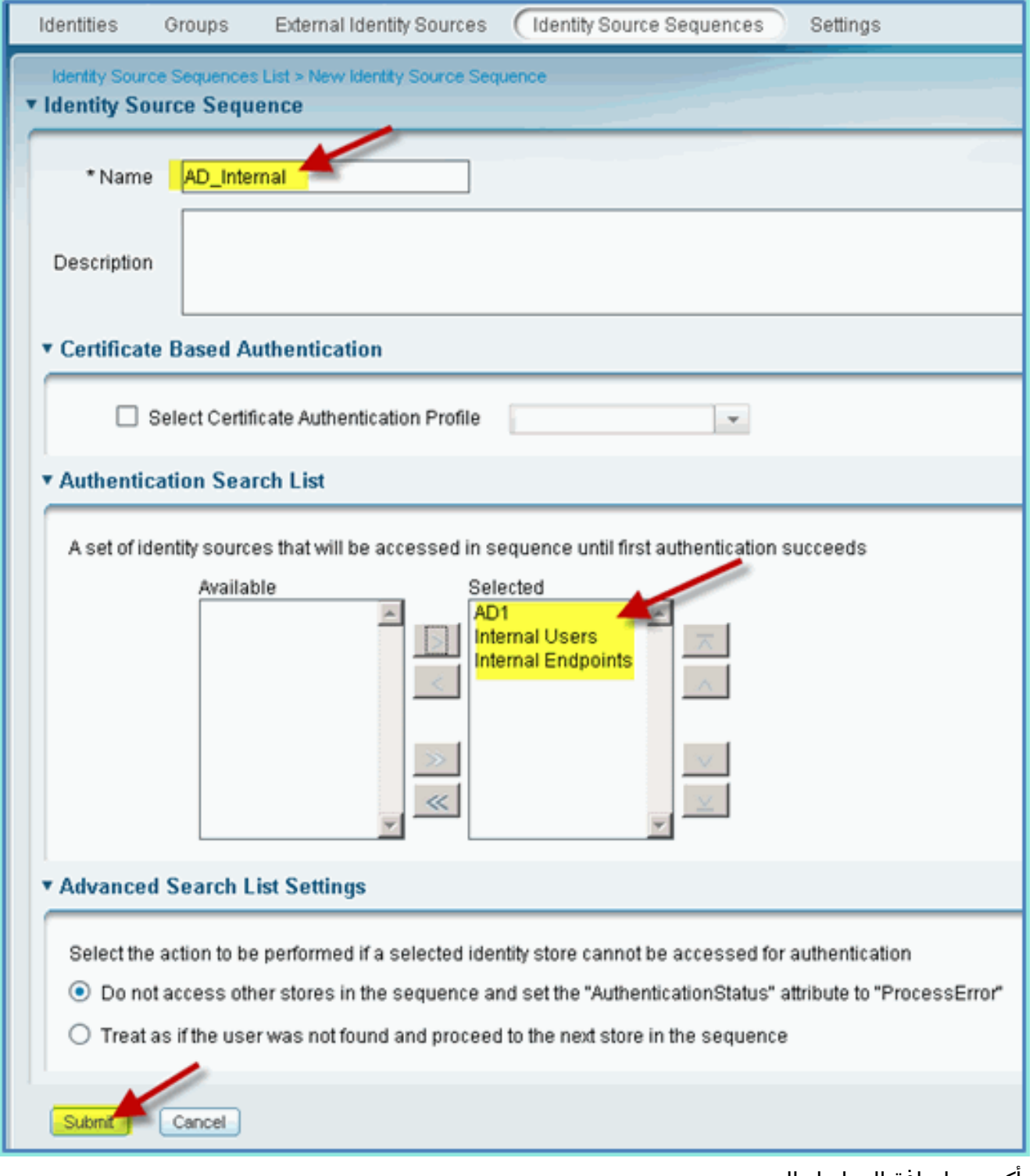

تأكد من إضافة التسلسل إلى .4

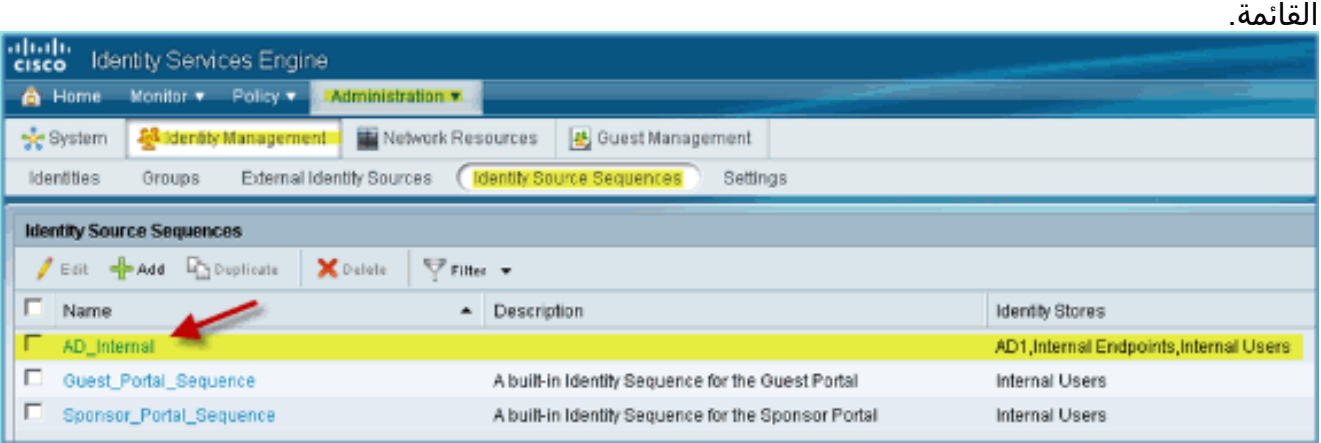

## وصول الضيف الذي ترعاه Wireless ISE مع إعلان مدمج

يمكن تكوين ISE للسماح برعاية الضيوف بواسطة سياسات للسماح لمستخدمي مجال AD برعاية الوصول للضيف.

أكمل الخطوات التالية:

من ISE، انتقل إلى الإدارة > إدارة الضيوف > .1

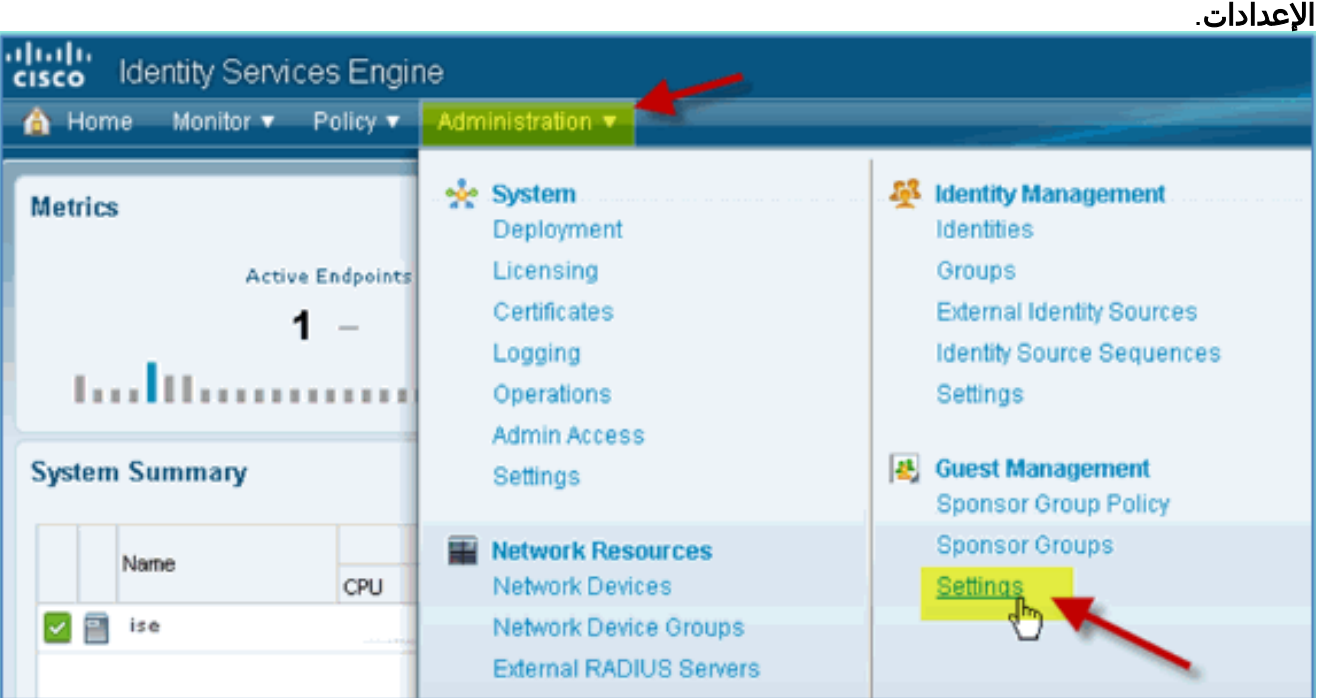

2. قم بتوسيع **الكفيل**، وانقر **مصدر المصادقة**. ثم حدد AD\_Internal كتسلسل مخزن هوية.

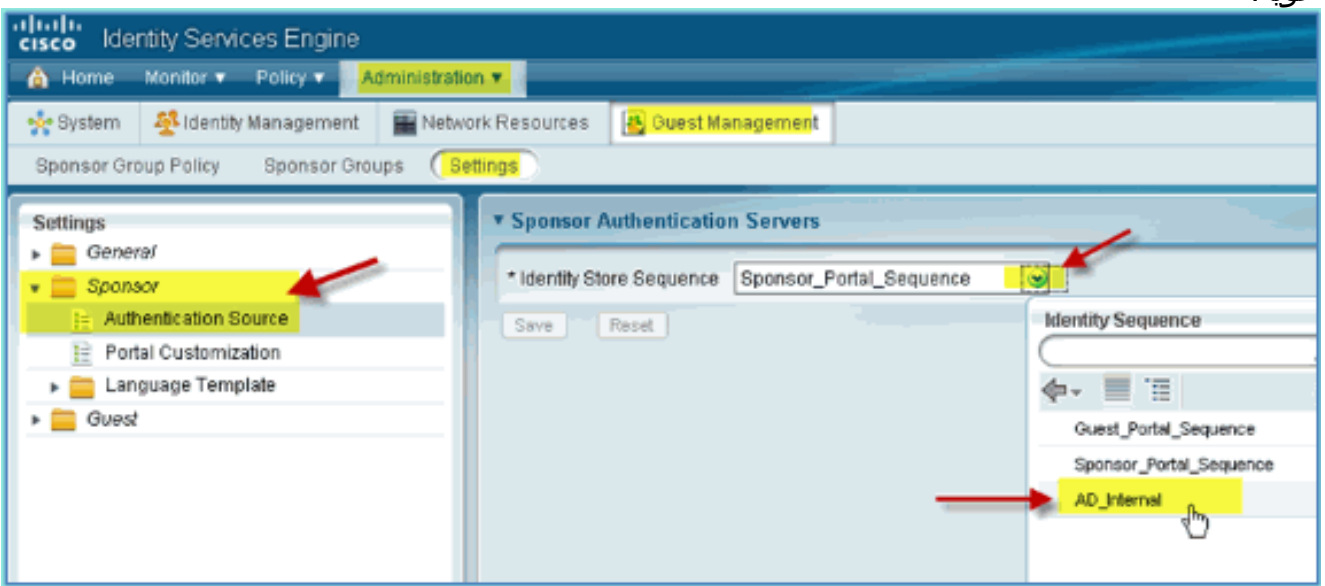

تأكيد Internal\_AD كتسلسل مخزن الهويات. طقطقة .3حفظ.

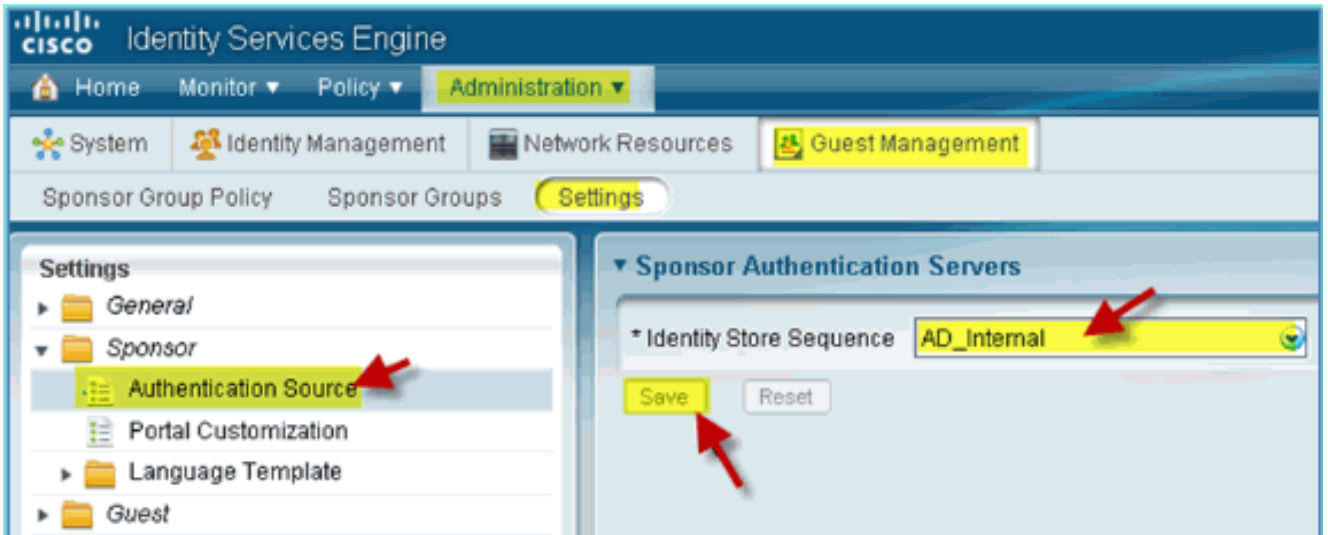

4. انتقل إلى إدارة > إدارة الضيوف > سياسة مجموعة العملاء.

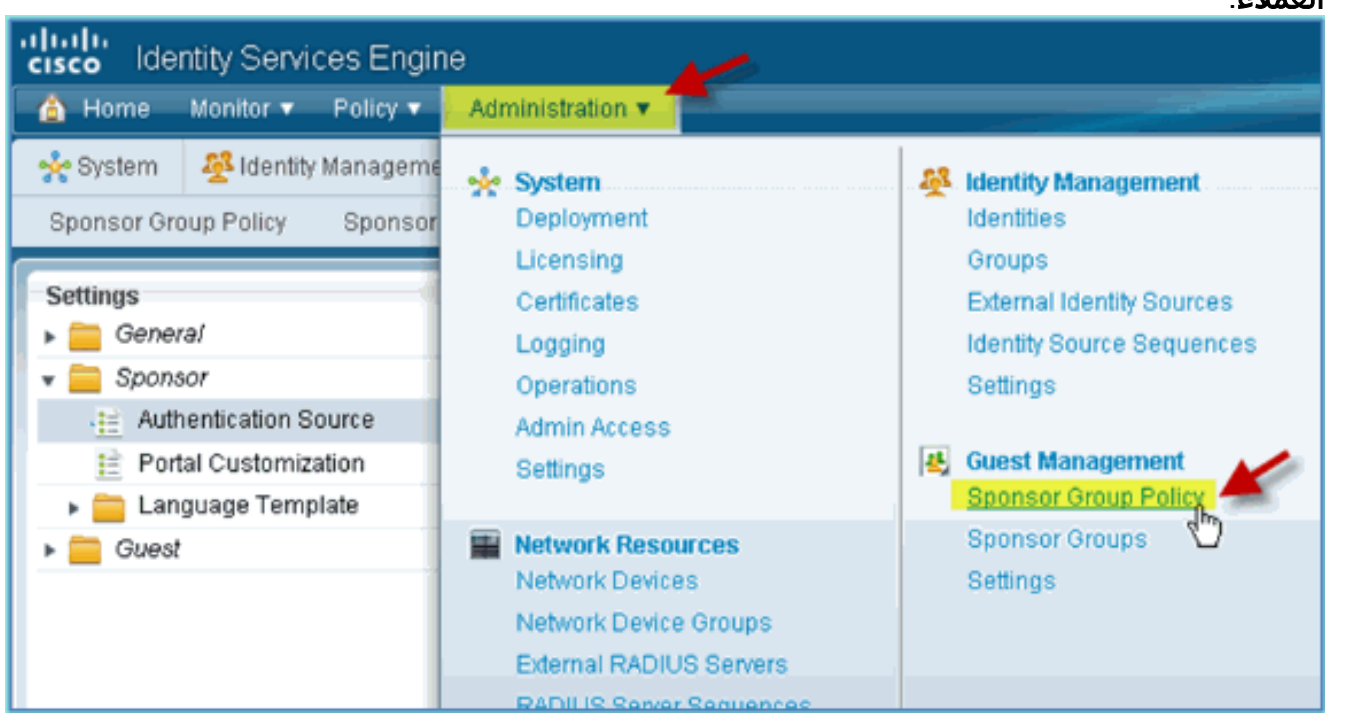

5. قم بإدراج نهج جديد فوق القاعدة الأولى (انقر فوق رمز **الإجراءات** من اليمين).

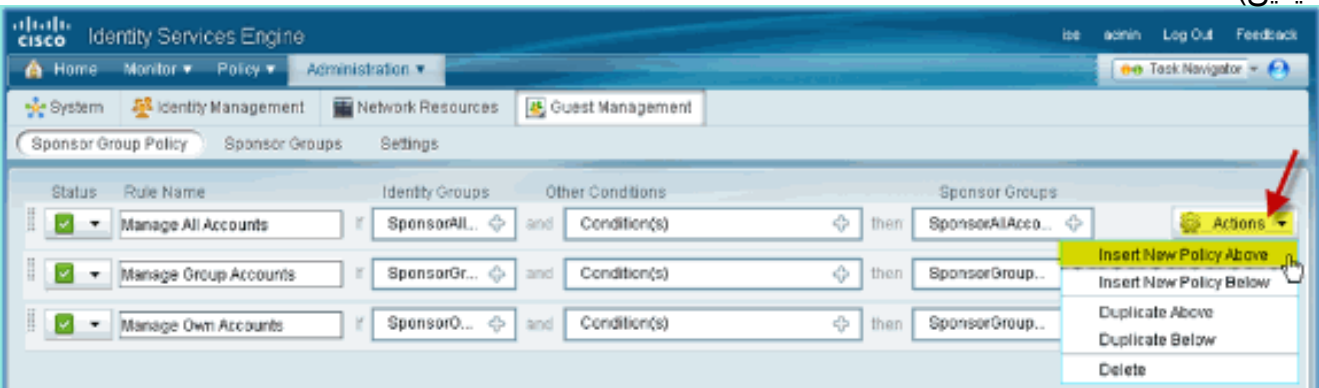

بالنسبة لنهج مجموعة الكفيل الجديد، قم بإنشاء ما يلي:اسم القاعدة: مستخدمو المجالمجموعات الهوية: .6أيشروط أخرى: (إنشاء جديد/متقدم) > AD1

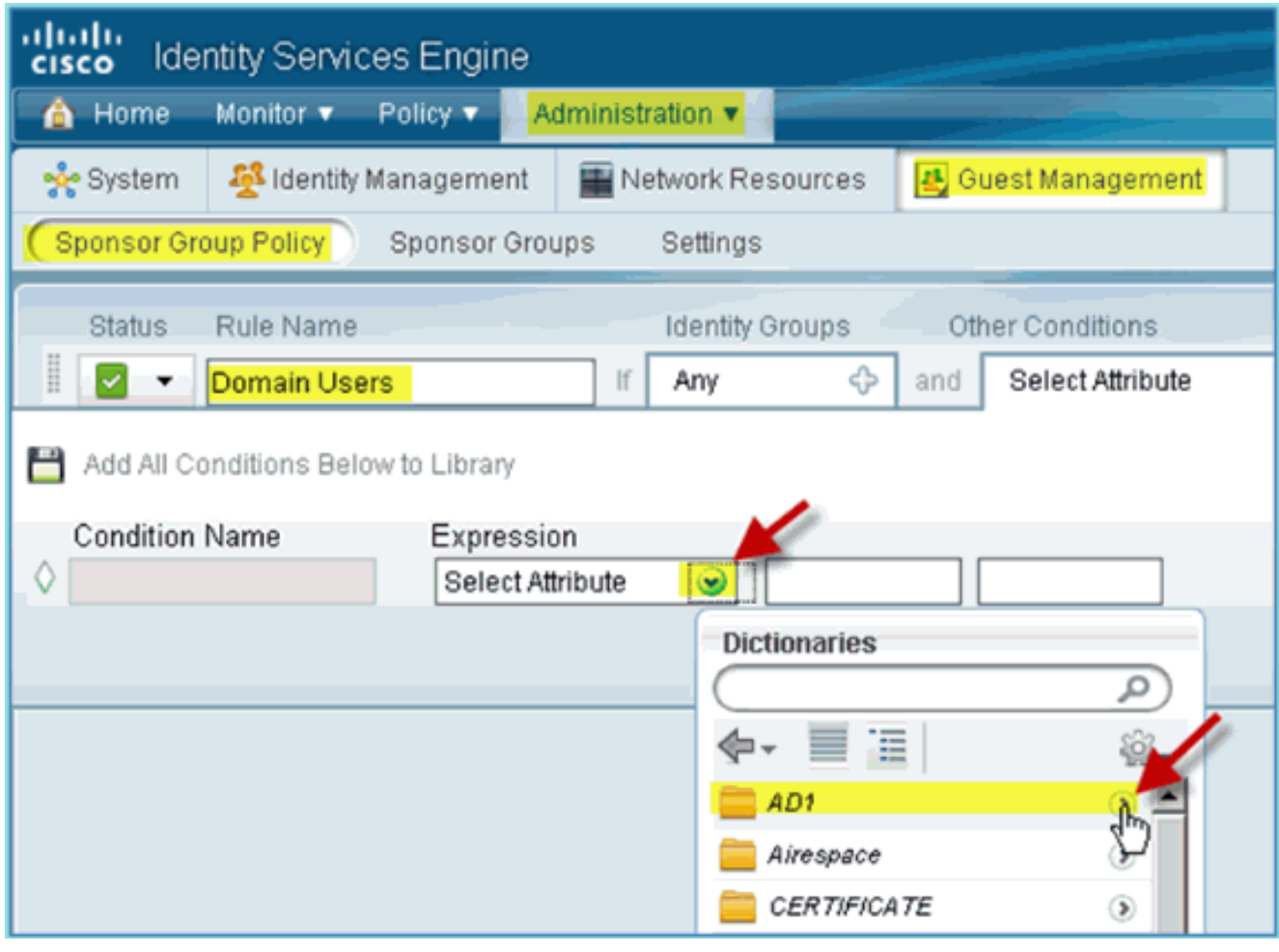

1AD: المجموعات الخارجية

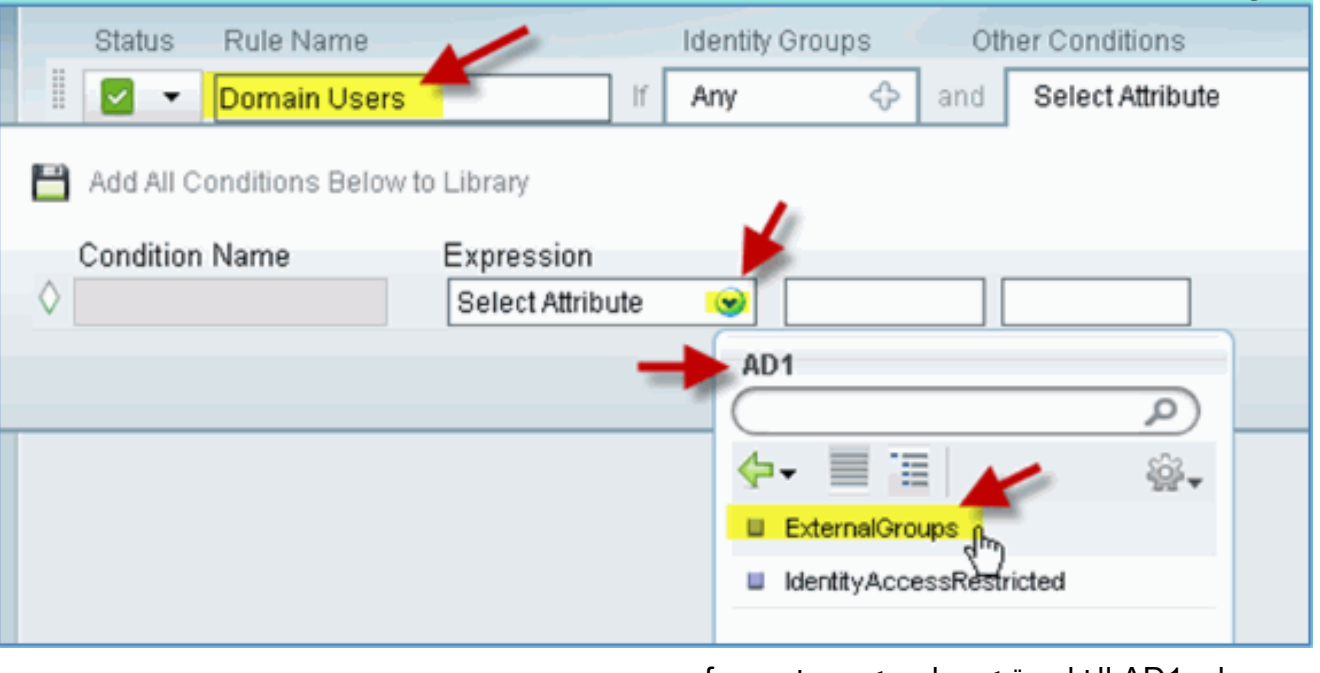

مجموعات AD1 الخارجية > يساوي > مستخدمي -corp.rf demo.com/Users/Domain

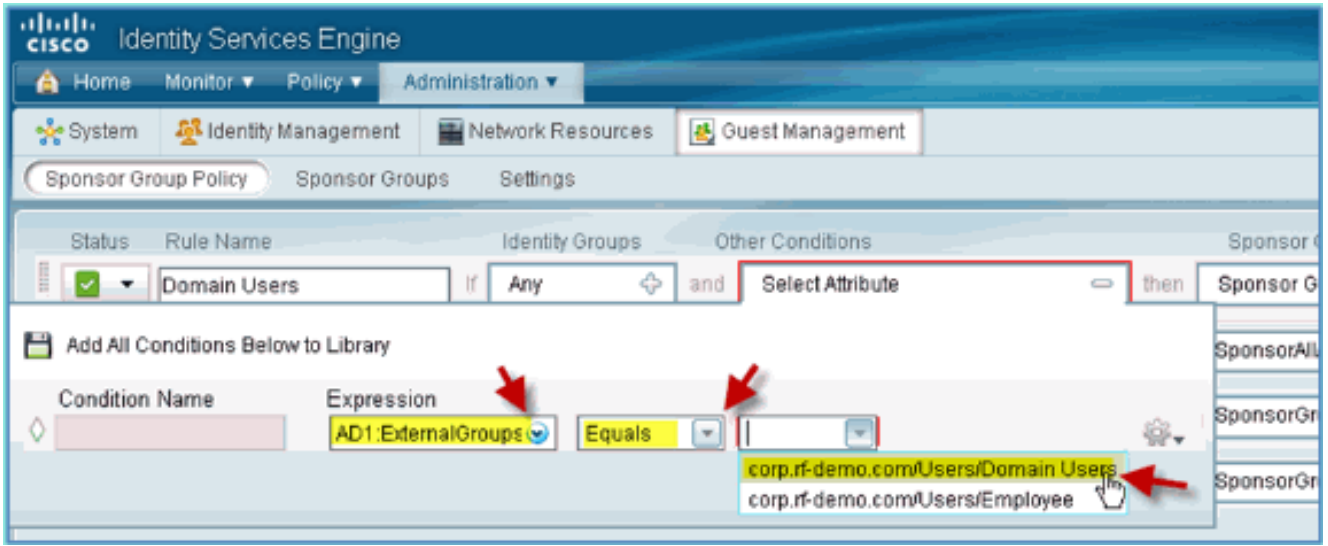

في مجموعات الكفيل، قم بتعيين ما يلي:مجموعات الكفيل: .7 **SponsorAllAccounts** 

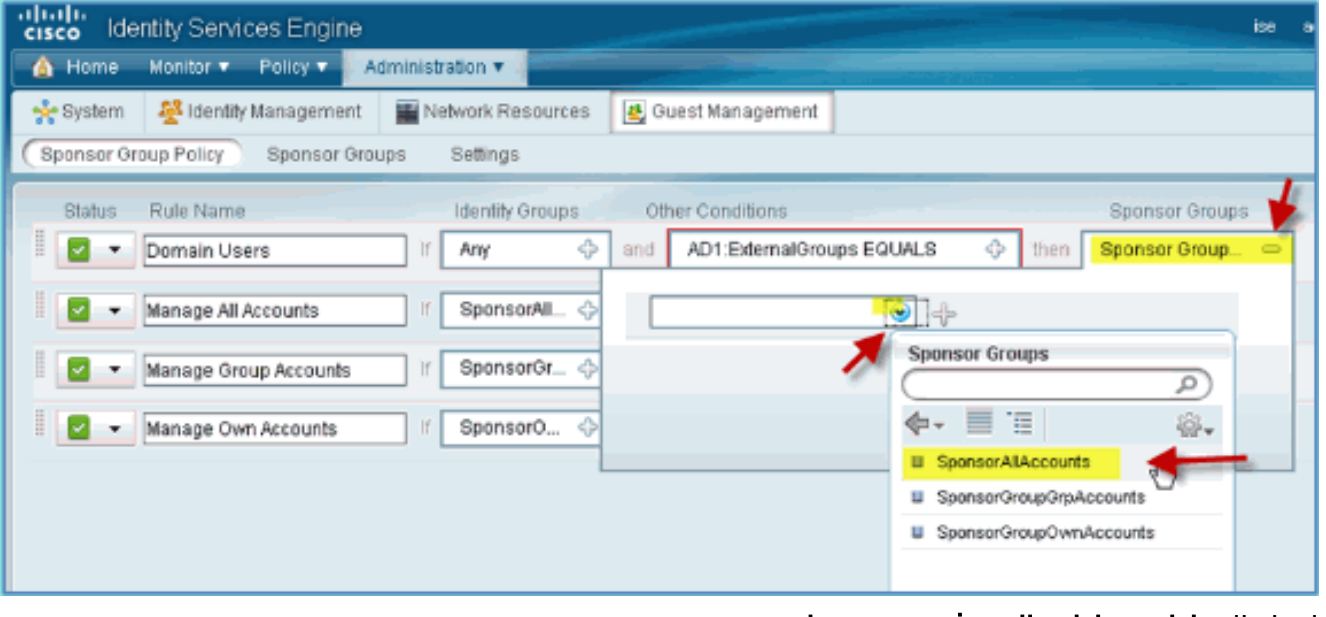

8. انتقل إلى **إدارة > إدارة الضيوف > مجموعات** الرعاة.

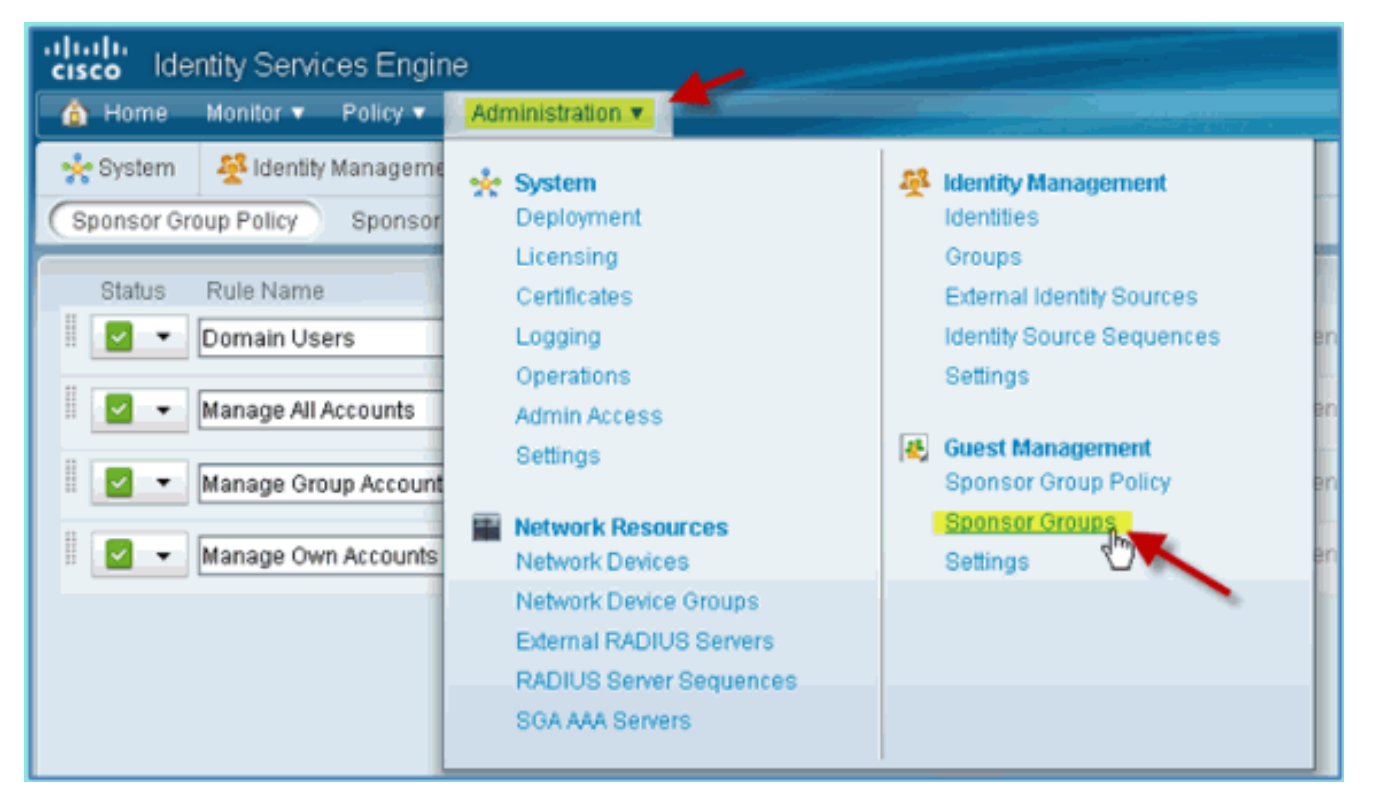

حدد لتحرير > .9

.SponsorAllAccounts

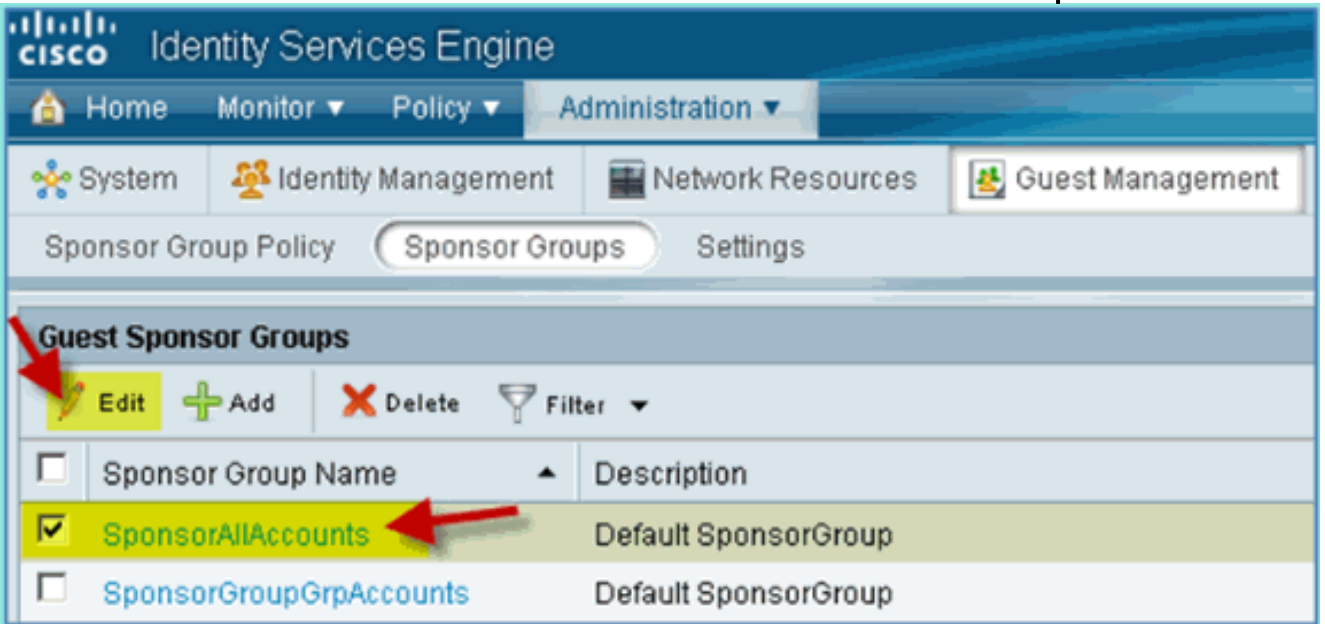

حدد مستويات التخويل، ثم قم بتعيين ما يلي:عرض كلمة مرور الضيف: .10نعم

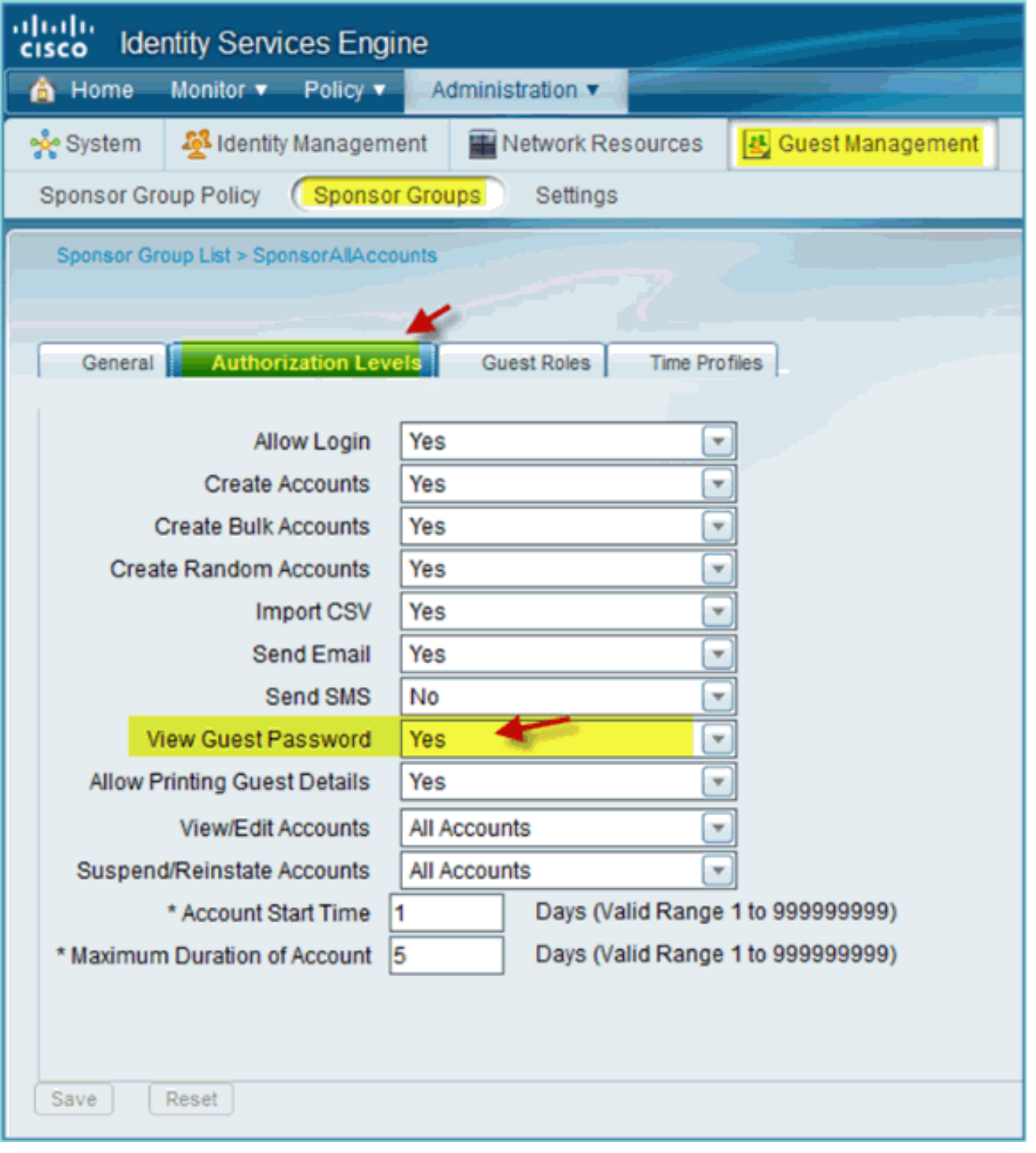

## شكلت فسحة بين دعامتين على المفتاح

شكلت فسحة بين دعامتين - probe/mgt ISE قارن 2L مجاور إلى WLC إدارة قارن. المفتاح يستطيع كنت شكلت أن يجسر و آخر قارن، مثل موظف وضيف قارن VLANs.

> Podswitch(config)#monitor session 1 source vlan10 , 11 , 12 Podswitch(config)#monitor session 1 destination interface Fa0/8 *.ISE virtual probe interface*

### المرجع: المصادقة اللاسلكية لنظام التشغيل X OS Mac Apple

يمكنك الاقتران بوحدة التحكم في الشبكة المحلية اللاسلكية (WLC (من خلال بطاقة SSID مصدق عليها كمستخدم داخلي (أو مستخدم إعلانات مدمج) باستخدام كمبيوتر محمول لاسلكي من طراز X OS Mac Apple. التخطي إذا لم على Mac، انتقل إلى إعدادات WLAN. تمكين WiFi ثم تحديد SSID PoD الممكن ل X802.1 والذي تم .1

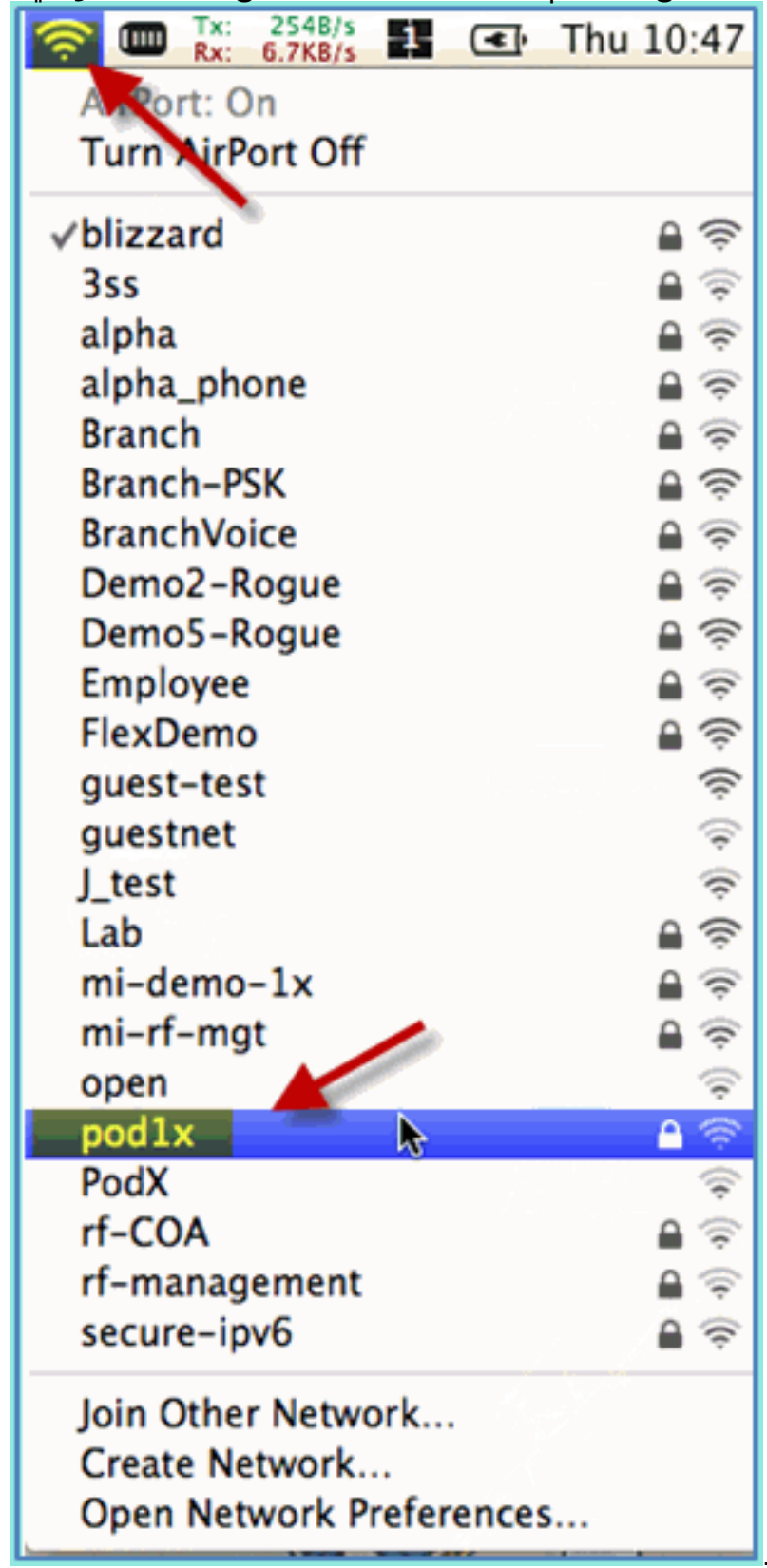

إنشاؤه في التمرين السابق وتوصيله.

2. توفير المعلومات التالية للاتصال:اسم المستخدم: المستخدم (إذا كان يستخدم AD)، الموظف (داخلي -الموظف)، المقاول (داخلي - المقاول)كلمة المرور: XXXXمعيار X:802.1 تلقائيشهادة TLS:

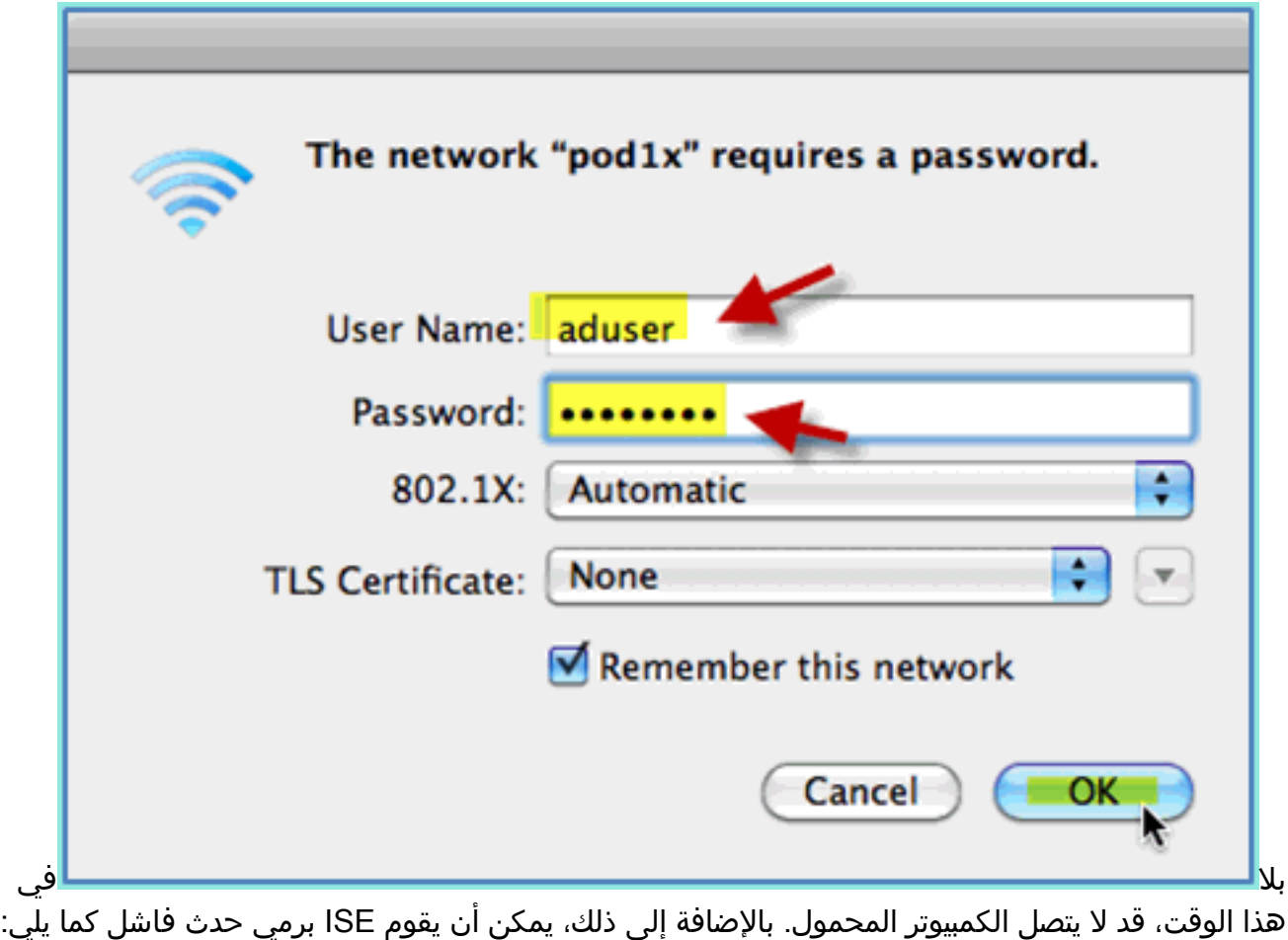

Authentication failed :12514 EAP-TLS failed SSL/TLS handshake because of an unknown CA in the client certificates chain

3. انتقل إلى **تفضيل النظام > الشبكة > المطار > إعداد 802. 1X** واضبط مصادقة توصيف POD SSID/ WPA الجديد على النحو التالي:TLS: معطلPEAP: ممكنTTLS: معطلFAST-EAP: معطل

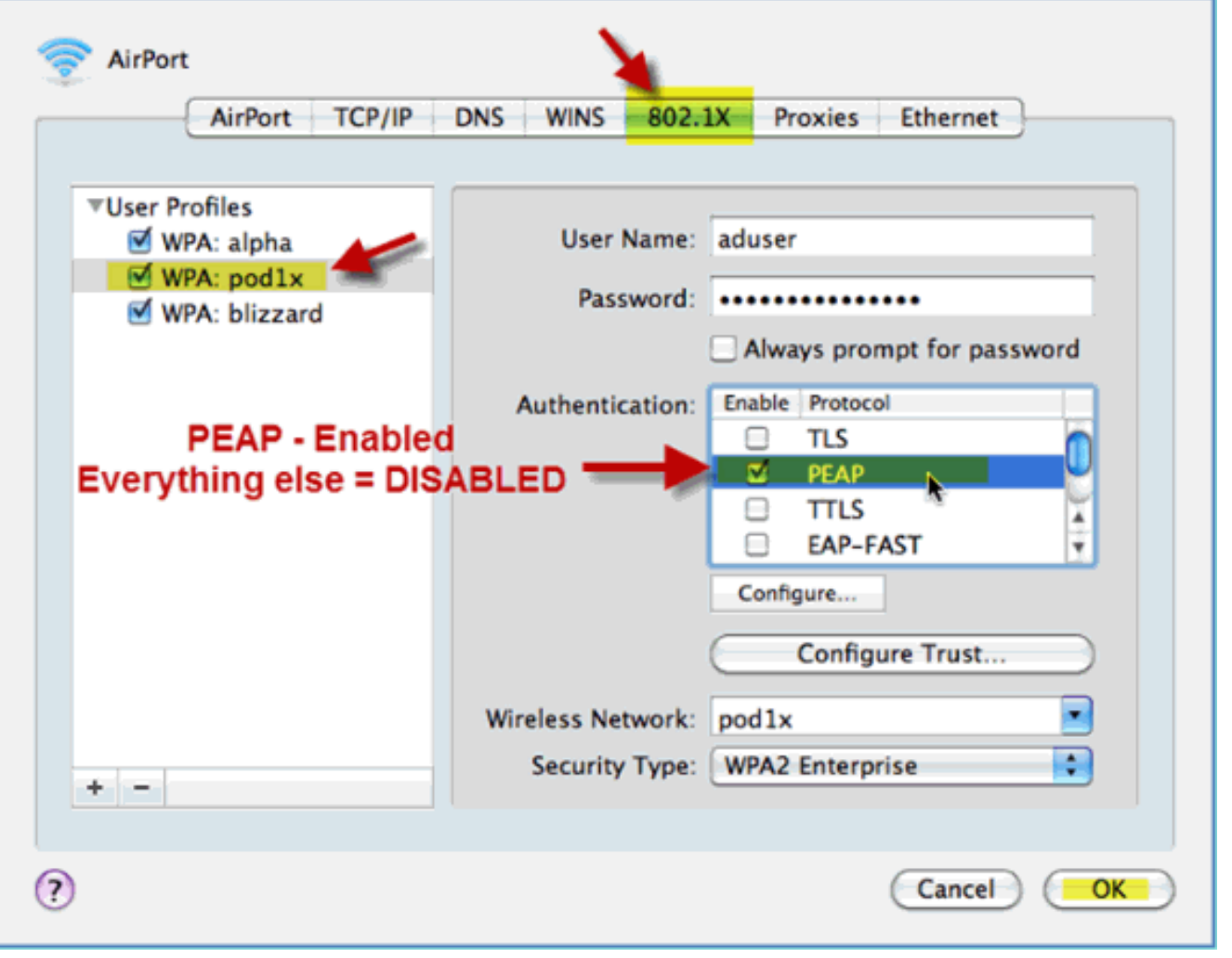

- 4. انقر فوق **موافق**" للمتابعة والسماح بحفظ الإعداد.
- على شاشة الشبكة، حدد SSID + توصيف X802.1 WPA المناسب وانقر على .5توصيل.

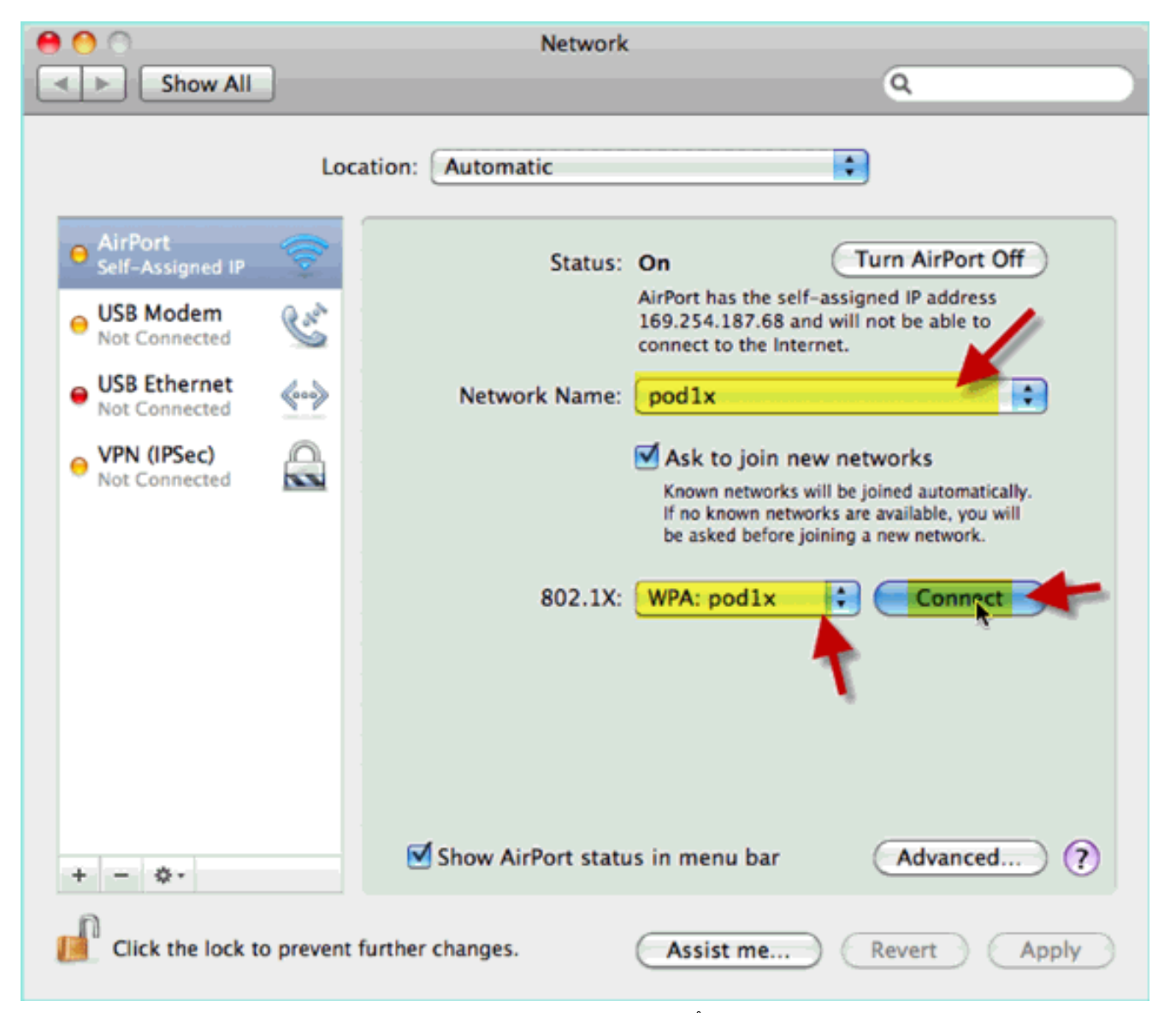

6. قد يطلب النظام اسم مستخدم وكلمة مرور. أدخل مستخدم الإعلان وكلمة المرور (aduser/xxxx)، ثم انقر على موافق.

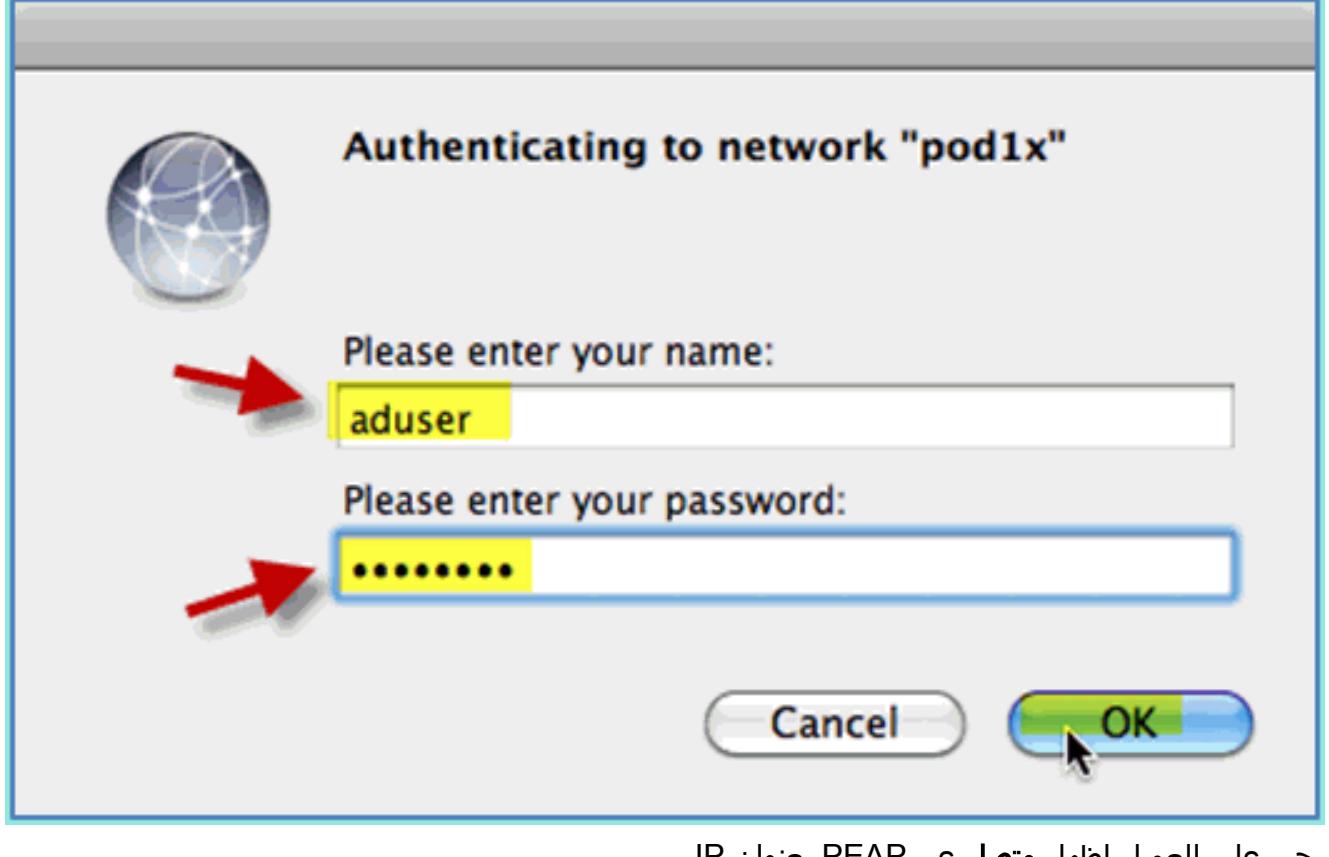

يجب على العميل إظهار متصل عبر PEAP بعنوان IP صالح.

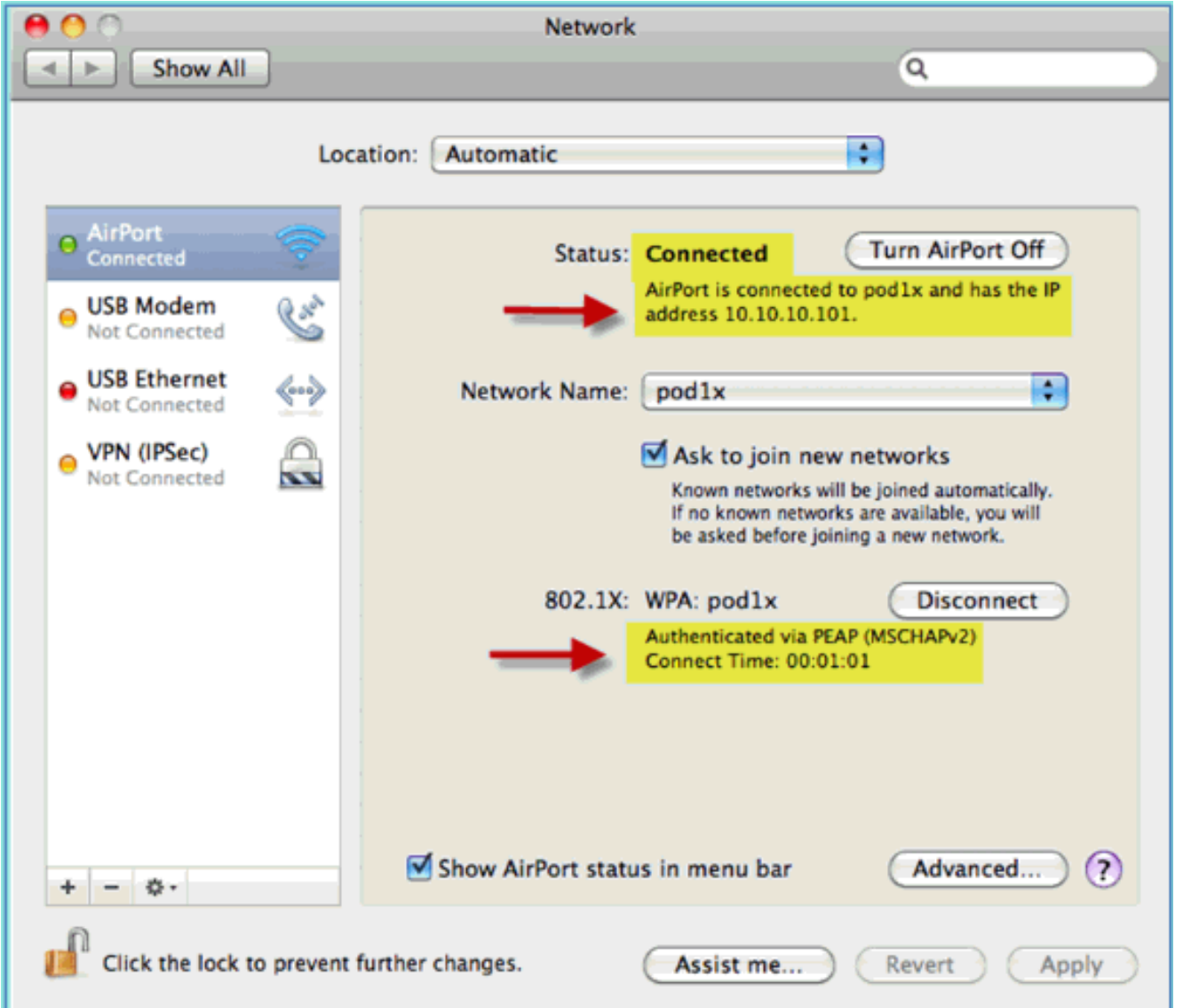

# المرجع: مصادقة لاسلكية لنظام XP Windows Microsoft

يمكنك الاقتران بوحدة التحكم في الشبكة المحلية اللاسلكية (WLC (عبر معرف SSID مصدق كمستخدم داخلي (أو مستخدم إعلانات مدمج) باستخدام كمبيوتر محمول لاسلكي يعمل بنظام التشغيل XP Windows. التخطي إذا لم يكن قابلا للتطبيق.

أكمل الخطوات التالية:

على الكمبيوتر المحمول، انتقل إلى إعدادات WLAN. مكن WiFi واتصل بمعرف SSID الممكن ل X802.1 .1الذي تم إنشاؤه في التمرين السابق.

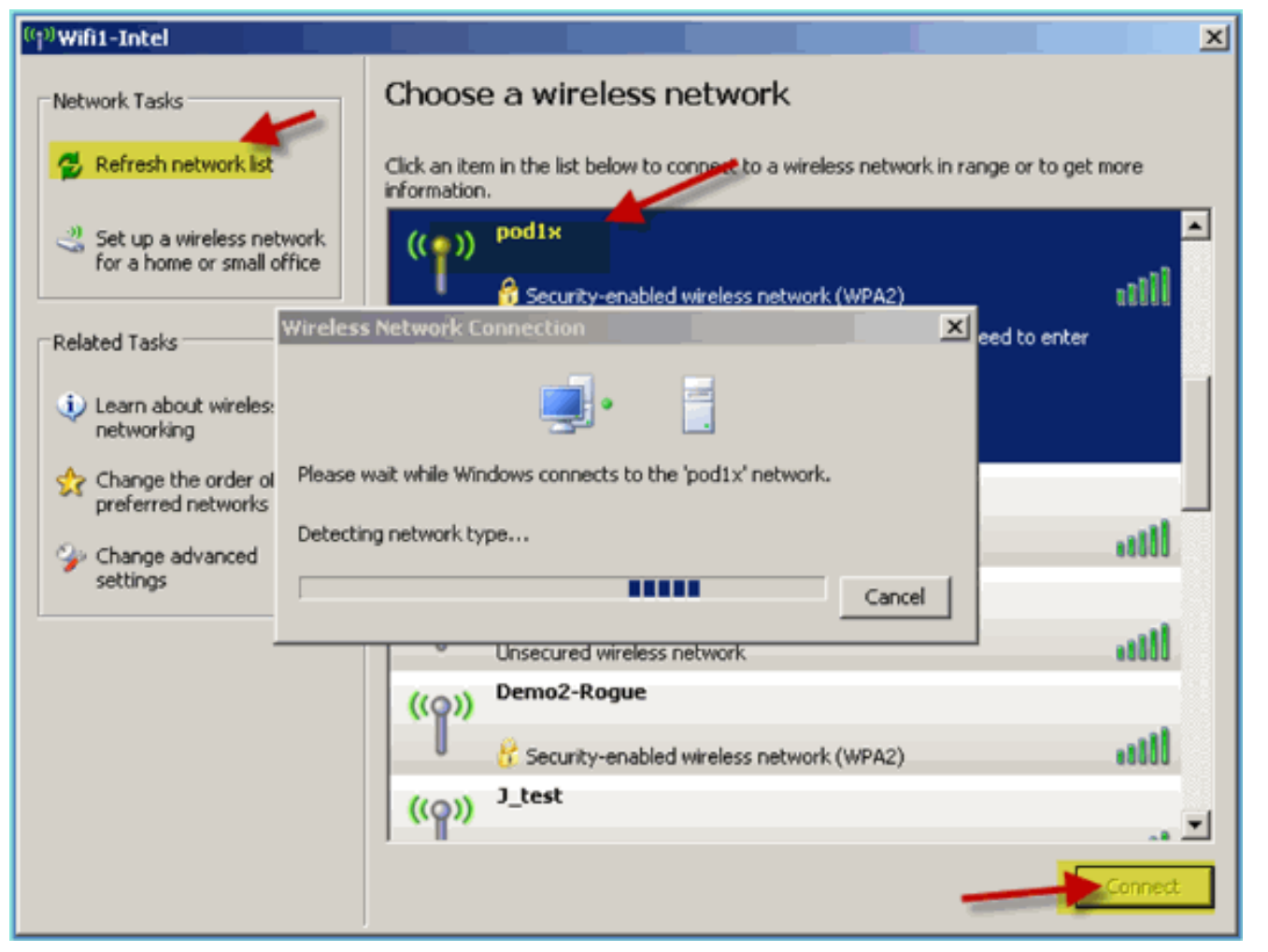

2. الوصول إلى خصائص شبكة واجهة .WiFi

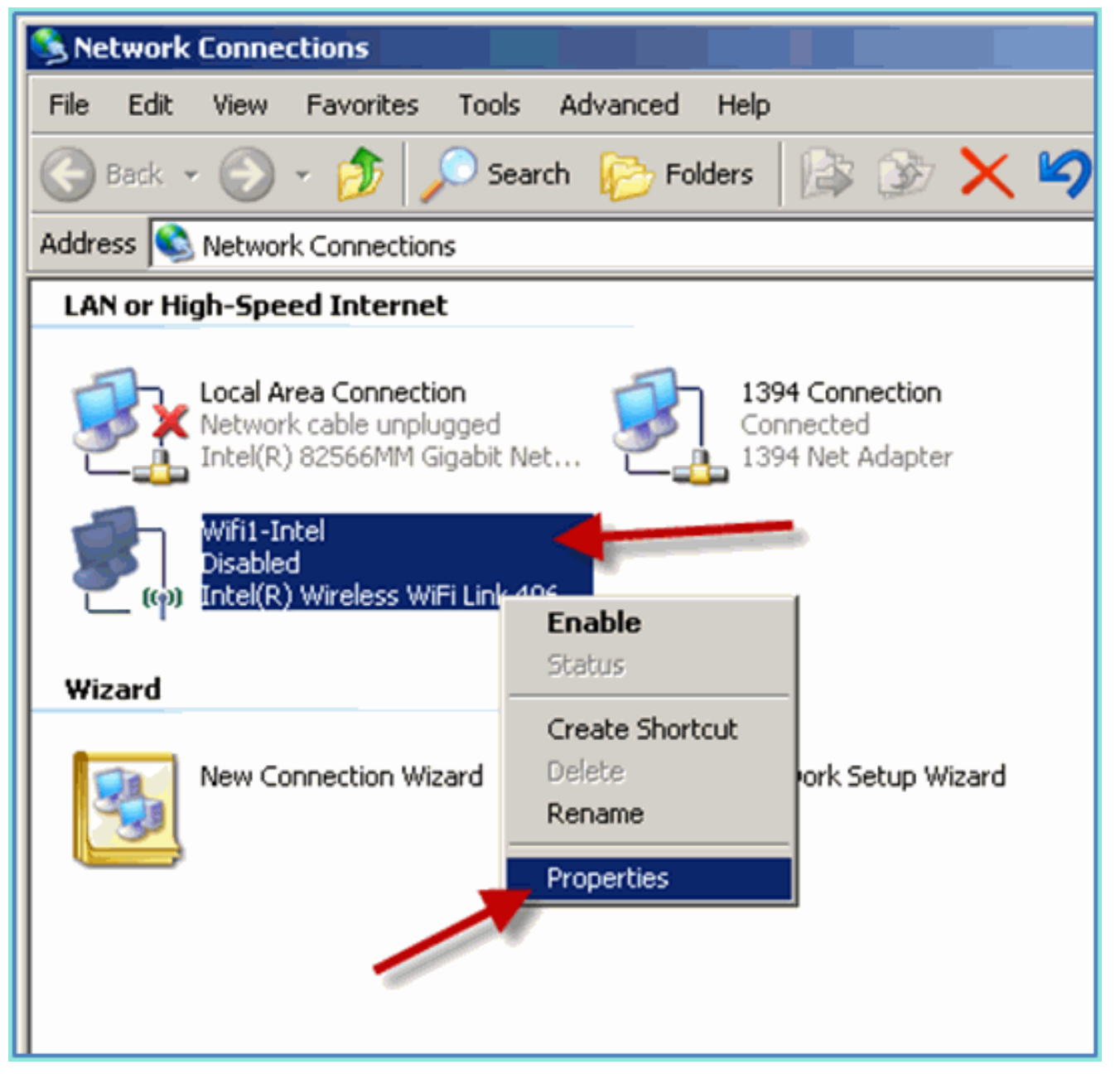

3. انتقل إلى علامة تبويب **الشبكات اللاسلكية**. حدد خصائص شبكة SSID الخاصة ب Pod > علامة تبويب مصادقة > نوع EAP = EAP محمي .(PEAP)
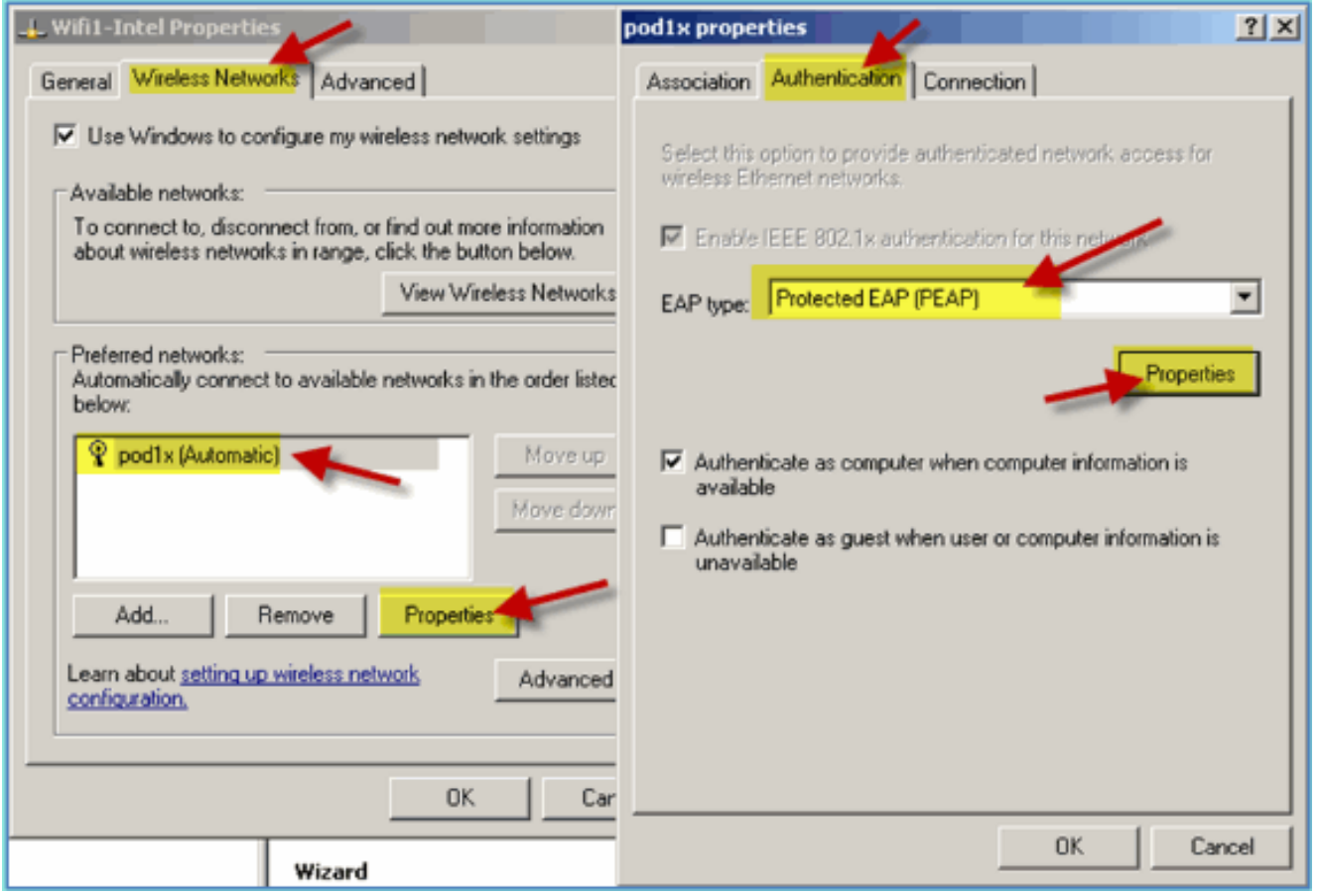

- .4 انقر على خصائص EAP.
- قم بتعيين ما يلي:التحقق من شهادة الخادم: معطلأسلوب المصادقة: كلمة المرور المؤمنة (MSCHAP-EAP .5(v2

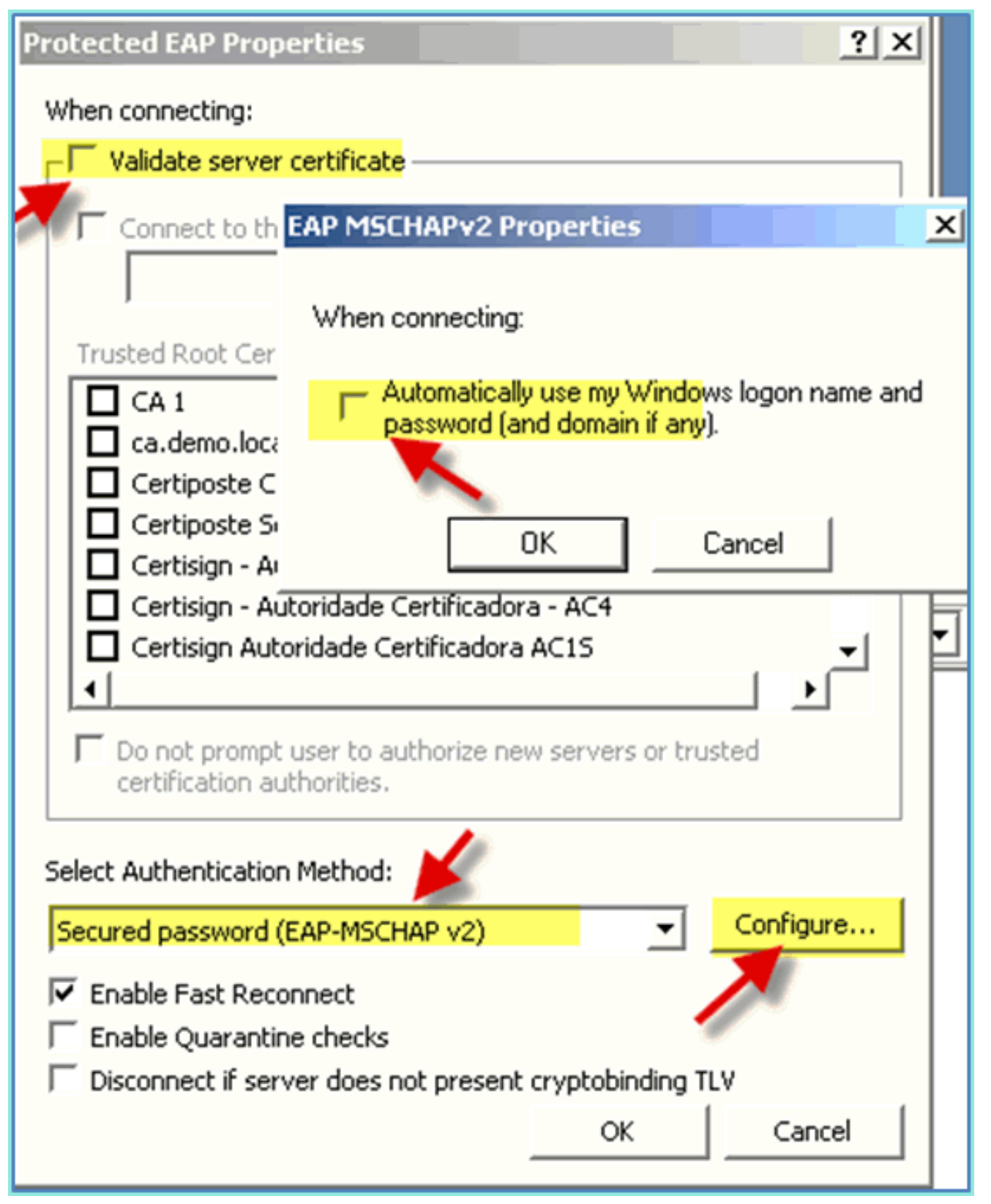

- .6 انقر فوق موافق" في جميع الإطارات لإكمال مهمة التكوين هذه.
- .7 يطلب عميل XP Windows اسم المستخدم وكلمة المرور. في هذا مثال، هو xxxx/aduser.
	- .8 تأكيد اتصال الشبكة، عنونة 4v (IP(.

## المرجع: المصادقة اللاسلكية لنظام التشغيل 7 Windows Microsoft

يمكنك الاقتران بوحدة التحكم في الشبكة المحلية اللاسلكية (WLC (عبر معرف SSID مصدق كمستخدم داخلي (أو مستخدم إعلانات مدمج) باستخدام كمبيوتر محمول لاسلكي يعمل بنظام التشغيل 7 Windows. على الكمبيوتر المحمول، انتقل إلى إعدادات WLAN. مكن WiFi واتصل بمعرف SSID الممكن ل X802.1 .1

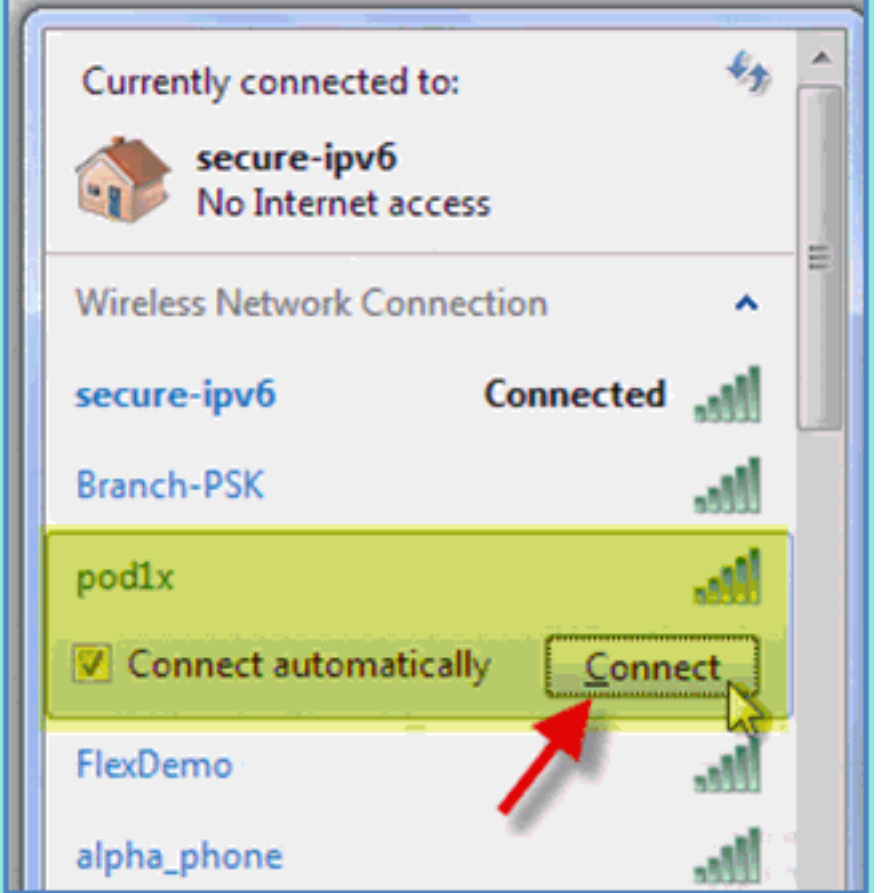

الذي تم إنشاؤه في التمرين السابق.<sup>[</sup>

- .2 الوصول إلى إدارة اللاسلكي وتحرير توصيف POD اللاسلكي الجديد.
- 3. قم بتعيين ما يلي:اسلوب المصادقة: PEAPتذكر بيانات الاعتماد الخاصة بي...: معطلالتحقق من شهادة الخادم (الإعداد المتقدم): معطلأسلوب المصادقة (إعداد البروتوكول): 2v MSCHAP-EAPإستخدام تسجيل الدخول إلى Windows تلقائيا:... معطل

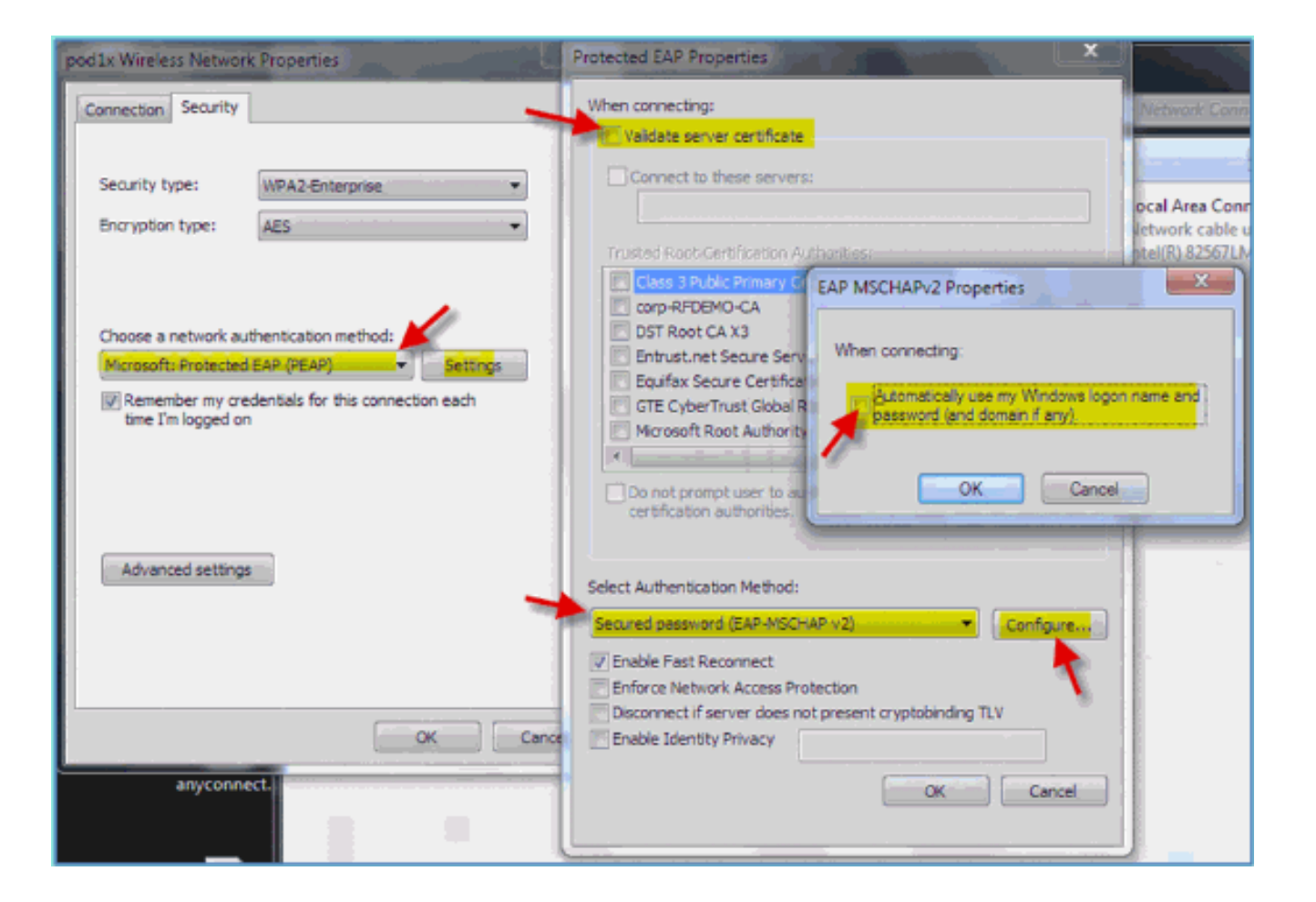

## <mark>معلومات ذات صلة</mark>

● [الدعم التقني والمستندات - Systems Cisco](//www.cisco.com/cisco/web/support/index.html?referring_site=bodynav)

ةمجرتلا هذه لوح

ةي الآل المادة النام ساب دن تابسان في موجوم من النقتان تال آل توي ت ملابات أولان أعيمته من معت $\cup$  معدد عامل من من ميدة تاريما $\cup$ والم ميدين في عيمرية أن على مي امك ققيقا الأفال المعان المعالم في الأقال في الأفاق التي توكير المعامل المعامل Cisco يلخت .فرتحم مجرتم اهمدقي يتلا ةيفارتحالا ةمجرتلا عم لاحلا وه ىل| اًمئاد عوجرلاب يصوُتو تامجرتلl مذه ققد نع امتيلوئسم Systems ارامستناء انالانهاني إنهاني للسابلة طربة متوقيا.